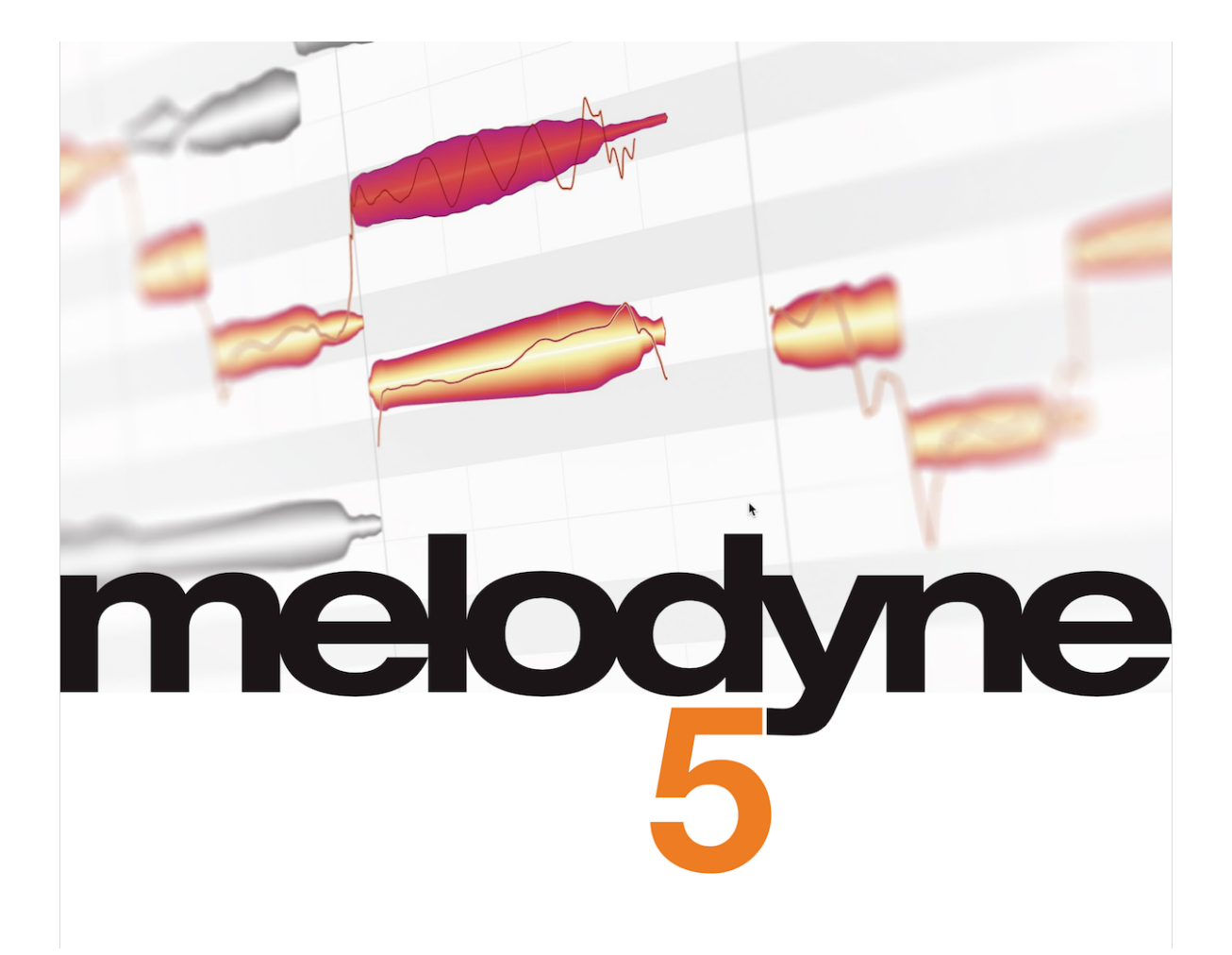

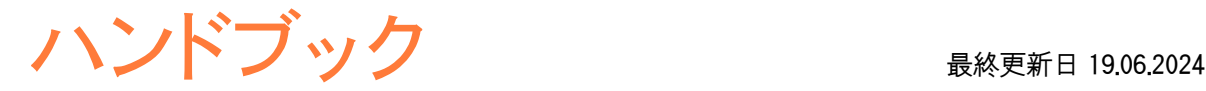

# MelodyneオンラインユーザーズマニュアルとこのPDF文書

このPDF文書は、Melodyneヘルプセンターの内容から自動生成されたものです。フロントページに記載されて いる日付の時点での最新バージョンのテキストと画像が含まれています。

数々のビデオやチュートリアルを含む最新のMelodyneヘルプセンター、最新バージョンのPDF文書は、弊社 ウェブサイトにてご覧いただけます。ぜひ一度ご覧ください。

PDFの各ページのフッターに記載のリンクをご使用ください。

## [Melodyne 5 studio](#page-8-0) **–** クイックスタート

[統合](#page-8-0) **•** [アルゴリズムを確認する](#page-9-0) **•** [編集する](#page-10-0) **•** [マクロ](#page-11-0) **•** [サウンドエディター](#page-13-0) **•** [マルチトラック編集](#page-13-0) **•** [その他の情報](#page-14-0)

## [Melodyneエキスパートヒント](#page-15-0)

[リード・ボーカル](#page-15-0) **•** [バックグラウンド・ボーカル](#page-15-0) **•** [ギターとベース](#page-15-0) **•** [その他のインストゥルメントとミキシング](#page-15-0) **•** [ワークフ](#page-15-0) [ローとテクニック](#page-15-0)

## [リファレンスマニュアルビデオ](#page-16-0)

[基本とワークフロー](#page-16-0) **•** [ツールと機能](#page-16-0) **•** [アルゴリズムとノートアサイン](#page-16-0) **•** [テンポ](#page-16-0)

## [インストールとアクティベーション](#page-17-0)

[手順と用語](#page-17-0) **•** [インストールされるファイルの種類と場所](#page-19-0) **•** [お客様のユーザーアカウント](#page-20-0) **•** [ライセンスオプション:アク](#page-21-0) [ティベーション解除](#page-21-0) **•** [ライセンスオプション:iLok](#page-22-0) **•** [アップデートを確認する](#page-22-0) **•** [ライセンスを譲渡する](#page-23-0) **•** [Melodyneをアン](#page-23-0) [インストールする](#page-23-0)

## [アップデートとアップグレード](#page-24-0)

[用語解説:メジャーアップデート、マイナーアップデート、アップグレード](#page-24-0) **•** [アップデートを確認する](#page-24-0) **•** [エディション、バー](#page-25-0) [ジョン、シリアルナンバーに関する情報](#page-25-0) **•** [アップデートとアップグレードの実行とプロセス](#page-26-0) **•** [アップデートやアップグレー](#page-26-0) [ド時のiLok](#page-26-0) **•** [アップデートやアップグレード後の互換性](#page-27-0) **•** [アップデートやアップグレード後の新旧バージョンの並行運用](#page-27-0) **•** [旧バージョンのMelodyneに戻す](#page-27-0) **•** [アップグレードの種類とそのメリット](#page-28-0)

## [オーディオをロードおよび保存する](#page-29-0)

[オーディオファイルがロードされている際のテンポ調整](#page-29-0) **•** [メニューからファイルをロードする](#page-29-0) **•** [ドラッグ&ドロップでファイ](#page-30-0) [ルをロードする](#page-30-0) **•** [ファイルブラウザー](#page-30-0) **•** [オーディオを保存する:エクスポートウィンドウ](#page-32-0) **•** [\[オーディオを置換\]コマンド](#page-32-0)

# [オーディオを録音する](#page-35-0)

[オーディオと録音の環境設定](#page-35-0) **•** [テンポとメトロノームの操作](#page-35-0) **•** [録音を有効化、開始、停止する](#page-36-0)

## [プロジェクトブラウザー](#page-39-0)

[プロジェクトブラウザーを開く](#page-39-0) **•** [Melodyneスタンドアロンのプロジェクトブラウザー](#page-39-0) **•** [使用されていないオーディオファイ](#page-40-0) [ルや不明なオーディオファイル](#page-40-0) **•** [ドロップダウンメニューとコンテキストメニューのコマンド](#page-41-0)

## [プロジェクトドキュメント](#page-42-0)

[プロジェクトドキュメントを開く](#page-42-0) **•** [新しいプロジェクトドキュメントを作成する、プロジェクト間を切り替える](#page-42-0) **•** [プロジェクトを](#page-43-0) [閉じる、保存する](#page-43-0) **•** [プロジェクトのオーディオフォルダー](#page-43-0) **•** [開いているプロジェクトから別のプロジェクトへオーディオを](#page-43-0) [コピーする](#page-43-0) **•** [プロジェクトをインポートする](#page-44-0)

## [再生、ナビゲーション、ズーム](#page-45-0)

[キーボードと転送バーを使って再生をコントロールする](#page-45-0) **•** [タイムルーラーを使って再生、スクラブ、ズームをコントロー](#page-46-0) [ルする](#page-46-0) **•** [ウィンドウサイズを変更する](#page-47-0) **•** [ノートエディターでのスクロールとズーム](#page-48-0) **•** [ナビゲーションとズーム機能](#page-50-0)

## [サイクルモード](#page-51-0)

[サイクルゾーンを定義する](#page-51-0) **•** [サイクルモードのオンとオフを切り替える](#page-51-0) **•** [サイクルゾーンの長さを変更して移動する](#page-52-0) **•** [選択されているblobを使用してサイクルゾーンを定義する](#page-52-0)

## [表示とその他のオプション](#page-53-0)

[ユーザーインターフェイスの要素を表示/隠す](#page-53-0) **•** [ピッチカーブを表示](#page-55-0) **•** [ノート分割を表示](#page-55-0) **•** [ノートテールを表示](#page-56-0) **•** [歯擦](#page-56-0) [音を表示する](#page-56-0) **•** [フェードを表示する](#page-57-0) **•** [blob情報を表示](#page-57-0) **•** [対象ノートを表示](#page-58-0) **•** [再生中ノートを強調表示](#page-58-0) **•** [関連トラック](#page-59-0) [を強調表示](#page-59-0) **•** [blob編集時にモニター](#page-59-0)

## [環境設定とキーボードショートカット](#page-60-0)

[ウィンドウとユーザーインターフェイス設定を開く](#page-60-0) **•** [オーディオと録音の環境設定](#page-60-0) **•** [ショートカット](#page-62-0) **•** [アップデートを確認](#page-67-0)

## [オーディオ特性とアルゴリズム](#page-68-0)

[検出処理](#page-68-0) **•** [ユニバーサルアルゴリズム](#page-69-0) **•** [\[パーカッシブ\]アルゴリズム](#page-69-0) **•** [メロディック](#page-71-0) **•** [\[ポリフォニック\]アルゴリズム](#page-72-0) **•** [アルゴリズムを切り替える](#page-73-0) **•** [自動または手動アルゴリズム](#page-73-0)

# [ノートアサインメントモード](#page-75-0)

[検出結果の編集の内容](#page-75-0) **•** [編集対象と場所](#page-76-0) **•** [音の種類](#page-76-0)

## [ノートアサイン用ツール](#page-80-0)

[ノートアサインメントモードのメインツール](#page-80-0) **•** [アクティベーションツール](#page-80-0) **•** [スライダーと「エネルギーイメージ」](#page-82-0) **•** [ブラインド](#page-85-0) **•** [スタート位置ラインと指定のスタート位置](#page-85-0) **•** [ノート分割ツールと分割タイプツール](#page-88-0) **•** [スタート位置ツール](#page-90-0) **•** [歯擦音レ](#page-90-0) [ンジツール](#page-90-0) **•** [エネルギー分配ツール](#page-92-0) **•** [ノートインスペクター](#page-93-0)

## [アルゴリズムインスペクター](#page-94-0)

[プレビューパラメーター](#page-95-0) **•** [アルゴリズムパラメーター](#page-96-0) **•** [歯擦音処理、ロバストピッチカーブ、オーディオを分割](#page-97-0) **•** [ノート](#page-99-0) [アサインデータを保存/ロード](#page-99-0) **•** [Melodyne 4との互換性](#page-100-0)

#### [タイムグリッド](#page-101-0)

[タイムグリッドを有効にする、設定する](#page-101-0) **•** [グリッドが有効な場合にノートを移動する](#page-102-0)

## [コード検出とコードトラック](#page-103-0)

[倍音分析をトリガーする](#page-103-0) **•** [別の記号を選択する](#page-105-0) **•** [コードを手動で入力する](#page-106-0) **•** [コード編集のキーボードショートカット](#page-107-0) **•** [コードを試聴](#page-107-0) **•** [コード表記オプション](#page-107-0) **•** [コードをリードシートとしてMIDIエクスポートする](#page-109-0) **•** [キートラックとキー変更](#page-110-0) **•** [キートラックと音階ルーラー](#page-111-0) **•** [ノートアサインメントモードのコードとキー](#page-112-0)

#### [ピッチグリッド](#page-113-0)

[ピッチルーラーの機能とピッチグリッドへのアクセス](#page-113-0) **•** [ピッチグリッドとノートエディターの背景](#page-113-0) **•** [音階ルーラーと基準音](#page-116-0) [高ルーラー](#page-116-0) **•** [マスターチューニングを調整する](#page-116-0) **•** [主音と音階を選択する](#page-117-0) **•** [音階ウィンドウ](#page-119-0) **•** [音階を保存する](#page-121-0)

## [音階を編集する](#page-122-0)

[音階の拡張機能を表示する](#page-122-0) **•** [旋法を編集する](#page-122-0) **•** [音程を編集する](#page-124-0) **•** [周波数比として表示される音程](#page-125-0) **•** [音程を定義す](#page-125-0) [る](#page-125-0) **•** [独自の音階を作成する](#page-127-0) **•** [ストレッチチューニングを使用する](#page-128-0)

## [音階を識別する](#page-129-0)

[音階検出機能を表示して感度を調整する](#page-130-0) **•** [音階検出オプション](#page-131-0) **•** [検出された音階を適用する](#page-132-0)

## [ノートを選択する](#page-133-0)

[一般的な選択方法](#page-133-0) **•** [スネーク選択](#page-134-0) **•** [ピッチルーラーを使って選択する](#page-135-0) **•** [メニューのコマンドを使って選択する](#page-136-0)

## [ピッチ修正マクロ](#page-137-0)

[マクロを開いて使用する](#page-137-0) **•** [再開時にマクロと補正値を閉じる](#page-138-0) **•** [ピッチ修正マクロと歯擦音](#page-139-0)

## [\[タイムをクオンタイズ\]マクロ](#page-140-0)

[クオンタイズのタイミング: 何がどこに移動するのか](#page-140-0) **•** [\[タイムをクオンタイズ\]マクロを開きパラメーターを設定する](#page-142-0) **•** [再](#page-144-0) [開時にマクロと補正値を閉じる](#page-144-0)

# [レベル調整マクロ](#page-145-0)

[レベル調整マクロを開く、設定する](#page-145-0) **•** [平均音量](#page-146-0) **•** [マクロを閉じる、再開時の補正値](#page-146-0)

## [メインツール](#page-147-0)

[ノートのピッチとタイミングを変更する](#page-148-0) **•** [ノートの長さを変更する](#page-149-0) **•** [ノート分割を編集する](#page-150-0)

#### [ピッチツール](#page-151-0)

[ピッチセンターをシフトさせる](#page-151-0) **•** [ピッチシフトをモニターする](#page-152-0) **•** [インスペクタでピッチを編集する](#page-152-0) **•** [ダブルクリックでピッ](#page-152-0) [チを補正する](#page-152-0) **•** [ピッチトランジション](#page-154-0) **•** [特定の編集をリセットしランダムなずれを追加する](#page-154-0)

## [ピッチモジュレーションとピッチドリフト](#page-155-0)

[ピッチモジュレーションとピッチドリフトを編集する](#page-156-0) **•** [ピッチモジュレーションとピッチドリフト用のインスペクタ](#page-157-0) **•** [\[リセット\]](#page-157-0) [コマンド](#page-157-0)

## [フォルマントツール](#page-158-0)

[フォルマントをシフトさせる](#page-158-0) **•** [フォルマントのインスペクタ](#page-159-0) **•** [フォルマントトランジション](#page-160-0) **•** [\[リセット\]コマンド](#page-160-0)

## [音量ツール](#page-161-0)

[音量を編集する](#page-161-0) **•** [インスペクタを使用して音量を編集する](#page-161-0) **•** [音量トランジション](#page-162-0) **•** [ノートをミュートする](#page-162-0) **•** [\[リセット\]コマ](#page-163-0) [ンド](#page-163-0)

## [フェードと歯擦音バランスのツール](#page-164-0)

[フェードツール:ノートのフェードインとフェードアウト](#page-164-0) **•** [フェードと他のツールとの関連性](#page-166-0) **•** [歯擦音バランスツール:歯擦](#page-166-0) [音と息継ぎの処理](#page-166-0) **•** [歯擦音バランスツールの用途](#page-168-0)

#### [タイムツール](#page-169-0)

[ノートの位置と長さを変更する](#page-170-0) **•** [連続するノートのタイミング変更](#page-171-0) **•** [ダブルクリックでタイミングを修正する](#page-172-0) **•** [ランダム](#page-172-0) [なずれを加える](#page-172-0) **•** [\[リセット\]コマンド](#page-173-0)

## [タイムハンドルとアタックスピード](#page-174-0)

[タイムハンドルツールとアタックスピードツールの操作](#page-174-0) **•** [タイムハンドルを使ってノートの時間的変化を変更する](#page-174-0) **•** [ノー](#page-176-0) [トのアタックスピードを変更する](#page-176-0) **•** [タイムハンドルをアタックスピードツールと組み合わせる](#page-177-0)

## [ノート分割ツール](#page-178-0)

[ノート分割を挿入・移動・削除する](#page-178-0) **•** [複数のノートが選択された状態でノート分割を編集する](#page-178-0) **•** [ソフトなノート分割と](#page-179-0) [ハードなノート分割](#page-179-0) **•** [分割タイプツールでハード分割とソフト分割を切り替える](#page-180-0) **•** [コンテキストメニュー:ノートの分割](#page-180-0) **•** [コンテキストメニュー:ノートをトリルとして分割](#page-181-0) **•** [コンテキストメニュー:ノートを結合](#page-181-0)

## [ノートインスペクター](#page-182-0)

[ノートインスペクターのパラメーター](#page-183-0) **•** [値を入力する、選択されている複数のノートを操作する](#page-184-0)

#### [ノートをコピーする](#page-185-0)

[コピー時の選択、カーソル、グリッド](#page-185-0) **•** [コピー時のテンポ調整:オートストレッチスイッチ](#page-188-0) **•** [マルチトラックのコピー\(ARA](#page-189-0) [なし\)](#page-189-0)

#### [\[編集\]メニュー](#page-190-0)

[編集をリセットする](#page-190-0) **•** [ランダムなずれを加える](#page-191-0) **•** [マクロ](#page-192-0) **•** [特殊な選択](#page-192-0) **•** [テンポ](#page-192-0) **•** [コードとキー](#page-192-0) **•** [検出データのコピー](#page-192-0) [コマンド](#page-192-0)

#### [オーディオMIDI変換](#page-194-0)

[オーディオ-MIDI変換について](#page-194-0) **•** [MelodyneスタンドアロンからMIDIを保存する](#page-194-0)

# [マルチトラック編集](#page-196-0)

[Melodyneのマルチトラッキング](#page-197-0) **•** [スタンドアロンとプラグインの違い](#page-198-0) **•** [トラックヘッダー](#page-199-0) **•** [スタンドアロンのトラックイン](#page-200-0) [スペクター](#page-200-0) **•** [編集ミックスフェーダー](#page-202-0) **•** [スタンドアロンでのトラックパネルおよびトラックの操作](#page-203-0) **•** [ドキュメント、トラック、](#page-206-0) [インスタンス間でコピーする](#page-206-0) **•** [\[ユニゾントラックを分散\]](#page-206-0)

## [サウンドエディター - はじめに](#page-207-0)

[サウンドエディターを開く](#page-208-0) **•** [サウンドエディターと「オーディオソース」](#page-209-0) **•** [ノート選択](#page-209-0) **•** [個別の値設定](#page-210-0)

## [サウンドエディター - 操作](#page-212-0)

[平均スペクトル](#page-212-0) **•** [強調とダイナミクス](#page-212-0) **•** [バイパス、ゲイン、グローバルのサウンドエディターメニュー](#page-214-0) **•** [作業エリア](#page-215-0) **•** [倍](#page-215-0) [音、Hi、Loの各作業エリア](#page-215-0) **•** [倍音バーと使用方法](#page-217-0) **•** [倍音、Lo、Hiのマクロコントロール](#page-220-0) **•** [EQ作業エリア](#page-221-0) **•** [EQマクロス](#page-223-0) [ライダー](#page-223-0) **•** [フォルマント](#page-224-0) **•** [\[シンセ\]エリアのエンベロープ](#page-225-0) **•** [\[シンセ\]エリアの\[再合成\]コントロール](#page-228-0)

## [テンポ検出とオートストレッチ](#page-229-0)

[はじめに](#page-229-0) **•** [スタンドアロンとプラグインのテンポ](#page-230-0) **•** [スタンドアロンでのテンポの検出](#page-230-0) **•** [追加オーディオファイルをイン](#page-232-0) [ポートする際のオートストレッチ](#page-232-0) **•** [ノートを移動またはコピーする際のオートストレッチ](#page-233-0) **•** [テンポ編集とテンポアサインの](#page-234-0) [違い](#page-234-0)

## [テンポを編集する](#page-236-0)

[テンポエディターとオーバービューを開く](#page-236-0) **•** [テンポカーブを編集する](#page-237-0) **•** [トランスポートバー内のテンポ変更](#page-241-0) **•** [コンテキス](#page-242-0) [トメニュー](#page-242-0) **•** [一定のテンポと小節1の先頭](#page-242-0) **•** [テンポマップをコピー&ペーストする](#page-243-0) **•** [テンポマップをインポートする](#page-244-0) **•** [テン](#page-244-0) [ポマップをエクスポートする](#page-244-0)

## [拍子記号変更](#page-245-0)

[拍子記号を変更する](#page-245-0) **•** [小節1の先頭に移動する](#page-246-0) **•** [拍子記号を挿入、編集する](#page-247-0) **•** [テンポ表示の近くの拍子記号表示](#page-248-0)

#### [テンポをアサインする](#page-249-0)

[\[テンポをアサイン\]モードの目的](#page-249-0) **•** [\[テンポをアサイン\]モードのテンポエディターの概要](#page-249-0) **•** [ツールを使用してテンポ](#page-251-0) [カーブを編集する](#page-251-0) **•** [拍挿入でローカルにテンポを変更するためのツール](#page-254-0) **•** [テンポリージョン](#page-255-0) **•** [テンポリージョンとサブ](#page-256-0) [拍](#page-256-0) **•** [「フリー」テンポ指示をアサインする](#page-257-0) **•** [テンポ再検出を実行する](#page-260-0) **•** [個別のファイルのテンポアサイン](#page-260-0) **•** [コンテキス](#page-263-0) [トメニューのコマンド](#page-263-0) **•** [ユニバーサルアルゴリズムでの拡張テンポ検出](#page-264-0)

## [Melodyne 5:アップデートガイド](#page-265-0)

[\[メロディック\]アルゴリズムと歯擦音検出](#page-265-0) **•** [Melodyne 4との互換性](#page-267-0) **•** [ボーカル\(そしてその他の用途\)用新ツール](#page-268-0) **•** [レ](#page-269-0) [ベル調整マクロ](#page-269-0) **•** [ダブルクリックによるピッチ補正とピッチ補正マクロ](#page-269-0) **•** [コード検出とコードトラック](#page-269-0) **•** [新アルゴリズム](#page-273-0) [\[パーカッシブ\(ピッチ\)\]](#page-273-0) **•** [キーボードショートカット](#page-274-0)

## [Melodyneをすでにご所有ですか?](#page-275-0)

[クーポンの使用方法](#page-276-0) **•** [誤ってMelodyne 5 essentialをアクティベートしてしまった場合](#page-277-0) **•** [クーポン:一般取引条件](#page-277-0)

# [バージョン履歴](#page-278-0)

[バージョン5.4の新機能](#page-278-0) **•** [バージョン5.3.1の新機能](#page-279-0) **•** [バージョン5.3の新機能](#page-280-0) **•** [バージョン5.2の新機能](#page-281-0) **•** [バージョン](#page-282-0) [5.1.1の新機能](#page-282-0) **•** [バージョン5.1の新機能](#page-283-0) **•** [バージョン5.0.2の新機能](#page-284-0) **•** [バージョン5.0.1の新機能](#page-284-0)

# [以前のバージョンのユーザーマニュアル](#page-285-0)

[Melodyne studio/editor/assistant/essential 4](#page-285-0) **•** [Melodyne editor、assistant、essential 2\(シングルトラック\)](#page-285-0) **•** [Melodyne studio 3](#page-285-0) **•** [Melodyne旧バージョンのサポート終了について](#page-286-0)

# <span id="page-8-0"></span>Melodyne 5 studio **–** クイックスタート

Melodyne 5 studioは録音に含まれる音へのダイレクトなアクセスを提供し、ピッチ、位置、長さ、その他の音 楽的要因を直感的な方法で編集できます。Melodyneのピッチ補正機能のクオリティはよく知られていますが、 メロディのバリエーションを作成したり、ボーカルアレンジを作成したり、オーディオをクオンタイズしたり、タイミ ングを向上させたりと、他にもさまざまなことが行えます。

ここでは、Melodyne 5 studioの使用をスタートするための簡単なガイドを紹介します。

# 統合

[ファイル]>[オーディオをインポート]を選択し、ファイルセレクターを使用して希望のオーディオファイルを選 択して開きます。オーディオは、WAV、AIFFなどのさまざまな非圧縮フォーマットのほか、MP3/CAFファイル、 Apple Loopsでロードできます。

Melodyne 5 studioはリードボーカルや単声楽器の編集だけでなく、ピアノやギターなどの多声楽器にも最適で す。トランスポーズ、クオンタイズ、タイムストレッチといった機能を使用して、ドラムやパーカッションのトラッ ク、さらにはミックス全体を編集することもできます。

# <span id="page-9-0"></span>アルゴリズムを確認する

Melodyne独自のblobは録音内容に検出された音を示しており、提供されるツールを使用して選択、ドラッグ、 編集することができます。ただし、開始前にひとつ確認しておく必要があります。

オーディオ素材の分析に基づいて、Melodyne studioは[メロディック]、[パーカッシブ]、[ポリフォニック]のい ずれかのアルゴリズムを選択して使用します。[パーカッシブ]アルゴリズムが使用される場合、全てのノート が1本の水平線上に表示されます。一方、[メロディック]または[ポリフォニック]アルゴリズムが使用される場 合、ノートの縦方向の位置はピッチを示します。

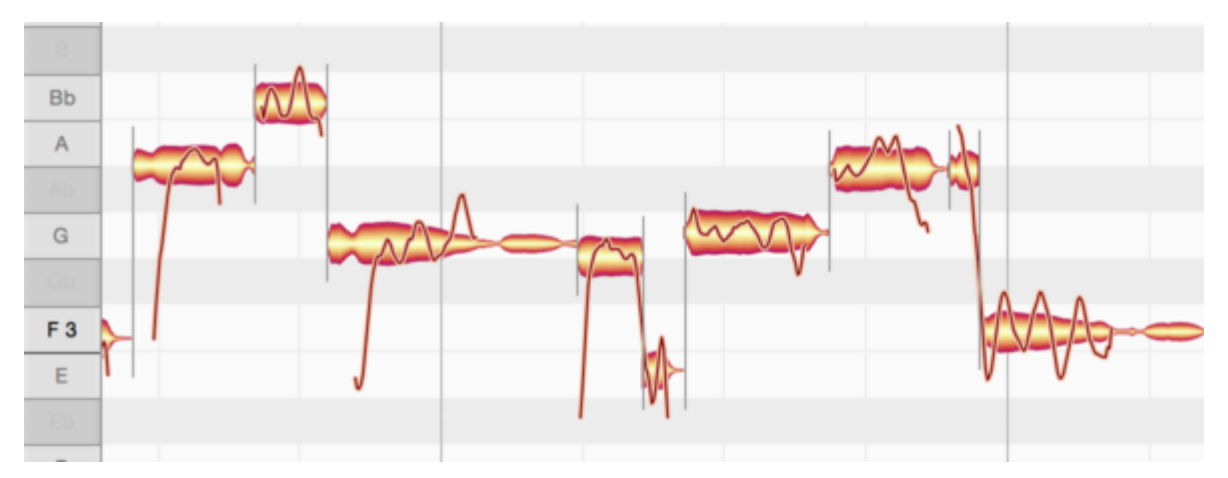

思ったようにオーディオ素材が表示されない場合、[アルゴリズム]メニューで別のアルゴリズムを選択できま す。ただし、これを行うと、Melodyneでこれまでトラックに行った編集は失われますのでご注意ください。だから こそ、編集前に正しいアルゴリズムが選択されていることを確認する必要があるのです。

Melodyneの検出プロセスはほぼ自動で、安定した結果をもたらします。ただし、ポリフォニック素材の場合、よ り複雑で、他のアルゴリズムを使用する場合解釈が異なることがあるため、検出結果を確認する必要がある こともあります。たとえば、目立つ上音が既存の音のパーシャルとしてではなく別個の音として認識されたりす ることがあります。このような修正はすべて、実際の編集をスタートさせる前にMelodyneの\_ノートアサインモー ド\_で行います。

# <span id="page-10-0"></span>編集する

Melodyne studioでは、主にMelodyneのメインツールで作業を行います。これは、ノートのピッチを変更するだ けでなく、時間上の位置と長さを変更したり分割したりするのにも使用できます。他のツールでは、ノートのビ ブラート、振幅、フォルマントスペクトルおよび内部のタイミングを編集できます。

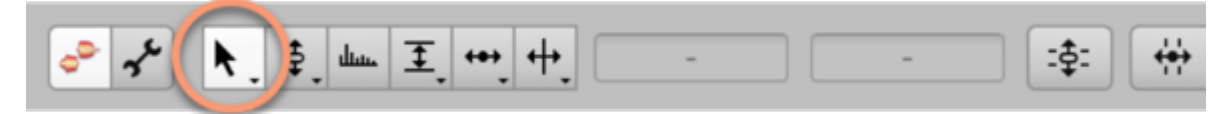

これらのツールを使用して、個別または複数選択したノートを同時に編集できます。メインツールは次のように 使用します。

## ノートのピッチを変更するには:

– blobの中央をクリックして上下にドラッグします。ノートは半音単位で移動します。

– Altキーを押したままドラッグすると、グリッドが無効になり、ノートをより小さな単位(セント)で移動できるよう になります。

– 音程がずれているだけの場合、ノートをダブルクリックすると、意図されたピッチにスナップされます。

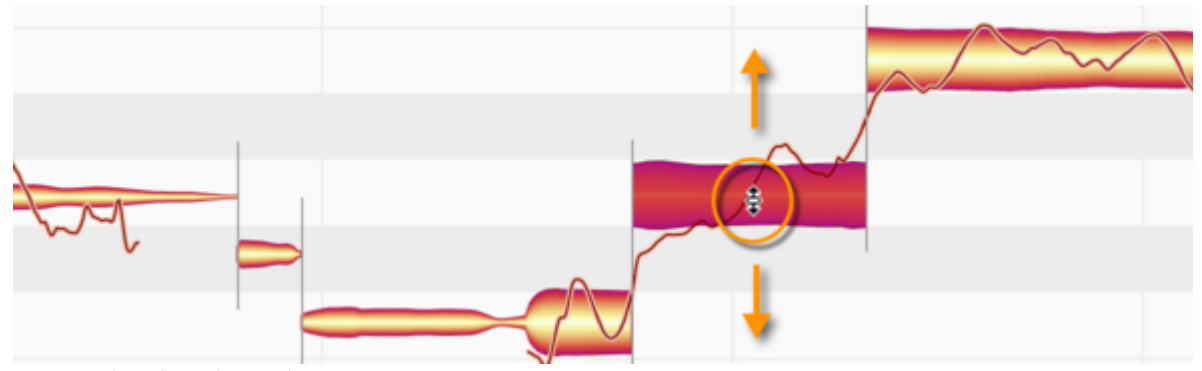

# ノートの時間上の位置を変更するには:

– blobの中央をクリックして左右にドラッグします。リリースすると、直近のグリッド線にスナップします。 – ただし、Altキーを押したままドラッグすると、グリッドが無効になり、ノートを自由に配置できるようになりま す。

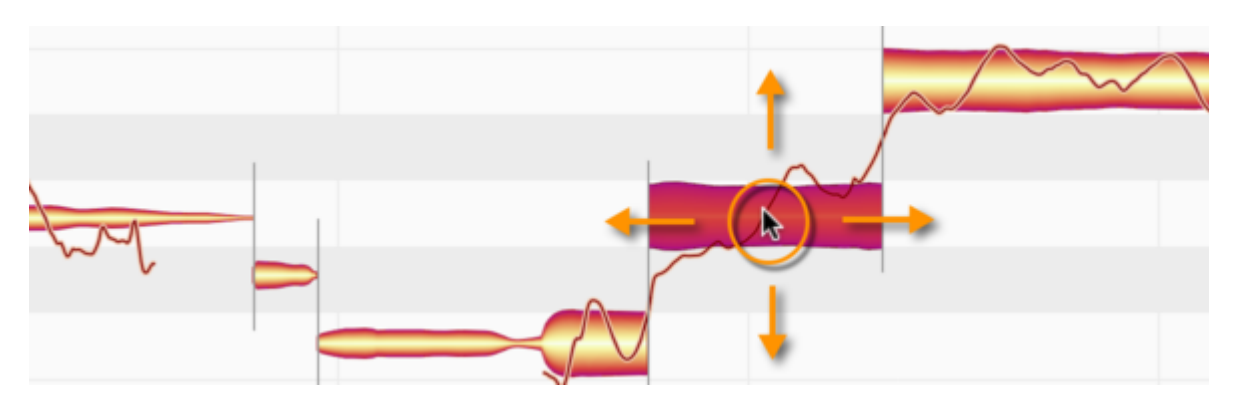

## <span id="page-11-0"></span>ノートの長さを…

…先頭を前後に動かして変更するには:blobの左側をクリックして左右にドラッグします。

…末尾を前後に動かして変更するには:blobの右側をクリックして左右にドラッグします。

– Altキーを押したままドラッグすると、グリッドが無効になり、ノートの先頭または末尾を自由に配置できるよう になります。

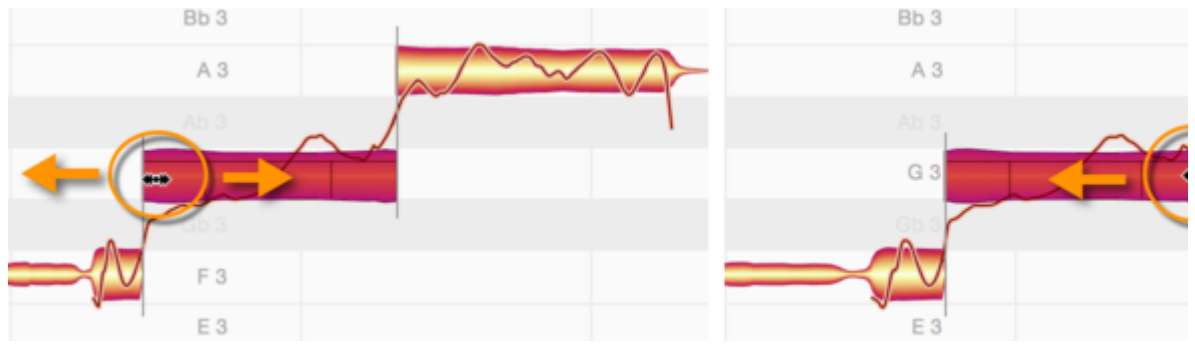

## ノートを2つに分割するには:

– ツールを、blobの少し\_上\_の分割位置に置きます。マウスポインターの形が変わり、ダブルクリックするとノー トを分割できるようになります。これはノートの修正と変形に優れた柔軟性を提供します。

– 作成したノート分割はダブルクリックして削除し、2部分をつなぎ合わせることができます。

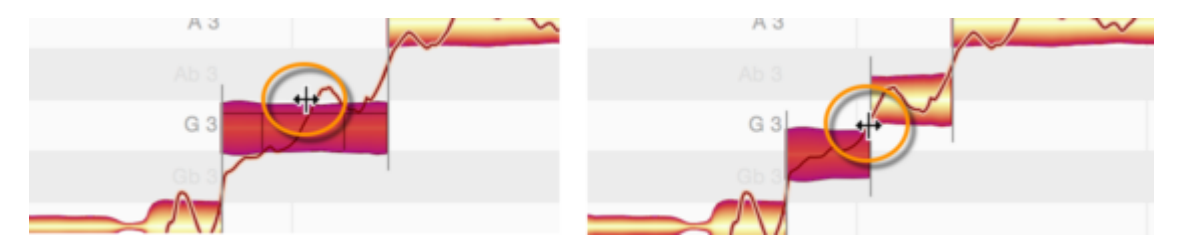

## マクロ

特定のノートの特定の問題を解決するのに使用される一方、マクロでは複数のノートや録音全体を1回で編集 することができます。マクロは現在選択されているノートだけに影響します。ひとつもノートが選択されていない 場合、現在のオーディオファイルのノート全てに影響します。3種類のマクロがあります。

ピッチ補正:ノートを直近の半音に移動します。移動範囲は元の音の音程がどれだけ外れているかにより異な ります。2つ目のスライダーで、ノート内のピッチドリフトを抑制できます。

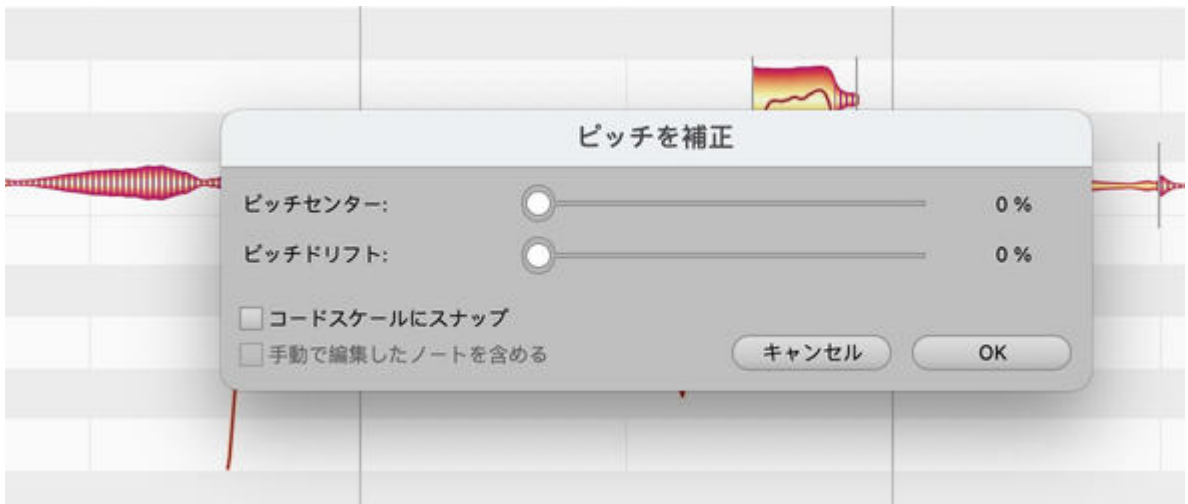

時間クオンタイズ: 意図された拍または選択されているグリッドの直近の線にノートを移動します。

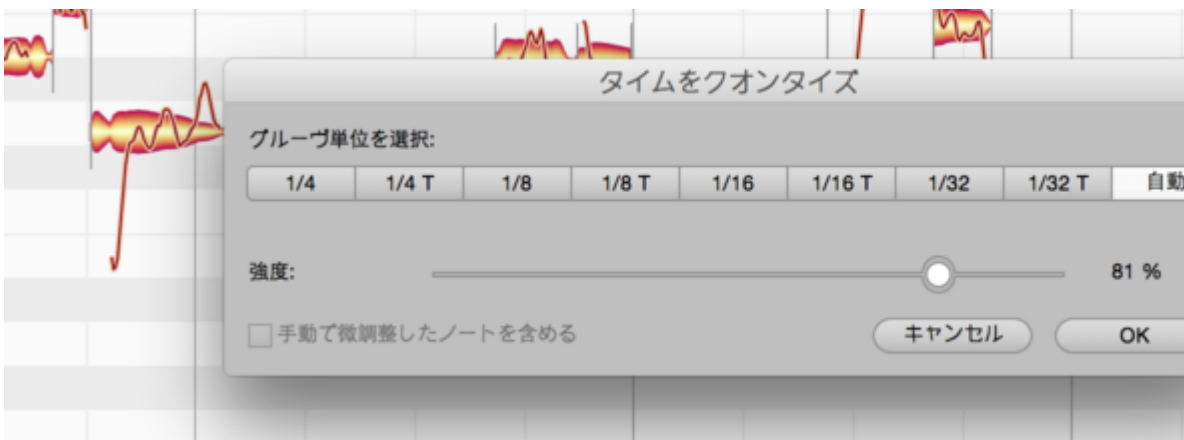

ノートレベル調整: 音の大きなノートをより静かに、小さなノートを大きな音にします。こうすることでボリューム の差を縮めることができ、より均一にすることができます。また、シグナルチェーン内のMelodyneの後続のコ ンプレッサーへの入力を最適化することもできます。

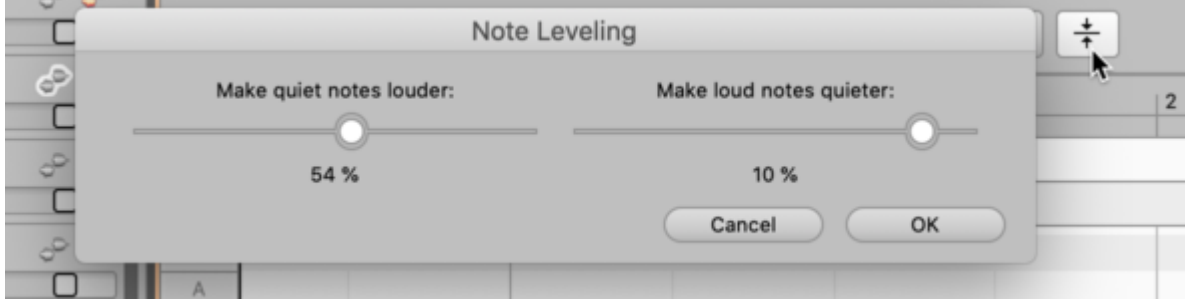

## <span id="page-13-0"></span>サウンドエディター

Melodyne studioでは、録音内容のピッチ、タイミング、フレーズ、タイミングを独自の方法で編集できるだけで なく、サウンドも変更できます。これにはサウンドエディターが特に便利です。スペクトルレベルで機能し、音の 倍音構成を詳細に操作する機能を提供します。該当するMelodyne機能セットを開くには、[オプション]メ ニューで[サウンドエディターを表示]を選択します。

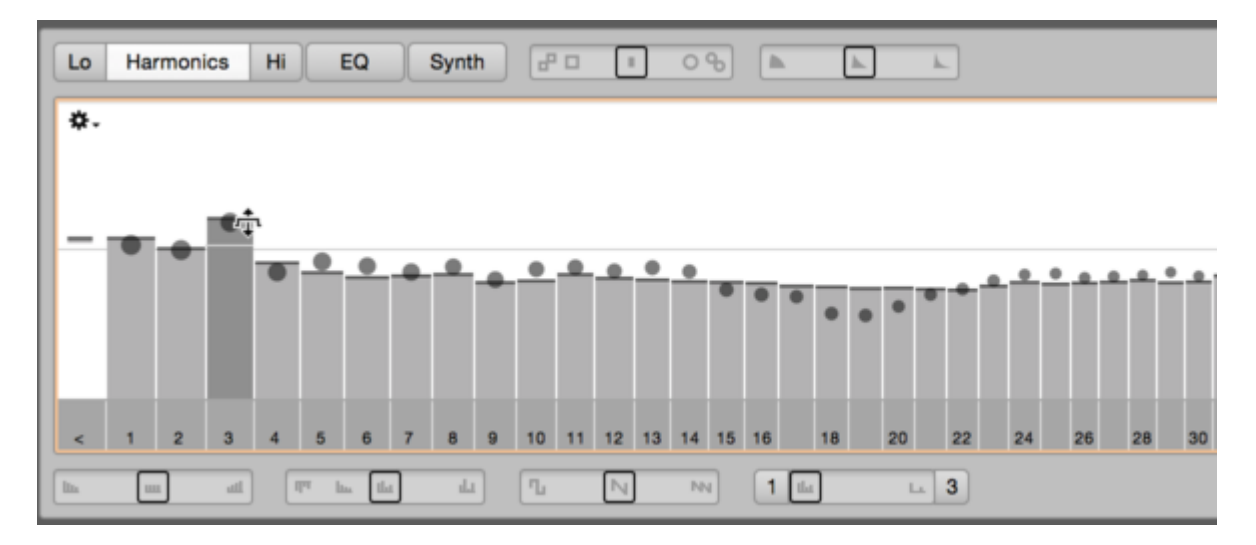

# マルチトラック編集

Melodyne studioでは、スタンドアロンでもプラグインでも、複数のトラックを操作できます。トラックからトラック へ簡単に移動でき、複数のトラックにわたるノートを同時に表示および編集できます。

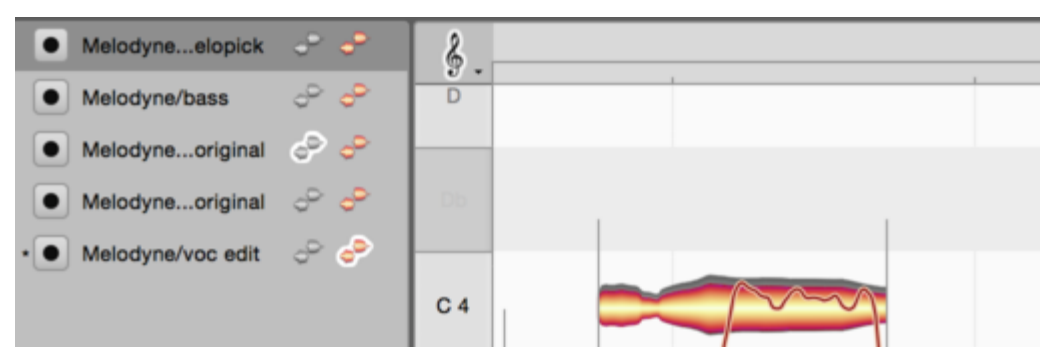

リストには、現在開いているMelodyneインスタンスと、現行のDAWプロジェクトのトラックで使用したMelodyneイ ンスタンスがあります。この背景にあるのは、操作できるのは常に\_ひとつの\_Melodyneプラグインウィンドウの みですが、\_すべての\_Melodyneインスタンスの内容を確認し編集することができる点です。

トラックヘッダーの色付きのblobアイコンは編集ボタンで、このボタンを押すと、該当するトラックのノートがノー トエディターに表示されます。この編集ボタンをクリックするか、別のトラックのトラックリージョン内をダブルク リックすると、そのノートがノートエディター内の最初のトラックのノートと入れ替わります。ここで、Cmdキーを押 したまま別のトラックの編集ボタンをクリックすると、新しいトラックのノートがノートエディターに表示されている トラックに\_追加\_されます。

# <span id="page-14-0"></span>その他の情報

このツアーでは、Melodyneを使用するのに必要な要点だけをまとめていますが、他にもたくさんのアドバイス があります。左のトピック一覧をご覧ください。ヘルプセンターでは、これらのトピックについての詳細な説明 や、幅広いビデオチュートリアルをご覧いただけます。ヘルプセンターはMelodyneの[ヘルプ]メニューからい つでもアクセスできます。

# <span id="page-15-0"></span>Melodyneエキスパートヒント

Rich Crescentiはフリーランスエンジニアで、米国内のディストリビューターと連携するMelodyneスペシャリスト です。オーディオ関連記事、インタビュー、レビューを執筆しており、コースやセミナーで10,000時間を超える授 業を行ってきました。

Senshoはロサンゼルスのさまざまなレコーディング・スタジオで経験を積んだオーディオ・エンジニア/音楽プロ デューサー、Melodyneスペシャリストです。音楽技術の最先端を走り続けるべく、制作プロセスへのユニーク なアプローチを見つけ、共有することに情熱を注いでいます。

以下のビデオでは、エキスパートたちの肩越しにその仕事ぶりをご覧いただくことができます。彼らの経験か ら学び、新鮮なインスピレーションを得ましょう。全てのケースでMelodyne 5 studioが使用されています。下位 エディションでは操作が異なる場合があります。

リード・ボーカル

バックグラウンド・ボーカル

ギターとベース

その他のインストゥルメントとミキシング

ワークフローとテクニック

# <span id="page-16-0"></span>リファレンスマニュアルビデオ

ここではリファレンスマニュアルに関連するビデオをご覧いただけます。ビデオはトピック別に分類されていま す。ビデオは英語ですが、日本語、ドイツ語、フランス語、スペイン語の字幕をご利用いただけます。表示: Melodyne 5 studioの場合。別エディションでは異なることがあります。

基本とワークフロー

ツールと機能

アルゴリズムとノートアサイン

テンポ

# <span id="page-17-0"></span>インストールとアクティベーション

このツアーでは、Melodyneのインストールとアクティベーションに必要な情報について説明します。まず、基本 的な手順と重要な用語を説明し、さらにオプションや詳細について説明します。別のツアー「アップデートとアッ プグレード」では、アップデートとアップグレードの仕組みと、それらを検討する際の注意点について説明しま す。

# 手順と用語

シリアルナンバーとMelodyneライセンス:シリアルナンバーはMelodyneライセンスに対応する文字列です。弊 社ウェブショップでご購入いただいた場合はサイトから、販売店でご購入いただいた場合は販売店からそれぞ れシリアルナンバーが提供されます。Melodyne essentialをバンドルの一部として入手した場合、バンドル提供 者によりシリアルナンバーも提供されます。

登録とユーザーアカウント:ユーザーアカウントは、Melodyneライセンスの初回登録時に作成されます。必要な のはシリアルナンバーの入力だけです。弊社ウェブショップでご購入いただいた場合、手順中に入力は完了し ます。その後、ユーザーアカウントからMelodyneライセンスを登録できます。ユーザーアカウントでは、 Melodyneライセンスの管理、ニュースレターオプションの選択、インストーラーのダウンロードが行えます。

# celemony\_ユーザーアカウント

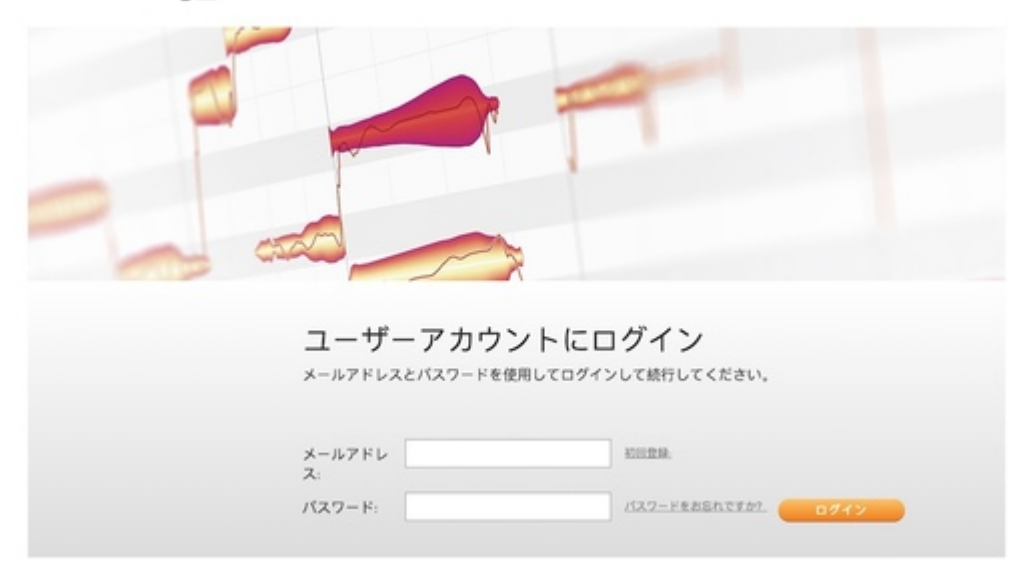

インストーラー:ユーザーアカウントからインストーラー(macOS用またはWindows用)をダウンロードすると、ス タンドアロンのMelodyneおよび各種プラグインの最新バージョンがインストールされます。

アクティベーション:特定のコンピューターでMelodyneを実行するには、まずそのコンピューターをMelodyne用 にアクティベートする必要があります。この過程で、Melodyneがライセンスデータの有効性を弊社サーバーに 確認するのにインターネット接続が必要となります。プログラムの初回起動時にMelodyneをアクティベートする ようメッセージが表示されますが、数回のクリックで完了します。この処理にはシリアルナンバーが必要となり ます。注:アクティベーション解除手順(下記参照)とは異なり、アクティベーションはユーザーアカウントからで はなく、コンピューター本体からのみ可能です。

ライセンス、アクティベーション数、ワークステーション数:標準のMelodyneライセンスでは、一度に\_1台\_のワー クステーションでのみMelodyneを使用できます。ただし、このライセンスでは2回のアクティベーションが可能で す。2回目のアクティベーションは緊急用で、本番中にメインのコンピューターが故障した場合などに迅速かつ 簡単に代わりのコンピューターをアクティベートできます。

2台以上のワークステーションで同時にMelodyneを使用したい場合、アクティベーションを追加購入して標準ラ イセンスをチームライセンスに変更することが可能です。有償のチームライセンスのアップデートまたはアップ グレードを行った場合、1台のワークステーションのアップデートまたはアップグレードと同じ価格で4台までの ワークステーションが含まれます。5台以上のワークステーションの場合、特別購入割引やアップデート/アップ グレード条件が適用されます。このオプションについて詳しくは[、弊社ウェブショップ](�� h t t p s : / / w w w . c e l e m o n y . c o m / w e b s h o p0�0T��0O0`0U0D0)

# <span id="page-19-0"></span>インストールされるファイルの種類と場所

ユーザーアカウントからダウンロードしたインストーラーを使用すると、スタンドアロンのMelodyneおよび各種プ ラグインの最新バージョンがインストールされます。この過程で、以下のファイルが以下の場所に置かれま す。

## Windows 10

VST 3: C:\Program Files\Common Files\VST3\Celemony\Melodyne.vst3

AAX: C:\Program Files\Common Files\Avid\Audio\Plug-ins\Melodyne.aaxplugin

Melodyneスタンドアロン: C:\Program Files\Celemony\Melodyne 5\Melodyne.exe

Windowsユーザーのための注意事項:オーディオ処理のため、Melodyneはハードディスクに一時ファイルを保 存し、読み取る必要があります。そのためには以下のディレクトリが必要です。C: \Users\\*\Documents\Celemony\Separationsこのディレクトリからデータが読み込まれるたびにWindows Defender(ウイルス保護)が起動する(Melodyneの動作が極端に遅くなります)のを防ぐため、Melodyneインス トール時にこのフォルダにMicrosoft Defenderアンチウイルススキャンから除外するよう定義されます。

# macOS 10.12(およびそれ以降)

VST 3: Macintosh HD/ライブラリ/Audio/Plug-Ins/VST3/Melodyne.vst3

AAX: Macintosh HD/ライブラリ/Application Support/Avid/Audio/Plug-Ins/Melodyne.aaxplugin

AU: Macintosh HD/ライブラリ/Audio/Plug-Ins/Components/Melodyne.component

Melodyneスタンドアロン: Macintosh HD/アプリケーション/Melodyne 5/Melodyne.app

# <span id="page-20-0"></span>お客様のユーザーアカウント

ユーザーアカウントへは、弊社ウェブサイトのメニュー(リンク: www.celemony.com/login

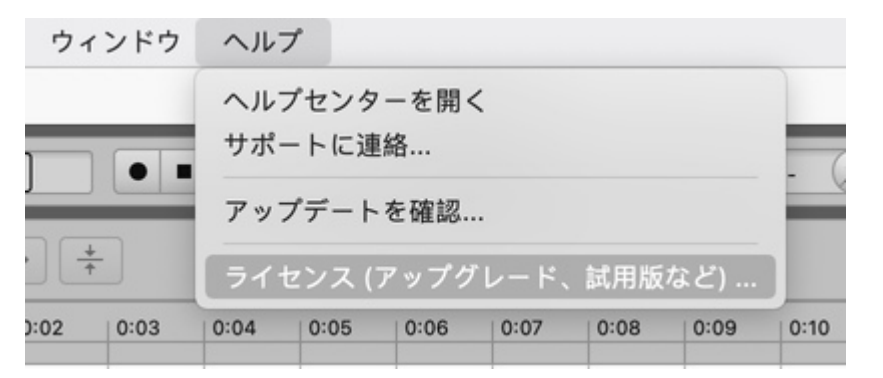

ユーザーアカウントには、Melodyneの最新インストーラーやニュースレター設定に加え、ライセンスを管理する ためのさまざまなオプションが用意されています。たとえば、コンピューターのアクティベーションを無効にした り、アクティベーションをiLokに転送したりできます(Melodyne essentialの場合または上述の緊急アクティベー ションの場合を除く)。

## <span id="page-21-0"></span>ライセンスオプション:アクティベーション解除

Melodyneを実行するためにアクティベートされたコンピューターはすべてアクティベーションの解除が可能で す。アクティベーションはユーザーアカウントに戻され、別のコンピューターに移譲できます。

つまり、ユーザーアカウントにアクティベーションが残っておらず、新しいコンピューターでMelodyneを使用した い場合、有効な別のコンピューターのアクティベーションを解除することで、新しいコンピューター用のアクティ ベーションを確保できます。こうしてコンピューターを何度でも交換できます。唯一の制限はコンピューター台 数です。かなりの台数のコンピューター間でひんぱんにアクティベーションを切り替えたい場合、iLok USBコ ピープロテクションドングルを使用するとよいでしょう(次項参照)。

コンピューターのアクティベーションを解除するには:弊社ウェブサイト経由、またはMelodyneの[ヘルプ]メ ニューから[ライセンス]を選択してユーザーアカウントにログインします。ウェブサイト経由でログインした場 合、[ライセンスオプション]ボタンをクリックしてアクティベーション解除オプションのあるページに移動します。 Melodyneの[ヘルプ]メニューで[ライセンス]を選択した場合、このページが直接表示されます。

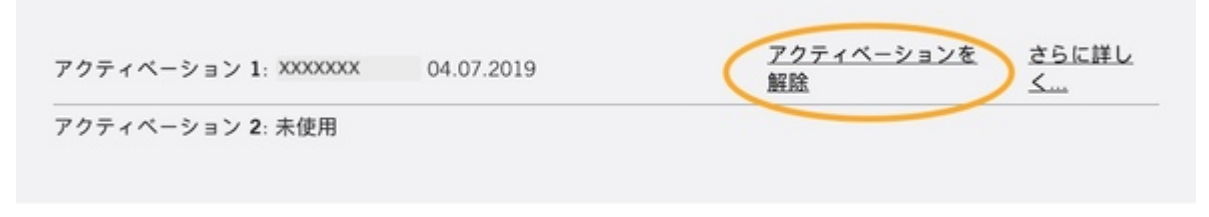

ヒント:コンピューターのアクティベーションは、任意の別のコンピューター経由で解除できます(ただしユーザー アカウントへのログイン要)。このことを知っておくと、コンピューターの紛失、盗難、故障の際にMelodyneアク ティベーションを戻すことができます。一方、コンピューターの\_アクティベーション\_はそのコンピューターからし か実行できず、ユーザーアカウントからは実行できません。

## <span id="page-22-0"></span>ライセンスオプション:iLok

iLokはPaceが提供するサービスで、コンピューターを使用したアクティベーションシステムを補完するオプショ ンとして提供しています(最下位エディションのMelodyne essentialは除く)。

iLok USBコピープロテクションドングルは、複数のライセンスを保存して複数の異なるコンピューターで使用で きるため人気があります。ひんぱんに使用するコンピューターが替わるような状況で、これらのコンピューター でMelodyneを使用したい場合、Melodyneのアクティベーションを持ち歩くことができます。

Paceはさまざまなライセンス保護ソリューションを提供しています。技術上の理由から、当社がサポートしてい るのはiLok USBドングルを使用するアクティベーションのみです。ドングルは小売店で約50米ドルで販売され ています。その他の2種類(コンピューターベースのiLokアクティベーションとiLokクラウド経由のアクティベー ション)はMelodyneではサポートされていません。

iLokを使用したい場合、iLokアカウントにアクティベーションを転送できます。2つ目のMelodyneのアクティベー ションは、iLokが必要なときに手元にない場合の緊急措置としてコンピュータベースでのアクティベーション用 に予備として確保されます。ご所有のMelodyneライセンス用に購入した追加アクティベーションをiLokに転送す ることもできます。iLokアカウントに転送したMelodyneアクティベーションは回収不可能ですのでご注意くださ い。アクティベーションを転送する前に、iLok USBコピープロテクションドングルを使用したMelodyneのアクティ ベートが本当に可能かどうか、また、本当にそうしたいのかを確認しておきましょう。

# アップデートを確認する

Melodyneを起動すると、より新しいバージョンがダウンロード可能でないかどうかが自動で確認されます。新し いバージョンが利用可能な場合、その詳細を示すページがブラウザーに表示され、そこから新しいバージョン をダウンロードできます。

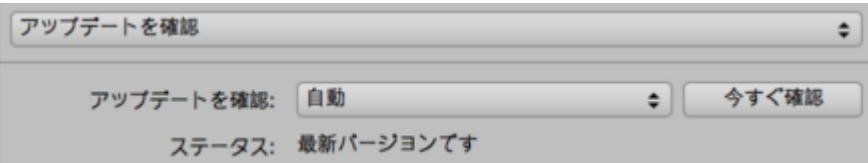

Melodyneの[環境設定]ダイアログの[アップデートを確認]ページを開くと、プログラム起動時のMelodyneによ るアップデート自動確認ではなく、手動での確認を選択できます([今すぐアップデート]ボタンをクリック)。重要 なアップデートを見落とさないよう、デフォルト設定([自動])のままにしておくことをおすすめします。

# <span id="page-23-0"></span>ライセンスを譲渡する

ご所有のMelodyneは転売可能ですが、その際には必ずサポートまでご連絡ください。Melodyneを譲り受けた 購入者には独自のユーザーアカウントとアカウントへのアクセス権が必要となるため、弊社にてお客様のユー ザーアカウントからシリアルナンバーを削除し、iLokに転送したアクティベーションをキャンセルする必要があり ます。これらの手順を経て初めて、購入者にライセンスを譲渡できます。

注: 弊社ウェブショップでクレジットカードで購入したMelodyneライセンスは、購入日から3か月以内は転売で きません。これはクレジットカードの不正使用を防ぐためです。

# Melodyneをアンインストールする

macOSでMelodyneをアンインストールするには、[アプリケーション]フォルダーの[Melodyne 5]フォルダーに あるMelodyne Uninstallerを実行します。Windowsでは、アプリケーションのアンインストールは標準の手順で行 います。

# <span id="page-24-0"></span>アップデートとアップグレード

このツアーでは、Melodyneのアップデートとアップグレードについて説明します。ツアー「インストールとアクティ ベーション」では、インストール手順、Melodyneライセンス、プログラムのアクティベーションについて説明して います。

# 用語解説:メジャーアップデート、マイナーアップデート、アップグレード

マイナーアップデート: バグフィックスと重要度の低い新機能を含む無償アップデートです。この場合、バージョ ン番号は上がりますが、1桁目は変わりません(例:5.0.3から5.1.0)。

メジャーアップデート: 重要な新機能を含むアップデートで、バージョン番号の1桁目が変わります(例:\*4\*.2.1 から\*5\*.0.0)。このアップデートは無償ではありません。例外:Melodyne essentialはメジャーアップデートも無 償です。

アップグレード: Melodyne下位エディションからより多くの機能を備えた上位エディションに変更することを指 し、有償となります(例:Melodyne essentialからMelodyne assistant)。

アップグレードには\_メジャーアップデート\_が含まれる場合があります。たとえば、Melodyne 4 editorから Melodyne 5 studioへのアップグレードでは、studio 5へのアップグレード前にeditor 5にアップデートする必要 はありません。

# アップデートを確認する

Melodyneを起動すると、より新しいバージョンがダウンロード可能でないかどうかが自動で確認されます。新し いバージョンがある場合、ブラウザーにページとその詳細が表示され、新しいバージョンをダウンロードできま す。

Melodyneの[環境設定]ダイアログには[アップデートの確認]ページがあり、自動確認(デフォルト)から[今す ぐ確認]ボタンをクリックして実行する手動確認に切り替えることができます。重要なアップデートを見落とさな いよう、デフォルト設定([自動])のままにしておくことをおすすめします。

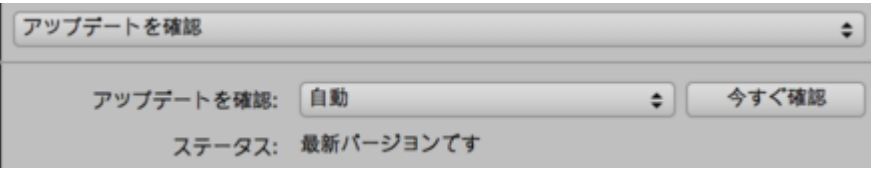

# <span id="page-25-0"></span>エディション、バージョン、シリアルナンバーに関する情報

ご所有のバージョンとシリアルナンバーを確認するには、メインメニューから[Melodyne]>[Melodyneについ て]を選択します。

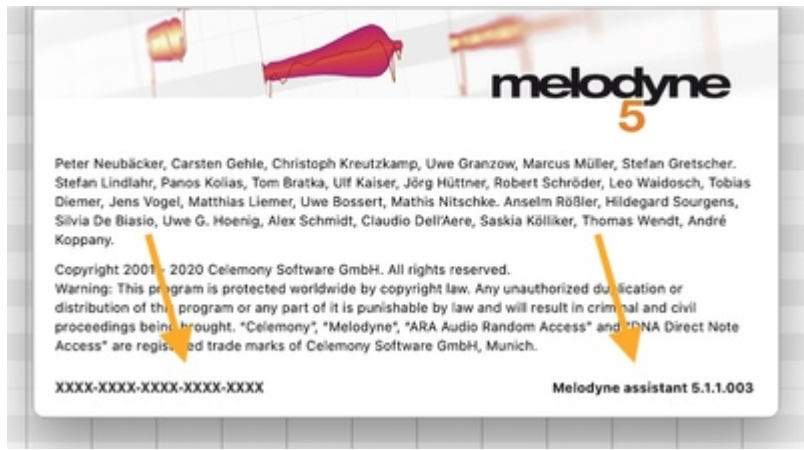

ユーザーアカウントにはご所有のエディション名とシリアルナンバーも表示されます。ここでは、現在の基本 バージョン(バージョン番号の1桁目:4、5など)は表示されますが、現在コンピューターにインストールされてい る特定のアップデート(例:5.1.0)は表示されません。

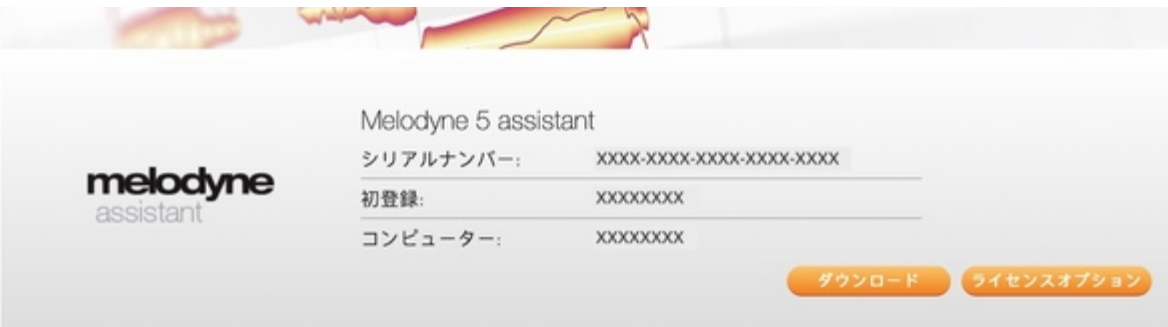

# <span id="page-26-0"></span>アップデートとアップグレードの実行とプロセス

Melodyneの[アップデートを確認]機能やニュースレターなど、ご所有のMelodyneのアップデートが利用可能で あることを通知するメッセージには、必ず対応するインストーラーのダウンロードリンクが記載されます。他の 方法でアップデートを知った場合、または、\*アップグレードを購入\*した場合、ユーザーアカウントにインストー ラーが表示されます。

アップデートやアップグレードのたびに、最新バージョンのMelodyneをインストールする必要があります。無償 の\_マイナー\_アップデートの場合はそのままインストールできます。一方、\_メジャー\_アップデートまたはアップグ レードの場合は、新しいライセンスが提供され、同時に古いライセンスは失効します。つまり、古いシリアルナ ンバーは新しいシリアルナンバーによって置き換わります。そのため、アップデートやアップグレード後には Melodyne再起動しなければならない場合があります。

メジャーアップデートまたはアップグレード後にプログラムを再起動すると、新しいライセンスと共に新しいアク ティベーションが受領されるため、これまでのアクティベーションはカウントされなくなります。

アップデートについてのヒント:複数のコンピューターでMelodyneを使用している場合、メジャーアップデートで はプログラムに多くの変更が加えられ、その一部はサウンドにも影響を与える可能性があります。このため、 制作用コンピューターで作業中のプロジェクトが完了してからMelodyneをアップデートすることをおすすめしま す。事前に別のコンピューターで新バージョンを試してみてもよいでしょう。Melodyne 4からMelodyne 5への アップデートを購入した場合、Melodyne 4のアクティベーションは、Melodyne 5をインストールするまで削除さ れません。移行期間中、一方のコンピューターでMelodyneをアップデートし、もう一方のコンピューターで Melodyne 4を継続して実行できます。

## アップデートやアップグレード時のiLok

iLokの場合も、マイナーアップデートと、メジャー アップデートまたはアップグレードを区別する必要がありま す。マイナーアップデートの場合、特別な操作は必要なく、iLok USBドングルはそのまま動作します。

メジャーアップデートまたはアップグレードの場合、新しいライセンスが発行されるため、iLokライセンスを更新 する必要があります。iLokをご使用の場合、お客様のiLokアカウントに新しいライセンスが自動転送され、古い ライセンスと置き換えられます。

ここでお客様による操作が必要となります: 新しいMelodyneを実行するには、新しいMelodyneライセンスを iLokアカウントからiLok USBドングルに転送しなければなりません。

## <span id="page-27-0"></span>アップデートやアップグレード後の互換性

アップデートでは新機能や可能性が追加されますが、既存のプロジェクトとの互換性は確保されます。ただし、 ここで言う互換性とは 上位互換 です。旧バージョンのMelodyneで保存したプロジェクトを新バージョンの Melodyneで開くことはできますが、新バージョンのMelodyneで保存したプロジェクトを旧バージョンのMelodyne で開くことはできません。

ただし、バージョン1からバージョン5といった大幅なバージョンアップの場合、当然ながら差異は大きくなりま す。処理手法やバグ修正、新機能や機能向上など、すべてが高音質(よりニュートラルな表現を選ぶとすれば 「音響上の差」)で表れます。そのため、万が一のことを考えて、プロジェクト進行中はこのようなメジャーアップ デートを実行しないことをおすすめします。

エディション間も、同じバージョン番号であれば互換性があります。たとえば、Melodyne editorバージョン5.0.1 で作成したプロジェクトをMelodyne essentialバージョン5.0.1で開いたり、Melodyne player(アクティベートしてい ないMelodyne)バージョン5.0.1で開いたりすることができます。Melodyne editorで編集した際に使用した機能 の一部または全部がMelodyne essentialまたはplayerでは使用できない場合も、すべてMelodyne editorで保 存したときと同じサウンドになります。

これは、Melodyneのエディションは、使用されている技術ではなく、提供される機能の範囲の違いに相違があ るためです。Melodyne essentialはMelodyne editorよりも機能が少ないため、Melodyne editorのプロジェクト をMelodyne essentialで編集する場合、essentialで使用可能な機能に限定されます。また、Melodyne playerで は編集はできません。一方、これと同じeditorプロジェクトを上位のMelodyne studioで開いた場合、より幅広い 機能が利用できます。

## アップデートやアップグレード後の新旧バージョンの並行運用

これは技術上の理由で不可能です。DAWはMelodyneプラグインを識別子で判別しますが、これは製品がアッ プグレードやアップデートされても変わりません。この利点として、プロジェクトの途中でMelodyneをアップデー トまたはアップグレードしてもシームレスに作業を続けることができます。しかし、同じDAW内で新旧の Melodyneを並行して使用することはできません。DAWは同じ識別子を使用しなければならず、また同じ識別子 を複数回使用することはできないためです。

## 旧バージョンのMelodyneに戻す

メジャーアップデートやアップグレード後、以前使用していたMelodyneのバージョンやエディションに戻すこと は、通常は不可能です。ただし、アップデートやアップグレード後にお客様のシステムに重大な問題や互換性 の問題が生じた場合、弊社サポートまでご連絡ください。解決策をご提案させていただきます。

# <span id="page-28-0"></span>アップグレードの種類とそのメリット

最下位のMelodyne essentialから最上位のMelodyne studioになど、どのエディションからも上位エディションに アップグレードできます。

アップデートとアップグレードについての詳細はこちらをご覧ください。[さらに詳しく…]では、現在ご使用のモ デルにはない、アップグレードがもたらす重要な機能や特徴を知ることができます。

各エディションの比較表は [こちら](https://www.celemony.com/ja/melodyne/what-can-melodyne-do) をご覧ください。

# <span id="page-29-0"></span>オーディオをロードおよび保存する

このツアーでは、Melodyneスタンドアロンでオーディオファイルを開いてエクスポートする方法について説明し ます。

注:Melodyneが必要とするメモリの量は、Melodyneに転送またはロードするファイルの長さによっても決まりま すが、主には含まれるノートの数により決まります。ファイルに含まれるノートが多いほど、検出処理にかかる 時間は長くなり、必要なメモリは多くなります。明確なルールを示すのは困難ですが、一般的に、ファイルが1 時間より長いと、検出処理が遅くなります。ファイルが2時間を超えると、メモリ不足によりロードや転送が不可 能な場合があります。このような場合、ファイルを分割してから、Melodyneで編集が必要な部分のみを転送ま たはロードしてください。

## オーディオファイルがロードされている際のテンポ調整

オーディオファイルが開いている場合、Melodyneはオーディオファイルに含まれる音だけでなくテンポも検出し ます。このテンポ情報がファイルのテンポ調整に使用されるかどうかは、トランスポートバーのオートストレッチ ボタンの状態によって異なります。

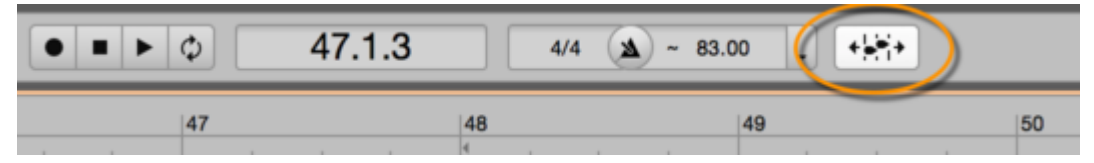

詳しくは、ツアーの「テンポ検出とオートストレッチ」をご参照ください。

## メニューからファイルをロードする

[ファイル]>[オーディオをインポート]を選択し、ファイルセレクターを使用して希望のオーディオファイルを選 択して開きます。

オーディオは、WAV、AIFFなどのさまざまな非圧縮フォーマットのほか、MP3/CAFファイル、Apple Loopsで ロードできます。 Melodyne studioでは、一度に複数のファイルを選択して開くことができます。ファイルはそれ ぞれ個別のトラックに割り当てられ、プロジェクトの第1小節目からスタートします。

また、メニューバーから[ファイル]>[開く]を選択してオーディオファイルをロードすることもできます。この場 合、複数のオーディオファイルを選択すると、各ファイルに対して個別のプロジェクト(トランスポートバー上に 独自のタブを持つ)が作成されます。

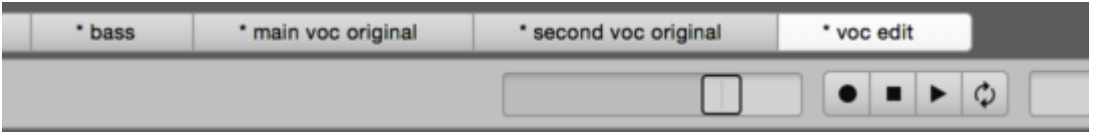

# <span id="page-30-0"></span>ドラッグ&ドロップでファイルをロードする

以下のロケーションから、ドラッグ&ドロップでファイルをロードすることができます。 \*ご使用のオペレーティングシステムのファイルマネージャー(Finderやエクスプローラーなど)

- Melodyneのファイルブラウザー(ご使用のハードディスク上のフォルダーが表示されます。下記参照)
- Melodyneのプロジェクトブラウザー(プロジェクトが使用しているオーディオファイルが表示されます) ド ラッグ&ドロップ処理では、2つのドロップゾーンが使用できます。
- トラックパネル:1つまたは複数のオーディオファイルを既存のトラックまたはトラック下の灰色のエリア にドラッグできます。各ファイルはそれぞれ1つのトラックに割り当てられます。必要に応じてファイルに 対する新規トラックが作成されます。ファイルはドロップされたタイムライン上の位置に留まります。
- ノートエディター:ノートエディターには一度に1つのファイルのみドラッグできます。 ノートエディターに表 示されているトラックにオーディオがあるかどうかは関係ありません。ファイルはドロップされたタイムラ イン上の位置に留まります。 オーディオファイルをMelodyneにドロップする際、グリッドが有効の場合、 ファイルはグリッドにスナップします。ファイルをグリッドの影響なく自由に配置したい場合、グリッドを無 効にする必要があります。

アドバイス:オーディオファイルだけでなくMelodyneプロジェクトファイル(MPDファイル)もタイムライン上の任意 の位置でドラッグ&ドロップできます。この場合、Melodyneは現在のプロジェクト内にMPDファイルのすべての コンテンツをインポートします。

ドラッグ&ドロップ処理を使用する際は、オートストレッチスイッチの状態に注意してください。オートストレッチス イッチの状態により、インポートされるファイルがプロジェクトのテンポに適合するかどうかが決まります。

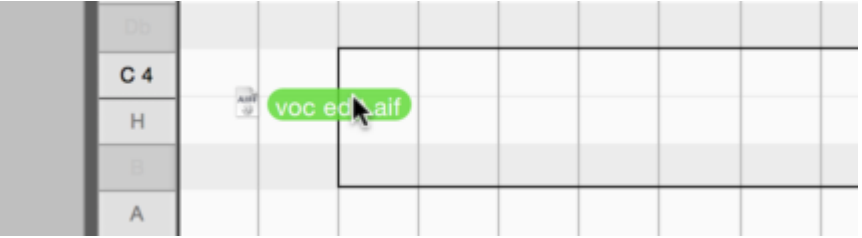

# ファイルブラウザー

ファイルブラウザーは情報パネルに表示され、よく使用するオーディオファイルフォルダーへのすばやいアクセ スを提供します。

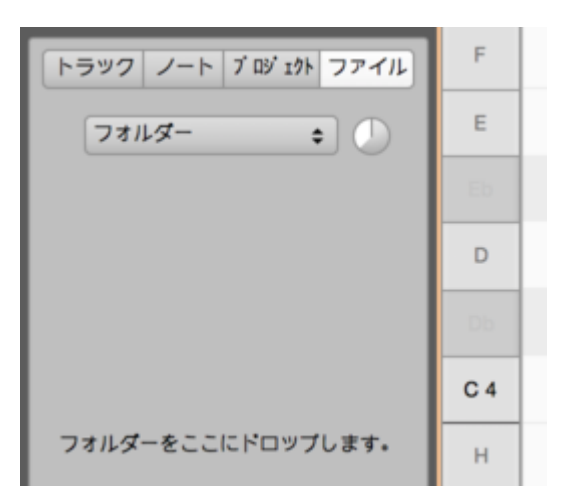

はじめは、ファイルブラウザーは空の状態です。コンピューターのファイルマネージャー(Finderやエクスプロー ラー)から空の灰色のパネルへと、追加したいフォルダーをドラッグします。

ファイルブラウザーのフォルダーへは、さまざまなストレージデバイスやファイル構造内のさまざまな階層から ドラッグできます。ブラウザー内部では、すべてのフォルダーが同一階層にシンプルなリストとして表示されま す。各エントリの左の小さな三角形は、フォルダーを展開するのに使用します。こうすることで、フォルダー階 層をナビゲートできます。

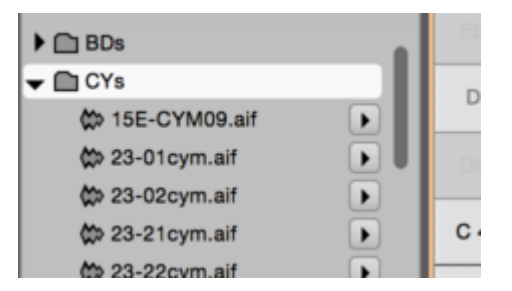

フォルダーをダブルクリックすると、フォルダーに直接「突入」するような感じになり、ファイルブラウザー内の残 りのディレクトリ構造は表示されません。ブラウザー一番上のポップアップボタンには現在のフォルダーのパス が表示され、非表示のフォルダーを再浮上させ(最上階層に戻す)、フォルダーへのアクセスを復活させます。

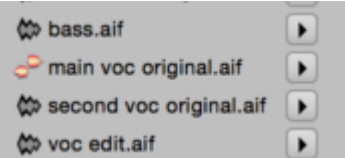

オーディオファイルは、色付きのblobまたは灰色の波形としてファイルブラウザー内に表示されます。色付きの blobで示されるファイルにはテンポまたはノート検出情報がすでに含まれているため、ロード時間が特に短くな ります。灰色の波形で示されるファイルにはそういった情報は含まれていません。

各オーディオファイルの右には再生ボタンがあり、内容をプレビュー(試聴)できます。このプレビュー機能用 のボリュームボタンは、フォルダー名またはレベルを表示するポップアップボタンの右にあります。

# <span id="page-32-0"></span>オーディオを保存する:エクスポートウィンドウ

オーディオ素材をオーディオファイルとしてハードディスクに保存するには、メニューバーから[ファイル]>[エク スポート]を選択します。[エクスポート]ダイアログが開きます。ダイアログにはさまざまなオプションがありま す。

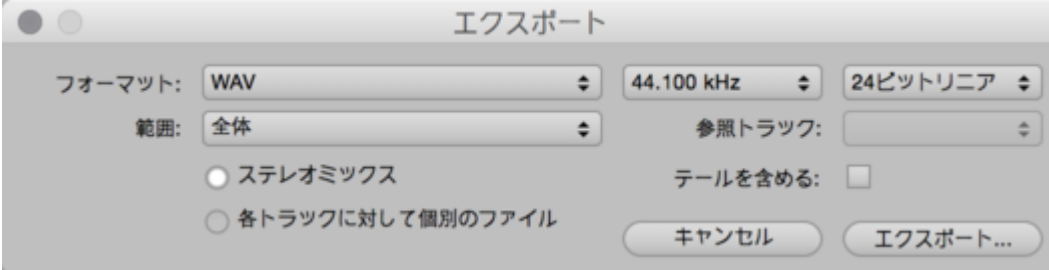

一番上の列から、エクスポートされるファイルのフォーマット、サンプルレート、ビット分解能を選択します。 (MIDIのエクスポートについては別のツアーで説明しています。) 2番目の列から、エクスポートされる素材の範 囲(時間単位)を選択します。 下のラジオボタンでは、トラックのステレオミックスを作成するか、各トラックに対 して個別のファイルを作成するかを選択します。 素材がモノまたはステレオのどちらでエクスポートされるか は、オリジナルのファイルに含まれるチャンネル数により決まります。 エクスポートしたくないトラックをミュート しておきます。ミュートされているトラックはステレオミックスに含まれず、ミュートされているトラックに対する ファイルは作成されません。ソロボタンにはそれと逆の効果を持ちます。1つまたは複数のトラックをソロに切り 替えておくと、これらのトラックのみエクスポートされます。

[範囲](時間上)には、以下のオプションを選択できます。

- 全体:最初のトラックの先頭から最後のトラックの末尾までのすべてです。
- サイクル範囲のみ:サイクルロケーター間のタイムラインの一部のみです。
- 参照トラックの範囲:この場合のエクスポートは、右のポップアップボタンを使用して選択されている「参 照トラック」の時間上の範囲に限定されます。
- 参照トラックの先頭を末尾に:上と同じく、タイムライン上の参照トラックの先頭と同じ位置でエクスポー トが開始されますが、この場合、アレンジの最後のトラックの末尾まで継続されます。
- 各トラックに対して個別の範囲:各トラックに対して個別のファイルが作成されます。この場合、対象の トラックの範囲全体がカバーされます。このオプションが選択されている場合、ステレオミックスは作成 されません。

[テールを含める]ボックスは、たとえば[サイクル範囲のみ]が選択されているが、選択範囲内のノートの一部 が範囲の末尾に重なっている場合にチェックマークを入れます。このオプションを選択すると、ノートのテイル が途中で切れないよう、またディケイが維持されるよう、範囲がわずかに広がります。

[エクスポート]ボタンをクリックして、選択されているオプションでのエクスポートを開始します。ファイルセレク ターが開き、保存場所を選択できます。

# [オーディオを置換]コマンド

[ファイル]メニューの[オーディオを置換]コマンドでは、[エクスポート]ダイアログを使用することなく、 Melodyneで編集したオーディオファイルを元の名前で保存できます。オリジナルのファイルはMelodyneで編集 されたバージョンにより置き換えられますが、同時に、Melodyneはオリジナルのファイルを保存してファイル名 に「orig」を追加します。オリジナルのファイルは削除されたのではなく名前が変更されただけなので、今後も未 編集のオリジナルにいつでもアクセスできます。

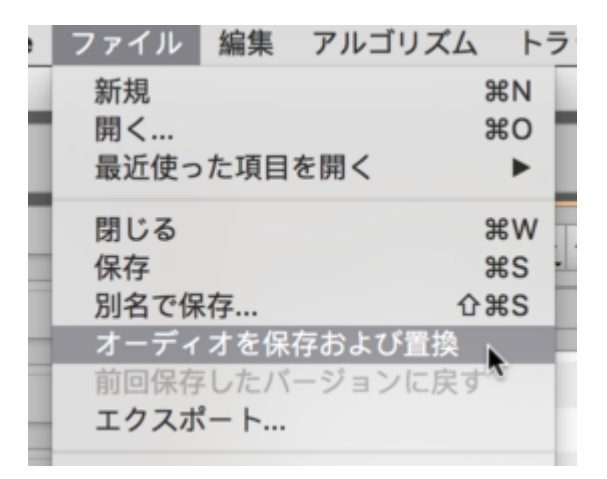

[オーディオを置換]での保存は、DAW内でMelodyneを外部サンプルエディターとして使用する場合に便利で す。DAW内でボタンを押すと、Melodyne内での編集用にファイルを開くことができます。続いて[オーディオを置 換]で保存すると、ファイルはDAWに自動的に「戻され」ます。これは、DAWがファイルの識別とアクセスにファ イル名を使用しているためで、Melodyneはそれ以降名前を変更しないため、[オーディオを置換]を使用して Melodyne内で編集されたファイルを保存すると、即時にファイルがDAWで使用可能になります。

Melodyneを(プラグインとして使用するのではなく)DAWのサンプルエディターとして使用することの利点に、長 めのファイルでは時間がかかる転送処理をロード操作でより迅速な置き換えられることがあります。難点は、 編集内容をアレンジ内で聞くことができず、「フリーズ」しなければオーディオファイルをDAWで使用できるよう にできないことです。これはプラグインのMelodyneでの操作とは異なります。プラグインでは、ファイナルミック スまで開いたままにしておき、いつでも変更を加えて、DAWアレンジに照らして聞くことができます。

オーディオファイルの置換とMelodyneプロジェクトファイルの保存は互いに影響し合うプロセスです。たとえ ば、DAWのファイルをMelodyneで開いて編集を行う場合に、後でこの編集をやり直したいと考えているとしま しょう。このような場合、編集内容をMelodyneプロジェクトファイル(拡張子「.mpd」)として保存します。この.mpd ファイルはDAWにより提供されるオーディオファイルを内部参照します。

この時点で編集したオーディオファイルをDAWに戻したい場合に[オーディオを置換]コマンドを使用すれば意 図しない結果がもたらされます。なぜなら、Melodyneの.mpdファイルは、オリジナルではなく、新たに編集され たバージョンのオーディオファイルを参照するからです。これはつまり、さらなる編集の過程で削除済みのノー トを復元しようとする場合、このノートはもうファイル内には存在しないため、復元できないことを意味します。こ の問題を防ぐため、オーディオファイルを置き換えると、Melodyneは、再び.mpdファイルを保存する前に、.mpd ファイル内の参照を 編集済み オーディオファイルではなくオリジナル(名前に「orig」が付いているファイル)に 変更します。.mpdファイルを作成すると[オーディオを置換]コマンドが[ファイル]メニューから消え、代わりに [オーディオを保存および置換]が表示されるのはそのためです。

これにより、一方でDAW内の編集済みオーディオファイルに即時にアクセスできるようになり、また一方で、. mpdファイルをロードするだけでMelodyne内で取り消しや追加変更をいつでも行うことができます。

注:[オーディオを置換]コマンドはWAVまたはAIFファイルにのみ使用できます。 .mp3 や .caf などの圧縮オー ディオ形式ではオリジナルを上書きすることはできません。[ファイル]メニューの[エクスポート]コマンドを使用 して新規WAVまたはAIFファイルを作成する必要があります。

保存時に、[オーディオを置換]および[オーディオを保存および置換]コマンドは、Melodyne内でオーディオ ファイルが開かれている トラック の名前を使用しますが、これは開いているオーディオファイルにより決まりま す。この点を挙げるのは、これは2つの結果をもたらすからです。まずこれは、[オーディオを(保存および)置 換]機能により使用されるファイル名を変更することなく他のサンプルを該当のトラックに追加してMelodyne内 で自由にアレンジできることを意味します。次にこれは、Melodyne内でトラック名を変更すると、[オーディオを (保存および)置換]により使用されるファイル名が変更されることを意味します。つまり、上で説明した方法で [オーディオを置換]または[オーディオを保存および置換]コマンドを使用したい場合、トラック名を変更しては いけません。

<span id="page-35-0"></span>オーディオを録音する

このツアーでは、Melodyneスタンドアロンでオーディオファイルを録音する方法と、その際の注意点について説 明します。

## オーディオと録音の環境設定

Melodyneスタンドアロンで初めて録音する場合は、録音前に[環境設定]を開き、オーディオと録音の設定を必 要に応じて変更する必要があります。

[環境設定]を開くには、プログラムメニュー(macOS)またはファイルメニュー(Windows)から[環境設定]を選択 します。

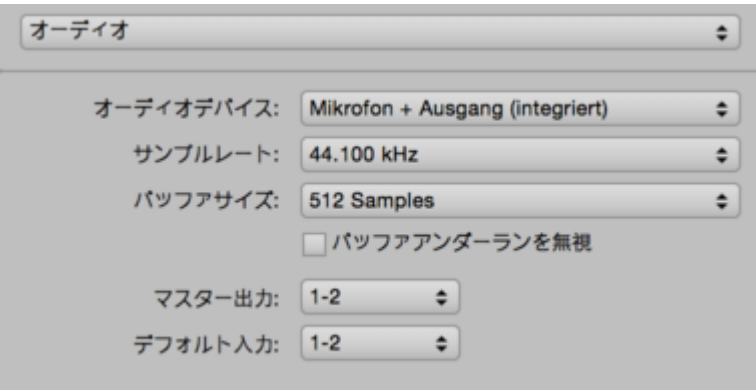

[オーディオ]ページには、オーディオの一般設定が表示されています。すでにMelodyneでファイルをロード・再 生・編集し、問題なく機能するようであれば、設定を変更する必要はありません。(Macでは、デフォルトでは内 蔵のCore Audioハードウェアを使用しています。PCでは、ご使用のオーディオハードウェアのASIOドライバを 選択する必要があります。)

[録音]ページでは、WAVやAIFFなど録音のファイルフォーマットを選択できます。

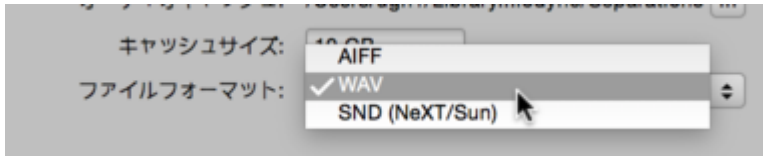

## テンポとメトロノームの操作

新規Melodyneプロジェクトに録音する前に、テンポについて考慮する必要があります。新規ドキュメントでは、 テンポと拍子記号のフィールドは空になっており、値の代わりにダッシュ(–)が表示されています。タイムルー ラーは、はじめは秒単位です。この段階では、テンポはありません。
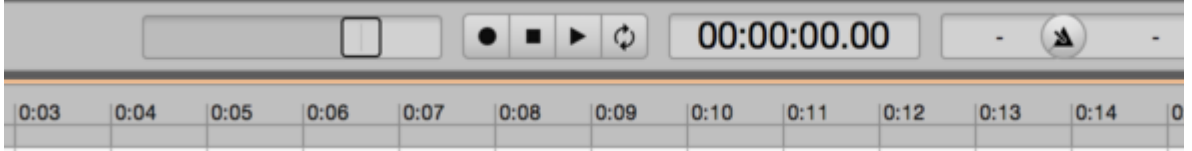

選択肢は2つあります。テンポを手動で入力してメトロノームクリックに合わせて録音するか、テンポフィールド が空のまま録音を開始してMelodyneにテンポを検出させるかです。

テンポを手動で入力するには、次の手順に従います(手動で別の値を入力したのでない限り、デフォルト値は テンポが120BPM、拍子記号が4/4、タイムグリッドの間隔が4分音符です)。

- テンポフィールドに希望の値をBPMで入力します。
- 拍子記号の分母と分子に希望の値を入力します(例:6/8)。
- タイムグリッドのメニューに秒の代わりに音価を入力します。
- トランスポートバーの拍子記号とテンポフィールドの間のアイコンをクリックしてメトロノームを有効化し ます。 \* テンポエディターを開きます。 この手順を選択した場合、Melodyneは、一定のテンポが意図さ れているものと判断し、テンポの揺れをblobの位置とグリッドラインの位置との差で示します。一定のテ ンポを選択したかどうかは、トランスポートバーのテンポの前の等号(=)で示されます。

メトロノームを有効化するには、トランスポートバーの拍子記号とテンポフィールドの間のアイコンをクリックし ます。クリックのスピードや音量を変更するには、メトロノームアイコンをクリックして、マウスボタンを押したま ま上下にドラッグします。

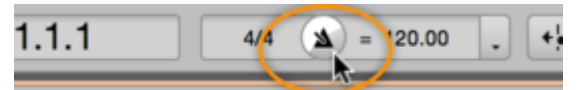

DAWの操作に慣れた方なら、テンポを手動で設定し、クリックに合わせて録音するほうが安心かもしれませ ん。Melodyneはテンポの検出に非常に優れているため、多くの場合、Melodyneのテンポ検出機能を使用して テンポを認識させる方がより簡単で実用的です。

● テンポ、拍子記号、タイムグリッドを手動で初期化する代わりに、テンポと拍子記号のフィールドが空の 状態で録音を開始します。録音中にメトロノームクリックを聴く必要はありません。Melodyneは録音内 容に含まれるテンポとテンポの揺れを検出し、それに応じてグリッドラインとそれに続くクリックを調整し ます。つまり、テンポに数値を入力する代わりに、パフォーマンスを通じてテンポを定めるのです。

この場合、パフォーマンスに含まれるテンポの揺れが意図的なものであると判断され、テンポが可変であると 判断されます。そのため、テンポフィールド内の値は再生の過程で常に変化するようになり、タイムグリッドの 間隔もテンポ変更に従って伸縮します。テンポに揺れがあることは、テンポフィールドの値の前にチルダ(~)が 表示されることで示されます。

$$
\boxed{4/4 \ (\& = 83.02 \ | \ )} \ \boxed{4/4 \ (\& > 83.02 \ | \ )}
$$

#### 録音を有効化、開始、停止する

トラックにオーディオがあるかどうかに関係なく、1つまたは複数のトラックを録音できます。後者の場合、録音 は既存の素材に重なり、録音によって上書きされます。録音を開始するには、次の手順で行います。

● 録音するトラックの[トラック]インスペクターで、オーディオハードウェアの入力と出力を選択します。物 理入力と出力すべてが選択肢に含まれます。[環境設定]で定義されているマスター出力のボリューム は、トランスポートバーのマスターボリュームフェーダーでコントロールします。一般に、モニタリングシ ステムに供給される出力をマスター出力として定義します。

デフォルト入力も、[環境設定]で設定します。

● 下のボタンを使用して、トラックの録音準備を行い(アームし)ます。また、各トラックのヘッダーにも録 音ボタンがあります。

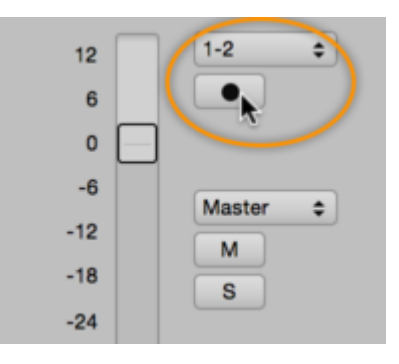

- 録音を開始したい場所の少し左の位置に再生カーソルを動かします。開始地点前に少し余裕が生ま れます。
- トランスポートバーの録音ボタンをクリックしてMelodyneの録音モードを有効化します。
- 再生ボタンをクリックして実際の録音を開始します。

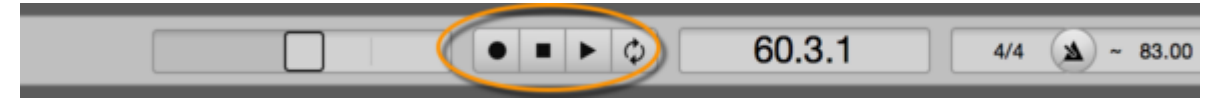

録音時にサイクルゾーンを使用し、トラックの特定の部分を繰り返し再生させることもできます。しかし、録音 はサイクルゾーンを無視し、トラック上にはトラックが無効であるかのように表示されます。

再生に沿って、トランスポートバーの録音ボタンをクリックすることで、パンチインとパンチアウト(録音モードの オンとオフの切り替え)が行えます。 これはすべてのトラックに影響します。個別のトラックの録音モードのオン とオフを切り替えるには、トラックヘッダーパネルの対応する録音準備ボタンを使用します。 Melodyneでの再 生を停止すると、すべての録音が停止します。

録音に難がある場合、[取り消す]を選択して消去できます。検出処理が実行中であっても、録音内容を再生し て確認し、同じように取り消すことができます。

# プロジェクトブラウザー

プロジェクトブラウザーには、各プロジェクトで使用されているすべてのオーディオファイルが表示され、ファイ ルの管理と不明なファイルの検索が行えます。

## プロジェクトブラウザーを開く

スタンドアロンとプラグインの両方には、プロジェクトブラウザーがあります。どの場合も、Melodyneの[情報] パネルの[プロジェクト]タブをクリックして開きます。

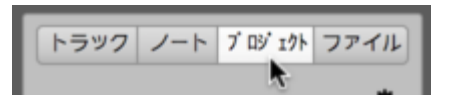

#### Melodyneスタンドアロンのプロジェクトブラウザー

Melodyneスタンドアロンでは、[ファイル]メニュー経由、ドラッグ&ドロップ、録音のいずれかによりプロジェクト に統合されているすべてのオーディオファイルがプロジェクトブラウザーに表示されます。ノートエディターの blobをクリックすると、該当するノートが属するオーディオファイルがプロジェクトブラウザーにハイライト表示さ れます。

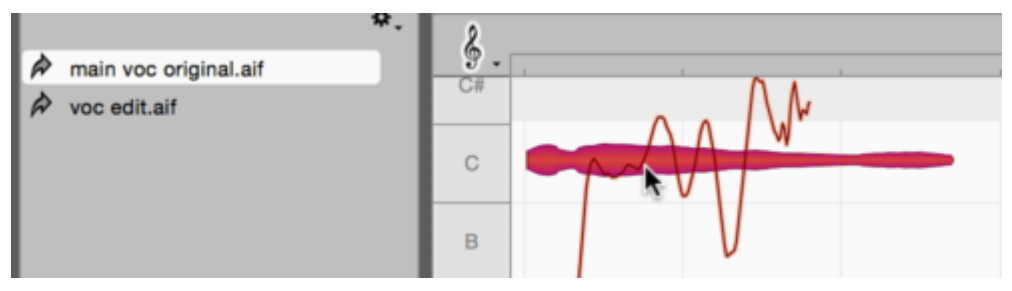

プロジェクトブラウザーからは、ファイルブラウザーからと同様にプロジェクトへファイルをドラッグ&ドロップでき ます。たとえば、プロジェクト内の複数の場所で同一のファイルを使用したい場合にこれを行うとよいでしょう。

オートストレッチスイッチは、プロジェクトブラウザーからのファイルのドラッグを管理します。オートストレッチが オンの場合、ファイルのテンポはプロジェクトのテンポに合わせられます。スイッチがオフの場合、挿入された ファイルは元のテンポを維持します。

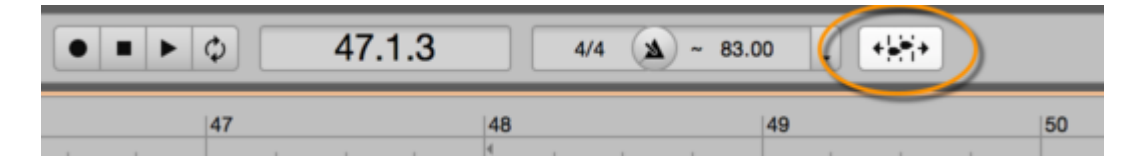

#### 使用されていないオーディオファイルや不明なオーディオファイル

スタンドアロンとプラグインのどちらでも、オーディオファイルはブラウザー内で次のように色分けされていま す。

- 黒:ファイルは存在しており、プロジェクトで使用中
- 灰色:ファイルは存在しているが、使用されていない(プロジェクトに含まれている音すべてを削除して いる場合など)
- 赤:ファイルが必要だが使用できない

使用されていないファイルが自動削除されずプロジェクトブラウザーに残されている理由は、手動で行われた のでない削除は取り消しができないためです。

Melodyneが転送ファイルを見つけられない場合(ファイルが削除されていたり、プロジェクトファイルを別のコ ンピューターに移動した際に置き忘れがあった場合など)、不明なファイルがプロジェクトブラウザーに赤で表 示されます。このようなファイルに属するノートは、ノートエディター内に灰色に赤の縁取りで表示され、再生中 はミュートされます。

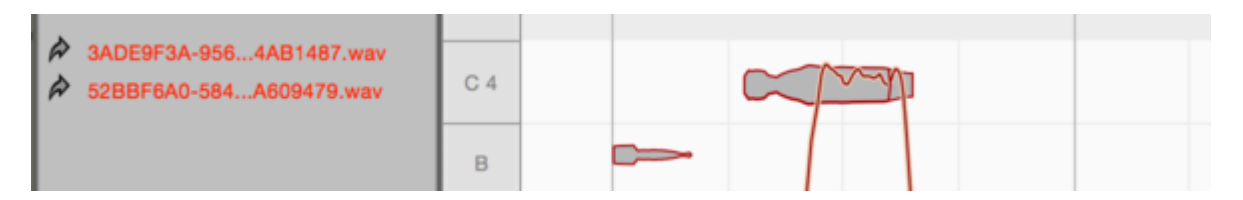

#### ドロップダウンメニューとコンテキストメニューのコマンド

プロジェクトブラウザーの歯車アイコンで開いたドロップダウンメニューおよび同じブラウザー内のコンテキスト メニューは、次のコマンドを提供します(コマンドの一部は不明なファイルの割り当てに使用されます)。

転送用パスを設定... (プラグインのみ):上記で説明したとおり、転送ファイルの保存場所を指定できます。

Finder/エクスプローラーに表示 :プロジェクトブラウザーでファイルを右クリックした後にこのコマンドを選択す ると、Finder/エクスプローラーのウィンドウが開き、ファイルのロケーションが表示されます。

ファイルをコピー: 選択されているファイルをクリップボードにコピーします。これはたとえば、必要な転送ファイ ルが1つまたは複数不明なプロジェクトを別のユーザーに提供した場合に便利です。プロジェクトブラウザーで 不明なファイルを選択して、[ファイルをコピー]を選択してからクリップボードの内容をハードディスクまたは保 存用メディアにペーストすることで、不明なファイルを探し回ることなくエラーを迅速に解消できます。

ファイルのパスをコピー: 選択されているファイルのパスをテキストとしてクリップボードにコピーします。これ は、不明なファイルのリストを誰かに送信する必要がある場合に便利です。

不明なファイルを検索: ファイル選択ウィンドウが開き、ハードディスク上の不明なファイルを検索して Melodyneに伝えることができます。

再割り当て後は、更新された参照を保存するためにプロジェクトを保存することをおすすめします。

外部ファイルをプロジェクトフォルダーにコピー(スタンドアロン): このコマンドを使用すると、ハードディスク上 の別ロケーションからプロジェクトにインポート([ファイル]メニューまたはドラッグ&ドロップ)したファイルすべ てが、Melodyneプロジェクトのオーディオフォルダーにコピーされます。このフォルダーはMelodyneプロジェクト を初めて保存する際に作成され、プロジェクトのMPDファイルと同じファイル階層にあり、MPDファイル名の後 に「\_Audio」が付きます。このコマンドを実行後は、更新された参照を保存するためにDAWプロジェクトを保存 することをおすすめします。

プロジェクトフォルダー内の未使用のファイルを削除:プロジェクトブラウザー内で「使用されていない」ファイル として表示されているファイルについて、今後必要ないことがはっきりしている場合、このコマンドを使用してこ れらのファイルを削除し、ハードディスクの空き容量を拡大できます。

コンテキストメニューの最後の2つのコマンドでは、プロジェクトブラウザー内のファイルをアルファベット順に表 示するか、状態別(不明、使用中、未使用)に表示するかを指定できます。

# プロジェクトドキュメント

Melodyneスタンドアロンでは、プロジェクトをMPDドキュメントとして保存できます。複数のプロジェクトを同時に 開き、操作できます。

## プロジェクトドキュメントを開く

Melodyneスタンドアロンを起動すると、新しい空のプロジェクトが作成されます。既存のプロジェクトをロードす るには、メニューバーから[ファイル]>[開く]を選択します。[最近使った項目を開く]コマンドでは、以前に開い た直近のドキュメントにすばやくアクセスできます。

Melodyneのプロジェクトドキュメントには、「.mpd」の拡張子が付きます。

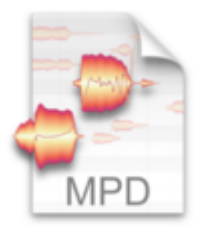

Melodyne.mpd

## 新しいプロジェクトドキュメントを作成する、プロジェクト間を切り替える

新しい空のドキュメントを作成するには、[ファイル]>[新規]を選択します。

Melodyneでは、複数のプロジェクトを同時に操作できます。そのため、別のプロジェクトを開いたり新しいプロ ジェクトを作成する前に現在のプロジェクトを閉じる必要はありません。開いているプロジェクトはそれぞれ画 面左上のメニューバー下のタブで表示されます。タブは、2つ以上のプロジェクトが開いている場合にのみ表示 されます。

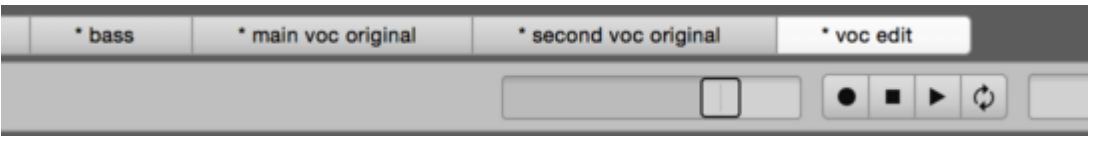

別のプロジェクトに切り替えるには、相当するタブをクリックします。

### プロジェクトを閉じる、保存する

プロジェクトを閉じるには、[ファイル]>[閉じる]を選択するか、キーボードショートカットCommand+Wを使用し ます。2つ以上のプロジェクトが開いている場合、タブ上のプロジェクト名の左にある[x]をクリックしてプロジェ クトを閉じることもできます。プロジェクトに保存されていない変更内容がある場合、タブ上のプロジェクト名の 横にアスタリスク(\*)が表示されます。

保存されていない変更内容を含むプロジェクトを閉じようとすると、変更内容を保存してから閉じるか([保 存])、変更内容を保存しないでプロジェクトを閉じるか([保存しない])、開いているプロジェクトに戻るか ([キャンセル])を尋ねるメッセージが表示されます。保存されていない変更内容を含むドキュメントが開いた 状態のMelodyneを終了しようとするときも、同様のダイアログボックスが表示されます。

[ファイル]メニューの[保存]と[別名で保存]コマンドを使用すれば、既存名または新規名でいつでもプロジェ クトを保存できます。

[前回保存したバージョンに戻す]コマンドは、前回の保存以降に行った変更内容を破棄し、プロジェクトを前 回保存したときの状態に戻します。

#### プロジェクトのオーディオフォルダー

プロジェクトを初めて保存する際、プロジェクトのオーディオファイル用のフォルダーがプロジェクトのMPDファ イルと同じディレクトリ階層内に作成されます。このフォルダーには、プロジェクトと同じ名前の後に「\_Audio」が 加えられた名前が付きます。

プロジェクトで行ったすべての録音内容とプロジェクトブラウザーを使用してインポートしたすべてのサンプル がこのフォルダー内に保存されます。

プロジェクトをアーカイブ保存する場合や別のユーザーに提供したい場合、MPDファイルとともにこのオーディ オフォルダーもアーカイブ保存または提供する必要があります。

#### 開いているプロジェクトから別のプロジェクトへオーディオをコピーする

Melodyneでプロジェクトが開いている場合、個々のノートまたはオーディオソース全体をあるプロジェクトから 別のプロジェクトにコピーできます。オーディオ素材を選択してコピーし、プロジェクトを切り替えてペーストしま す。

プロジェクトブラウザーでオーディオファイルをあるプロジェクトから別のプロジェクトのタブにドラッグすることも できます。ファイルをタブにドラッグする際、ドロップ先のプロジェクト内の任意の位置にドロップする前に、ファ イルをプロジェクトを切り替えるためにMelodyneが一時停止します。

## プロジェクトをインポートする

プロジェクトのMPDファイルをコンピューターのFinder/エクスプローラーまたはMelodyneのファイルブラウザー からドラッグして、あるプロジェクトの内容を現在のプロジェクトにインポートできます。

Melodyneの[開く]ダイアログで複数のMPDファイルを選択した場合、複数のプロジェクトが同時にロードされ、 それぞれ個別のタブで表示されます。

## 再生、ナビゲーション、ズーム

このツアーでは、Melodyneのナビゲーションとオーディオ再生機能の概要について説明します。

#### キーボードと転送バーを使って再生をコントロールする

MelodyneプラグインはDAWに統合され、DAWの再生に完全に合わせられます。DAWで再生位置を変更する と、その情報はMelodyneに伝達され、新規位置が反映されます。DAWがスタートすると、Melodyneもスタートし ます。Melodyneプラグインは、ご使用のDAWの「スレーブ」として動作します。MelodyneからDAWの再生カーソ ルの開始・停止・位置変更をコントロールすることはできません。

Melodyneスタンドアロンでは、最上部のトランスポートバーのボタンを使用するか、スペースバーを押して再生 を開始または停止できます。Altを押したまま同じ操作を行うと、再生範囲が現在の選択範囲に限定されま す。

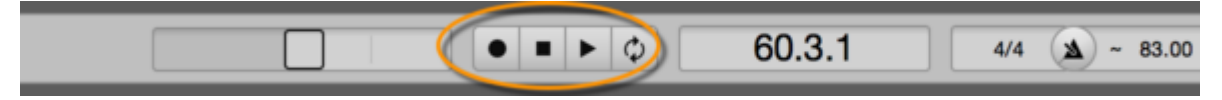

Melodyneスタンドアロンではコンピューターキーボードのテンキーで再生をコントロールすることもできます。 ショートカットは[環境設定]ダイアログから選択できます。デフォルト設定は以下のとおりです。

- 再生/停止(スペースバー):再生カーソルの現在の位置から再生を停止または開始します。
- 開始(停止中にEnter):再生カーソルの現在の位置から再生を再開します。
- 開始(再生中にEnter):前回開始した位置にジャンプしてから再生を再開します。
- 停止(再生中にテンキーの[0]):前回開始した位置にジャンプしてから停止します。
- 停止(テンキーの[0]を2回連続して押す):プロジェクトの先頭にジャンプします。

Melodyneスタンドアロンでもプラグインでも、キーボードの矢印キーを使用してblobを順に選択できます。再生 が停止している場合、現在選択されているblobが発音されます。

Melodyneスタンドアロンではこうしてblobを再生できるので、ノートエディターでblobをクリックしてフォーカスする 必要があります。ユーザーインターフェイスのどのパートにショートカットが適用されるかを決定するのは、 フォーカスです。フォーカスされたパネルは、細いオレンジの枠で囲まれます。

Melodyneの[環境設定]ダイアログを使用して、新しい再生ショートカットを含むさまざまなキーボードショート カットを定義できます。デフォルトのショートカットに満足がいかない場合は、任意で再定義できます。

### タイムルーラーを使って再生、スクラブ、ズームをコントロールする

以下の再生機能は、Melodyneスタンドアロンおよびプラグインの両方で使用できます。ただし、Melodyneプラ グインでは、DAWが停止している場合のみ使用できます。再生が再び開始されると、Melodyneプラグインは前 述のとおりDAWを追跡するようになります。

クリック位置から再生をスタートさせるには、Melodyneタイムルーラーを(またはノートエディター背景内を直 接)ダブルクリックします。Altを押したままタイムルーラー内をダブルクリックすると、再生範囲が現在の選択 範囲に限定されます。

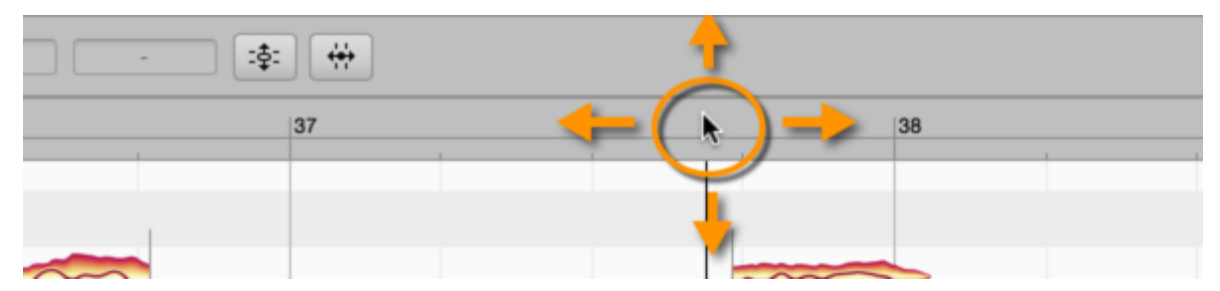

再生の進行中にタイムルーラーを再びダブルクリックすると、再生が停止し、再生カーソルがクリック位置に移 動します。

タイムルーラーをクリックすると、再生カーソルがクリック位置に移動します。再生の進行中にこれを行うと、再 生は停止するのではなく、クリック位置にジャンプし、そこから再生が継続されます。再生の停止中にこれを行 うと、再生カーソルがクリック位置に移動しますが、再生は停止したままで、タイムルーラーをダブルクリックす るまで再生は再開しません。#

再生の停止中、タイムルーラー内をクリック&ドラッグすることで、オーディオ素材内をスクラブできます。

上または下にドラッグすると、表示を現在位置でズームすることができます。スクラブとズームは組み合わせ て使用することができ、ズームの度合い調整しながらカーソルを直感的に操作できます。

Melodyne studioでは、再生の開始やノートエディターのタイムルーラーでのスクラブでは、編集ミックスフェー ダー(ツールバーの右端近く)により聞こえる音が決定されます。フェーダーボタンが完全左にある場合、ノート エディター内の色の付いたblobに対応するノートのみ聞こえます。フェーダーボタンを中央に動かすと、参照用 にのみ表示されている灰色のblobの音が少しずつ上がっていきます。フェーダーボタンを完全右に動かすと、 現在ノートエディターに表示されていないものを含むすべてのMelodyneトラックが聞こえます。

## ウィンドウサイズを変更する

ウィンドウのサイズを変更するには、右下隅をドラッグします。この操作は、Melodyneスタンドアロンでもプラグ インでも同じです。

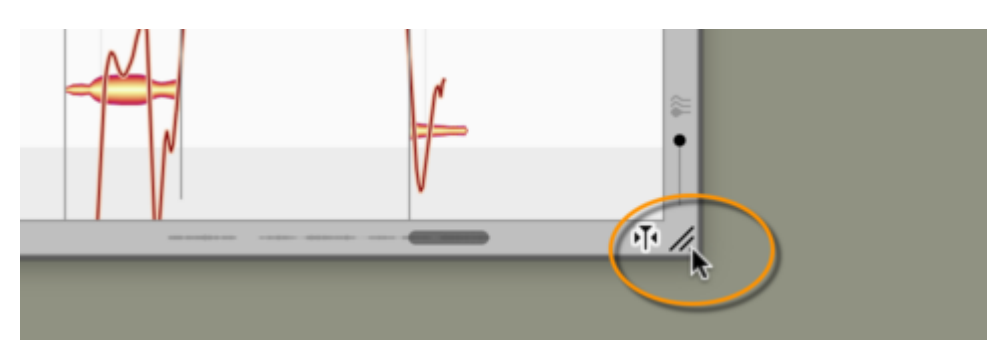

#### ノートエディターでのスクロールとズーム

マウスで表示エリアを移動するには、メインツールのドロップダウンからスクロールツール(手の形をしたアイコ ン)を選択するか、CommandとShiftキーを押したままドラッグします。

マウスで表示エリアをズームするには、ズームツール(ルーペの形をしたアイコン)を選択するか、 Command+Altキーを押したままドラッグします。 水平および垂直方向に同時にズームすることができます。 ズームの度合いは場合により異なります。

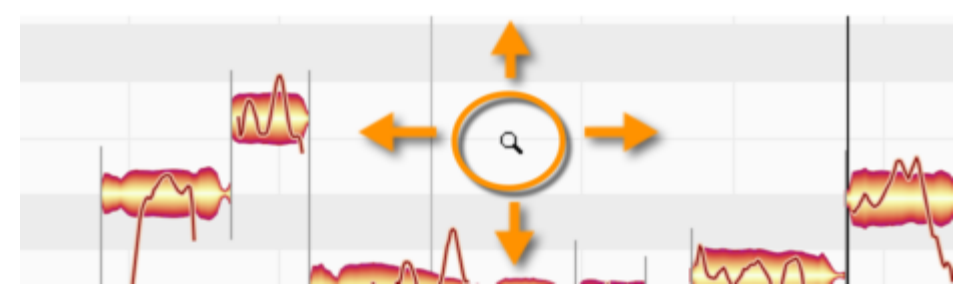

選択されている1つまたは複数のblobにズームするには、Command+Shift+ダブルクリックします。ズームアウ トするには、編集エリアの背景をダブルクリックします。

ご使用のハードウェアが相当する機能に対応している場合、マウスやトラックパッドを使用してもスクロールや ズームが行えます。

- 水平または垂直方向にスクロールするには、マウスホイール、およびトラックパッドの2本指スワイプを 使用します。
- 水平方向と垂直方向に同時にズームするには、トラックパッドのピンチアウト(2本の指でタッチしてか ら指の間を広げる)を使用します。

表示範囲を移動するには、水平または垂直スクローラー(スクロールボックス)をドラッグします。 スクローラー には、blobの配置を示す縮小イメージが表示されています。

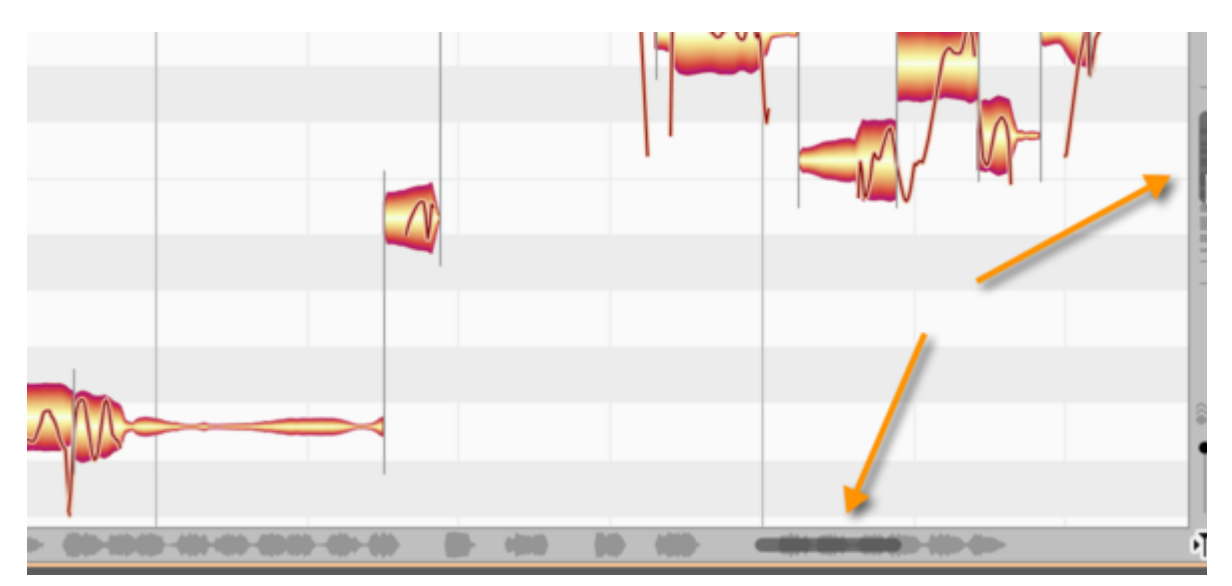

表示をズームするには、スクローラーの端をドラッグします。

特に長いオーディオファイルを編集する場合、サイズの小さいスクローラーでは必要なズーム解像度を得られ にくいことがあります。このような場合、CtrlとAltキーを押したまま編集エリアをドラッグするか、タイムルーラー で垂直方向にドラッグしてズームインすることができます。

垂直または水平スライダーの左端または右端を外向きにドラッグすると、表示部分のサイズを垂直方向また は水平方向に広げることができます。この機能は、プラグインでの使用に便利です(最初の3小節だけを転送 してこの部分を操作し、第20小節に何かを挿入したい場合など)。

すべてのblobが表示されるようズームを調整するには、スクローラーの中央をダブルクリックします。サイクル モードがアクティブの場合、水平スクロールをダブルクリックすると、サイクル範囲全体が表示されるようにディ スプレイがズームされます。

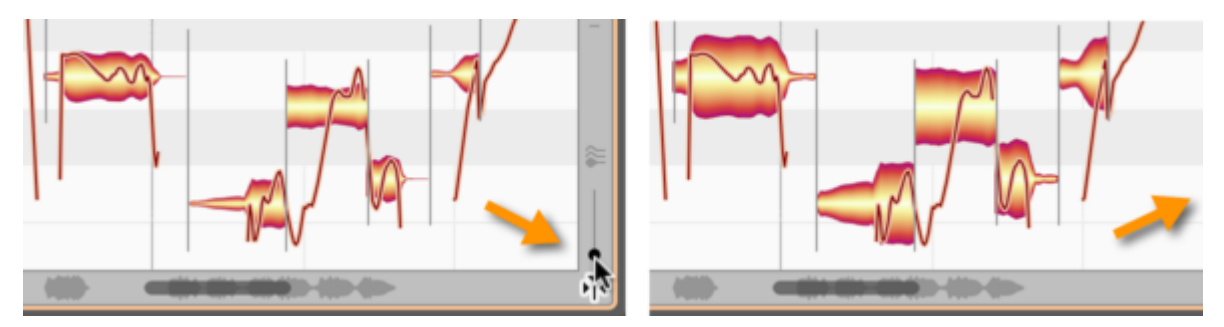

blobの高さを変更するには、ノートエディター近くの右下隅のスライダーを使用します。この操作ではボリュー ムは変化しません。この機能は、音量の極端に小さいまたは極端に大きいノートが多数含まれる素材を表示 させる場合に便利です。

#### ノートエディター内の自動スクロールについて

1つまたは複数のノートが選択されている場合、Melodyneは、選択対象が編集されるものと判断し、自動スク ロールを一時的に無効に切り替えます。(ノートエディターの背景をクリックするなどして)ノートの選択が解除さ れると、再生カーソルの位置から表示エリアのスクロールが再開されます。

同様に、再生中に水平スクローラーを動かして再生カーソルが画面上から消えると、自動スクロールが無効 になります。この場合、停止または再開しても自動スクロールは再び有効になりません。

自動スクロールが一時的に無効の場合、ノートエディター右下隅の自動スクロールアイコンがここに示すよう な形になります。

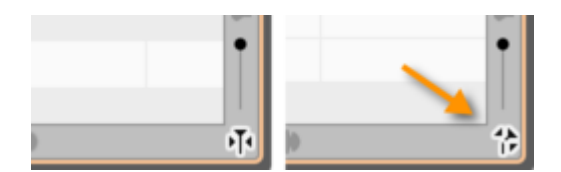

### ナビゲーションとズーム機能

- ウィンドウのサイズを変更するには、右下隅をドラッグします。
- 表示エリアを移動するには、Command+Shiftキーを押したまま編集エリアの背景をドラッグします。
- 上下にスクロールするには、マウスホイールを使用します。左右にスクロールするには、Shiftを押した ままマウスホイールを上下にスクロールします。
- 表示をスクロールするには、トラックパッドの2本指スワイプを使用します。
- 表示をズームするには、トラックパッドの2本指ピンチを使用します。
- 表示エリアを水平方向/垂直方向にズームするには、Command+Altを押したままノートエディターをド ラッグします。
- 指定のエリア内をズームインするには、タイムルーラーを垂直方向にドラッグします。
- 縦軸と横軸を同時にズームするには、Command+Altを押したままマウスホイールを使用します。
- 現在選択している1つまたは複数のblobにズームするには、Command+Altを押したままダブルクリック します。
- ズームアウトするには、Command+Altを押したまま編集エリアの背景をダブルクリックします。
- 表示を水平方向/垂直方向に移動するには、スクローラーをドラッグします。
- 表示を水平方向/垂直方向にズームするには、スクローラーの端をドラッグします。
- 表示部分の長さを伸ばすには、スクローラーの左端または右端を外向きにドラッグします。この機能は プラグインでは重要となります(最初の4小節だけを転送してこの部分を操作し、第20小節に何かを挿 入したい場合など)。
- すべてのノートを水平方向/垂直方向にズームするには、スクローラーをドラッグします。
- blobの高さを変更するには、右下隅のスライダーを使用します。

## サイクルモード

Melodyneのサイクルモードでは、選択されているパッセージがエンドレスでリピートされます。

## サイクルゾーンを定義する

サイクルゾーンを設定するには、タイムルーラーの下半分をクリック&ドラッグします。Altキーを押したまま操 作すると、タイムグリッドを無視してスタート位置とエンド位置(「サイクルロケーター」)を自由に設定することが できます。

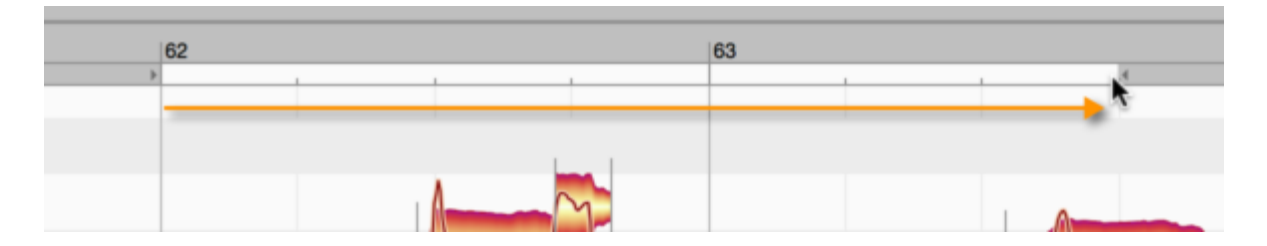

#### サイクルモードのオンとオフを切り替える

タイムルーラー下の細い帯上のサイクルゾーンをダブルクリックしてサイクルモードのオンとオフを切り替えま す。サイクルモードがオンの場合、サイクルゾーンが濃い灰色で表示されます。

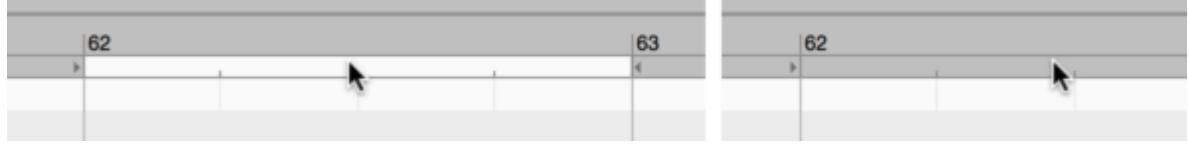

Melodyneスタンドアロンでは、トランスポートのアイコンを使ってオンとオフを切り替えることもできます。

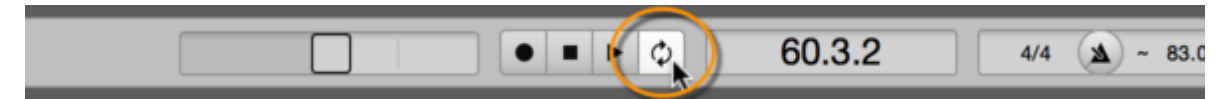

[ファイル])[環境設定])[ショートカット]を選択し、サイクルモードのオンとオフを切り替えるキーボードショート カットを定義することもできます。

#### サイクルゾーンの長さを変更して移動する

サイクル範囲の長さを変更するには、右または左のロケーターをドラッグします。Altキーを押したまま操作す ると、タイムグリッドを無視してロケーターを自由に設定することができます。

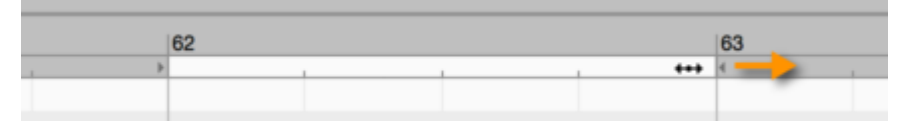

サイクルゾーン全体を左右に移動するには、範囲の中央をドラッグします。 Altキーを押したまま操作すると、 タイムグリッドが無視されます。

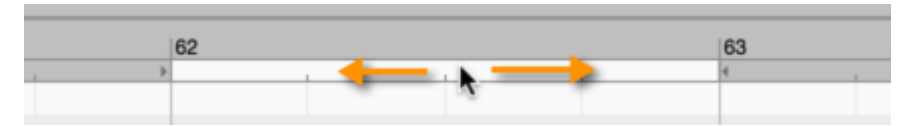

サイクルロケーターを左右に広げるには、サイクルゾーンの左右の任意の位置をShift+クリックします。 Alt キーを押したまま操作すると、タイムグリッドが無視されます。

#### 選択されているblobを使用してサイクルゾーンを定義する

サイクルゾーンを選択されているblobの最初または最後へ移動させる(最も近いグリッドラインへスナップされ ます)には、Shiftキーを押したままサイクル範囲をダブルクリックします。 Shiftキーに加えてAltキーも押したま ま操作すると、サイクルゾーンはグリッドにスナップせず、選択されているblobの最初のblobの先頭と最後の blobの末尾の間に移動します。

## 表示とその他のオプション

Melodyneは、プログラムの外観と動作を好みに合わせて変更できる、ノートエディターのユーザーインターフェ イスおよび操作のさまざまなオプションを提供します。

#### ユーザーインターフェイスの要素を表示/隠す

Melodyneのユーザーインターフェイスは、作業状況やニーズに合わせて変更できます。これらは[オプション] メニューまたはインターフェイス内で行えます。

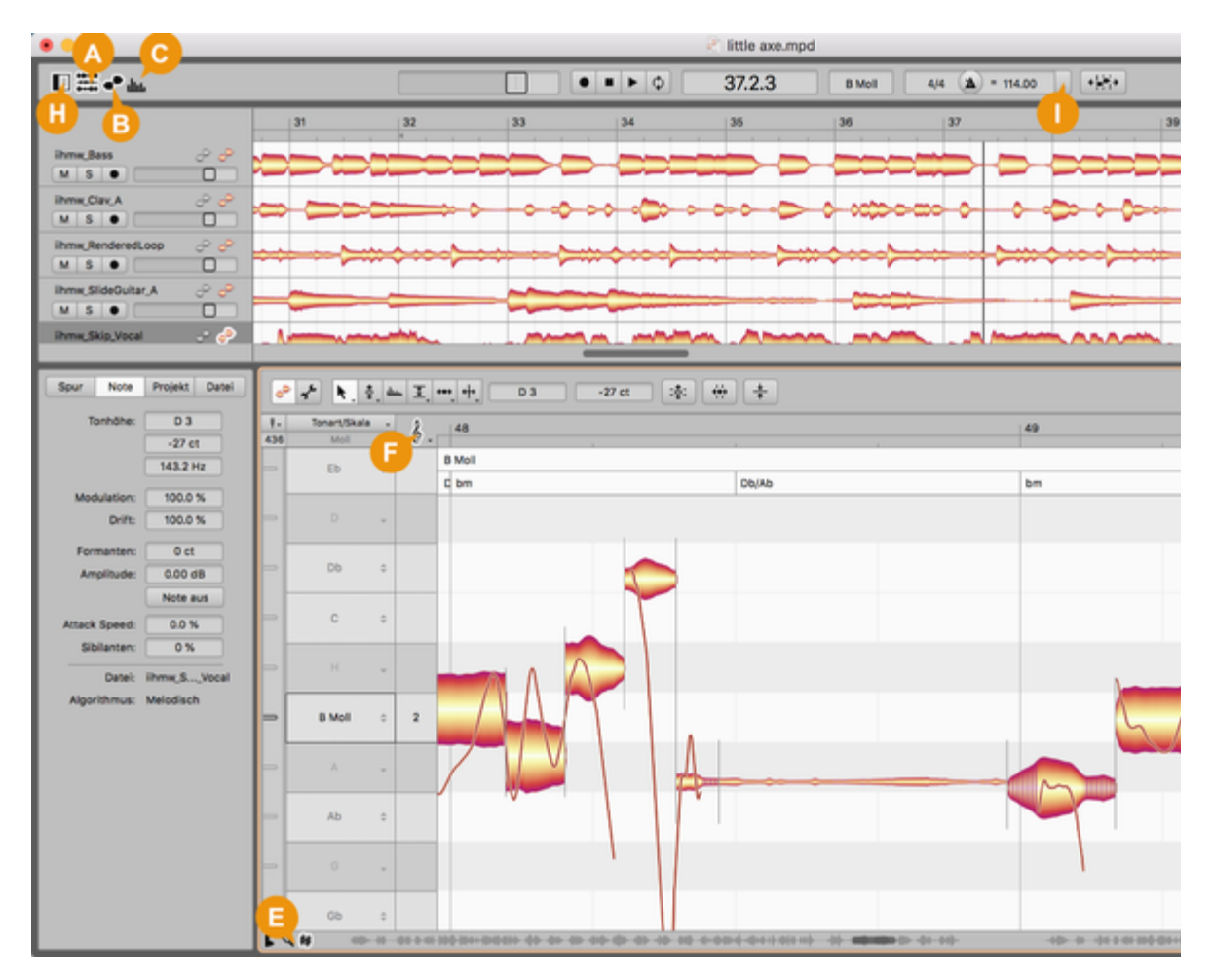

図は、Melodyneスタンドアロンのユーザーインターフェイスのアイコンを示しています([オプション]メニューの 項目に関連)。

- トラックを表示(A):[トラック]パネルの表示/非表示を切り替え、ノートエディターの高さを下げて空間 を広げます。[情報]パネルが左に表示されている場合、トラックのヘッダーは、[トラック]ウィンドウパ ネルが非表示であっても表示されます。
- ノートエディターを表示(B):ノートエディターと左の[情報]パネルを表示/非表示を切り替え、トラックと トラックヘッダーの高さを調整します。
- サウンドエディターを表示(C):サウンドエディターをノートエディターの下に表示/隠します。
- ノートエディター(D):ノートエディターのさまざまなオプションです。下で詳しく説明します。
- 音階エディター(E):3つの音階エディターウィンドウのパネル1/2/3つの表示/非表示を切り替えます。
- ピッチグリッド(F):ピッチグリッドのオプションを提供します。
- タイムグリッド(G):タイムグリッドのオプションを提供します。
- 情報パネルを表示(H):画面左および/または右の[情報]パネルの表示/非表示を切り替えます(フル /上半分のみ/下半分のみ)。
- テンポエディターを表示(I):編集モードまたはアサインモードでのテンポエディターの表示と非表示を切 り替えます。
- トラックを自動スクロール(J):このオプションを選択すると、再生カーソルに合わせて[トラック]パネル の表示がスクロールします。
- [キー](K)と[コード](L)の各スイッチでキートラックおよび/またはコードトラックの表示と非表示を切 り替えることができます。
- ノートエディター内の自動スクロール(M):このオプションを選択すると、再生カーソルに合わせてノート エディターの表示がスクロールします。

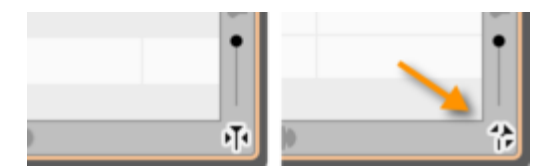

ノートエディター内の自動スクロールについて:1つまたは複数のノートが選択されている場合、Melodyneは、 選択対象が編集されるものと判断し、自動スクロールを一時的に無効に切り替えます。(ノートエディターの背 景をクリックするなどして)ノートの選択が解除されると、再生カーソルの位置から表示エリアのスクロールが 再開されます。

同様に、再生中に水平スクローラーを動かして再生カーソルが画面上から消えると、自動スクロールが無効 になります。この場合、停止または再開しても自動スクロールは再び有効になりません。

自動スクロールが一時的に無効の場合、ノートエディター右下隅の自動スクロールアイコンがここに示すよう な形になります。

以下に説明しているオプションはすべてノートエディターに関連しており、メインメニューの[オプション]>[ノート エディターオプション]を選択するか、ノートエディター右上隅の歯車アイコンをクリックすると表示されます。

これらのオプションは、編集モードとノートアサインメントモードに対して個別に選択できます。

### ピッチカーブを表示

[ピッチカーブを表示]を選択すると、音の音高を示す細い曲線が各blob内に表示されます。

左は何も表示されていない(ノートエディター表示オプションで何も選択していない場合の)blob、右はピッチ カーブが選択されている場合のblobです。

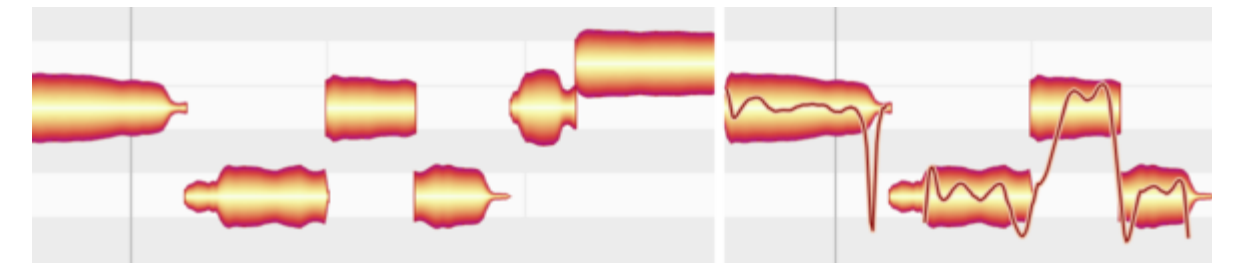

このオプションが選択されているかどうかに関係なく、ピッチツールが選択されている場合は常にピッチカーブ が表示されます。

### ノート分割を表示

[ノート分割を表示]を選択すると、ノートの最初と最後を示す境界線に灰色の垂直線が表示されます。

ノート分割は、線(つながっているノート間の「ソフト」な分割)または細括弧(ハードな分割)として表示されま す。

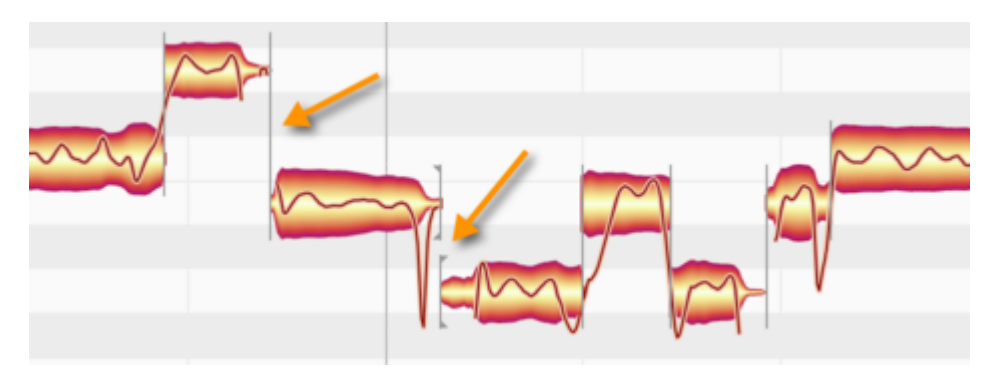

このオプションが選択されているどうかに関係なく、ノート分割ツールが使用されている場合は常にノート分割 が表示されます。

#### ノートテールを表示

ノートを検出し表示する際、Melodyne editorはノート自体とノートのテールを区別します。ノートは「音楽的な事 象」であり、テールは「音楽的ではないサウンドのフェードアウト部分」として認識されます。 演奏された音に付 随する残響音などがテールとなります。 [ノートテールを表示]では、ノートのリバーブテールの表示と非表示を 切り替えることができます。 重点が音楽的な側面なのか音響的な側面なのかによって表示を切り替えるとよ いでしょう。

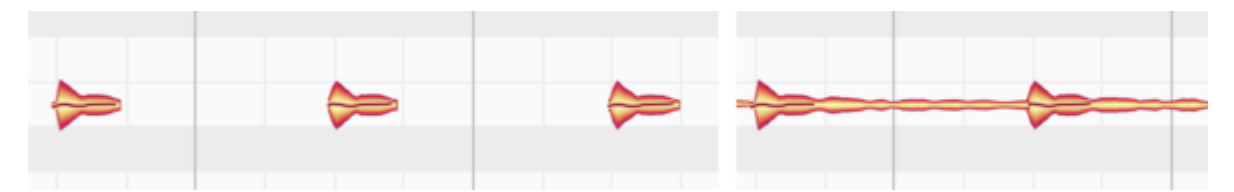

テールが表示されていない場合、タイミングツールでノートの最後の部分をドラッグし、ノートの長さを変更する ことができます。この際、テール部分は変更に合わせて自動的に調整されます。この表示オプションは、意図 されるイベントの概要が分かりやすくなることを目的として提供されています。

テールが表示されている場合、タイミングツールでテール部分をドラッグすることができます。[ノートテールを 表示]は、残響などを含む、実際に聞こえる音をできるだけそのまま表示させたい場合に適しています。

#### 歯擦音を表示する

[歯擦音を表示]オプションにチェックマークを入れると、歯擦音(「S」や息の音)の存在が網掛け表示で示され ます。

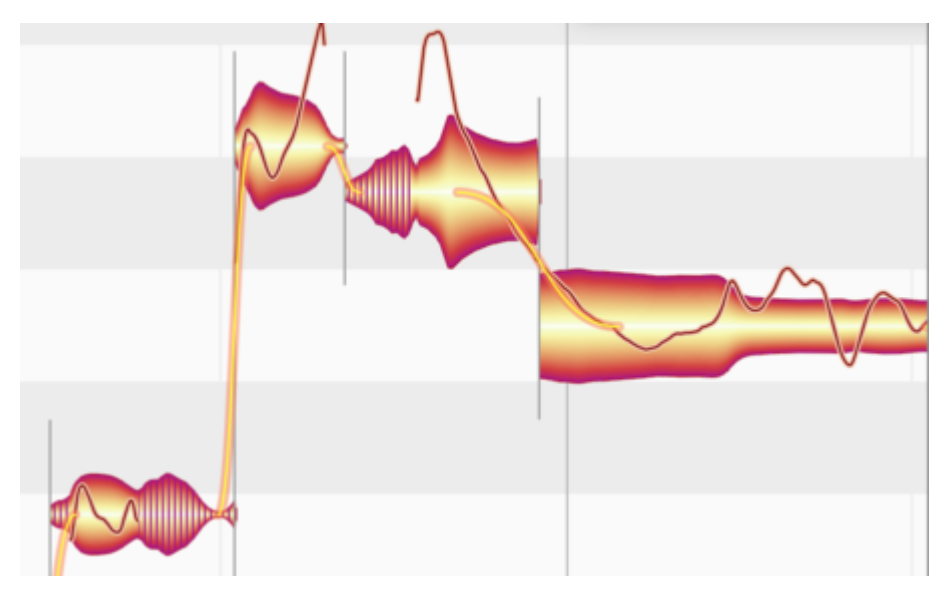

通常の編集モードで歯擦音バランスツールが選択されている場合、または、ノートアサインモードで歯擦音レ ンジツールが選択されている場合、このオプションにチェックマークが入っているかどうかに関係なく、必ず歯 擦音が表示されます。

### フェードを表示する

[フェードを表示]オプションにチェックマークを入れると、フェードツールを使用して編集したノートの横にフェー ドツールのコントロール要素が表示されます。

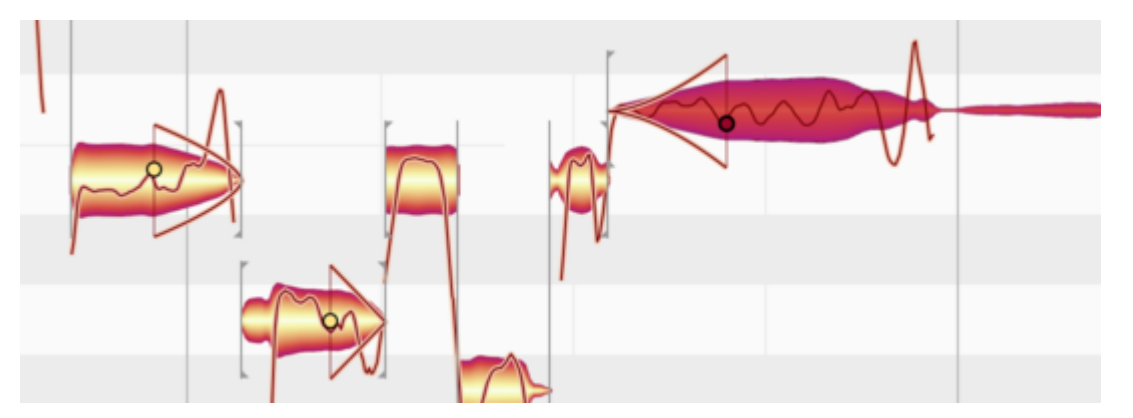

通常の編集モードでフェードツールが選択されている場合、このオプションにチェックマークが入っているかど うかに関係なく、必ず該当するコントロール要素が表示されます。

#### blob情報を表示

[blob情報を表示]では、各音を操作する際に参考となるさまざまな要素の表示と非表示を切り替えることがで きます。

もっとも特筆するべき要素はローカルピッチルーラーです。マウスポインタをノート上に移動させると、ノートの 前に表示されます。blobをドラッグしようとすると、blobの形をしたドラッグゾーンを示す細線が表示されます。

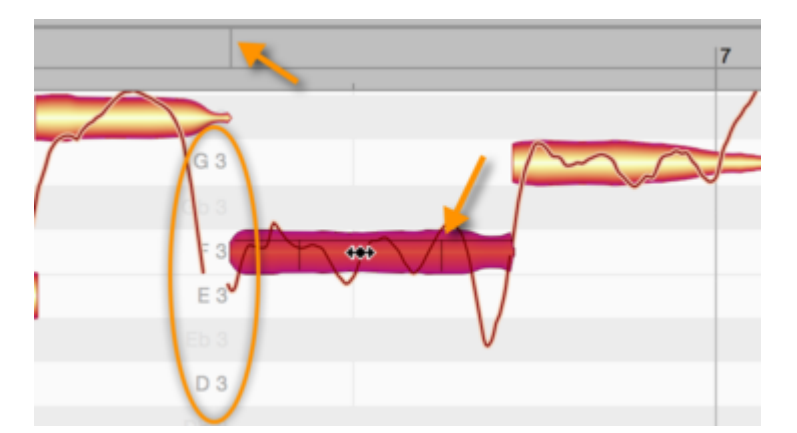

[blob情報を表示]が選択されている場合、マウスポインタをノート上に移動させると、ノートの最初に合わせた 垂直線もタイムルーラーに表示されます。これにより、より正確な位置合わせが行えます。

## 対象ノートを表示

[対象ノートを表示]を選択すると、各blobを囲む灰色の枠が表示されます。

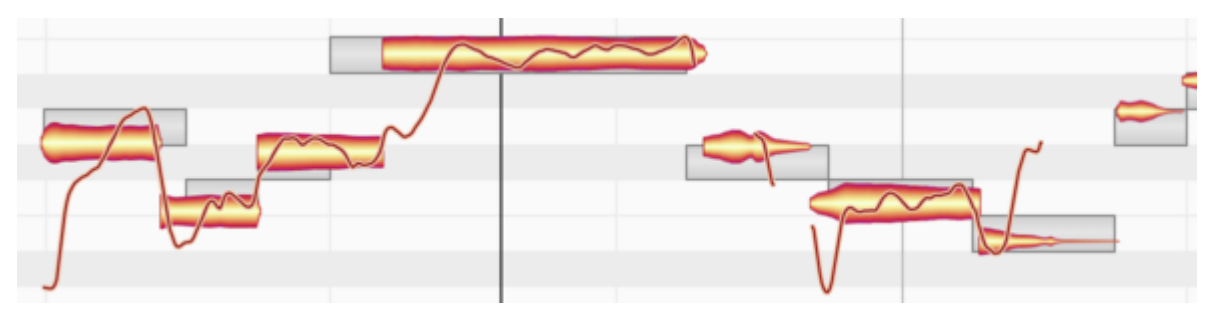

この枠は、半音単位のグリッド線に一致しています。つまりこれは、Melodyneが(オーディオ分析に基づいて) ノートの音高と拍子または小節内の位置をどのように仮定しているかを示しています。ほとんどの場合この仮 定は正確に行われますが、必ずしも正しいとは限りません。参考としてとらえておくとよいでしょう。

この枠は、マクロを使って部分的なクオンタイズをノートに適用する際にノートが引き寄せられる先の音高と時 間上の位置も示しています。また、タイムツールまたはピッチツールを使ってダブルクリックするとスナップされ る位置も示しています。

## 再生中ノートを強調表示

このオプションでは、現在再生中のノートを強調表示するかどうかを選択できます。強調表示は、画面上に ノートが多数存在する場合に便利です。

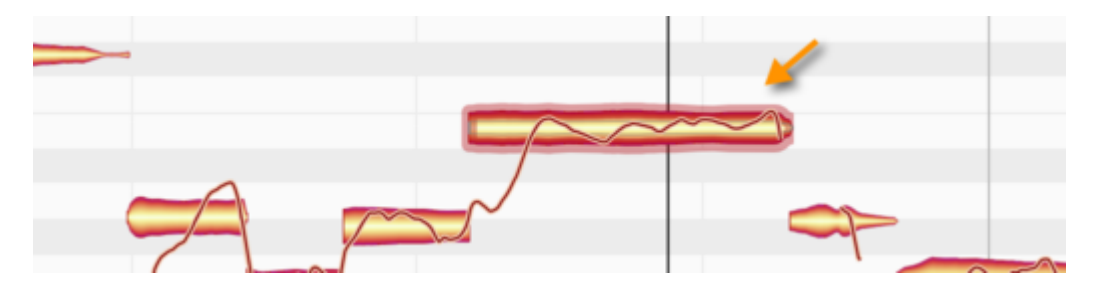

## 関連トラックを強調表示

このオプションを選択すると、ノートエディター内に複数のトラックが表示されている場合に、どのノートがどのト ラックに属しているかがより分かりやすくなります。このオプションを選択してツールでノートをクリックすると、 マウスボタンを押している間、クリックしたノート以外が属するトラック以外のトラックに属しているすべてのノー トが灰色で表示されます。どのノートが選択されているトラックと同じトラックに属しているかが一目で分かりま す。

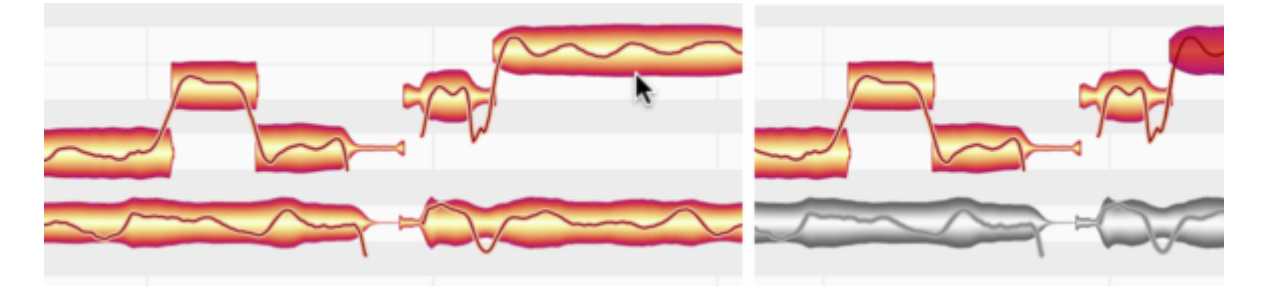

#### blob編集時にモニター

このオプションが選択された状態でノートエディター内でblobのピッチをシフトさせると、クリックされた位置の ノートのサウンドが再生されます。このオプションはオンとオフを切り替えることができます。

## 環境設定とキーボードショートカット

[環境設定]ウィンドウでは、Melodyneの動作オプションおよびキーボードショートカットを設定できます。

#### ウィンドウとユーザーインターフェイス設定を開く

Melodyneプラグインでは、[設定]メニューから[環境設定]を開きます。Melodyneスタンドアロンでは、プログラ ムメニュー(macOS)またはファイルメニュー(Windows)から[環境設定]を選択します。スタンドアロンの設定オ プションは、プラグインの設定オプションとは多少異なります。

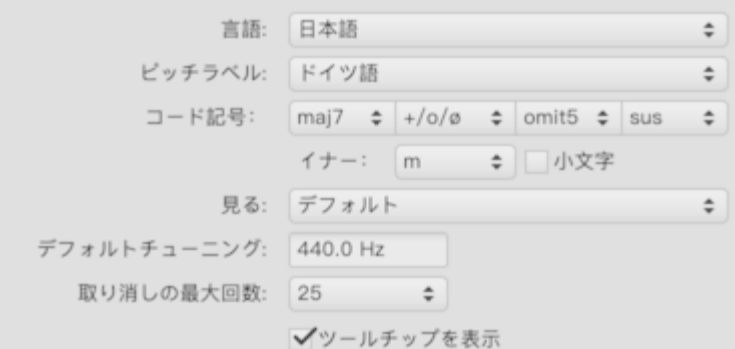

以下のユーザーインターフェイスオプションは、両方のMelodyneで選択可能です。いずれかのMelodyneで変 更を行うと、どちらのMelodyneにも適用されます。

- 言語: ユーザーインターフェイスの言語を選択します。
- ピッチラベル: 音名に使用する表記を、英語式(C、B、Bbなど)、ドイツ式(C、H、Bなど)、ラテン式 (Do、Si、Sibなど)に設定します。

\*コード表記: コードラックで使用される表記を選択できます。

- アピアランス: ここでは、ユーザーインターフェイスに対するさまざまなコントラスト設定を選択できます。
- デフォルトチューニング: 新規作成されたドキュメントの基準音高Aのデフォルト周波数を設定します。
- 取り消しの最大回数: Melodyneでは最大100の編集操作を取り消しできます。デフォルト値は25です。 必要に応じて、この値を上げることができます。値を上げるとより多くのRAMを消費し、下げるとRAMを 節約できます。
- ツールチップを表示Melodyneの操作に慣れたら、ツールチップ(アイコンやユーザーインターフェイス の要素にカーソルを重ねると表示される説明文)を非表示にすることができます。

#### オーディオと録音の環境設定

スタンドアロンとプラグインの両方で、次の2つのオプションを使用できます。

- オーディオキャッシュ:Melodyneが内部処理に必要とするオーディオキャッシュのハードディスクのロ ケーションが表示されます。
- オーディオキャッシュキャッシュの最大サイズを設定します。

オーディオキャッシュはMelodyneがその作業に必要なファイルを一時的に保存するのに使用されます。生成さ れるファイルのサイズは、処理されるオーディオファイルおよびMelodyneが検出に使用するアルゴリズムによ り異なります。

これらのファイルを削除し、それらを作成したあるいは使用していたMelodyneプロジェクトを再び開く場合、 ファイルを再作成する必要があります。その場合、プロジェクトを開くのに時間がかかります。一方、ファイル がある場合、Melodyneはそれまでどおりファイルを使用します。

キャッシュサイズは調整できます。次回プログラムを開いた際にキャッシュがいっぱいの場合、Melodyneは新 しいデータのために自動でスペースを解放します。

注:オーディオキャッシュのロケーションはあらかじめ決められており、変更することはできません。 **Windows: C:**\Users\(ユーザー名)\Documents\Celemony\Separations. macOS: /ユーザ/(ユーザー名)/ライブラリ/Caches/com.celemony.Melodyne/Separations

以下のオプションはプラグインでのみ使用できます。

□転送後にオーディオを分析

● 転送後にオーディオを分析: このオプションを選択すると、オーディオ素材の検出(分析)は転送が完了 するまで開始されず、転送時のCPU負荷が低減されます。ご使用のコンピューターの能力がそれほど 高くなく、転送中にクリックノイズやドロップアウトが聞こえたりシステムのスピードが低下するようなこと がある場合、このオプションを選択します。

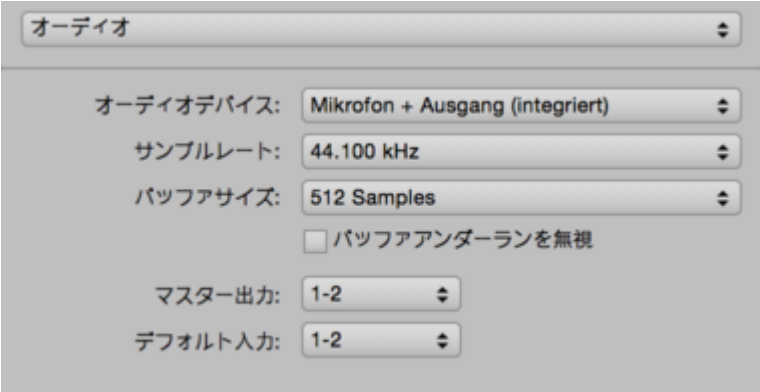

[環境設定]の[オーディオ]と[録音]ページには、次のオプションがあります。

- オーディオデバイス: ご使用のオーディオハードウェアのオーディオドライバーを選択できます。
- サンプルレート: Melodyneで使用するサンプルレートを選択します。
- バッファサイズ: オーディオ編集に使用するバッファサイズを設定します。値が小さくなると、レイテンシ は低くなりますが、CPU負荷は大きくなります。
- バッファアンダーランを無視: Melodyneスタンドアロンを処理能力の低いコンピュータで使用しており、 過負荷の可能性がある(クリックノイズやドロップアウトが生じる可能性がある)場合、このボックスに チェックマークを入れると、コンピュータの処理能力が優先されます。オーディオハードウェアはドロップ アウトに非常に敏感であることが多いため、このような場合にコンピュータ全体をクラッシュする可能性 があります。もしクラッシュが生じた場合、このボックスにチェックマークを入れます。クラッシュすること はまれですので、ほとんどの場合このオプションは無視してもかまいません。
- マスター出力: Melodyneスタンドアロンのメイン出力を選択します。この出力のレベルは、トランスポー トバーのマスターボリュームコントロールでコントロールします。オーディオハードウェアの出力が1つの みの場合、これがマスター出力に自動的に設定されます。
- デフォルト入力: Melodyneスタンドアロンのメイン入力を選択します。オーディオハードウェアの入力が1 つのみの場合、これがマスター入力に自動的に設定されます。
- ファイルフォーマット: Melodyneで録音の保存に使用するファイルフォーマットを選択します。 一般的に 使用されるフォーマットはWAVとAIFFです。

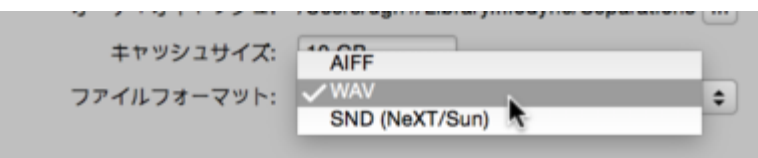

## ショートカット

[ショートカット]ページでは、Melodyneの機能やコマンドの大多数をキーボードショートカットを割り当てること ができます。機能やコマンドはカテゴリー別に分類されています。カテゴリー横の三角形をクリックすると含ま れるすべての機能が表示されます。たとえば、以下のスクリーンショットは、編集ツールに関連する全コマンド です。

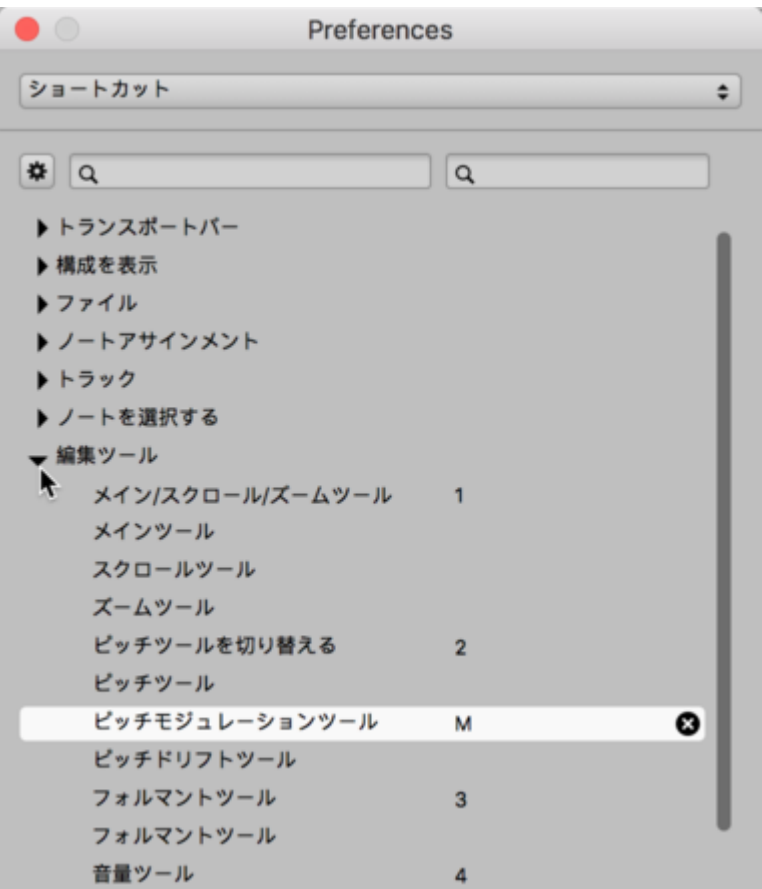

コマンド(この例では[ピッチモジュレーションツール])をクリックしてから、割り当てたいキーまたはキーの組み 合わせを押します。選択が保存され、そのキーまたはキーの組み合わせを押すとピッチモジュレーションツー ルが有効になります。必要に応じて、この手順を各コマンドに対して繰り返します。

割り当てられたキーの組み合わせの右に「x」が表示されます。これをクリックすると、以下のいずれかの機能 を選択できます。

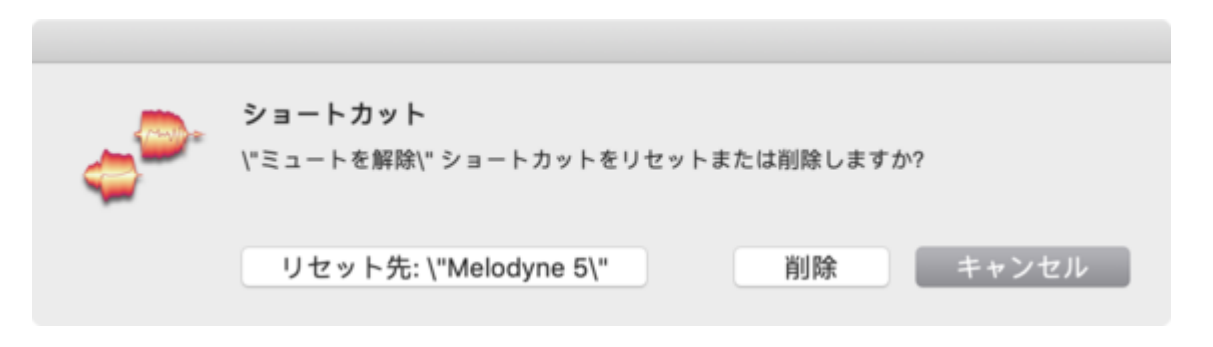

- 削除: 割り当てがキャンセルされ、ショートカットを使用してこのコマンドを呼び出すことができなくなりま す。
- Melodyne 5: コマンドに対するデフォルトショートカットが復元されます。(デフォルトショートカットがない コマンドの場合、ここで[Melodyne 5]を選択すると[削除]を選択したのと同じ結果になります。)

カテゴリを開閉してコマンドリストをスクロールするほかにも、\_左側\_の検索ボックスにタイプ入力することでお 探しのコマンドを検索することができます。対象が絞り込まれ、時間の節約になります。コマンド名全部を入力 する必要はありません。語を入力すればその語を含む検索結果が表示されます。

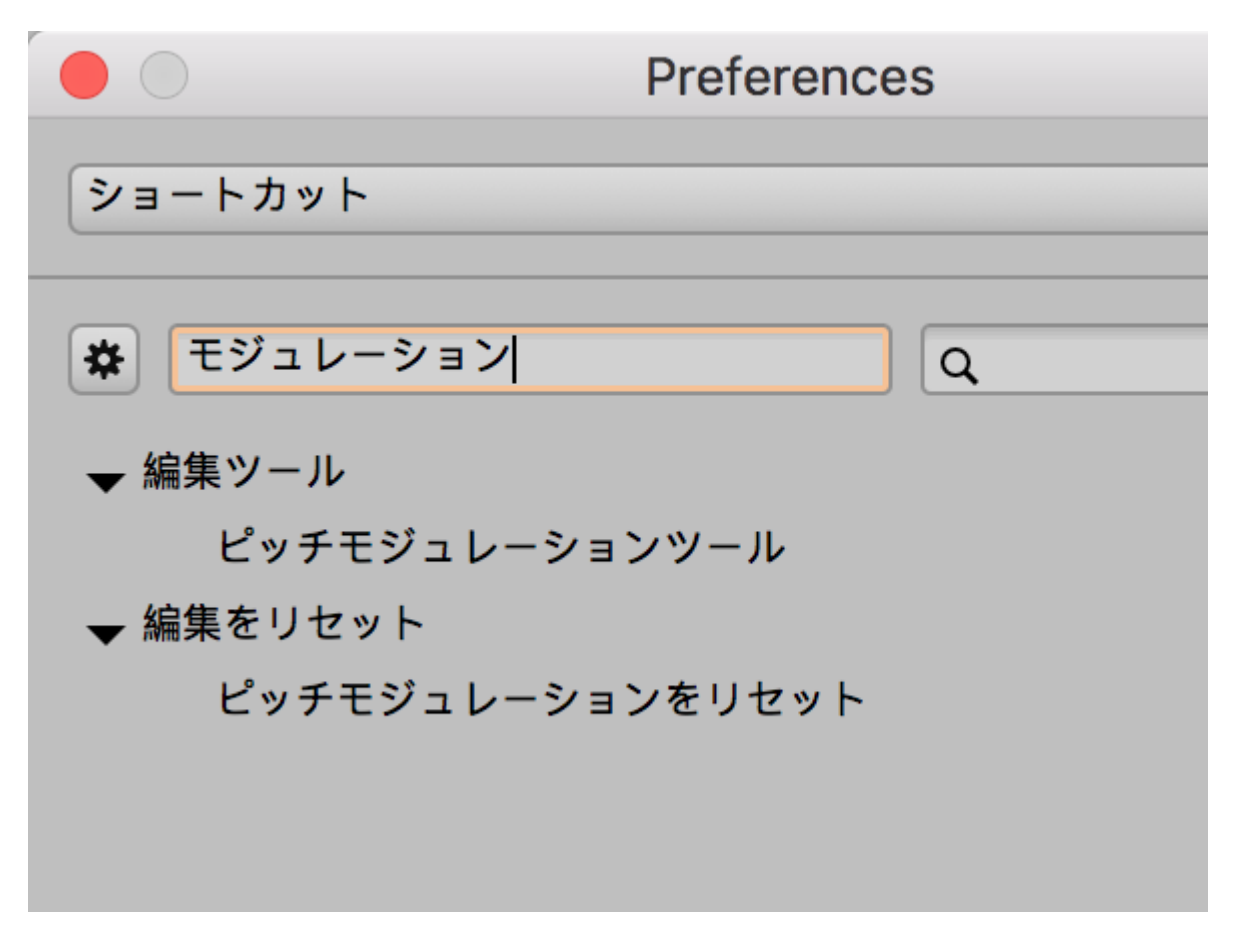

変更したい場合、左側の検索ボックスの「x」をクリックすると、元のリストが復元されます。

コマンド名または機能名で検索するほか、割り当て済みのキーまたはキーの組み合わせを検索することもで きます。これには\_右側\_の検索ボックスを使用します。ここでも、一部を入力すれば複数の結果が表示される ので便利です。

たとえば、ピッチモジュレーションツールを有効にするコマンドにキーボードショートカットを割り当てたいとしま す。この場合、「M」(「モジュレーション」の「M」)が第一候補となるでしょう。「M」がすでに使用されている場合、 Shift+MやCmd+Mも考えられます。現在の割り当て状態を確認したい場合、右側の検索ボックスに「m」を入力 すると表示されます。

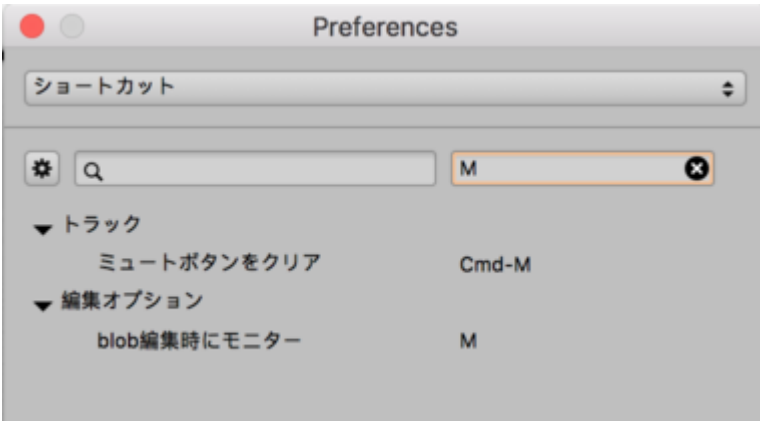

「M」はすでに割り当て済みですが、Alt+MまたはShift+Mを使用できます。

両方のフィールドを組み合わせることもできます。

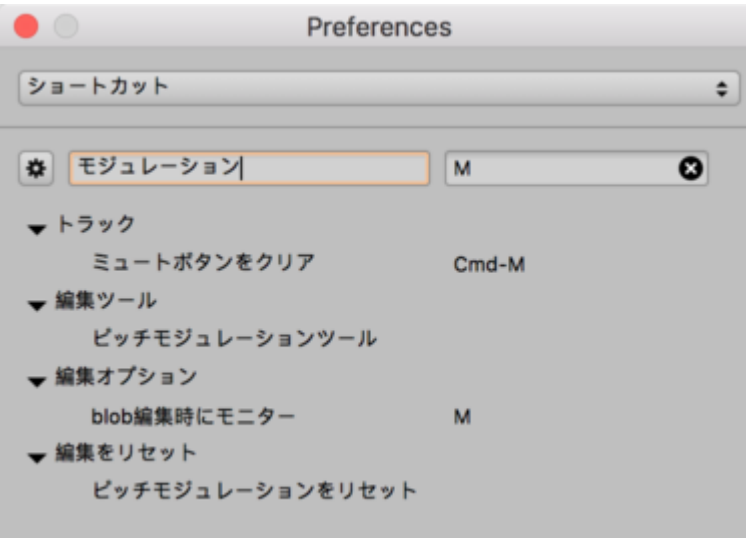

こうすれば、適切なショートカットをいとも簡単に見つけることができます。また、別の機能にデフォルトで割り 当てられている「M」を割り当て直すことも可能です。

ショートカットアサインをセットとして保存したり、特定のDAW向けのカスタムデザインセットをロードすることもで きます。このようなセットを管理するには、左上の歯車アイコンを使用します。

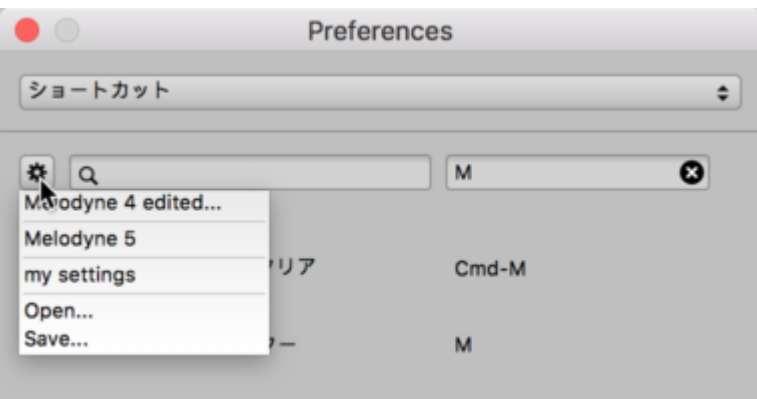

- …編集済み:現在使用中のショートカットセットが表示されます。 たとえば「Cubase」とだけ表示されてい る場合、現在ロードされているショートカットセットはCubaseに対してデザインされたもので、編集が加 えられていないことを示しています。一方、[Cubase (編集済み)]と表示されている場合、Cubaseに対 してデザインされたセットをロードした後に独自の変更が加えられていることを示します。この場合、こ のセットを新規名で保存することをおすすめします(下参照)。
- Melodyne 5: すべてのコマンドと機能に対してファクトリーデフォルトのショートカットがロードされます。 これを選択すると、保存していない独自のアサインは失われます。
- [開く]と[保存] : これらのコマンドでは、既存のショートカットセットをロードしたり、変更をハードディス クに保存したりできます。ショートカットアサインを保存すると、スタジオを移動する際にそこにある Melodyneにロードすることができます。

保存機能を使用する場合、ショートカットは次のフォルダーにデフォルトで保存されます。

#### macOS:

/ユーザ/共有/Library/Application Support/Celemony/Shortcuts/Melodyne5

#### Windows:

C:\ProgrammData\CelemonySoftwareGmbH\Shortcuts\Melodyne5

ショートカットをデフォルトのフォルダーに(「MyShortcuts」などの名前を付けて)保存すると、リスト内に表示さ れ、簡単に選択できるので便利です。

ただし、別のスタジオに移動して別のコンピューターで作業する場合、USBスティックやDropboxフォルダーなど に保存することをおすすめします。

## アップデートを確認

このページでは、Melodyneがアップデートを自動的に確認するか、ユーザーが手動で確認する([今すぐ確認] ボタンを押したときのみ確認する)かを設定できます。

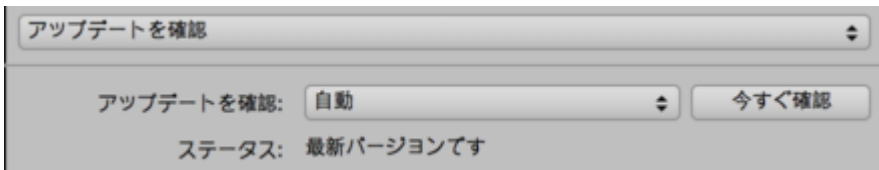

## オーディオ特性とアルゴリズム

Melodyneは、さまざまな種類のオーディオ素材の表示と編集にさまざまなアルゴリズムを使用します。ここで は、選択可能なアルゴリズムと、各種オーディオ素材に対して使用されるアルゴリズムについて説明します。

#### 検出処理

Melodyneは、オーディオ素材を分析し、含まれている音を見つけ出し、編集可能な状態にします。この処理を 「検出」と呼びます。

検出処理により、Melodyneは対象となる素材の種類を判別し、ノートの表示と再生にどのアルゴリズムを適用 するべきかを判断します。現在選択されているアルゴリズムには、[アルゴリズム]メニューとノートエディター のblobののオプションにチェックマークが表示されます。 特にポリフォニックなオーディオ素材の場合、検出プ ロセスでは、変更不可能な原理に関連する理由により、完璧な結果をもたらすことはできません。録音素材を 音楽的に正確に分析することは、効率に優れた編集と説得力のある結果を得るために最も重要なベースであ るため、検出結果を系統的に確認し、ノートアサインモードで必要な修正を行うことをおすすめします。{{ /match-attrs}

#### 概要:どのアルゴリズムをどの素材に使用する?

最適かつ詳細な編集機能を手にするには、以下のサウンドソースに対して、以下のアルゴリズムを使用しま す。

- 歌声、スピーチ、サックス、フルート、単声のベースなど: **メロディック**
- ドラムとパーカッション、ループ、その他の楽音成分のないパーカッシブサウンド: パーカッシブ
- 808キックやタム、タブラ、その他の楽音成分を含むパーカッシブサウンド: パーカッシブピッチ
- ピアノ、弦楽器、オルガン、ギター、同時に2音以上を発音できるその他の楽器で、個々の音を編集し たい: ポリフォニックディケイ または ポリフォニックサステイン (サウンドまたは使用されている演奏テ クニック(弦楽器なら\_ピチカート\_や\_レガート\_など)に応じて選択)
- リズムギター(歪んだリフなど)で、タイムストレッチやトランスポーズを施したいが、個々のノートを編集 する必要はない: ユニバーサル
- 複数の楽器が使用されたループ、ミックス全体をタイムストレッチ、クオンタイズ、トランスポーズする: ユニバーサル
- エクスペリメンタルなサウンドデザイン(元となるサウンドにかんけいなく): どのアルゴリズムでも極端 な設定を使用すると可能だが、 ポリフォニックディケイ か ポリフォニックサステイン が主な選択肢

#### ユニバーサルアルゴリズム

ユニバーサルアルゴリズムは、パーカッシブな要素と調性の要素の両方を含む複雑な信号に特に適していま す。たとえば、音楽全体のピッチ、タイミング、テンポを変更したい場合、このアルゴリズムを使用すると最良 のサウンドクオリティが得られます。

ユニバーサルアルゴリズムは、パーカッシブアルゴリズム同様、検出された音すべてを同じピッチで表示しま す。ピッチルーラーには階名は表示されず、単に半音の相対値のみ表示され、音階機能は無効になります。 ユニバーサルアルゴリズムは検出プロセスを非常にすばやく完了し、ポリフォニックアルゴリズムに比べて消 費するリソースが大幅に低くなります。スピードアップ、スローダウン、トランスポーズを行う予定のあらゆる種 類の楽器を個別に録音する際に適しています。つまり、DNAやMelodyneの音階機能の必要のないトラックで す。 ユニバーサルアルゴリズムを使用して検出済みのファイルには、アタックスピードツールは使用できませ ん。そのため、該当するblobにはアタックスピードハンドルが表示されず、ノートインスペクター内の[アタックス ピード]フィールドは灰色表示となります。 [ユニバーサル]が検出に対して自動で使用されることはありませ ん。必要に応じて手動で選択する必要があります。

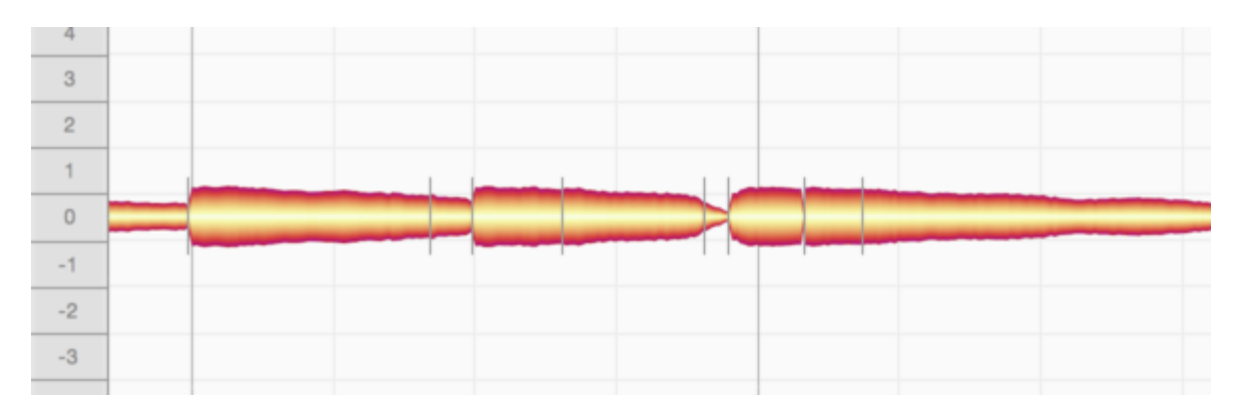

## [パーカッシブ]アルゴリズム

[パーカッシブ]アルゴリズムは、ドラムやその他のパーカッション楽器の録音だけでなく、Melodyneがピッチを 検出できないノイズや効果音およびその他の素材にも適しています。この場合、連続するドラムのストローク を識別することができますが、どれもすべて同じピッチとして表示されます。blobのピッチを上下に変更するこ とはできますが、ピッチルーラーにはノート名が表示されず、半音単位での相対値のみ表示されます。音階機 能は無効になります。

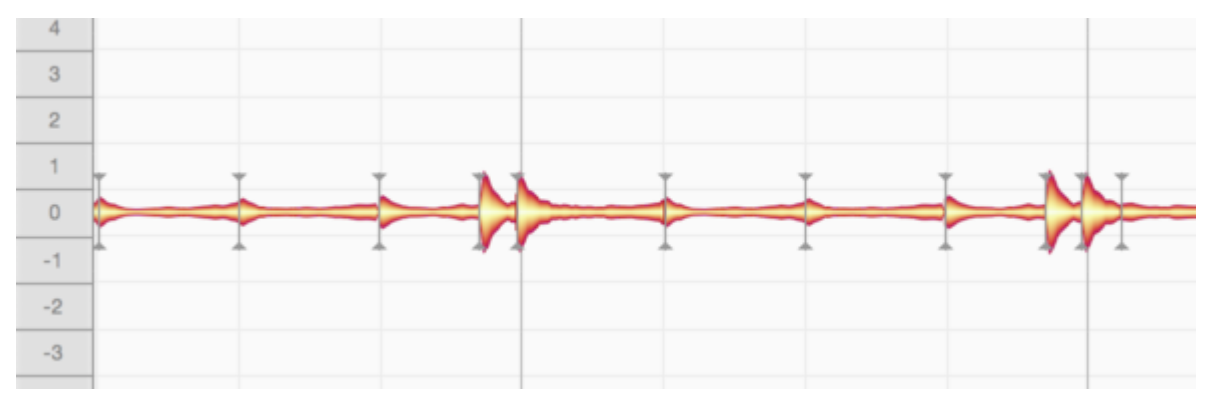

ただし、一部のパーカッション楽器はメロディとして理解可能な音を奏でることが\_可能\_で、そのサウンドの多く には音高があります。たとえば、一部の808キックドラムはベースにチューニングされています。ビリンバウもそ のサウンド特性はパーカッシブながら、メロディと認識可能な音を奏でることができます。タブラもそうです。 [パーカッシブ(ピッチ)]アルゴリズムは、このような楽器――パーカッシブでありながらメロディックな楽 器――を想定しています。検出されたサウンドは分離され、個々の音高に割り当てられます。これにより、808 キックドラム、ビリンバウ、タブラのチューニングを楽曲に合わせて簡単に調整できます。

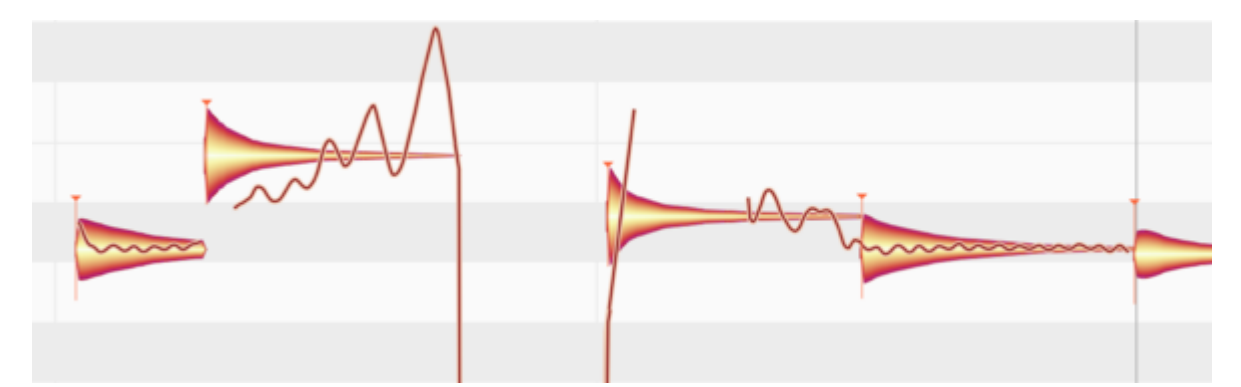

([パーカッシブ(ピッチ)]アルゴリズムと[メロディック]アルゴリズムが一見似て見えるように)[パーカッシブ] アルゴリズムと[ユニバーサル]アルゴリズムは、blobの処理と表示方法においては似ていますが、この2つの アルゴリズムは、実際には内部的には異なって動作します。パーカッシブな特性が大部分である素材を扱う際 に最も説得力のある音を提供するよう、パーカッシブサウンドのさまざまな側面に対して最適化されているた めです。ただし、声、ギター、ピアノといったパーカッシブでないサウンドを扱う場合、楽音に最適化されている 他のアルゴリズムに比べて不利になります。

迷ったら――「パーカッシブ」なのか「メロディック」なのか分からない楽器の場合――、各アルゴリズムを順に 試してみるとよいでしょう。

[パーカッシブ(ピッチ)]アルゴリズムのもうひとつ特徴的で、[メロディック]アルゴリズムと共通する機能は、こ こでは歯擦音を検出して表示し、編集できることです。ただし、[メロディック]アルゴリズムではこれは自動で 行われますが、[パーカッシブ(ピッチ)]アルゴリズムでは歯擦音コントロールはデフォルトではオフになってい ます。オンにするには、ノートアサインモードに切り替え、アルゴリズムインスペクターで[歯擦音処理]にチェッ クマークを入れます。詳しくは こちらをご参照ください。

#### メロディック

メロディック素材はモノフォニックです。つまり、1回に1つの音しか鳴っていません。 モノフォニック素材であっ ても、反響によって音が重なり合い、一種のポリフォニーを形成することがあります。 Melodyneを使用してメロ ディック素材を編集するつもりの場合、録音内容ができるだけクリーンかつ「ドライ」(反響のない)になるよう心 がけてください。

メロディック素材内の音を示すblobは、さまざまなピッチで表示されます。 blobが離れているかくっついている かは、演奏方法または発声方法により(スタッカートまたはレガート)異なります。

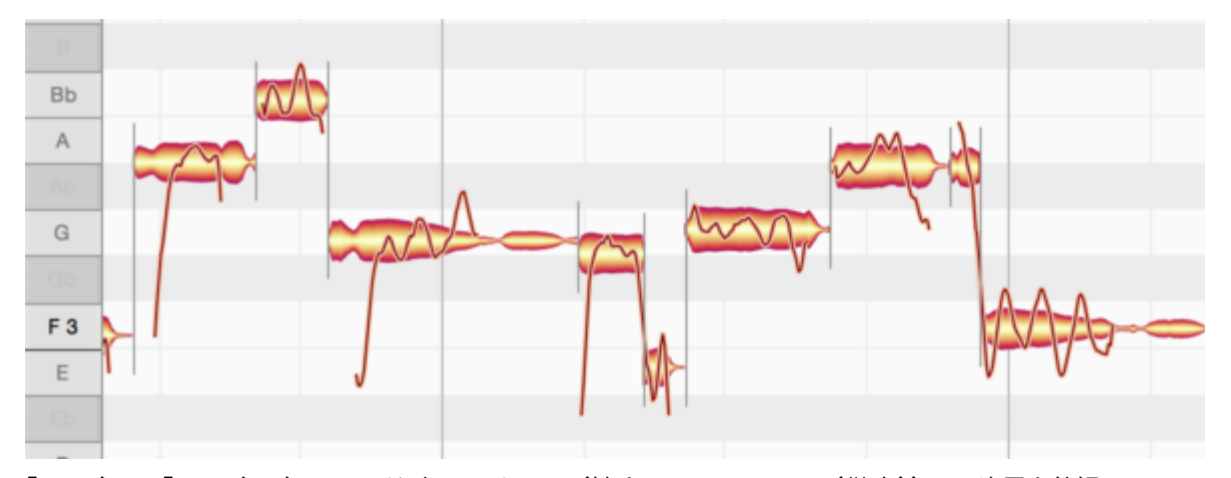

[メロディック]アルゴリズムはリードボーカルトラック(決まってモノフォニック(単音))への使用を前提としてい ます。これがポリフォニック(多声音)になるには、少なくとも2人の声が必要になります。さらに、このアルゴリ ズムでは、ボーカルには歯擦音が必ず含まれるであろうことが考慮されています。「歯擦音」という場合、 Melodyneでは、摩擦子音や「s」、「z」、「ch」、「zh」などの二重音字だけでなく、「k」や「t」などの単語の一部 分、および、ボーカリストが語間に吸ったり吐いたりする息の音も含みます。

こういった音(Melodyneが自動検出し表示する音)には、ひとつの特徴があります。歯擦音は特定の音高で発 音することはできないので、メロディの変化には影響を受けません。この特性は、Melodyneの[メロディック]ア ルゴリズムでも維持されます。該当する語や音節の音高を上下に変化させても、歯擦音は変化しません。

たとえば「sweet」という語で、該当する音を示すblobを上下に動かしてみるとしましょう。音全体が動いている ように見えますが、音響上はそうではありません。語頭の「S」と語尾の「T」は、音高を変更する前と全く同じよ うに聞こえます。blobを動かした分だけ音高が変わるのは、中央の「wee」の部分だけです。

タイミングを編集する場合も、歯擦音(網掛け表示部分)が不自然に伸縮することはありません。

このような歯擦音のインテリジェントなコントロールは、自然なイントネーションとタイミングの補正に不可欠で す。Melodyneでは、歯擦音と楽音成分が(「sweet」の例のように順にではなく)同時に聞こえるような場合(普 通に起こることです)も考慮されています。

ノートアサインメントモードでは、アルゴリズムインスペクターで検出結果を編集したり、検出された歯擦音の長 さを(必要に応じて)変更 したり、オーディオファイルの歯擦音検出を無効化 したりできます。
# [ポリフォニック]アルゴリズム

Melodyneでは、DNA Direct Note Accessテクノロジーにより、ピアノやギターなどのポリフォニック素材に含ま れる音、さらには和音を構成する各音を検出して編集することができます。ポリフォニックアルゴリズムが使用 されている場合、blobはモノフォニック素材の場合とほぼ同じように表示されますが、和音または和声的音程 のサウンドではblobが垂直方向に重ねられて表示されます。

2種類のポリフォニックアルゴリズムがあります。

- [ポリフォニックサステイン]は、各音の冒頭がそれ以降とそれほど変わらない、レガートで演奏された 弦楽器やオルガンなど、幅広いポリフォニックオーディオ素材に適しています。
- [ポリフォニックディケイ]は、各音の冒頭がそれ以降と大きく異なる、ピチカートで演奏された弦楽器や ギター、ピアノなどの楽器や演奏技法向けにデザインされています。

DNAは楽器ではなく音高で音を分離するため、\_ソロ\_で録音されたポリフォニック楽器を対象としています。こ れはつまり、ひとつのトラックに2つの異なる楽器を録音する場合、2つの楽器が同じ音を演奏すると、楽器毎 に1つのblobではなく、2つの楽器の音の混合を示す1つのblobが表示されます。

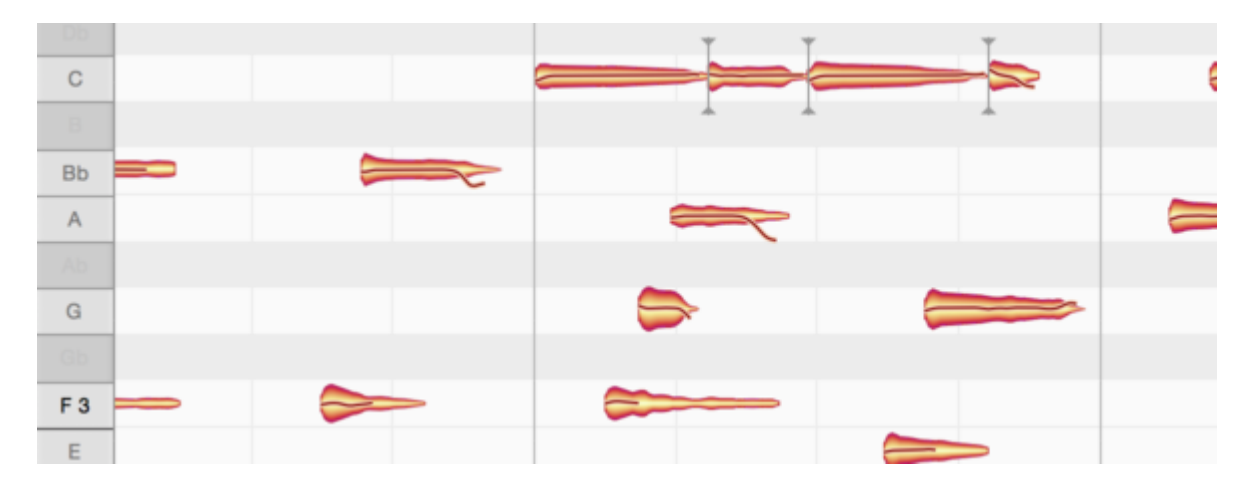

### アルゴリズムを切り替える

Melodyneで自動選択されているアルゴリズムは、いつでも別のアルゴリズムに切り替えることができます。た とえば、編集の目的にそぐわない形で素材が分析されている場合などに変更するとよいでしょう。これを行うに は、再生を停止し、[アルゴリズム]メニューから任意のアルゴリズムを選択します。選択が反映され、表示が 更新されます。

注:この操作を行うと、ノートのコピーを含むアルゴリズムを切り替える前に行った 同じトラックの 編集は失わ れます。 (コピーされた他のトラック上のノートは残ります) 使用するアルゴリズムの選択は、編集を始める前 に行いましょう。

Melodyneプラグインでは、転送ごとに個別のアルゴリズムを選択できます。MelodyneスタンドアロンとARA DAWでは、編集されるドキュメントのオーディオファイル(このような素材を「オーディオソース」と呼びます)ごと に選択できます。特定のオーディオソースにアルゴリズムを変更する前に、まずそれらに排他的に属する1つ または複数のノートを選択する必要があります。ノートがひとつも選択されていない場合、または2つの異なる オーディオソースのノートが選択されている場合、[アルゴリズム]は灰色表示になります。このような場合は、 単一のオーディオソースに属するノートだけを選択すると、アルゴリズムを切り替えることができます。

スタンドアロンの特別機能:アルゴリズムを切り替えると新たな検出が実行され、Melodyneはオートストレッチ スイッチの状態を確認します。オートストレッチ機能が有効な場合、新規検出が完了すると、ファイルのテンポ も調整されます。オートストレッチが選択されていない場合、ファイルの元のテンポが維持されます。

注:一部のオーディオ素材は、含まれている音要素が少ないため、ポリフォニックアルゴリズムを使用すると検 出されない場合があります。このような素材で、デフォルトにいずれかのポリフォニックアルゴリズムを選択し ている場合(下参照)、ポリフォニック検出処理は中断され、より適したパーカッシブアルゴリズムを使用して新 たに検出が行われます。このような場合、希望に応じてこの検出完了後にユニバーサルまたはメロディックに 切り替えることができます。

### 自動または手動アルゴリズム

デフォルトでは、サウンドの特性に基づいて、3種類のアルゴリズムのうちどれを適用するのがベストなのかを Melodyneが独自に決定します。

- パーカッシブな素材の場合、[パーカッシブ]アルゴリズムが選択されます
- モノフォニックなメロディ素材の場合、[メロディック]アルゴリズムが選択されます
- ポリフォニックな素材の場合、オーディオ素材に応じて、[ポリフォニックディケイ]または[ポリフォニッ クサステイン]アルゴリズムが選択されます

しかし、Melodyneプラグインのインスタンス内またはスタンドアロン のトラック上 で素材が検出された場合、新 しい素材がそのインスタンスに転送されたり、新しいファイルがスタンドアロン のトラック上 にドラッグされる と、Melodyneは、たとえアルゴリズムに[自動]が選択されていても、その新しい素材に対して古い素材に使用 されたものと同一のアルゴリズムを使用します。

この方法で[自動]設定を無効化すると、検出の一貫性が保たれ、ボーカルトラックからの転送が突然パー カッシブとして認識されるリスクを防ぎます。ただし、転送やファイルのアルゴリズムを手動で変更していた場 合、オートメーションがのちに再び有効になり、すでに検出された素材への転送やファイルには注意が払われ ません。

このルールは、[自動]がアルゴリズムとして事前選択されている場合に適用され、Melodyneスタンドアロンで アルゴリズムとノート検出に関する追加情報を保存したドキュメントにファイルをドラッグした場合には適用され ません。(Melodyneスタンドアロンのノートアサインモードでは、この種類のアサインデータをオーディオファイ ルに保存することが可能です。)

[アルゴリズム]メニューで別のデフォルトを設定しておくことで、検出処理に対するアルゴリズムが自動選択さ れるのを防ぐことができます。 これは、パーカッシブアルゴリズムを使用して繰り返し編集したいのに、ファイ ルを開くたびにポリフォニックアルゴリズムが選択されてしまうような場合に便利です。このような場合、パー カッシブアルゴリズムをあらかじめ選択しておけば、間違ったアルゴリズムで素材を分析した後に手動でアル ゴリズムを切り替える時間と手間を省くことができます。

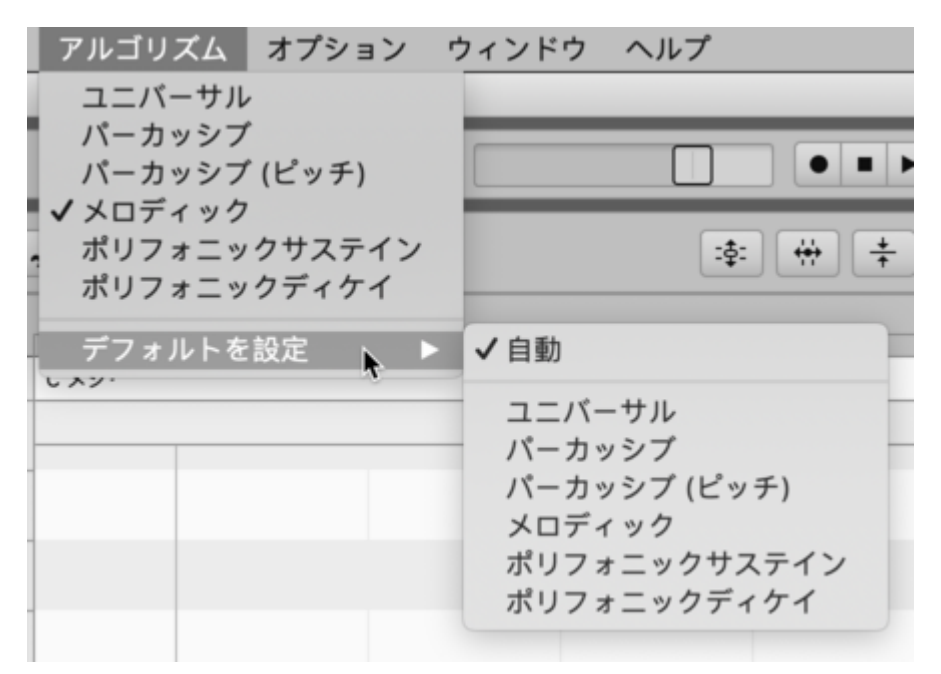

アルゴリズムをあらかじめ設定しておく必要がなくなったら、デフォルト設定に[自動]を選択し直しておきましょ う。デフォルトのアルゴリズムの設定はプログラムを終了しても元に戻されないため、元に戻しておかないと、 次回起動時に間違ったアルゴリズムで処理が行われてしまうことがあります。

アルゴリズムの使用について詳しくは、 Melodyneトレーニング セクションをご覧ください。

# ノートアサインメントモード

Melodyneで編集を行う前に、オーディオ素材の分析(「検出」と呼んでいます)を実行する必要があります。こ の分析のクオリティは、その後の素材の処理のスムーズさと、編集したサウンドの正確さに大きく関係します。 そのため、Melodyneが素材内の音を検出したかどうかを確認し、必要に応じて間違いを修正することは重要 です。Melodyneのノートアサインメントモードが便利に使用できるのはこのような場面です。

### 検出結果の編集の内容

ノートアサインメントモードで作業する場合、どんな変更も、ノート自体に可聴の影響を与えることはありませ ん。ここで行う操作は、表示されているノートと実際に演奏されたり歌われた音を一致させるための処理です。 つまり、表示と音を一致させる処理です。このプロセスでは、元のレコーディングが表示された状態で作業し、 これがのちにMelodyneで行う変更の基盤となります。基盤がしっかりしていれば、編集後のサウンドのクオリ ティもよくなります。

検出の確認と編集は合理的かつ必要なプロセスですが、オーディオ素材の解釈は、一見面倒なものに思える かもしれません。しかし、この作業は膨大な利点をもたらします。なぜなら、オーディオ素材の解釈は複数存在 することもしばしばで、音響的および音楽的コンテキストにおいてどの解釈が正しいのかを決める必要がある ためです。

しかし心配はありません。Melodyneの検出プロセスは、主として自動で、最終結果と一貫するものです。この モードでの編集の必要度合いは、使用するアルゴリズムと対象となるオーディオ素材により異なります。ボーカ リスト1名の未処理レコーディングを使用する場合、問題が生じることは非常にまれです。場合によっては、音 が異なるオクターブで検出されることもありますが、このような場合、後でトランスポーズするとサウンドが不自 然になります。このような場合の検出の修正は、簡単に行えます。これはパーカッシブな素材でも同様で、ほと んどの場合、必要なのはノート分割の追加や削除だけです。

編集を最も必要とするのは、ポリフォニックな素材の検出の場合です。この場合、他のアルゴリズムに比べて より複雑でさまざまな解釈が可能ですが、とはいえ、必要な編集の度合いは、主にオーディオ素材の特性に依 存します。たとえば、クリアな上音構成を持つシロフォンの音は、ディストーションのかかったギタートラックの 音に比べて検出がより簡単です。これは、後者の場合一連の上音がより複雑であり、これらの音を正しい音 符に割り当てるのがより難しいためです。このような信号では、たとえば特に目立つ上音が、基音に属する要 素としてではなく別個の音として解釈されることがあります。この間違いを修正せず、後ほど手動で基音はそ のままで上音のピッチだけをずらすと、2つの要素が調和しなくなり、不自然なサウンドになります。

この例を見れば明らかです。多くの場合、Melodyneは実際に演奏された音を知ることができないため、検出 結果の正誤を判断することができません。そのため、ノートアサインメントモードで表示されているノートが実際 に演奏された音と一致しているかどうかを確認します。その利点は、編集を始めたときに分かります。こうして おけば、ノートエディターには正確なノートしか表示されず、最良のサウンドが得られます。

## 編集対象と場所

アルゴリズムの選択と同様、ノートアサインメントモードは、i)特定のオーディオファイル、ii)特定のレコーディン グ、iii)特定の転送されたセグメント(これらすべてを「オーディオソース」と呼びます)のいずれかのすべての ノートに同じように適用されます。ノートエディターに複数の異なるオーディオソースからのノートが含まれてい る場合、編集したい検出のソースに属するノートを選択することから始めます。

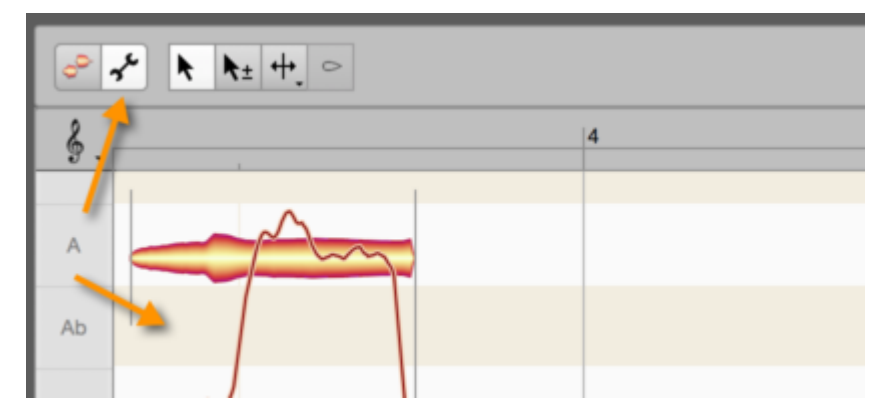

まず、ノートエディターのツールボックス横のスパナの形をしたアイコンをクリックし、ノートアサインメントモード を有効にします。ノートエディターの背景色が変化し、通常の編集モードからノートアサインメントモードに切り 替わっていることが示されます。ノートアサインメントモードで見聞きするのは、常にオーディオソースのオリジ ナルの状態です。それ以前に行った編集はすべて一時的に無視されます。

blobアイコン(スパナの左)をクリックすると、ノートアサインメントモードが終了し、編集モードに戻ります。ノート アサインメントモードに切り替える前に行った編集結果を再び聞くことができるようになります。しかし、この動 作はノートアサインモードでアルゴリズムを変更しなかった場合に限られますのでご注意ください。アルゴリズ ムを変更すると、新たに分析が実行され、新規分析が行われる(検出プロセスがリピートされる)と、それまで にノートに実行された編集は失われます。

## 音の種類

Melodyneの「blob」は音を示していますが、Melodyneは複数の種類の音を区別します。この違いを理解してお くことは、特にノートアサインモードで作業する場合、重要になります。

- アクティブな音
- アクティブでない音/潜在的な音
- 無音の音

blobのほとんどは\*アクティブな音\*を示しています。これは、Melodyneの録音内容の分析結果により、実際に 演奏または発声された基音だと判断された音です。アクティブな音は、シートミュージックに表示される音符に 相当します。D、F#、D、Aなどです。アクティブな音には、音高が一定なだけでなく、長さも一定です。もちろん、 これらおよびその他の特性はMelodyneで変更することができます。

[メロディック]アルゴリズムが使用されている場合、アクティブとなるのは一度に1つだけです。これは、このア ルゴリズムがモノフォニックなソース(人声、クラリネットやトランペットなどの一度に1音のみ鳴らすことができ る楽器)向けにデザインされているためです。ポリフォニックアルゴリズム(ピアノやギターなど、和音を鳴らし たり、同時に複数のメロディモチーフを演奏できる楽器向けにデザインされている)が選択されている場合、2 つ以上のアクティブな音が可能となり、それぞれに割り当てられたblobで示されます。ただし、[パーカッシブ] または「ユニバーサル]アルゴリズムを使用してオーディオ素材を分析すると、和音に含まれる音すべてが! つ\_のblobで示されます。上記の2アルゴリズムを使用する場合、blobは音符ではなく「一定の時間を切り取っ た」ものを示していると考えるとよいでしょう。違いを説明する例として、ここにギターコードを[ポリフォニック]ア ルゴリズム(左)と[パーカッシブ]アルゴリズム(右)を使用して分析した結果を示します。

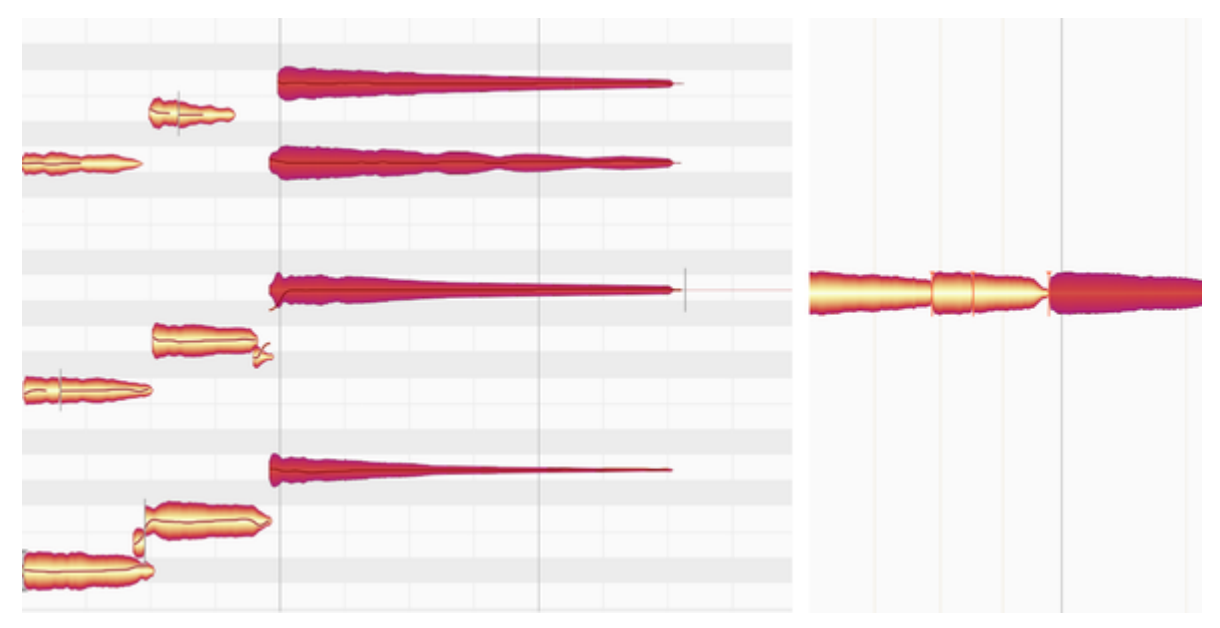

左のblobでは、和音を構成する音がはっきり分かります。一方、[ユニバーサル]アルゴリズムにより提供され る「一定時間を切り取った(タイムスライスした)blob」では、コードを構成する音が何なのか、さらに言えば、い くつの音から構成されているのかも分かりません。

ツールを使用しての編集機能の観点から言えば、[ポリフォニック]アルゴリズムにより提供される通常のblob と、[ユニバーサル]アルゴリズムが提供するタイムスライスしたblobとの間に、大きな違いはありません。唯一 違いが出るのは、コードの編集です。タイムスライスしたblobで示された和音のトランスポーズは、\_全体として\_ のみ可能です。たとえばFメジャーの場合、GメジャーかAメジャーに変更することはできます。つまり、和音を 構成するさまざまな音の\_間\_の音程は変更できません。タイムスライスされたblob(単体)に隠された音はすべ て、和音を上または下にずらしても音と音の間の隔たりを維持します。一方、[ポリフォニック]アルゴリズムの 場合、和音を構成する各音に1つずつblobが割り当てられ、各blobを個別に自由に動かすことができます。そ のため、FメジャーをFマイナーに変えるなど、自由に変更が可能です。

次のカテゴリは、\*潜在的な音\*です。

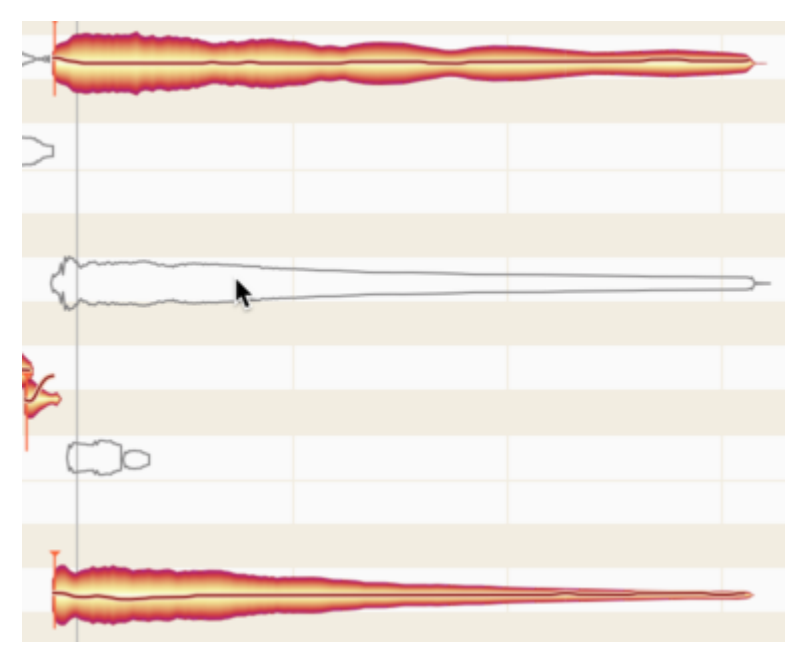

内側が空洞のシルエットで示されるこれらの音は、Melodyneが分析により(最終的には別の場所にblobを配 置したが)該当する音である可能性があると判断したもので、そのため空のblobとして表示されています。

これをアクティブな音に変えることもできます。この操作はノートアサインモードでのみ可能ですので、内側が 空洞のシルエットで示されるblobはノートアサインモードでのみ表示されます。通常の編集モードに戻ると、ディ スプレイには中が空洞でないblob(アクティブな音)のみ表示されます。潜在的な音は、[メロディック]または [ポリフォニック]アルゴリズムでのみ生じます。

最後は\*無音の音\*です。これは、素材の分析に使用したアルゴリズムに関係なく、ノートアサインモードと通常 の編集モードの両方で表示されます。無音の音は、2つの音の間に休止がある場合に表示されます。つまりこ れは、スコアの休符に相当するものです。

休符のように、音高はありませんが、長さは一定になります。無音の音をトランスポーズすることはできません が、長さは前の音の末尾または後の音の先頭を変更して変更できます。スコアで前の音を16分音符分伸ばす と8分休符が16分休符になるのと同じです。

ほとんどの場合、音量は非常に低くなっていますが、デジタル的に言えば完全に「無音」というのはあり得ませ ん。これは、音と音の間の休止中でも録音は継続しており、マイクプリアンプのヒスノイズやギターアンプのハ ムノイズなどを拾ってしまうためです。

ここに、アクティブな音、無音の音、もうひとつのアクティブな音の3つの音があります。

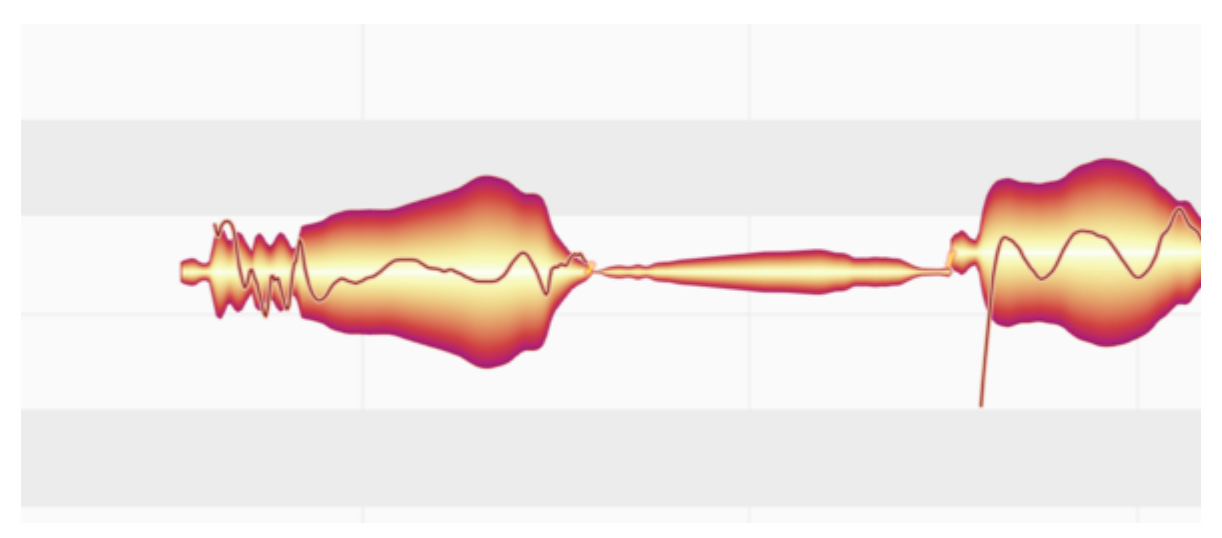

無音の音には、視覚上の大きな特徴が2つあります。i) ピッチカーブがない ii) 必ず左側の音と同じ高さに配 置され、左側の音を上下に動かすと、無音の音も一緒に移動します。ただしこれは見た目上だけで、無音の 音自体は一切変更されません。

Melodyneに表示される音の種類の特性と挙動をしっかり理解しておくと、ノートアサインモードでツールを使用 する際に役立ちます。次のツアーではそれについて説明します。無音の音を通常の音に変える方法、空洞の blobを空洞でないblobに変える、またはその逆を行う方法についても説明します。

ノートアサイン用ツール

## ノートアサインメントモードのメインツール

ノートアサインメントモードでは、ツールボックスには通常の編集モードで使用する機能以外のツールがありま す。最も重要な違いは次のとおりです。ノートアサインメントモードでは、ツールはノートのサウンドに直接また は即時の影響は与えず、むしろ、検出され表示されたノートを実際の音楽にできるだけ合致するよう働きま す。これにより、素材をその後より効率良く編集でき、最適な結果を得られるようにします。

使用できるツールは、アルゴリズムにより異なります。

ノートアサインメントモードのメインツールには他のツールの重要な機能が組み合わせられており、通常の編 集モードの場合同様、ツールを変更することなくさまざまな一般的なタスクを実行できます。

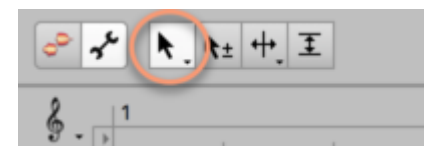

- blob下側では、メインツールは\_アクティベーション\_ツールとして機能します。
- blob上側では、メインツールは\_ノート分割\_ツールとして機能します。

それぞれ順に説明します。

### アクティベーションツール

アルゴリズムに[パーカッシブ]または[ユニバーサル]が選択されている場合、アクティベーションツールに機 能はありません。そのため、以下は[メロディック]、[パーカッシブ(ピッチ)]、ポリフォニックアルゴリズムのい ずれかが選択されている場合にのみ該当します。

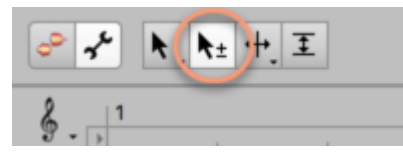

アクティベーションツールをblobの上にマウスオーバーすると、その上音がバックグラウンドに表示されます。こ うして、選択した音のblobまたは選択した音の部分音と音高が一致する音を示すシルエットを一目で確認でき ます。

音を示す通常のblobに加えて、「シルエット」だけが表示された空洞のblobも表示されます。これらの音は、 Melodyneが分析により(最終的には別の場所にblobを配置したが)該当する音である可能性があると判断し たもので、そのため空のblobとして表示されています。

これをアクティブな音に変えることもできます。この操作はノートアサインモードでのみ可能ですので、内側が 空洞のシルエットで示されるblobはノートアサインモードでのみ表示されます。通常の編集モードに戻ると、ディ スプレイには中が空洞でないblob(アクティブな音)のみ表示されます。潜在的な音は、[メロディック]または [ポリフォニック]アルゴリズムでのみ生じます。

ポリフォニック楽器の場合、このような潜在的な音は特に重要な役割を果たします。なぜなら、Melodyneでは 時折、実際に演奏された音が上音として誤って認識され、塗りつぶされたblobとして表示されることがあるから です。ノートアサインモードの目的は基音のみが塗りつぶされたblobで表示させることなので、このような場 合、まずこの塗りつぶされたblobをシルエットと置き換える(つまり該当する音を無効にする)必要があります。

逆のシチュエーションもあり得ます。演奏された音の音量が非常に小さいと、Melodyneはその音をそれより低 い音の上音と勘違いし、シルエットで表示してしまいます。この場合、シルエットを塗りつぶされたblobと置き換 える(つまり該当する音を有効にする)必要があります。

シルエットをダブルクリックすると塗りつぶされたblobと置き換わり、該当の音が有効になったことを示します。

塗りつぶされたblobをダブルクリックするとシルエットと置き換わり、該当の音が無効になったことを示します。 この方法で音を無効にすると、もともとこの音に割り当てられていたスペクトルエネルギーが残りの(有効な) 音に分散されます。そのため、演奏された音として誤って表示されていた上音を無効にすると、スペクトルエネ ルギーが本来あるべき音に正しく割り当てられます。

一定の時間範囲内で鳴っている音に該当するすべてのblobを無効にした場合、スペクトルエネルギーを割り 当てる先がないため、無効になったblobに置き換わる無音の音が作成されます。1つの音しか鳴っていない場 合もこれと同じ原理が適用されます。これは[メロディック]または[パーカッシブ(ピッチ)]アルゴリズムが使用 されている場合は常に当てはまりますが、ポリフォニックアルゴリズムでも、メロディパッセージ(2つ以上の音 が常に鳴っている状態ではない)では、無効にした音は自動的に無音の音に置き換えられます。

一定の時間範囲になっているすべての音を無効にする(無音の音を作成する)ことは、該当する楽器をその 時間無音にするべきである(スコアに休符がある)場合にのみ意味を成します。無音の音――その違い、生じ る状況、通常の編集モードでの動作――について詳しくは、こちらをご参照ください。

### アクティベーションツールでblobをドラッグする

ダブルクリックは、アクティベーションツールを使用する際に使用頻度の高い操作です。ですが、アクティベー ションツールでblobをドラッグし、Melodyneの検索範囲を別のエリアに変更することもできます。特に、音高が 分からない素材では、この方法で音高を割り当てることができます。これは、アルゴリズムインスペクターで[ロ バストピッチカーブ]オプションがオンの場合に特に当てはまります。

ポリフォニックアルゴリズムの場合、新しい音高の検索をトリガーするにはblobを1オクターブほど下にドラッグ する必要があります。現在の音の1オクターブ下に潜在的な音すべてが表示されます。

Melodyneがドラッグしたエリア内にその音に対して適切と判断した位置を見つけると、blobがそこにスナップし ます。見つからない場合、元の位置に戻ります。Melodyneは特定の音高のみを適切な音高として考慮しま す。これはMelodyneの強みのひとつです。オーディオ素材を音楽的にインテリジェント分析し、スペクトルエネ ルギーを別の音に無意識のまま割り当てるようなことはしません。演奏された音の音高ではあり得ない音高を すべて除外してから、「あり得る」一握りの候補を提示し、ユーザーに選択を仰ぎます。

### アクティベーションツールでAlt-ドラッグする

ポリフォニック素材の場合、Melodyneが考慮に入れるべき音高を指定することができます。たとえば、希望の 音高へとblobをドラッグしたが(Melodyneがその音高を適切な音高だと判断しなかったため)音高が割り当て られなかった場合、Altキーをおしたままblobドラッグして独自にターゲットの音高に割り当てることができます。 こうすることで、blobを強制的にストレートなピッチカーブで配置することができます。

Altキーを押したままだと、ポリフォニックアルゴリズムの場合にもblobを上下どちらの方向にもドラッグできま す。

### ピッチセンターの再計算

アクティベーションツールでノートを動かすと、ノート内でのピッチカーブの新規検索が自動で実行されますが、 これは、いずれかのモノフォニックアルゴリズムが選択されている場合にのみ実行されます。

新規検索の実行中、Melodyneによりノートのピッチセンターが再計算されます。これは、blobをわずかに動か してほぼ直後に元の位置にほぼすぐに戻した場合にも起こります。たとえば、アルゴリズムインスペクターで [ロバストピッチカーブ]オプションをオンまたはオフにした後にAltキーを押したままダブルクリックすることで も、ピッチカーブの新規検索とピッチセンターの再計算をトリガーすることができます。

Melodyne 5でノートのピッチセンターの判断に使用されているテクノロジーはこれまでのバージョンのテクノロ ジーに比べて優れているため、これは古いバージョンのMelodyneからファイルをインポートする際に特に便利 です。再計算(Altキーを押したままダブルクリックしてトリガー)後、blobは上下にわずかに再配置され、旧 バージョンのプログラムでの結果よりも優れた結果が得られます。特に、通常の編集モードでダブルクリックま たはピッチ修正マクロを使用してピッチをクオンタイズした場合に優れた結果が得られます。

一方、元の検出がMelodyne 5で行われている場合、ピッチセンターを再計算しても何も変わりません。2回目 も結果は変わらないためです。ノートアサインモードでのAlt-ダブルクリックが違いを生む唯一の状況は、アル ゴリズムインスペクターの[ロバストピッチカーブ]オプションにチェックマークが入っているかどうかです。この オプションについて詳しくは こちらをご参照ください。

## スライダーと「エネルギーイメージ」

ポリフォニックなオーディオ素材の検出結果を編集中、メインまたはアクティベーションツールを選択している 場合、ツールボックスの隣にスライダーが表示されます。このスライダーでは、潜在的なノートの表示数と、潜 在的なノートから生じる実際のノートの数を設定できます。

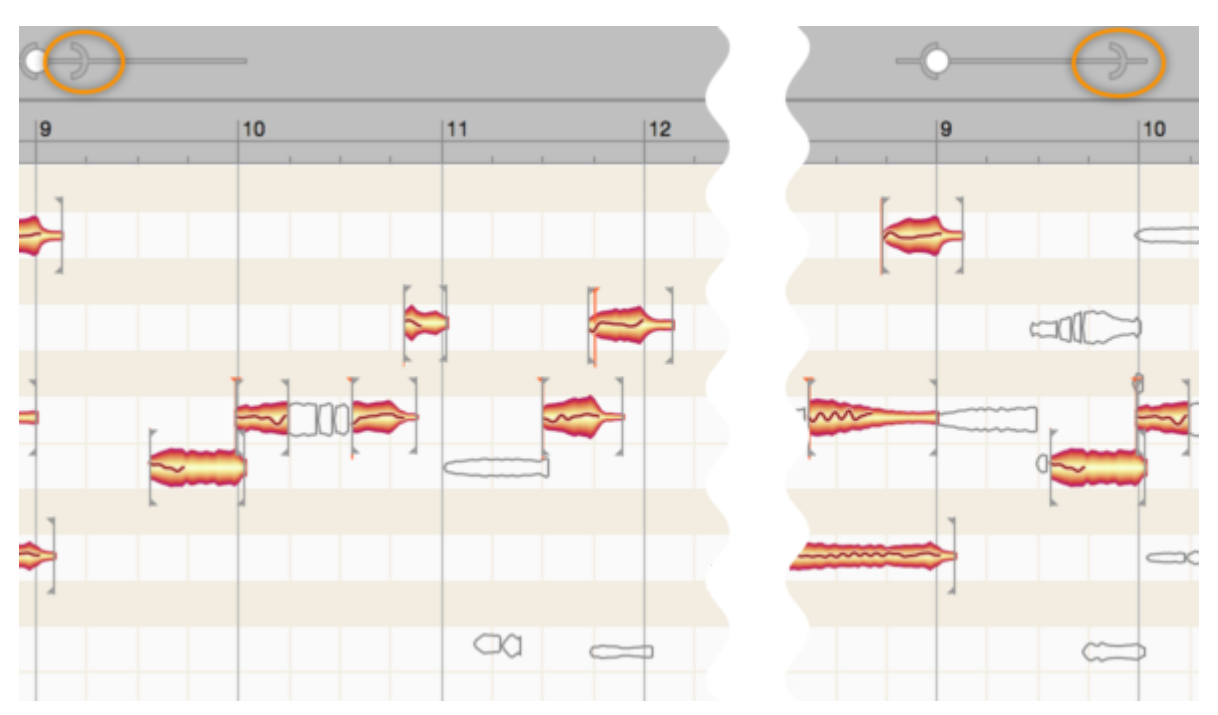

スライダーの右側のインジケーター(丸括弧)を左へ動かすと、表示される潜在的なノートの数が減ります。右 へドラッグすると、表示される潜在的な音の数が増えます。編集を行いたいノートがすべて表示され、有効な ノートに切り替わるように設定を調整します。こうすることで、素材の概要がよりつかみやすくなります。

次に、左側のインジケーター(球)を一方から他方へドラッグします。左へドラッグすると、表示されている潜在 的なノートが有効なノートへと変化する確率が下がり、結果として有効なノートの数が減ります。右へドラッグす ると、確率が上がり、結果として有効なノートの数が増えます。

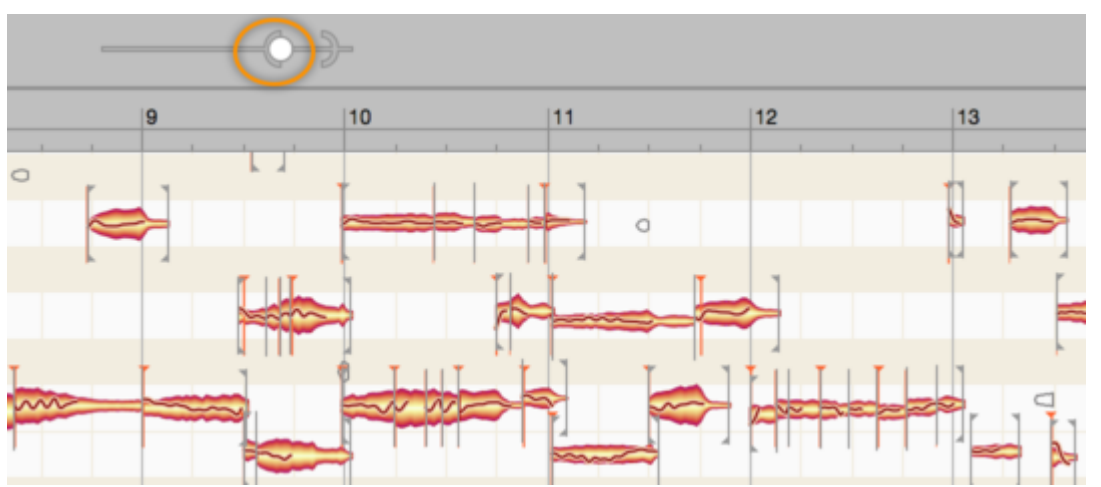

潜在的なノートの数以上に有効なノートを増やすことはできませんので、球を丸括弧を越えて右へと動かすこ とはできません。球と丸括弧がくっついた状態で右へと動かすと、表示される潜在的なノートと有効なノートへ と変化する潜在的なノートの両方が同時に増えます。有効なノートの数と実際に演奏されたノートの数とができ るだけ一致するよう、2つのインジケーターを調整します。その後、ノートを手動で個別に修正していきます。

アドバイス:インジケーターを遠くに動かすと、Melodyneが行うべき処理量が増え、結果を表示するのに時間 がかかります。アルゴリズムインスペクターを開き、[オーディオを分割]ヘディング下の[自動]の横にある チェックマークをクリアして、この遅延を縮小することができます。これにより表示がスピードアップしますが、 ノート間の信号成分の再分配の結果を聞きたい場合、点滅する[実行]ボタンをクリッするか、[自動]オプショ ンをもう1回押します。

場合によっては、素材では聞こえているのに、その音が有効なノートとして検出されておらず、丸括弧を右端 まで動かしても、その音が潜在的なノートとしても表示されないことがあります。このような場合、丸括弧を右端 まで動かし(最大値に設定し)てから、足りないノートがあると思われるノートエディター上の位置へマウスポイ ンタを置きます。すると、有効なノートとしても潜在的なノートとしても検出されなかった音が、マウスポインタの まわりに黒い影のような「エネルギーイメージ」として表示されます。この方法で足りない音を見つけたら、ダブ ルクリックして有効なノートへと変化させます。その後、さらにダブルクリックして、「潜在的な」ノートと「有効な」 ノートとの間で状態を切り替えることができます。

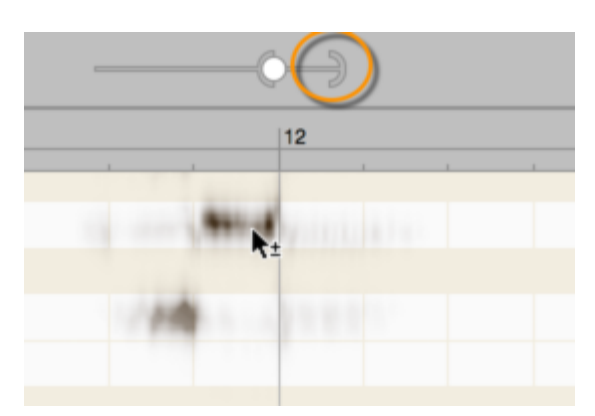

## ブラインド

特に、倍音を多く生成する楽器では、実際に再生した音よりもずっと高い(またはずっと低い)音が広帯域にわ たって検出されることがあります。このような場合、「ブラインド」を使うと便利です。ブラインドは編集エリアの 一番上と一番下に表示されます。表示されていない場合は、編集エリアを上下にスクロールすると表示されま す。

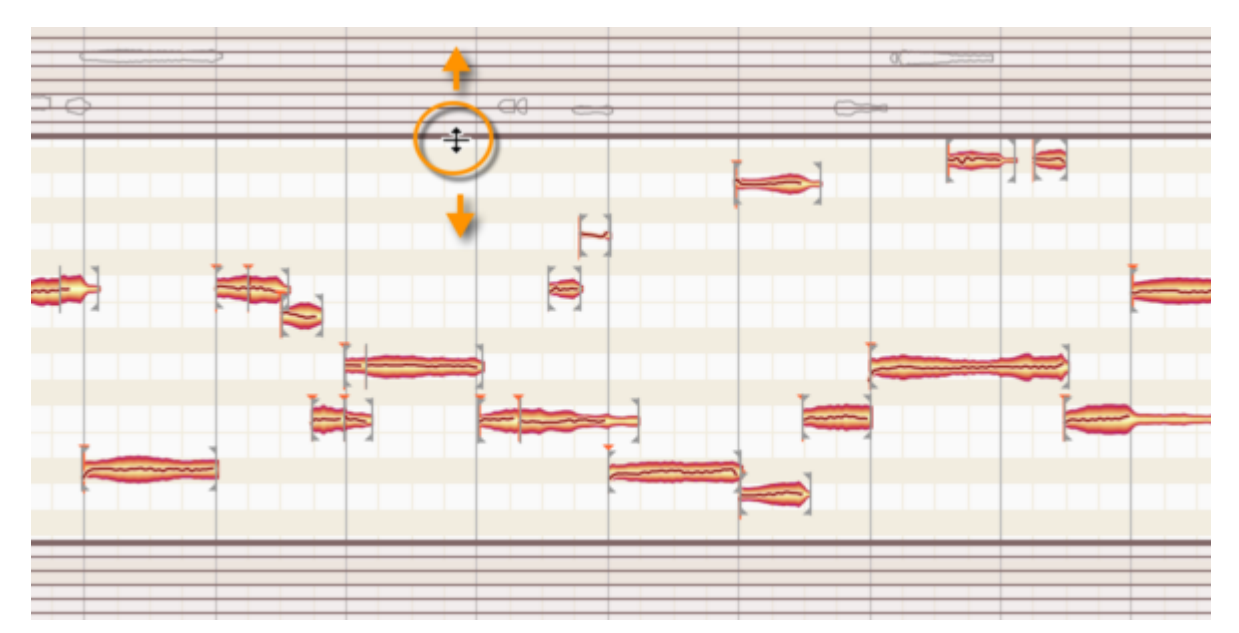

上側のブラインドは、下端をドラッグして上げ下げします。下側のブラインドは、上端をドラッグして上げ下げし ます。こうして、Melodyneがノートを配置する範囲を定めることができます。ブラインドの下に隠れているノート は、事前に手動で有効化しない限り、すべて自動的に無効化されます。しかし、ブラインドの下に隠れている ノートも、「ブラインド越しに」オンとオフを切り替えることができます。ブラインドを範囲の目安として使用し、そ の後ノートの有効と無効を手動で切り替えて修正するとよいでしょう。

## スタート位置ラインと指定のスタート位置

ノートアサインメントモードでいずれかの分割ツールを選択すると、ノートエディターに垂直の線が表示されま す。同時に、2つのインジケーターの付いたスライダーがツールボックス横に表示されます。

この垂直の線を「スタート位置ライン」と呼びます。それぞれのblobからタイムルーラーへと並行に伸びるこの 線は、Melodyneにより識別されたオーディオファイル内の音楽上のスタート位置を示しています。「指定のス タート位置」は、一番上に反転した三角形が付いた短い垂直の線で示され、常にblobの先頭付近(だが必ずし も左端ではない)に表示されます。有効な場合、ノートの有効な音楽上のスタート位置であるとMelodyneが判 断したものを示しています。音楽上のスタート位置は、ノート先頭の分離記号に一致する可能性があります が、必ずしも一致する必要はありません。たとえば金管楽器では、各音は、息を吹き込んだ時の雑音の後に 聞こえてきます。この雑音も音の一部であるため、ノート分割の右に表示されます。しかし、タイミングの観点 から見れば(クオンタイズでも同様)、本来の音が発せられ、希望の音高に達した瞬間 こそ が重要になりま す。Melodyneが音の音楽上のスタート位置を正確に示すことができない場合、スタート位置の線は表示され ず、ノートには指定のスタート位置はありません。その場合、クオンタイズ目的で、ノートの左端がスタート位置 として扱われます。

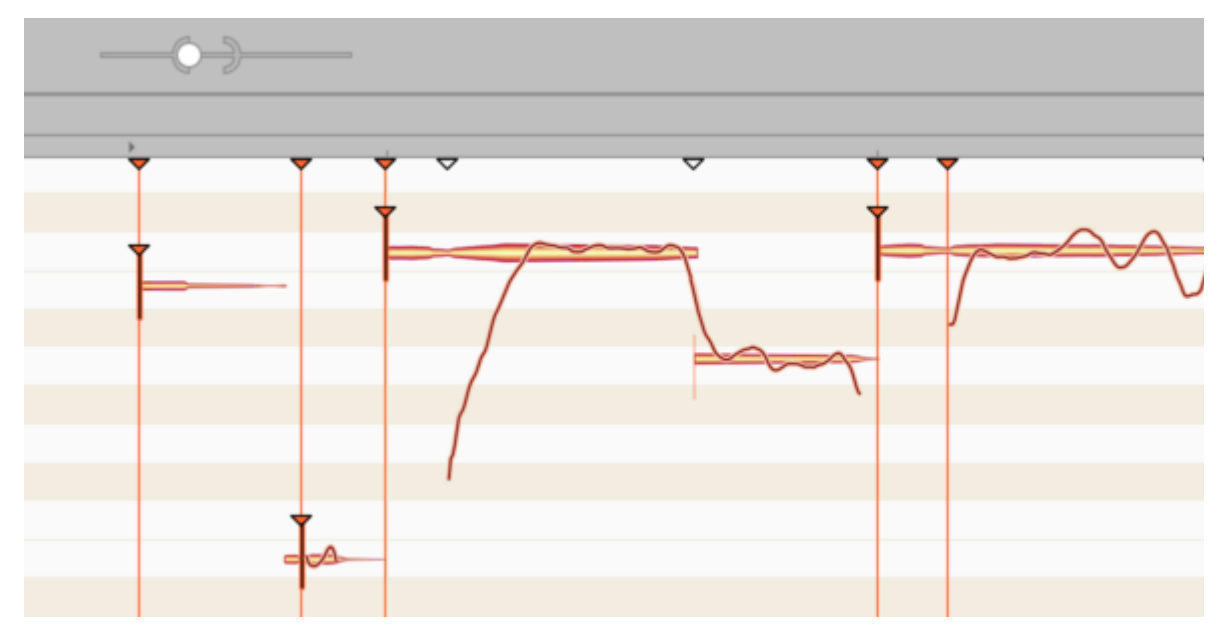

長いスタート位置の各線の端にも反転した三角形のインジケーターが現れ、タイムルーラーのすぐ下に表示さ れます。このインジケーターが空洞でない場合、対応するスタート位置ラインが表示されており、アクティブ状 態になっています。空洞の場合、ラインは非表示で、これを「潜在的な」または「アクティブでない」スタート位置 ラインと呼びます。アクティブでないスタート位置ラインは、常にノートの先頭と一致します。ただし、該当のノー トに対して、Melodyneが音楽上意味のあるスタート位置を確実に識別できていない状態です。スタート位置ラ インが潜在的なものでしかなく、垂直線(指定のスタート位置インジケーター)がblobに表示されていないのは そのためです。

丸括弧と球の2つのスライダーインジケーターはそれぞれ、潜在的なスタート位置に対するMelodyneの識別感 度と、Melodyneがスタート位置をアクティブ状態に指定する見込みの度合いを設定します。設定は、結果とし て表示される三角形の総数と、赤で埋められた三角形のパーセンテージに反映されます。丸括弧をゆっくり右 に動かすと、タイムルーラー下に表示される空洞の三角形(「潜在的な」スタート位置を示す)の数が増えてい きます。これは、素材内のスタート位置の存在の\_可能性\_を推測するMelodyneの感度が上がっていることを 反映しています。「可能性」なのは、追加されるラインは非表示のままであり、今のところblobに影響を与えてい ないためです。

ただし、これはスライダーの2つ目のインジケーターである球を使用して変更できます。球を右に動かすと、そ れまで非表示だった「潜在的な」スタート位置ラインがアクティブになり、すぐ下のblobにスタート位置が表示さ れます。

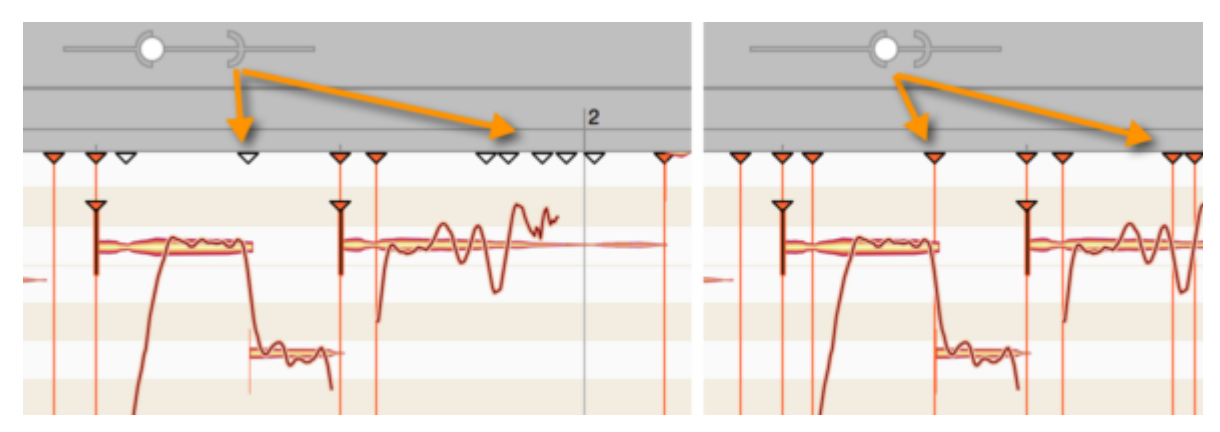

タイムルーラー下の空洞の三角形のインジケーターをダブルクリックすると、潜在的なスタート位置ラインをア クティブに変更できます。また逆に、該当する空洞でない三角形をダブルクリックすると、アクティブなラインを 無効にできます。ルーラー内の空の場所をダブルクリックすると、新しいスタート位置ラインが生成されます。

このインジケーターをドラッグして、スタート位置ラインを時間軸上で前後に移動できますが、Melodyneではほ とんどの場合最適な位置が認識されるため、この操作が必要になることはほとんどありません。ただし、微調 整が必要になる場合はあります。試しにスタート位置ラインを左から右へ動かすとき、blobの先頭を超えると、 (指定のスタート位置の存在を示す)逆三角形の付いた垂直線が表示されます。三角形はしばらくの間ライン を追い、ノートの減衰が始まると、音楽上のスタート位置の表示が意味をなさなくなるため消えます。

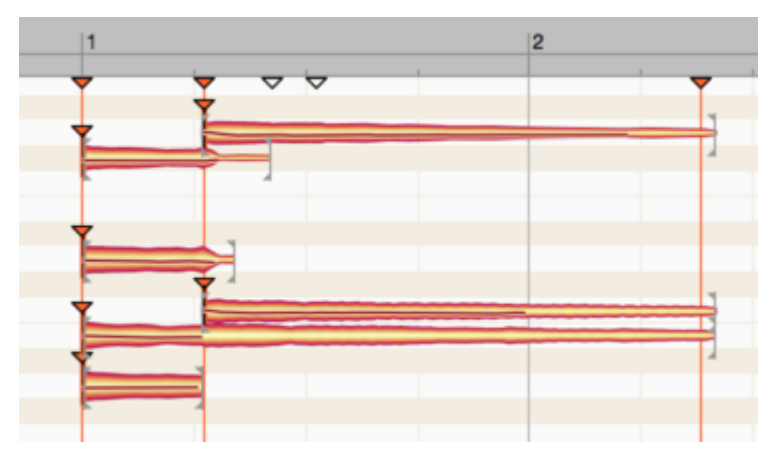

スタート位置ラインには「磁石」のような特性があり、この特性はラインを動かすときだけでなく、ノートを分割す るときやスタート位置を手動で指定するときにもみられます。

### ノート分割ツールと分割タイプツール

ノート分割ツールと分割タイプツール(ツールバー内のすぐ下)は、すべてのアルゴリズムで使用でき、編集 モードでの場合と同じように機能します。ノート分割はダブルクリックして設定または削除することができ、時間 軸に沿って動かすこともできます。分割タイプツールでは、ハード分割とソフト分割の間で切り替えることがで きます。

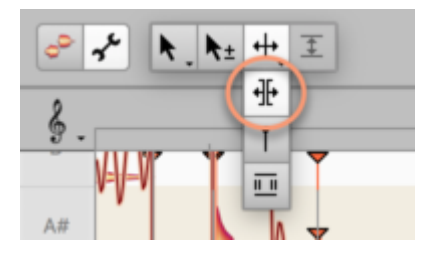

ただし、通常の編集モードと異なり、ノートアサインメントモードでは、分割ツールは音楽の再成形ではなく分析 (検出)の編集に使用されます。ここでの目的は、blobが実際の音をできるだけ正確に反映するようにすること です。 また、ノートアサインメントモードで和音に実行した編集は、スタート位置ラインの磁石のような吸着特性 により、サンプル精度で適用されます。通常の編集モードではこれは不可能です。 アドバイス:ソフトな分割で ピッチが異なる2つ以上のノートを得るには、コンテキストメニューで[選択範囲を連続シーケンスに変換]を選 択します(下参照)。

ノート分割の配置とスタート位置の編集は連動しており、ノート分割ツールでスタート位置を編集することもでき ます。タイムルーラー近くの三角形のスタート位置マーカーのそばにポインターを動かすと、形が変化してス タート位置ツールに似た形状になります。

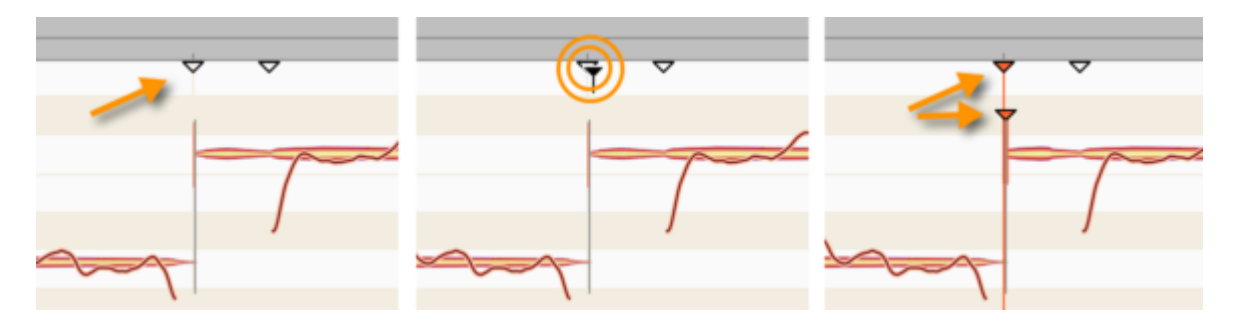

指定のスタート位置はいつでも無効に(指定を解除)できます。新しいスタート位置は、有効なスタート位置ライ ンがblobの妥当と思われる前方(blobの左端)にある場合にのみ指定できます。タイムルーラー下のスタート位 置インジケーターを見てみましょう。関連する位置に、空洞の三角形(潜在的なスタート位置の存在を示す)が 表示されています。この三角形をダブルクリックすると、このスタート位置ラインが有効になります。

潜在的なスタート位置ラインが予期される位置に検出されていない場合、ツールボックスそばのスライダーを 使用して、潜在的なスタート位置ラインを表示させることができます。これを行うには、右側のコントロール要 素(丸括弧)を右方向に動かします。

別の方法として、スタート位置マーカーのルーラーの空のエリアをダブルクリックして新規のスタート位置ライン を作成し、マウスで任意の位置にドラッグすることもできます。 ポリフォニックな素材の場合、対応する位置に 和音があると、この操作は和音を構成するすべての音に影響します。 [メロディック]、[パーカッシブ]、[ユニ バーサル]のいずれかのアルゴリズムが選択されている場合、スタート位置ラインを有効にするか、新しいス タート位置ラインを作成すると、問題となる位置の近くにノート分割が自動挿入されます。

アドバイス:スタート位置ラインを編集する際、ノートのスタート位置はどこかにあるような気がするのに潜在的 なスタート位置ラインとしても表示されていない場合、関連するエリアをスクラブすることで正確な位置を見つけ ることができます。その位置では、かなりのノイズ成分が聞こえます。このノイズが最も大音量になるところで、 マウスボタンから指を離して、ダブルクリックしてスタート位置ラインを配置します。

コンテキストメニュー: いずれかの分割ツールを選択すると、ノートエディターにコンテキストメニューが表示さ れ、次のコマンドが表示されます。

- 選択範囲を連続シーケンスに変換:このコマンドでは、ハードな分割の間にある2つ以上の連続する ノートから構成される選択範囲を、ソフトな分割の連続するシーケンスに変換できます。この操作は ピッチの異なるノートでも可能で、メロディラインを集めてよりまとまりのある分かりやすい編集が行え ます。
- ノートの分割: このコマンドは、Melodyneで指定されている位置でノートを自動分割します。ツールを使 用して編集する前に歯擦音や息継ぎのノイズを分離するためにボーカルのパッセージで正確なカット を行う必要がある場合に便利です。
- スタート位置ラインでノートを再分割:このコマンドは、選択されているノートを、アクティブなスタート位 置ラインの位置で分割します。同時に複数のノート内の同じ位置に分割を挿入し、他の場所に見つ かった不要な分割を削除できます。
- 選択されているグリッドを基に分割をリセット:このコマンドは、スタート位置と、選択されているタイムグ リッド上の適切な位置でノートを分割します。このコマンドは、[メロディック]、[パーカッシブ]、[ユニ バーサル]アルゴリズムで使用できます。

### スタート位置ツール

スタート位置ツールは、ノート分割ツールのサブツールです。

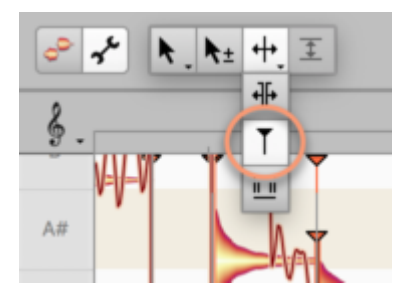

すべてのアルゴリズムで使用でき、ダブルクリックしてスタート位置を手動で指定または指定解除できます。 こ のツール機能は、ノートインスペクターのオプションをチェックすることで、ノートアサインメントモードでも使用で きます。 指定されたスタート位置は、赤い三角形が一番上についた短い垂直線で示され、blobの最左端また はそこに近い場所に表示されます。

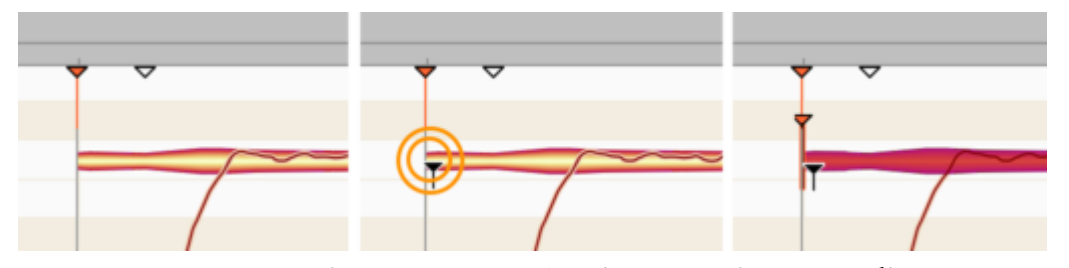

タイムルーラー下のスタート位置マーカーのリージョン内でスタート位置ツールを動かすことで、スタート位置 ツールでこれらを編集できます。ただし、一般的にはこの目的には上記のノート分割ツールを使用します。

### 歯擦音レンジツール

Melodyneは検出可能なピッチカーブのないサウンド要素すべてを「歯擦音」として定義します。ボーカルの場 合、摩擦子音や「s」、「z」、「zh」などの二重音字だけでなく、「k」や「t」などの単語の一部分、および、ボーカリ ストが語間に吸ったり吐いたりする息の音も含まれます。さまざまなピッチツールが使用される場合、これらの 要素は楽音要素とは異なって処理されます。ボーカルトラックの編集時に特に自然で優れた結果が得られま す。Melodyneが歯擦音の存在を検出するには、[メロディック]または[パーカッシブ(ピッチ)]アルゴリズムの いずれかが有効である必要があります。

歯擦音とその範囲は自動で検出されされますが、必要であれば、歯擦音の境界を自由に再描画することがで きます。歯擦音レンジツールを使用してノートアサインモードで行えます。

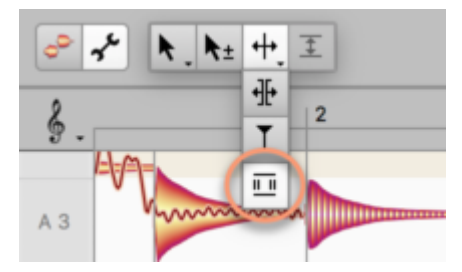

このツールが選択されている場合、Melodyneにより検出された歯擦音の範囲は網掛け表示で表示されます。 歯擦音はノートの冒頭および/または末尾にありますが、中央にはありません。このツールには以下の機能が あります。

- 細掛け表示エリアの端をクリック&ドラッグして該当の歯擦音の範囲を拡張または縮小します。
- 網掛け表示エリアをダブルクリックすると削除されます。(これにより、Melodyneは該当の歯擦音をサ ウンドの他のすべての要素と同じように扱うようになります。これで、たとえば特殊効果として「S」に極 端なピッチシフトを適用することができます。)ダブルクリックの時点で複数のblobが選択されている場 合、すべての歯擦音は同じように解除されます。
- 網掛けのないノート(または網掛けが削除されたノート)をダブルクリックすると、ノート内の歯擦音が検 索されます。ノートに応じて、以下のいずれかの状態になります。

- Melodyneによりノートの冒頭およびまたは末尾に歯擦音が検出され、網掛けにその範囲が表示されます。 場合(息継ぎなど)によってはblob全体が網掛け表示になることもあります。この場合、blobのどこをクリックし たかは関係ありません。前半分でも後半分でも結果は変わりません。これは、ダブルクリックでそこに含まれ る歯擦音を無効にしている場合にのみ生じます。もう一度ダブルクリックすると、Melodyneが歯擦音を再検索 します。

- blobが示すノートに歯擦音がない(Melodyneが歯擦音と見なすサウンド要素がない場合)けれど、歯擦音と して処理したい場合、ダブルクリックにより歯擦音範囲を作成できます。もっと正確に言えば、ツールでblobの 前半分をダブルクリックすると、歯擦音範囲がblobの冒頭からクリックした位置まで伸びます。blobの後半分 (右側)をダブルクリックすると、歯擦音範囲がクリックした位置からblobの末尾まで伸びます。両方を行うこと もできます。blobの冒頭に歯擦音範囲を作成してから別のblobの末尾に作成することも、逆も行えます。

アドバイス:網掛け表示エリアの境界を音で確かめるには、アルゴリズムインスペクターの[歯擦音]プレビュー コントロールを使用します。完全右の設定では、ノートの網掛け表示部分のみが聞こえます。完全左では、網 掛け表示のないblob部分のみ聞こえます。

### エネルギー分配ツール

このツールは、ポリフォニックサステインとポリフォニックディケイのアルゴリズムでのみ使用できます。同時に 鳴っている複数の音の間での特定のサウンド要素の分配を調整します。

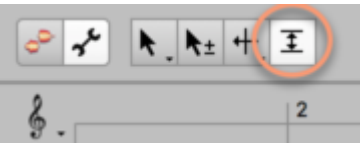

和音や特定の音程(オクターブなど)の場合、2つ以上の基音が同一の上音を共有していることがあるため、 Melodyneは、該当するノート間でこれを共有せざるを得ません。そのため、結果の分配が好ましいものになら ない場合がありますが、その場合次のような操作で影響を与えることができます。(他の基音のエネルギーを 代償に)ある基音により多くのエネルギーを割り当てることで、その基音の倍音成分を補強し、より明るく突出 したサウンドにすることができます。逆に、(他の基音に適用するために)ある基音からエネルギーの一部を奪 うこともできます。この方法で、さまざまな音の音色を調整し、最適なバランスを実現することができます。

このツールは、その性質上、同時に鳴っている2つ以上の音がポリフォニックな素材内で検出されており、そ のいずれかが編集されている場合にのみ効果を持ちます。また、分配可能なエネルギーは問題となる位置に 存在しており、問題となるblobに対して使用できます。このツールで、ある程度まで希望の値を入力します。達 成の方法と程度は、オーディオ素材により異なります。

極端なケースでは、このツールは何の効果ももたらしません。たとえば、同時に鳴る2つの音があり、高い方の 音が低い方の音の上音内に表示されない場合(この例が該当するかどうかは、アクティベーションツールを使 用して上音を表示させると分かります)、これら2つの音には共通のエネルギーがないため、分配ツールを使 用して再配置することができません。このような場合、このツールは視覚的にも音的にも効果をもたらしませ  $\mathcal{H}^{\circ}$ 

このツールを使用してblobをクリックして上にドラッグするとエネルギーの分配量が増え、下にドラッグすると分 配量が減ります。

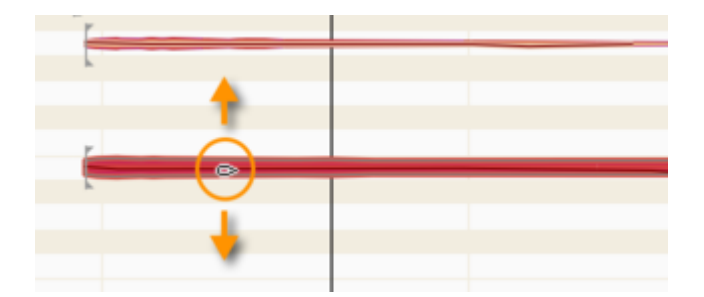

### ノートインスペクター

通常の編集モードの場合同様、ノートアサインメントモードのノートインスペクターは選択されているノートを調 整しますが、表示されるパラメーターが異なります。

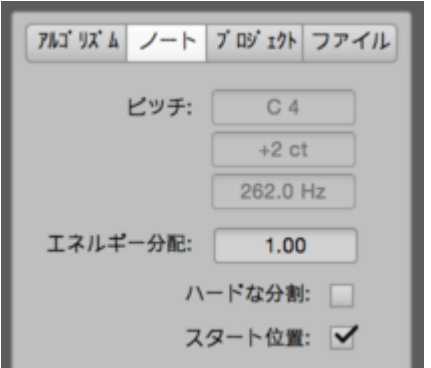

ピッチ: 3つのフィールドは編集モードのフィールドに対応しており、i)最も近い半音階音、ii)そこからの偏差 (セント単位)、iii)相当する周波数(ヘルツ単位)を表示します。これらのフィールドに値を入力することはでき ませんが、blobが別のピッチに割り当てられる(オクターブエラーを修正するなど)とフィールドの内容が更新さ れます。

エネルギー分配: インスペクターフィールドには、エネルギー分配ツールで行った変更が反映されるほか、値 を直接入力することもできます。

ハードな分割: このフィールドの状態は、分割タイプツールで行った変更またはボックスにチェックマークを入 れるかチェックマークを消すことで決まります。このボックスは、選択されているノートと隣り合うノートの間にソ フトな分割が存在している場合にのみチェックマークを入れることができます。

スタート位置: このフィールドの状態は、スタート位置ツールで行った変更またはボックスにチェックマークを入 れるかチェックマークを消すことで決まります。対応するツール同様、選択されているノートをスタート位置ライ ンにくっつけたり離したりできます。

# アルゴリズムインスペクター

ノートアサインモードのアルゴリズムインスペクターは、編集されるオーディオ素材に合わせて選択されている アルゴリズムの動作を調整および最適化できる複数のオプションを提供します。

ノートアサインメントモードが有効な場合、アルゴリズムインスペクターが情報パネルに表示されます。

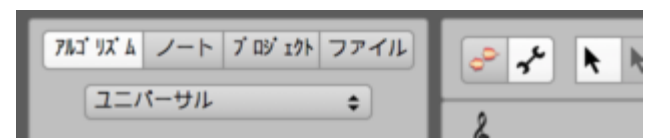

アルゴリズム: 一番上のポップアップボタンに現在のアルゴリズムが表示されます。メニューが表示された状 態であれば、リストから別のアルゴリズムを選択できます。選択すると、新規分析が実行されます。警告:アル ゴリズムを切り替えると、それ以前にオーディオソースになされた編集はすべて失われます。そのため、最適 なアルゴリズムが選択されているかを確認すること、また最適なアルゴリズムが選択されていない場合、分析 の修正やノートの編集を行う 前 に適切なアルゴリズムを選択することを習慣にしてください。

 アドバイス:Melodyneをスタンドアロンで使用する場合、アルゴリズムを切り替える前にオーディオソースのア サインメントファイルを保存して(下記参照)、新規アルゴリズムが不満な場合、このファイルを再ロードできま す。この場合、以前のアルゴリズム、および検出に加えた編集すべて(ただし、その検出に関するもの\_のみ\_) が復元されます。編集モードでノートに行った通常編集は、この場合にもすべて失われます。これらは、アルゴ リズムを切り替えるとき避けることのできない結果です。

### プレビューパラメーター

プレビューセクションには、検出の編集とアルゴリズムパラメーターの微調整をアシストする以下のような重要 なオプションがあります。

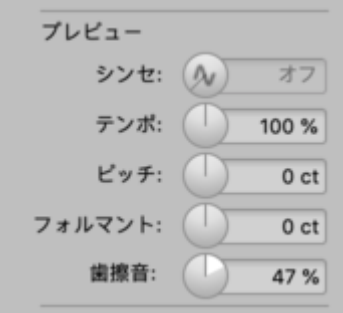

シンセ: ノートアサインメントモードでの目的は、表示されているノートが実際に演奏されたノートと一致してい るかどうかを確認することです。しかし、ノートアサインメントモードでは編集しようとしているオーディオファイル のオリジナルのサウンドが聞こえ、blobの編集には可聴の影響はないため、検出結果の確認は視覚に頼るし かありません。モニタリングシンセが活躍するのはこのような場合です。シンセトーンジェネレーターを使用し て、モニタリングシンセはblobを表示されているとおりに再生します。これにより、目と耳で確認できるようにな ります。シンセのオンとオフは、「Z」アイコンをクリックして切り替えられます。ボリュームをコントロールするに は、上下にドラッグします。

モニタリングシンセは、アルゴリズムに[パーカッシブ]または[ユニバーサル]が選択されている場合には使用 できません。

テンポ、ピッチ、フォルマント: これら3つのプレビューコントロールでは、これらのパラメーターに加えられた変 更をシミュレートし、現在のアルゴリズム設定への効果を確認できます。たとえば、アルゴリズムインスペク ターでフォルマント特性を変更したとします。この変更は、通常の編集モードでフォルマントをずらさない限り効 果を持ちません。なぜなら、ノートアサインメントモードでは、オーディオファイルをオリジナルの状態で聞いて いるだけだからです。そのため、このような場合、ノートアサインメントモードを終了し、通常の編集モードで フォルマントをずらしてから、必要に応じて再びノートアサインメントモードに戻り、フォルマント特性を再び調整 することになります。プレビューコントロールなら、この操作の必要がなくなります。ノートアサインメントモードを 終了しなくても、フォルマントコントロールをオンにして、特性スライダーを操作してその効果を試すことができ ます。テンポとピッチの各コントロールもほぼ同様に動作します。これら3種のプレビューコントロールの値は一 時的にのみ適用され、ノートアサインメントモードを終了するたびにリセットされます。

注:シンセが使用されている場合、ピッチとフォルマントのコントロールは同時使用できないため灰色表示とな ります。

歯擦音: このコントロールでは、歯擦音バランスツールの効果をシミュレートできます。これは、該当する歯擦 音の先頭と末尾がどこなのかを聞くことができるため、ノートアサインモードで歯擦音の範囲を変更したい場合 に便利です。歯擦音プレビューコントロールスライダーが完全右の場合、歯擦音のみが聞こえます。完全左の 場合、歯擦音\_以外\_のすべてが聞こえます。楽音ゾーンに歯擦音が、あるいは歯擦音ゾーンに楽音が聞こえ る場合、歯擦音範囲の境界の線引きが完璧でないことを意味します。

# アルゴリズムパラメーター

アルゴリズムインスペクターの他のパラメーターはアルゴリズムの動作に関連しており、オーディオソース全体 に対して微調整できます。

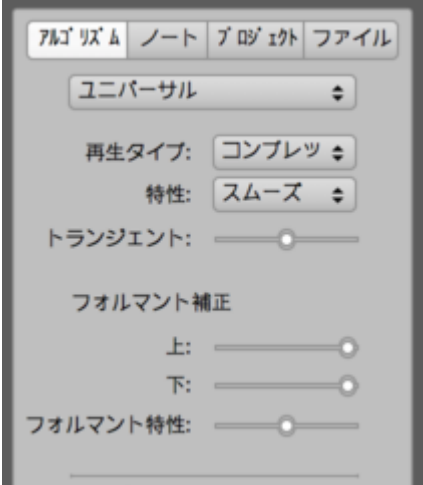

再生タイプ:\* Melodyneはオーディオの再生に2つの異なる処理を適用します。[メロディック]アルゴリズムは 再生タイプ[トーナル]を、他のアルゴリズムは[コンプレックス]をそれぞれ標準で使用します。一般的にはこ れらの選択肢が最も優れた結果をもたらしますが、希望に応じて変更することもできます。

違いは、タイムストレッチを実行する際(とノートを上にトランスポーズする際)に最も顕著に表れます。ピッチ がはっきりしている素材では、[トーナル]オプションを選択する方が一般的には良好な結果が得られます。 ノートのピッチがはっきりしておらず、ノイズ成分が多い素材の場合、[コンプレックス]オプションを選択する方 が一般的には良好な結果が得られます。素材が上記2種類に当てはまらない場合、2種類の再生タイプ両方 を試すのが一番です。テンポとピッチのプレビューコントロールを使用して、どちらの再生タイプがニーズに 合っているかを確認します。[トーナル]が選択されている場合、下で説明している[特性]、[トランジェント]、 [フォルマント特性]パラメーターは使用できず、灰色表示にあります。

アドバイス:再生タイプ[トーナル]には、バリエーションとして[トーナル (高)]もあります。ソプラノや非常にピッ チの高いメロディ楽器(ピッコロなど)を扱う場合、[トーナル]の代わりに[トーナル (高)]を選択すると、音質を 向上させることができます。ただし、通常の音域の声や楽器には[トーナル (高)]は向かないため、このような 場合には選択しないことをおすすめします。

特性: このポップアップボタンでは、よりスムーズまたはよりクリスプな再生の間で選択できます。[クリスプ]を 選択した場合、より小さなプロセッシング単位が使用され、信号内のすばやい音の動きをよりクリアに再現で きます。この設定は、パーカッシブなサウンドや、すばやい音の変化が含まれる素材により適しています。ソフ トでサステインするサウンドの場合、この設定だと落ち着かないサウンドになることがあります。これを防ぐに は、[スムーズ]を選択します。より大きなプロセッシング単位が選択され、スムーズでゆっくりとした音の動き の再現に適しています。

トランジェント: このパラメーターは、[ユニバーサル]および[パーカッシブ]アルゴリズムの場合にのみ使用で きます。再生中の信号のトランジェントの扱いを指定します。スライダーを右端([パーカッシブ]アルゴリズム の場合のデフォルト位置)に移動すると、トランジェントはよりクリアかつ正確になります。スライダーを左に動 かすにつれて、トランジェントはソフトになります。デフォルトでは、[ユニバーサル]アルゴリズムが選択されて おり、スライダーは中央に置かれています。いろんな設定を試し、素材に合わせて最適な設定を見つけましょ う。

フォルマント補正上/下: Melodyneでノートをトランスポーズすると、フォルマントが自動修正され、たとえば ボーカルの場合に牛じがちな「ミッキーマウス効果」を防ぐことができます。ノートを1全音分上にトランスポーズ すると、Melodyneはフォルマントを修正し、オリジナルの音色を維持します。人間の声の場合、一般的にこれ が望まれる結果ですが、アコースティックギターの場合、状況は異なるかもしれません。フォルマントが基音と 並行してトランスポーズされる方が、つまり、自動補正されない方が、魅力が加わることもあります。

そのような理由から、フォルマント上/下スライダーは、上向き/下向きのトランスポーズに対して個別に自動 フォルマント補正の度合いを設定できるよう用意されています。スライダーを完全右にすると、100%のフォルマ ント補正が適用されます。完全左にすると、自動フォルマント補正はまったく適用されません。通常の編集モー ドに戻ると、ノートエディターで1つまたは複数のノートのフォルマントをシフトするまたはシフトしていた場合にの みこれらのパラメーターの効果が聞こえます。この効果をノートアサインモードでシミュレートおよび検証するに は、アルゴリズムインスペクターのプレビューセクションにあるピッチコントローラーを使用します。これに対す る現在の値が正の場合、[上]スライダーの効果をプレビューできます。現在の値が負の場合、[下]スライ ダーの効果が聞こえます。

フォルマント特性: フォルマントがシフトしている場合、このスライダーは周波数範囲内の重み付けを変化さ せ、シフトしているフォルマントのサウンドを変化させます。さまざまな設定を試し、どの設定が素材に最も適し ているかを確認します。このパラメーターには、ノートエディターでノートをトランスポーズしたのでない限り、通 常の編集モードに戻っても可聴の効果はありません。この効果をノートアサインモードでシミュレートおよび検 証するには、アルゴリズムインスペクターのプレビューセクションにあるフォルマントコントローラーを使用しま す。

[フォルマントセンター]パラメーターは、[ユニバーサル]または[パーカッシブ]アルゴリズムにのみ関連します が、それはこれら2つのアルゴリズムが有効な場合、blobは音高で分類されず、そのためフォルマントセンター は自動設定されないためです。フォルマントセンターは音高自体に由来するため、[メロディック]、[ポリフォ ニック]、[パーカッシブ(ピッチ)]アルゴリズムのいずれかが選択されている場合、このコントロールは灰色表 示になります。

## 歯擦音処理、ロバストピッチカーブ、オーディオを分割

歯擦音処理 [メロディック]アルゴリズムは録音内の「歯擦音」(その定義については以下参照)を検出します。 ここには、「s」、「z」、「sh」、「zh」などの摩擦子音と子音二重音字、「t」や「k」などの一部の子音、ボーカリスト の息継ぎの音などが含まれます。Melodyne 5でピッチ補正やタイミング補正などを行う場合、これらはサウン ドの他の成分とは異なる方法で処理され、結果として編集後のサウンドがより自然なものになります。歯擦音 に特別な処理を施さないようにするには、[歯擦音処理]のチェックマークをクリアします。

ボーカルでは歯擦音処理の使用が理想的であることに異議はありませんが、モノフォニック楽器でも同じこと が言えるかといえば、それはケースバイケースです。たとえばベースギターの場合、音の立ち上がり部分が歯 擦音として識別されるため、初めてメロディやタイミングに修正を加える際は、結果に慎重に耳を傾けて判断 する必要があります。思うような結果が得られない場合、[歯擦音処理]のチェックマークをクリアしましょう。

デフォルトでは、「歯擦音処理]は[メロディック]アルゴリズムが選択されている場合は常にオン、「パーカッシ ブ(ピッチ)]アルゴリズムが選択されている場合はオフになっています。その他のアルゴリズムでは、[歯擦音 処理]は使用できないため、コントロールは灰色表示になります。

注:古い(Melodyne 4以前の)プロジェクトを開いた場合、ボーカルトラックの[歯擦音処理]オプションには チェックマークが入っていません。これは、すでにボーカルの処理が完了しているかもしれず、そうであればプ ロジェクトが以前と全く同じように聞こえることをユーザーが望むだろうとの配慮から来ています。該当する場 合は、[歯擦音処理]をオフのままにしておきましょう。

一方、開いたプロジェクトでMelodyne 5の新機能を利用したい場合は、[歯擦音処理]をオンにしてください。

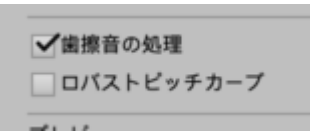

ロバストピッチカーブ': [メロディック]または[パーカッシブ(ピッチ)]アルゴリズムの場合、高解像度でピッチ カーブが検出されます。これは、ボーカルの場合に特に有益で、イントネーションの詳細なコントロールが可能 となり、ピッチツールで最適な音質を提供することができるようになります。

ただし、一部の録音では、高解像度が逆効果を生むこともあります。特に、良好とは言えない録音環境(反響 しすぎる室内など)で演奏されたモノフォニック楽器や、構造により多声になる仕組みを持つモノフォニック楽 器の場合です。

この例としては、エレクトリックアップライトベースや、周波数変調シンセサイザーのサウンドなどがあります。 また、低音を響かせるロックシンガー(男性の場合が多い)でも同じことが起こることがあります。 ピッチツールがノイズをもたらす場合、[ロバストピッチカーブ]をオンにするとよいでしょう。

ロバストピッチカーブをオンにしてもすぐには変化を感じませんが、ノートアサインモードでいずれかのツールを 使用してノートを編集すると、このノートのピッチカーブが改めて検出され、解像度の比較的低い、\_安定\_した (ロバストな)カーブが提供されます。

ピッチカーブの再検出をトリガーする最も簡単な方法は、最初のアサインツールでAlt+ダブルクリックすること です。

[ポリフォニック]、[ユニバーサル]、[パーカッシブ]アルゴリズムではデフォルトがロバストカーブになっている ため、このオプションは灰色表示になります。

オーディオを分割: オーディオソースの検出結果を編集する際、Melodyneはその処理をバックグラウンドで実 行し、かなりのボリュームのデータをキャッシュからやりとりします。[オーディオを分割]オプションでは、この 動作をコントロールできます。[自動]ボックスにチェックマークを入れると、変更を行うたびに、Melodyneで必 要な計算すべてがすぐさま実行されます。これには、次のようなメリットがあります。プレビューコントロールを 使用してアルゴリズム設定をテストするとき、Melodyneは最新のデータにアクセスし、すべては通常の編集 モードの場合と同じように聞こえます。しかし、次のようなデメリットもあります。Melodyneにより処理が中断さ れ、進捗インジケーターが表示され、作業が一時的に中断されます。

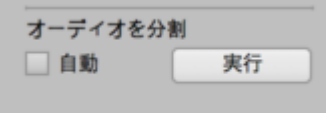

プレビューコントロールは常に必要なわけではないので、[自動]チェックボックスのチェックをオフにして、この オプションでこの動作を変更できます。 特定の編集操作の場合、必要な計算はすぐには実行されません。 [実行]ボタンをクリックするか、ノートアサインモードを修了すると実行されます。このメリットは、ワークフロー が中断されないことです。デメリットは、この場合プレビュー・コントロールは最新のデータにアクセスできない ため、変更した内容が必ずしも反映されないことです。 前回のデータと現在の状態の間に相違がある場合、 [実行]ボタンが点滅して警告します。ボタンをクリックすると、Melodyneが未処理の計算すべてを実行し、デー タの総計を更新します。

### ノートアサインデータを保存/ロード

Melodyne では、必要に応じて、ソースに使用されているアルゴリズム、パラメーター設定、検出への編集内容 などのアサインデータをオーディオファイル内に保存できます。これらのノートアサイン要素に加えて、アサイン ファイルには、オーディオソースについてMelodyneが取得したすべてのテンポ情報(テンポアサインモードで ユーザーが変更を加えているであろう情報)も含まれています。

Melodyneはこのアサインデータすべてをオーディオファイルに書き込むことができます。このデータは、オー ディオファイルを再利用する場合(Melodyneスタンドアロンの別のプロジェクト、またはARA DAWの新規ソング で使用する場合など)に使用できます。ノート検出とテンポ検出を編集するに十分です。また、アルゴリズムパ ラメーターや編集状態の情報もファイルを再利用すれば自動的に利用可能になります。

以下のアドバイスは、Melodyne studioにのみ適用されます。

Melodyneではこのアサインデータは自動で保存されるわけではなく、そう設定する必要があります。これは、 アルゴリズムインスペクターの一番下にあるオーディオファイル名の横の歯車メニューから行えます。

- 保存:ノート/テンポ検出の現在の状態をオーディオファイルに書き込みます。
- ロード:前回保存したノート/テンポ検出データの状態を復元します。
- 削除:前回保存したアサインデータをファイルから削除します。

## メニューコマンドでノートアサインデータをロードする

インスペクター下の歯車をクリックすると、「互換ファイルからロード」コマンドが表示されます。 このコマンドで は、現在のファイルに対して検出データを別のオーディオファイルからロードできます。これを行うには、2つの 条件が満たされる必要があります。

- ファイルの長さが現在のターゲットファイルと全く同じであること。
- 現在のソング内の別トラックにファイルが存在していること。 ハードディスクにあるだけでは十分ではな く、ハードディスクからソングに取り込まれている必要があります。

ここで、演奏間違いがあり、3つのトラックすべてを同時に修正したいとしましょう。修正をフェーズロックして最 適な音質を保つには、3つすべてのトラックが同じ検出ファイルにアクセスしている必要があります。「互換ファ イルからロード」コマンドが役立つのはこういった場面です。これは次の手順で行います。

- トラックGTR DIをノートアサインモードで確認し、必要に応じて検出を最適化します。
- 次に、ファイルGTR SM57をノートアサインモードで開き、「互換ファイルからロード」コマンドを選択しま す。リストが表示され、GTR\_DIとGTR\_U87の2つのエントリが表示されます。先ほど最適化したトラック、 GTR DIを選択します。DI信号と全く同じ検出がSM57に対して表示されます。
- 次に、トラックGTR\_U87に対して同じ手順に従い、DI検出ファイルをこのトラックにも割り当てます。
- ノートアサインモードを終了すると、通常の編集モードで3つすべてのトラックのギター演奏を同時に最 適化できます。

マイク信号ではなくDI信号の検出の最適化から始めることを強くおすすめする理由は、DI信号のポリフォニッ ク検出はたいてい初回から正しく、このアプローチを採ることでノートアサインモードで必要な作業が減るため です。一方、マイクは、アンプ設定や使用するペダルボードに応じて、歪んだ信号がキャプチャされてしまいが ちで、最適化により長い時間がかかります。上記のトリック(DIトラックの検出データをマイクトラックのデータと 置き換える)を使用することで、最も短い作業時間で最良の結果が得られます。

## Melodyne 4との互換性

バージョン4以前は、アサインデータはオーディオファイルに直接保存されず、拡張子「.mdd」の別ファイルに保 存されていました。オーディオファイルにMelodyne 4で作成された.mddファイルがある場合、そこに含まれるア サインデータがロードされます。その場合、次のコマンドは以下のように機能します。

- 保存:ノート/テンポ検出データの現在の状態を(.mddファイルにではなく)オーディオファイルに保存し ます。
- ロード:アサインデータがオーディオファイルに未保存の場合、.mddファイルからデータがロードされま す。
- 削除:.mdd ファイルを削除します。

オーディオファイルにアサインデータがまだ含まれておらず、.mddファイルもない場合、[ロード]と[削除]のコ マンドは灰色表示になります。

# タイムグリッド

タイムグリッドは、時間軸を一定間隔で分割し、より分かりやすい一時表示を提供します。グリッドを使用する と、音が最も近いグリッド線にスナップするため、拍に合わせるのが簡単になります。グリッドの間隔(隣り合う グリッド線の間の隔たり)には、秒または音価(2分音符、4分音符など)を選択できます。

# タイムグリッドを有効にする、設定する

時間軸とタイムグリッドは、どちらもノートエディターとトラックパネルの両方にあります。トラックパネルでは、グ リッドはドラッグ&ドロップによる音の移動や挿入に影響し、ノートエディタでは、ノートのドラッグ&ドロップによる 移動に影響します。

どちらのエリアでも、タイムグリッドの間隔を変更できます。2つのグリッドはリンクしており常に同一となるた め、調整するにはどちらのグリッド幅を選択してもかまいません。どちらかのエリアが非表示の場合にもグリッ ドを操作できるよう、グリッドは両方のエリアに表示されています。

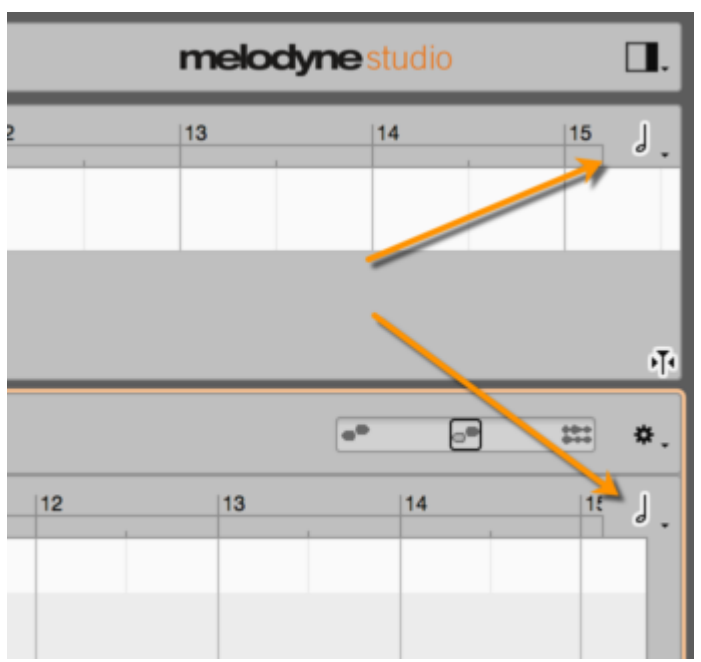

タイムグリッドを調整するには、メインメニューの[オプション] > [タイムグリッド設定]を選択するか、(ノートエ ディター右上の)音符アイコンをクリックしてここに表示されているポップアップメニューを開きます。

音符アイコンをクリックすると、グリッドの有効と無効が切り替わります。[環境設定]ダイアログの[ショートカッ ト]ページからこのコマンドに対するキーボードショートカットを定義することもできます。音価またはその隣の小 さな矢印のシンボルをクリックし、マウスボタンを押したままにすると、グリッドメニューが開きます。

このメニューでは、さまざまな音価単位または秒単位でグリッド線の間隔を設定できます。

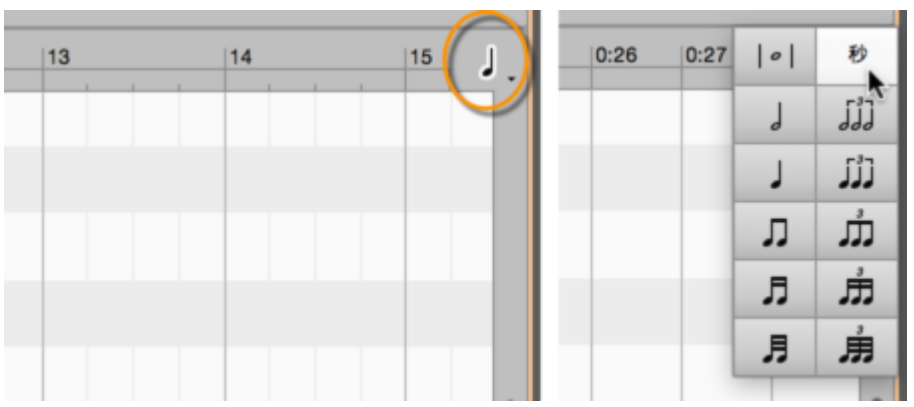

時間軸は選択されている音価と同じ間隔で分割されます。音価(1/16など)を選択している場合にディスプレイ をズームアウトすると、ある程度でグリッド線が表示されなくなりますが、選択されているグリッド値は有効なま まです。

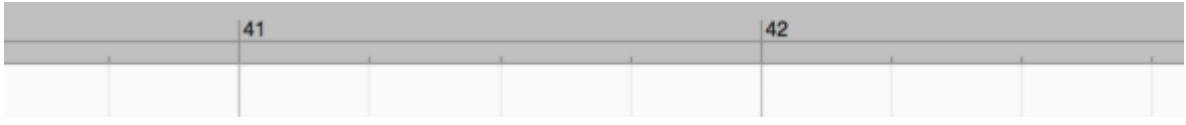

# グリッドが有効な場合にノートを移動する

[タイムグリッド]がオンであり[秒]が選択されていない場合、ある拍から別の拍へとノートを動かすと、前の位置 での拍とノートのオフセットが維持されます。つまり、ノートの配置はグリッドに依存しますが、そのノートがもと もとグリッドライン上に正確に合わせられているのではない場合、移動先でもノートはグリッドライン上に合わ せられません。たとえば下図のノートは、小節の第1拍から少し遅れたところで鳴っています。タイミングツール を選択すると、ノートの先頭部分にポジションアンカーが表示されます。

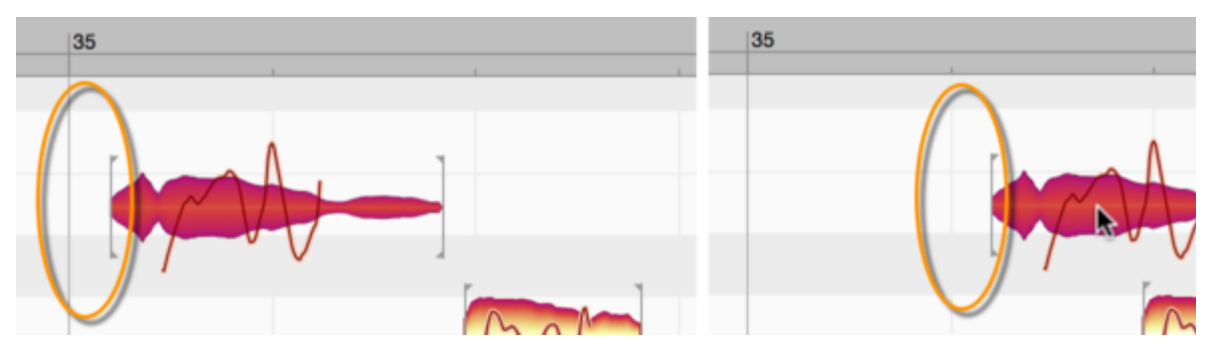

グリッドがオンの場合にこのノートを第2拍に移動すると、そこでも拍からのノートのオフセットが維持され、拍 から少し遅れたところで鳴ります。

グリッドがオンの場合も、Altキーを押したまま操作すれば、グリッドを無視してノートを動かすことができます。

# コード検出とコードトラック

Melodyneはレコーディング内容に含まれるコードを識別してキー(調性)の変化を検出することができます。 Melodyneのコードとキートラックについて必要な情報はすべてこちらからご覧いただけます。

## 倍音分析をトリガーする

Melodyneにコードを識別させるには、以下の手順で行います。

- ポリフォニック楽器(ピアノ、ギターなど)のレコーディング内容を開きます。Melodyne studioでは、ノート エディター内に複数のトラックを同時に開くことができ(ギターとベースなど)、倍音分析にすべてを含め ることができます。
- 「オプション]メニューの関連エントリをチェックしてコードトラック(とキートラック)を表示します。または、 ノートエディターの右上隅の[タイムグリッド設定]メニュー下のアイコンをクリックします。

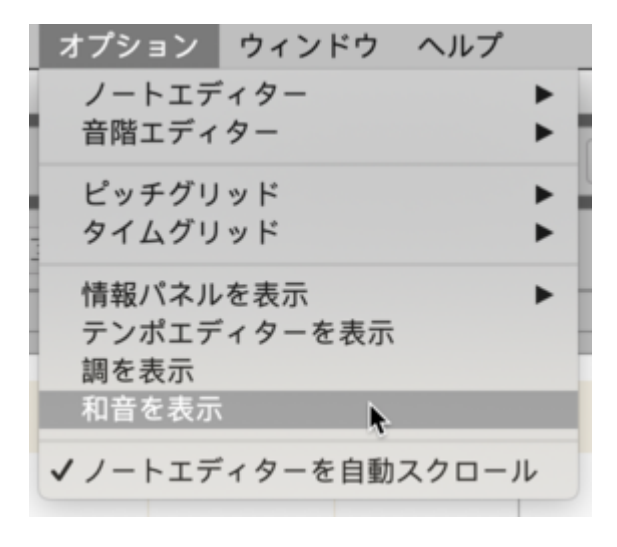

● コードトラックを右クリックして、コンテキストメニューから[コードを分析]を選択します。 レコーディング 内容の「リードシート」が表示されます。

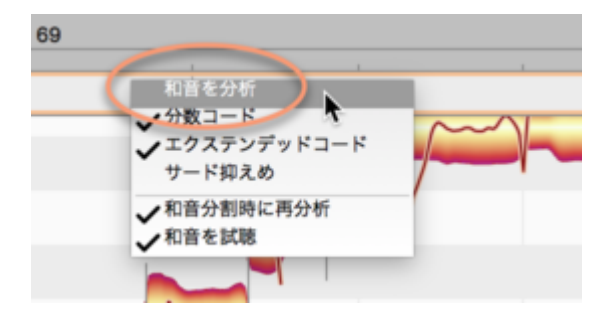

注:コード検出機能が正しく機能するためには、検出されたテンポが正しいものである必要があります。正しく なければ、コード記号が誤った拍に合わせられます。Melodyneはオーディオファイルがロードされるとテンポを 自動検出します。素材が特に複雑な場合、テンポ検出をさらに最適化すると有益な場合があります。 この手順については こちらをご覧ください。

「コードを分析1コマンドはいつでも繰り返して分析を更新できます。 たとえば、異なるコードを含む新しいギターパートを録音した後などに行うとよいでしょう。

- 特定のコードだけを再分析する必要がある場合、該当するコードをコードトラックで選択してから[コー ドを分析]を選択します。
- 2つ以上のコードを選択するには、ShiftキーとCmdキーを使用します。
- あるキーをクリックしてからCmd+Aを押すとすべてのコードが選択されます。

注:コード分析は常に、コードトラックで選択されているエリア内のノート全てに基づきます。個々のblobを選択 したり選択を解除したりすることで分析に影響を与えることはできません。その動作は音楽的観点からも意味 を成しません。なぜなら、考慮される情報が少なくなるほど、表示されるコードがレコーディング内容を反映す る精度は下がるからです。

ただし、ミックス全体のコードを分析しようとする場合など、特定のblob(キックドラムやシンバルに起因するも の)が混乱を招くケースもあります。このような場合の解決法は、オーディオファイルを新規トラックにコピーし、 問題のblobを削除し、このトラックのみをベースに新たにコード分析を実行することです。

## 別の記号を選択する

コードトラックを右クリックしてコンテキストメニューを開くと、検出されたコードに対する他の選択肢が表示され ます。

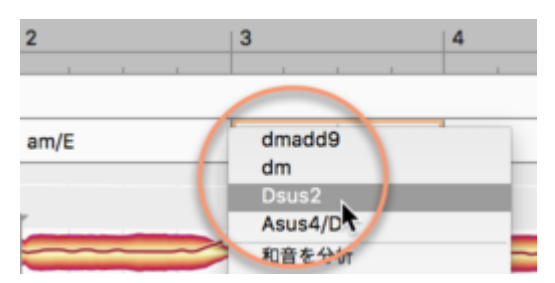

注意しておきたいのは、ここで表示される選択肢は「このコードも演奏できますよ」ということを勧めるものでは \_ない\_ということです。選択肢はオーディオ素材の別の解釈に過ぎません。

たとえば、C、E、G、Aから構成されるコードは、C6またはAm7として解釈されます。どちらも正しい解釈です が、どれが最もふさわしいのかは、どのノートがどれくらい強調されているのかによります。たとえば、最高音 が強くクリアなのか、それともほとんど聞こえない程度なのかといったことです。最も適切な解釈は、該当の パッセージの周辺のコードや、パッセージにおいて支配的なキーにも依存します。これらは内容にもよります が、どちらをとるのかは、ユーザーのテイストと自由に委ねられています。そのため、Melodyneはあり得るす べての解釈を提示し、ユーザーに選択の余地を提供します。

もちろん、極めてベーシックなコードの場合、選択肢は少なくなり、場合によっては1つだけのこともあります。 たとえば、コードがC、E、Gの3音で構成されている場合、Cメジャーと考えるのが普通です。

# コードを手動で入力する

コード検出の結果に関係なく、コード名やコード記号をタイプ入力することで、コードトラックに手動で入力する ことができます。

これを行うには、既存のコードを選択し(フレームが表示され、選択されているコードがハイライト表示されま す)、テキストを通常どおりタイプ入力します。

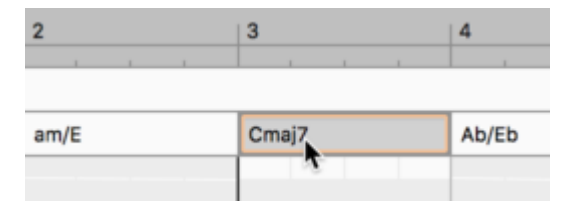

コードトラックのうち、コード記号が表示されていないエリアでは、適切な位置をダブルクリックしてタイプ入力す ることでコード記号を入力できます。

Melodyneでは標準的なコード表記すべてを使用できます。

たとえばFマイナーは、「Fminor」、「Fmin」、「Fm」、「F-」と入力できます(「F」は大文字でも小文字でもOKで す)。デフォルトでは、Melodyneは設定されている言語を選択します。

カーソルをコード間の境界(カーソルの形が変わるところ)へと動かしてからダブルクリックすることで、特定の コード変更を削除することができます。

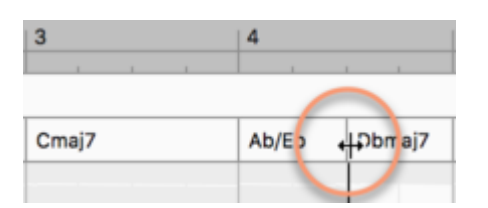

逆に、既存のコードをダブルクリックすることでコード変更を追加することもできます。デフォルトでは、コードを 挿入または移動すると、グリッド上の直近の4分音符にスナップします。Altキーを押したま操作すると、グリッド の解像度を一時的に上げることができ、8分音符または16分音符にスナップさせることができます。

コードトラックを右クリックすると表示されるコンテキストメニューで、新しいコード変更を取り入れる際に新たに 作成したコードの新規分析を実行するかどうかを選択できます。

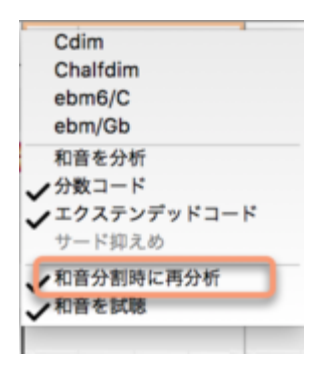

#### コード編集のキーボードショートカット

次のショートカットは、ノートエディターでのblobの選択と編集に使用されているものと同じで、表示されるコード をより迅速に入力、編集できます。必要に応じて、[環境設定]ダイアログでショートカットアサインを変更できま す。

- Shift-クリックとCmd-クリック:コード選択を拡張
- 左/右矢印:前/次のコードを選択
- Shift+左/右矢印:選択を拡張して前/次のコードを含める
- 上/下矢印:別の選択肢間で切り替え(上記参照)
- Cmd+上/下矢印:コードを全音階で(現在の音階の音だけを使用して)上下にずらします。キーに合う よう、長音程が必要に応じて短音程と入れ替えます。たとえば、キーがAマイナーで、選択されている コードがCメジャーだとします。Cmd+上矢印を押すと、これは(AマイナーのキーにはないDメジャーでは なく)Dマイナーになります。一方で、キーがEマイナーの場合、Cメジャーを選択してCmd+上矢印すると Dメジャーが生成されます。この場合、コードのクオリティ(三和音の種類)は変わりません。
- Shift+Cmd+上/下矢印:コードを上方向に半音階でトランスポーズします。 つまり、CメジャーはC#メ ジャー、Dメジャー、D#メジャーとなります。コードのクオリティは変わらず、メジャーのコードはメジャー のまま、マイナーのコードはマイナーのままになります。

この方法でコードトラックを編集すると、録音された音楽は(はじめは)変更されません。ただし、コードトラック になされたこのような変更は、ノートを編集する際にピッチグリッドに[コード]または[コードスケール]を選択す る場合に違いをもたらします。

### コードを試聴

コードトラックを右クリックしてコンテキストメニューを開くと、コードを試聴するオプションが表示されます。

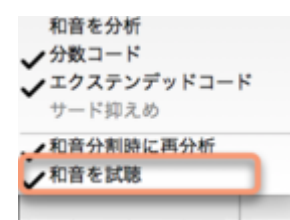

このオプションが有効な場合、矢印キーでコードを順に選択したり、テキスト入力やキーボードショートカットで 変更したりする際に、該当のコードがギターのようなサウンドで演奏されて聞こえます。

### コード表記オプション

Melodyneの[環境設定]ダイアログでは、コードトラックで使用されるコード表記を選択できます。表記には一 般的にさまざまなものが使用されており、Melodyneではそれらすべてが認識されます。たとえばCマイナーは、 「Cm」と表記する人もいれば、「C-」や「c-」と表記する人もいます。
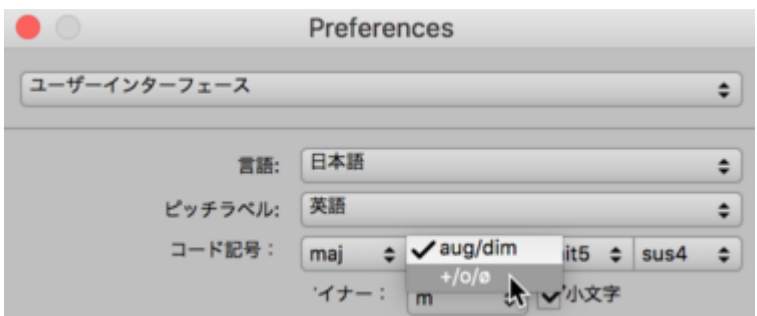

ディスプレイに特定のフォーマット(例:c-)を選択した場合も、データの入力に別の表記(Cm)を使用してもか まいません。MelodyneによりCmがc-に変換されます。これは、入力が難しい特殊文字を含む表記を選択した 場合に特に便利です。[環境設定]ダイアログで、たとえばFメジャー7が「F#7」と表示されるよう指定しても、 コードトラックでコードを入力する際はより入力が簡単なフォーマットを使用する(「F maj7」など)ことができま す。

ディスプレイ用の命名規則同様、コードの複雑性にも影響を与えることができます。特定の音楽ジャンルに対 しては、リードシートを読みやすくできると便利です。コードトラックを右クリックしてコンテキストメニューを開く と、以下の選択肢が表示されます。

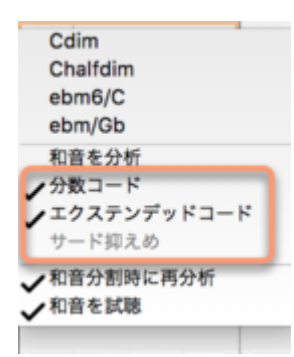

#### 分数コード

たとえばギタリストがCメジャーを演奏しているのに、ベースで鳴っている音がCではなくGの場合、これがコード を変更することはない(GはCメジャーにあるため)にしろ、記譜の際にこの事実を考慮することは重要だと考 えるかもしれません。その場合、分数コード(C/G:CメジャーでベースにG)を使用します。 このオプションにチェックを入れると、この規則がトラック全体で使用されます。

#### 拡張コード

このオプションにチェックマークを入れると、Melodyneは拡張コード(ジャズで一般的)を探します。このオプショ ンをクリアすると、よりシンプルな記述が選択されます。たとえば、該当のコードがCメジャーで、同時にDが 鳴っているとします。DはCメジャーコードのナインスですので、コードの正確な表記は「Cadd9」になります。た だし、この場合、リードシートには単に「Cメジャー」と書いても全く問題ありません。こうしても、音楽自体には 何の影響も与えません。このオプションにチェックを入れるかどうかが影響があるのは、後でノートを編集する 方法によります。(コードのノートの編集については次のツアーで説明しています。)

#### サード抑制

Melodyneはコード検知の過程でコードが演奏されていなくてもサードを追加します。この動作は通常は有用で す。ただし、たとえばブルースの場合、ミュージシャンはわざとサードを省くことがよくありますが、そういった場 合はサードの追加は好ましくありません。このオプションにチェックマークを入れると、追加されたサードが非 表示になります。ただし、実際に追加されたサードには影響せず、常に表示されます。サードがない場合、こ のオプションは灰色表示になります。

#### コードをリードシートとしてMIDIエクスポートする

[エクスポート]ダイアログで[リードシート]オプションを選択すると、ソングのコードシーケンスがMIDIノートの形 で表示されているMIDIファイルを保存することができます。

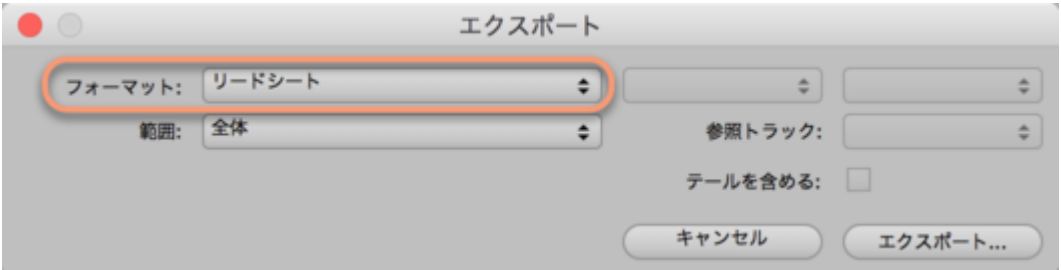

一般的な用途は次のとおりです。コードを記譜プログラムに転送する、または、MIDIファイルをご使用のDAW にロードしてシンセ/サンプラートラックを加える土台として使用する。

## キートラックとキー変更

キートラックの編集方法は、コードトラックでの説明とほぼ同じです。 唯一の違いは、右クリックすると表示されるコンテキストメニュー項目が少ないことです。

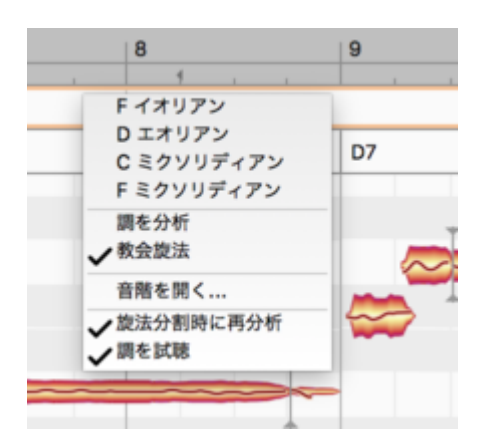

- 上半分では検出されたキーに対する代替選択肢が表示されます。
- キーを分析:キーの再検出が実行されます。
- 教会旋法:教会旋法(ドリアン、フリジアンなど)を使用します。
- 音階を開く:別ウィンドウが開き、キーを選択できます。
- スライス後に新規分析を実行:キートラックをダブルクリックすると、既存のセグメントを2つにスライスし たり、2つのセグメントを合体させたりできます。その際、セグメントのキーの新分析を自動で実行する かどうかを、このオプションで決定します。

## キートラックと音階ルーラー

音階ルーラー(ノートエディターの左端)には常にキーが表示されますが、このキーには多数のバリエーション が存在し得ます。ソングにキー変更が含まれている場合、どの音階が表示されるのかは再生位置により異な ります。

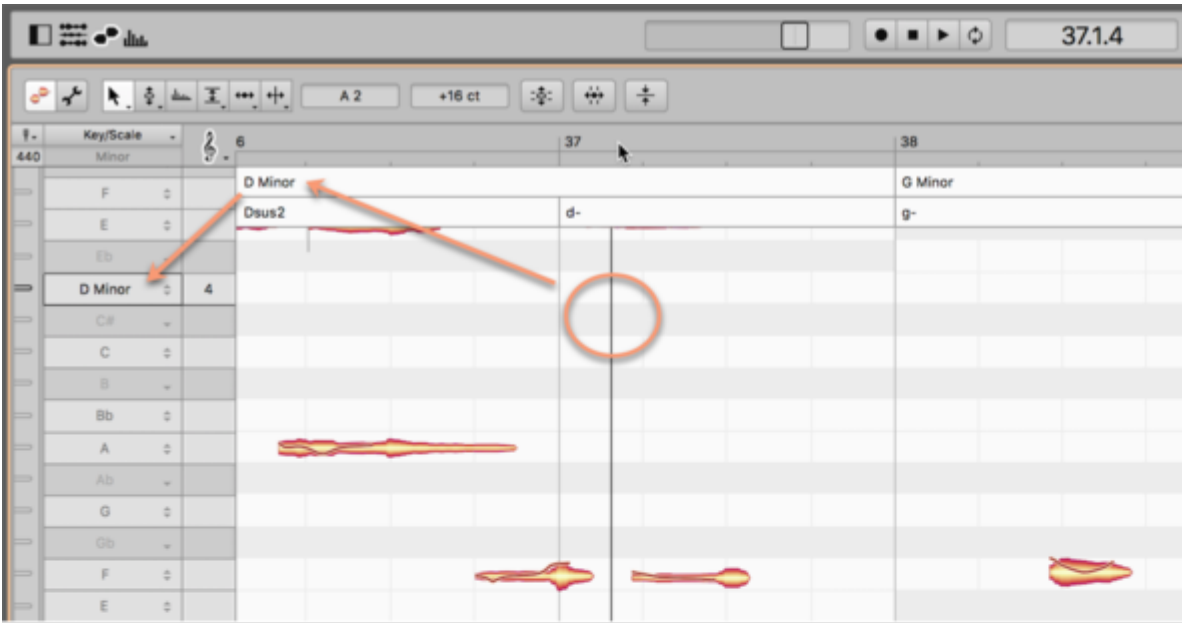

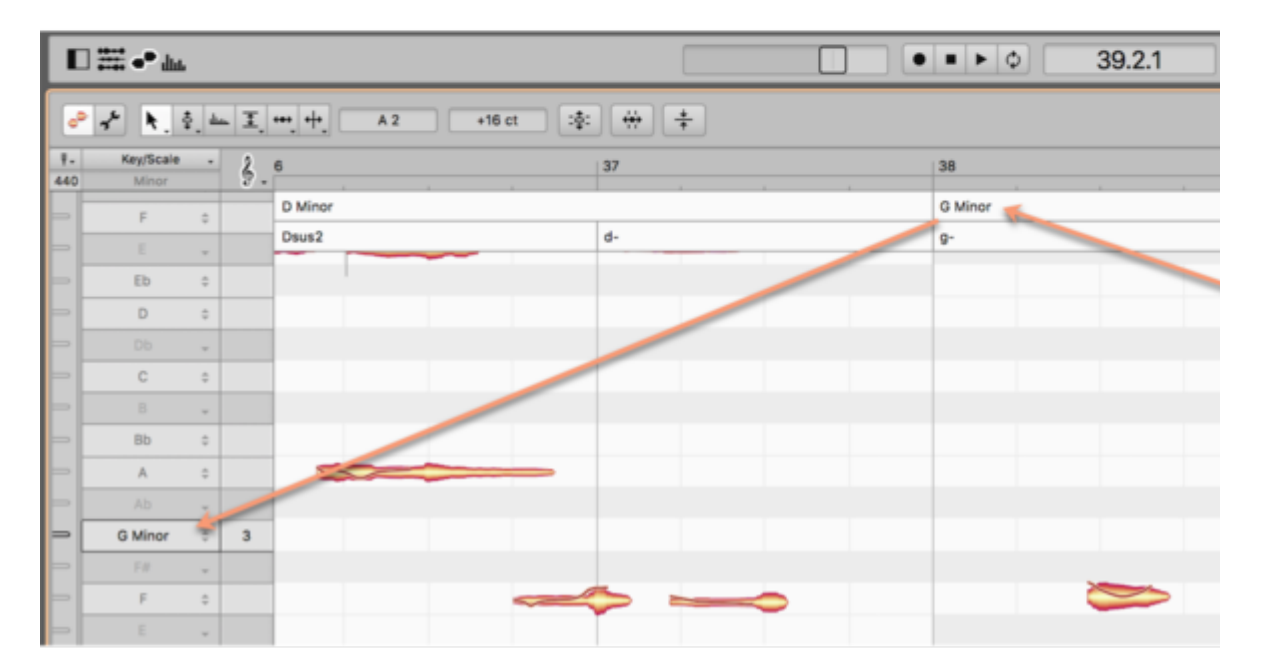

#### ノートアサインメントモードのコードとキー

ノートアサインメントモードでは、ソング全体に対して共通する1つのコードトラック(通常の編集モードの場合) ではなく、現在検討中の楽器により演奏されたコードのみ表示されます。

ノートアサインメントモードでは、アクティベーションツールを使用してblobに変更を加えてから新規分析を実行 すると、コードが変化することがあります。

そのため、ソング全体に関連する「プロジェクトコード」の場合と、ノートアサインメントモードでのみ表示され、 該当する楽器にのみ関連する「ファイルコード」の場合があります。[編集]メニューには、ファイルコードをプロ ジェクトコードを置き換えることができるコマンドがあります。

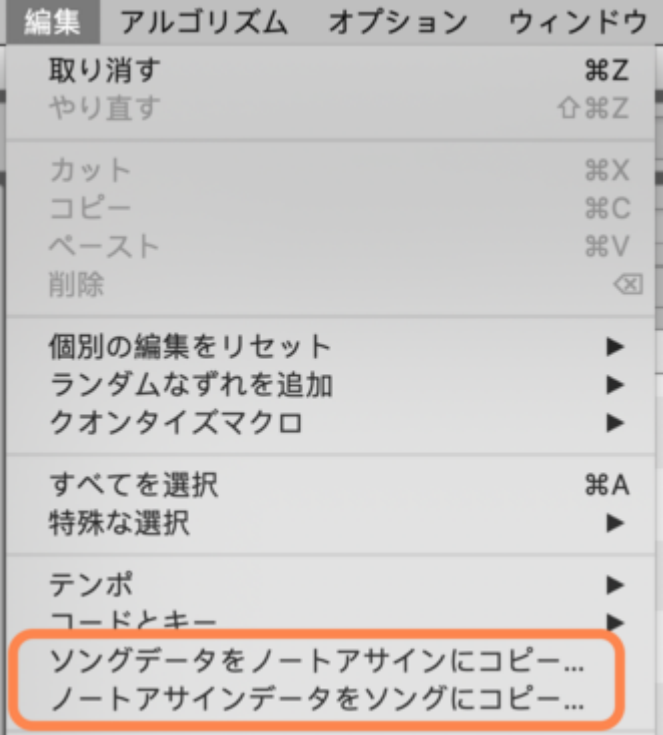

これはキーでも同じです。ソングには共通のキートラック(プロジェクトスケール)がありますが、ノートアサイン メントモードには現在の「ファイルスケール」が表示されます。

## ピッチグリッド

Melodyneでは、連続またはグリッドを使用して段階的にノートのピッチをずらすことができます。選択されてい るスナップモードで可能な場合、ノートはグリッドにより可能なピッチにのみ移動することができます。

## ピッチルーラーの機能とピッチグリッドへのアクセス

ピッチグリッドに関連するオプションは、メインメニューの[オプション]のサブメニューから、またはピッチルー ラーのト音記号アイコンをクリックして変更できます。

ト音記号アイコンをクリックしてグリッドのオンとオフを切り替えます。グリッドがオフの場合、ピッチを上下に ノートを連続的にスライドできます。この場合、ピッチルーラーのノートを分割する細い線が表示されます。

マウスキーを押したままト音記号アイコン(またはその横の小さな矢印)をクリックすると、グリッドオプションを 含むメニューのドロップダウンが開きます。

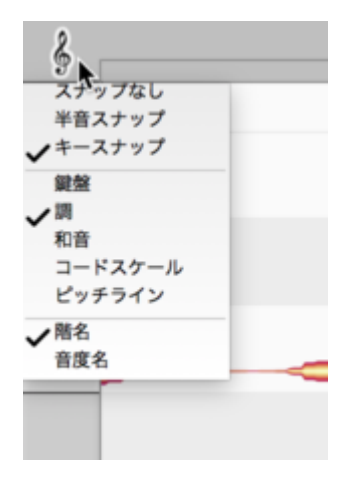

#### ピッチグリッドとノートエディターの背景

ピッチグリッドがオンの場合、ノートをドラッグ&リリースすると特定のピッチにスナップします。ノートエディター のblob下の水平線は、現在選択されているグリッドが許容するピッチを示します。灰色の線は現在のグリッド に含まれないピッチを示し、blobは移動中これを飛び越えます。

メインツールまたはピッチツールでblobをダブルクリックすると、最も近い白い線の中央にスナップします。そ のblobが以前のピッチと完全に合致していたかわずかにずれていたかに関係なく、新しいピッチとのずれ(オ フセット)はゼロになります。つまり、ノートがより適切なピッチへと移動すると同時に、ダブルクリックするだけ で同時にイントネーションが完璧に整えられます。

一方、Altキーを押したままダブルクリックすると、blobの以前のピッチからのオフセットが10セントだった場合、 新しいピッチからのオフセットも同じになります。つまり、blobを別のピッチに移動しても、その(イントネーション の)「不完全度」が維持されます。こういった差異はたとえば温かみのある豊かな音を得るために故意に使用 されることもあり、音楽的には望ましいことも多いのです。

ピッチグリッドとノートエディターのblobの背景では、次のオプションを選択できます。

#### ピッチグリッド

- スナップなし:グリッドが無効になり、ピッチの上下にノートを連続的にずらすことができます。
- 半音階スナップ:半音階の最も近い度にノートがスナップします。
- キースナップとコードスナップ:ノートエディターの背景として現在選択されているグリッドにノートがス ナップします。

#### ピッチ背景

- 鍵盤:ノートエディターの背景はピアノ鍵盤の黒鍵と白鍵を模しています。ただしこの場合、黒鍵が生成 するピッチは灰色で表示されます。グリッドがオンの場合、これらのピッチにはアクセスできず、Cメ ジャーにロックされた状態になります。ソングのキーがCメジャーの場合は問題ありませんが、それ以 外では役に立ちません。
- キー:現在のキー(調)のノートが白色で、それ以外は灰色で表示されます。 グリッドがオンの場合、白 線のみアクセス可能になります。ソングの過程でキーが変わる場合、白線と灰色線のパターンもそれ に合わせて変わります。
- コード:背景パターンがコードからコードへと変化し、白線が現在のコードの構成音を、灰色線がそれ 以外をそれぞれ示します。つまり、コードがシンプルな三和音をベースとしている場合(Cメジャー、Fマ イナーなど)、オクターブ毎に3音のみ選択可能となります。より複雑なコードの場合、より多くのピッチ が選択可能となります。たとえばメジャーセブンスの場合、オクターブ毎に4音です。

● コードスケール:このオプションでは、オクターブ毎に白線が7本表示されます。 ただし、「キー」が選択さ れている場合、現在のキーのノートではなく、現在のコードを反映するスケールのノートになります。

簡単に説明すると、たとえばジャズだと、リスナーが即座にキー変更だと理解しないままにキーに合致しない コードが使用されることがあります。たとえば、Cメジャーなのに、キーに合致しないDメジャーが演奏されたりし ます。[コードスケール]オプションが選択されている場合、キー内で演奏されたコードに合致する該当のノート に白黒のパターンが表示されます。ここの例では、F#が合致する音となり、Fの位置に表示されます。

● ピッチライン:このオプションが選択されている場合、各構線の中央だったところに罫線が表示され、構 線は表示されなくなります。ピッチラインはキー(キー変更を含む)を反映していますが、コードは反映し ていません。太線はそのキーに属するノートのピッチを示しており、そのキーに属さないノートのピッチ は細線で示されます。この表示モードは、線によって狙いのピッチが正確に表示されるため、イント ネーションの誤りを修正する際に便利です。

#### ピッチラベル

ここでは、ピッチルーラーに音名(C、D、Eなど)または音階の度名(I、II、IIIなど)のどちらを表示するかを選択 できます。

#### 例

これらのオプションの目的が何なのか、疑問に思っていらっしゃるかもしれません。それを明らかにするため に例を挙げましょう。お手持ちのループライブラリからギターパートをインポートして現在のソングに合わせてア レンジしたいとします。これは以下の手順で行います。

- まず、コードトラックを作成します(すでにあるインストゥルメントにコード検出機能を適用するか、コード をタイプ入力する)。
- ここでスケールスナップを有効にします。
- ピッチ背景には「コード]を選択します。
- ライブラリからギターパートをインサートしてすべてのノートを選択します(ショートカットはCmd+A)。
- 選択したノートのいずれかをダブルクリックします。

これで、インポートしたギターパートがソングのコードに従うようになります。コードグリッドに合わせてコードを 上または下にずらし、転回形を作りたいと思うかもしれません。

もちろん、この手順では、元のギターパート内では異なる2つのノートが、最終的に同じピッチになる場合もあり ます。これは、たとえば、元の録音にはメジャーセブンス(4音から成る)コードがあるのに、現在のソングには 単なるメジャーまたはマイナー(3音から成る)コードしかない場合などに起こります。ただし、こういった問題は 簡単に解決できます。2つのノートのうちの1つを選択し、手動で「自由な」白いノートへとドラッグします。また は、ディスプレイ背景を[スケールノート]から[コードスケール]に切り替え得て合致するノートの選択肢を広げ ることもできます。

一方、ボーカルパートを扱う場合、[コード]設定を便利だと思う機会はほとんどありません。ボイスが少ない音 (コード毎に3~4音)に限定されてしまうからです。代わりに[コードスケール]を選択すると、メロディを扱う際に 優れた柔軟性が得られます。一方、ハーモニー層を提供するのに使用している、「オー」や「アー」以上のサウ ンドから成る複数のボーカルトラックがある場合、[コード]が最も便利な設定になるでしょう。

メロディラインの構築が終わり、イントネーションの微調整に取りかかる際、ディスプレイ背景をピッチラインに 切り替えます。これは、このライン(完璧なイントネーションを示す)の方が、(幅の広い)横線よりもどの音が外 れているのかをよりはっきりと示すためです。

#### 音階ルーラーと基準音高ルーラー

ピッチグリッドに対して自分で音階を選択するまたは他の設定を変更するには、ピッチルーラーの下の一番右 のアイコン(2つのシャープ)をクリックします。左に、2つの新しい列が表示されます。

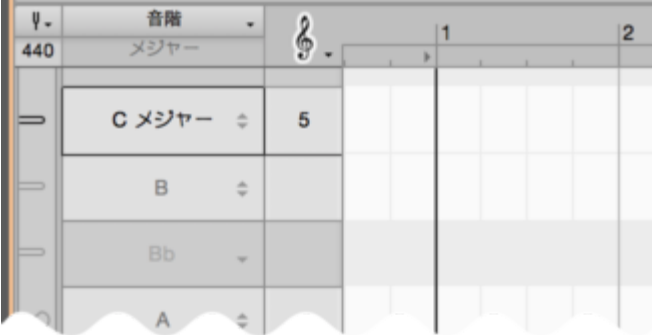

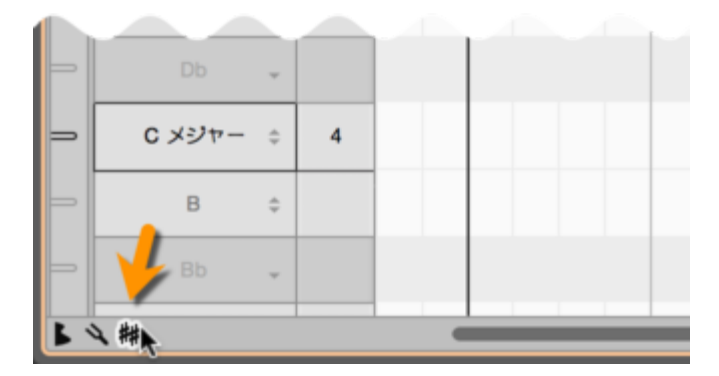

## マスターチューニングを調整する

一番左の細い列は、基準音高ルーラーです。任意のノート(たとえばA4)のマークに向かってドラッグすると周 波数ルーラーが表示されます。周波数ルーラーは、対象となるノート、および音階の他のすべてのノートを微 調整する際のガイドとして機能します。ここでの操作は、ピッチグリッド全体のマスターチューニングを調整して いることになります。水平ズームのズーム倍数を上げておくと、値が分かりやすくなります。

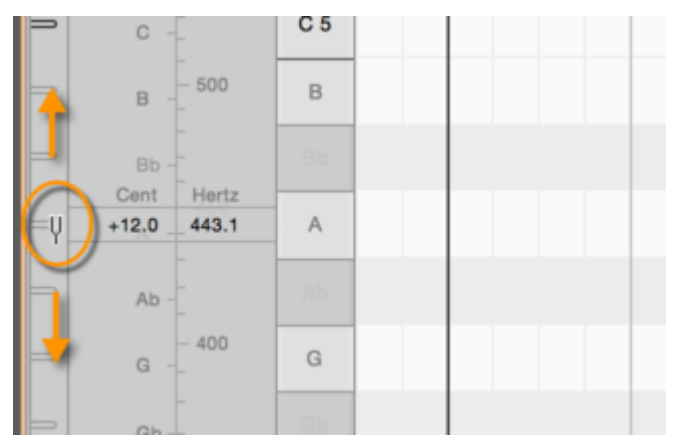

ルーラーのいずれかのマークを右クリックすると、小さなコンテキストメニューが開きます。 いくつかのポインタ が表示され、特定のチューニングにピッチグリッドをすばやく合わせることができます。

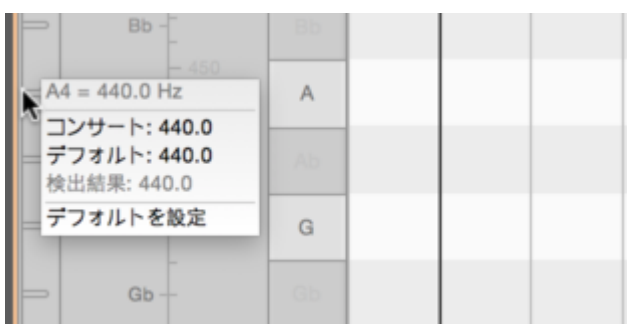

- 一番上には、選択されているノートの現在の周波数が表示されます。
- コンサート: 現代標準のコンサートピッチ(A = 440 Hz)に合わせたチューニングです。
- デフォルト: [環境設定]ダイアログで設定されているAの周波数に合わせたチューニングです。
- 検出結果: Melodyneによる音楽の分析結果に基づくオリジナルのチューニングです。
- デフォルトとして設定: 現在の値を新規ドキュメントのデフォルトのチューニングとして使用するよう設定 し、[環境設定]ダイアログの値を調整します。

A4の設定は、基準音高ルーラーの一番上のアイコンをクリックすることですばやく選択することができます。 このアイコンのすぐ下のボックスにAの値を直接タイプ入力することもできます。

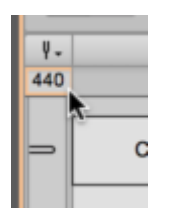

#### 主音と音階を選択する

基準音高ルーラーの隣のより幅広のルーラーは音階ルーラーです。 ここでは、音階の「主音」(第1音)および 旋法を選択することができます。 まず主音として使用したいノートをクリックします。 次のメニューが開きま す。

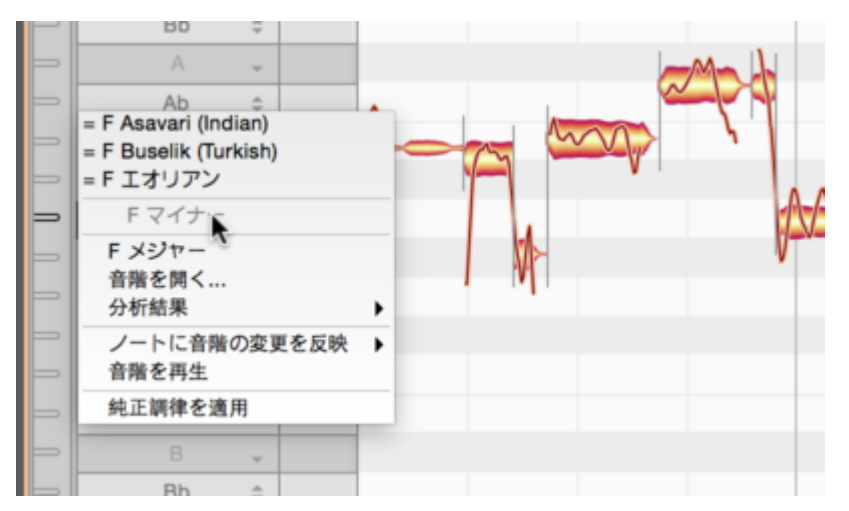

関連する音階:メニューの一番上には、名前の前に「=」のマークが付いたいくつかの音階が表示されます。こ れらは、現在の音階に一致するが名称が異なる音階です。 このメニューから関連する音階を選択すると、問 題となる旋法の主な構造だけが適用されます。音階には新しい名前が付けられ、場合によって新しい主音が 与えられます。問題となる音階を厳密に定義するはさらに微調整を加える必要がある場合もあります。その場 合、[音階]ドロップダウンメニューから[音階を開く]を選択します。

- サブメニューの中央の灰色表示部分には、クリックしたノートの名前が表示されます。このノートを主音 にすることができます。
- メジャー/マイナー:主音として選択されているノートを持つ長音階(メジャー)または短音階(マイナー) を選択できます。Cメジャーを選択するには、ルーラーで[C]を選択し、サブメニューで[Cメジャー]を選 択します。
- 音階を開く:Melodyneの音階ウィンドウが開きます。 ウィンドウでは、さまざまな音階にアクセスできま す。このウィンドウについて次のセクションで説明します。
- 分析結果:Melodyneの素材分析により牛じる次の2つのオプションにアクセスできます。最も近い長音 階または短音階と正確な微分音音階です。
- ノートに音階の変更を反映:普通は、音階を変更するとピッチグリッドが調整されますが、ノート自体は 先にノートをダブルクリックしておかない限り変更されません。このオプションがオンの場合、ノートがグ リッドにスナップします。音階を変更するとノートが自動的に調整されるようにするには、[調律]または [調律と旋法]を選択します。こうすると、変更がすぐに反映され、再生時に聞こえます。
- 音階を再生:現在の音階を再生します。この機能が有効な場合、音階ルーラーの上にスピーカーアイ コンが表示されます。このアイコンをクリックすると、メニューを開くことなくこの機能を無効にできま す。
- 純正調律を適用: 選択されているノートを微調整して純正律の原則を適用します。

ダイナミック純正律: 微妙な不協和音を排除し、平均律のノート間の干渉を防ぎます。これにより、リアルな オーケストラのようなよりスムーズなサウンドが得られます。「ダイナミック」純正律というのは、音程が純正な だけでなく、純正律により最も影響を受けているコードのノートが平均律のコードのノートのピッチにできるだけ 近づくようピッチが微細にシフトするためです。たとえば、Melodyneは正しく調律されたCメジャーのコード(C ± 0 ct、E – 13 ct、G +2 ct)を6セント上に上げ、Eが平均律のコードから離れすぎないようにします。さらに、 このノートの微調整は静的ではありませんが、現在の倍音内容により制御されます。そのため、時間領域で も、最適なチューニングが得られるよう動的になります。 ダイナミック純正律は、複数(または全ての)トラック でノートを選択して純正律を適用する場合のように、マルチトラックの場合に特に効果的かつ耳に心地良いも のになります。

ヒント:転送/ロード前に調を初期化: モノフォニックまたはポリフォニックなオーディオ素材では、Melodyneは 調も検出します。しかし、短いメロディフレーズの場合、正しい検出を行うために必要な音符が足りず、検出さ れる調が実際の調とは異なる場合があります。これを防ぐには、オーディオファイルを転送またはロードする\_ 前\_に、Melodyneプラグインの空のインスタンスまたは(スタンドアロンでご使用の場合)空のドキュメントに音 階ルーラーを使用して調を設定します。これを行うには、音階ルーラー内で希望の主音をクリックし、コンテキ ストメニューから希望の音階を選択します。これで、Melodyneはこれ以降の分析結果に関係なく、この初期化 された値を維持します。

#### 音階ウィンドウ

Melodyneの音階ウィンドウでは幅広い音階を選択、試聴、使用できます。このウィンドウを開くには、音階ルー ラーのコンテキストメニューから[音階を開く]を選択します。

選択した音階は、Melodyneプラグインのすべてのインスタンスにのみ適用されます。 Melodyne studioスタンド アロンでは、現在のドキュメントのすべてのトラックにも適用されます。

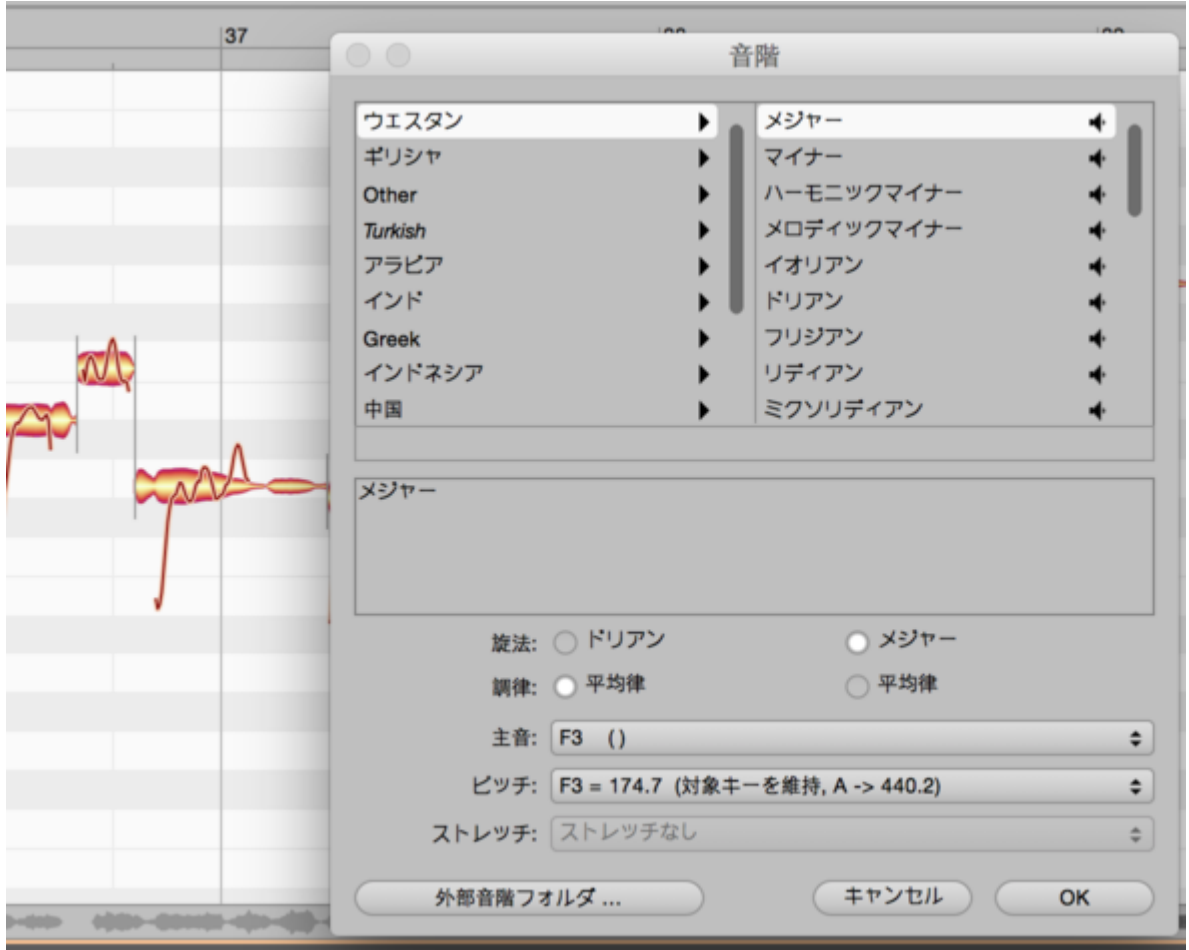

音階ウィンドウを開くには、音階ルーラーのコンテキストメニューから[音階を開く]を選択します。

左側の枠からカテゴリを選択し、右の枠から音階を選択します。各エントリの右にあるスピーカーの形をしたア イコンをクリックすると、選択されている音階を試聴することができます。

[ノートに音階の変更を反映]オプションがオンの場合、再生中、選択した音階がオーディオ素材に適用された 際の効果をすぐに聞くことができます。このウィンドウでは、異なる音階をすばやく簡単に試聴することができ ます。変更を適用させるには、[OK]をクリックしてウィンドウを閉じます。適用しない場合は[キャンセル]をク リックします。

ウィンドウの下側の枠では、現在の音階のパラメータと、音階ウィンドウで選択されている音階のパラメータの いずれかを選択することができます。

- 旋法と調律: 現在の音階のパラメータ(左)または音階ウィンドウで現在選択されている音階のパラメー タ(右)のいずれかを適用させることができます。
- 主音: 選択されている主音またはプリセットの主音のいずれかを選択することができます。
- ピッチ:現在の調律、プリセットのピッチ、または一般的な調律のいずれかを選択することができます。
- ストレッチ: 音階にストレッチチューニングを適用するかどうかを選択することができます。
- 外部音階フォルダ...: このボタンでは、Scalaフォーマット(拡張子が「.scl」のファイル)の音階の定義を 含むフォルダを開くことができます。このフォルダは音階ウィンドウには追加カテゴリとして表示されま す。

インターネットでは、 http://www.huygens-fokker.org/microtonality/scales.html で4,000を超えるScalaファイ ルのコレクションを入手できます。ハードディスクにコピーし、Melodyneを使用して試聴することができます。

このボタンで、Melodyne studioで作成された音階定義(拡張子が「.mts」のファイル)をロードすることもできま す。

## 音階を保存する

音階ウィンドウでは、多数の音階をすばやく簡単に試したり、既存の音階の要素と音階ウィンドウ内のプリセッ トの要素を組み合わせることができます。面白い組み合わせが見つかったら、保存して後から使用したいと思 うかもしれません。その場合、[音階を別名で保存...]コマンドを使用します。独自の音階プリセットを保存し、音 階ウィンドウで後からアクセスすることができます。音階ウィンドウによく似たウィンドウが開き、以下のオプショ ンを設定できます。

- 名前: 音階の名前を入力できます。
- カテゴリ: 音階が属するカテゴリを選択します。 新規カテゴリを作成するには、[新規フォルダ]をクリック します。
- 下のテキストフィールドでは、音階とともに保存されるコメントを入力することができます。
- ウィンドウの下部分では、旋法と調律に名前を割り当てることができます。 音階のすべての要素が常 に音階と共に保存されます。 ここにチェックマークを入れると、それ以降音階を開く際に音階のどの要 素が関連するものと考慮されるべきかを指定することができます。

## 音階を編集する

ピッチルーラーの隣に開く音階の拡張機能エリアには、音階の編集と新しい音階の作成の機能を使用できま す。

## 音階の拡張機能を表示する

ピッチルーラー下の音叉アイコンをクリックし、拡張機能エリアを開きます。音階ルーラーと基準ピッチルー ラーの左に、旋法と調律の2つのルーラーが表示されます。

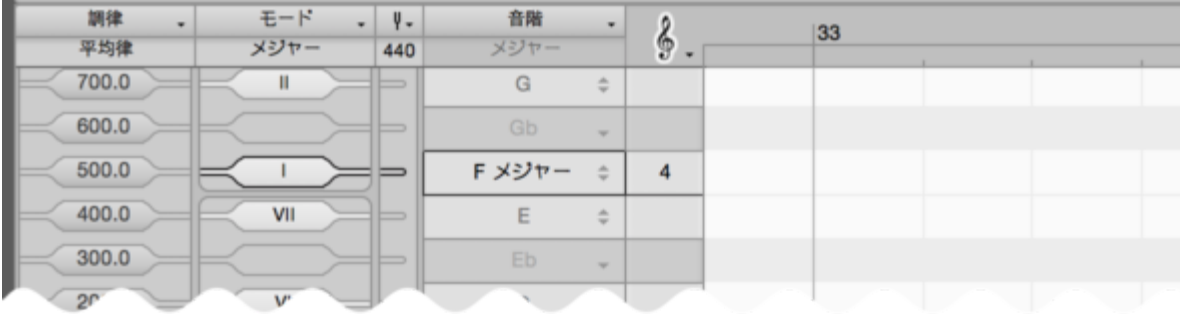

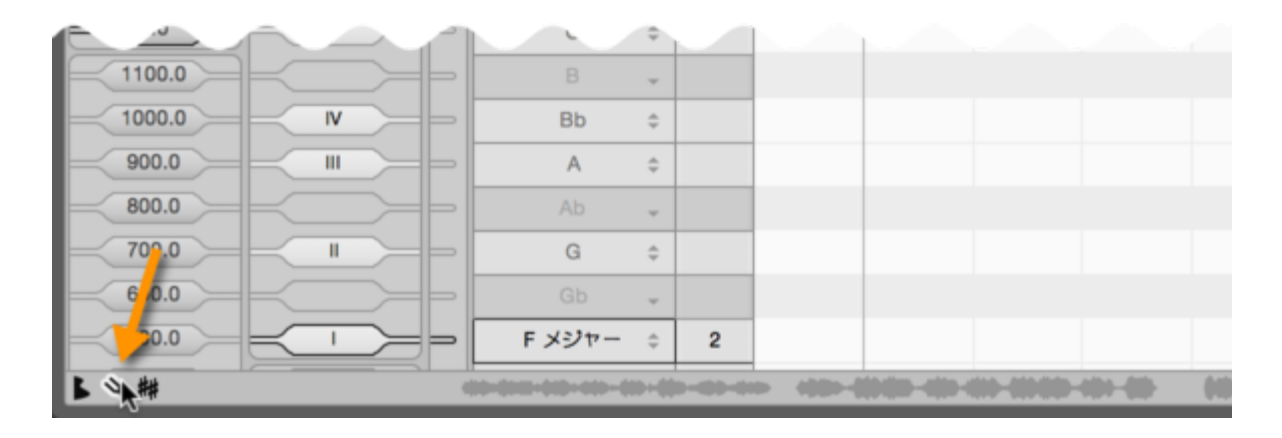

## 旋法を編集する

このルーラーでは、音度とその使用について定義することができます。 旋法ルーラーで音度を右クリックする とコンテキストメニューが表示され、以下の度に割り当てることができます。

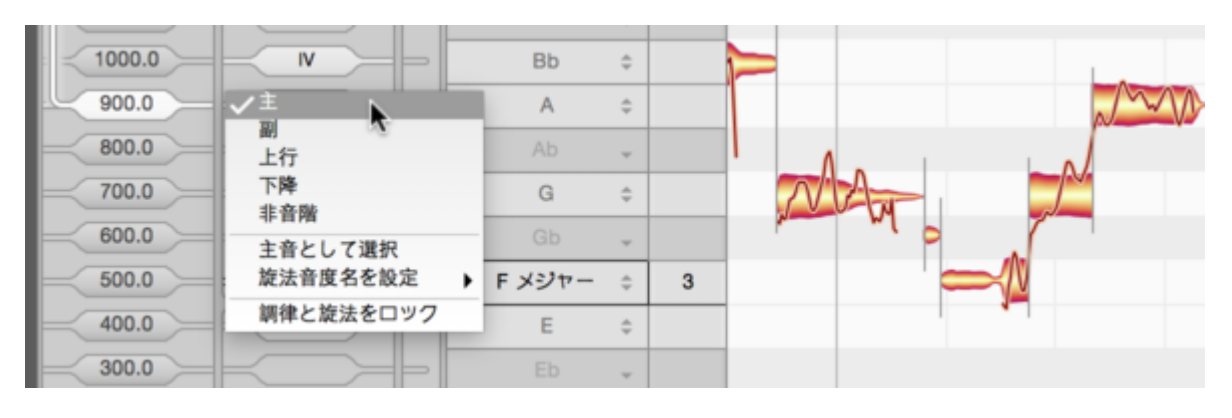

- 主:音階で常に使用される度です。
- 副:必ずしもではありませんが音階で使用される可能性のある度です。
- 上行:音階の上行形でのみ使用される度です。
- 下行:音階の下行形でのみ使用される度です。上行と下行で異なるノートが使用される音階の最もわ かりやすい例はメロディックマイナーです。
- 非音階:音律により使用可能となってはいるものの音階では使用されない度です。非音階の度はルー ラーでは灰色表示となります。
- 主音として設定:選択されているノートが音階の主音(第1音)になります。主音は黒い縁取り線で示さ れます。
- 旋法音度名を設定:音階の度の表記方法を、ローマ数字、階名、スヴァラ(インド音名)から選択できま す。いずれかの度をダブルクリックしてからタイプ入力することもできます。
- 調律と旋法をロック:マウスポインタをインジケータに置いて上下にドラッグすると、旋法を移調すること ができます。通常、移調は旋法の調律を考慮せず実行されます。

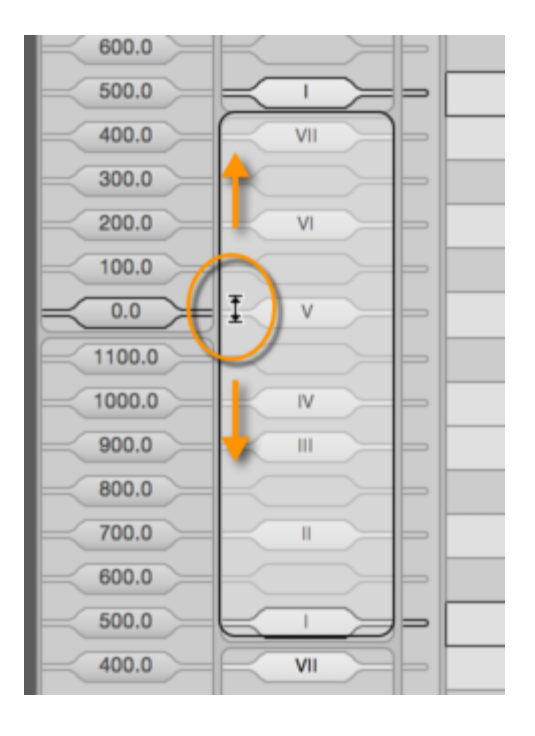

非平均律の音階(隣り合う度同士の間隔が一定ではなく異なる)の場合、旋法を慎重に移調しないと音階の 度の比が崩れます。 このようなことが予測される場合、[調律と旋法をロック]が自動的にオンになり、音階の 度がまとまりとして動かされ、度同士の間隔が維持されます。 この機能は、手動でオンとオフを切り替えること ができます。

ルーラーの一番上のテキストボックス(「モード」の下)では、音階に名前を付けることができます。

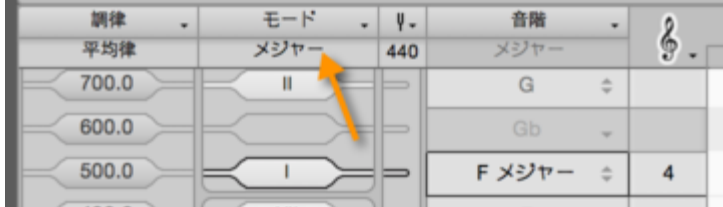

#### 音程を編集する

音階の度は音律で定義されます。それにより、各度の主音からの隔たりが決まります。 この隔たりのことを 「音程」と呼びます。 絶対音高とは関係なく、音階内の度の隔たりの比を意味しています。

ルーラーには音程がセント単位で表示され、編集することができます。 マウスを使って音程を上下にドラッグ し変更することができます。

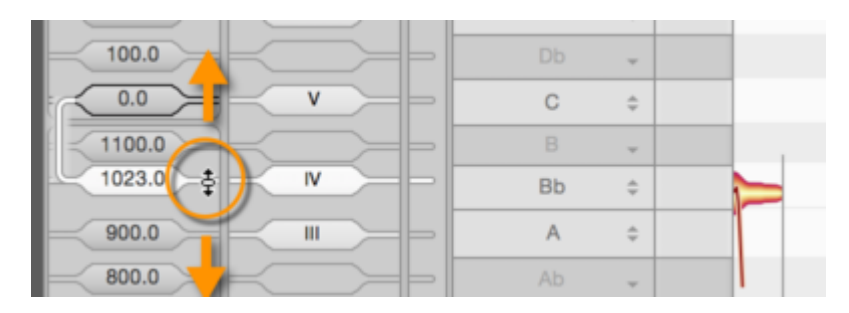

#### 周波数比として表示される音程

また、音程を周波数比として定義することもできます。 たとえば、1オクターブの音程は1:2となっています。 こ れがこのルーラーの機能です。音程をクリックすると、画面の一番下に表示されます。 ここには、最も関連性 の高い(選択されている音程に最も近い)周波数比が表示されます。

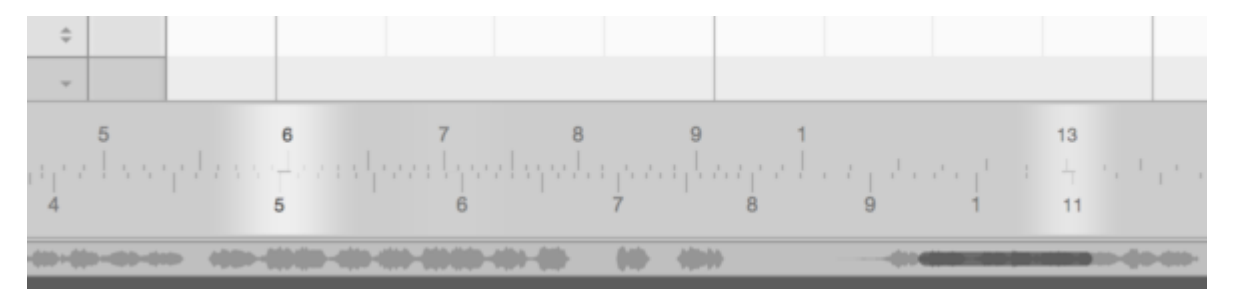

強調表示の色が明るいほど、選択されている音程に近い比となっています。 表示された比のいずれかをダブ ルクリックすると、ルーラーがオンになり、対象の音程のセント表示が選択に合わせて更新されます。

ルーラーの上半分をドラッグすると、比を任意の値に設定できます。 ルーラー自体を移動するには、下半分を ドラッグします。 ルーラーの[すべて]にチェックマークを入れると、比があらかじめ選択されなくなり、現在の音 程に近いすべての比が表示されます。

## 音程を定義する

ルーラー内の音程を右クリックすると、次のコンテキストメニューが表示されます。

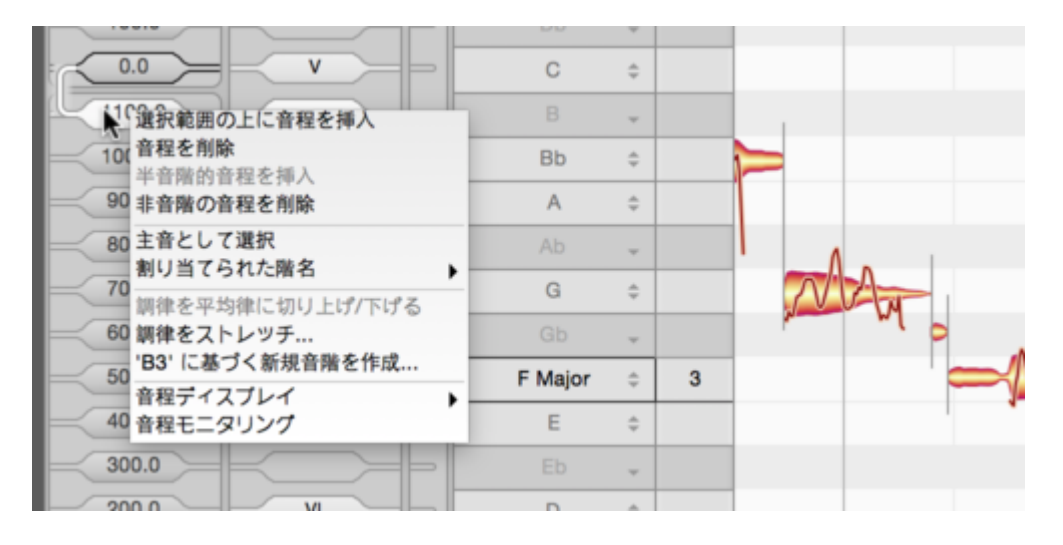

- 選択範囲の上に音程を挿入: 選択されている音程の上に音程を挿入します。
- 音程を削除: 選択されている音程を削除します。
- 半音階的音程を挿入: 既存の音程に半音階的音程を追加します。
- 非音階の音程を削除: 音階に含まれない音程を削除します。
- 主音として設定: 選択されている音程を音階の主音に設定します。
- 割り当てられた階名: 新規の音程には、最も近い音の名前が付けられます。 しかし、音楽的にはその 上または下の音の名前を割り当てる方が都合がよい場合もあります。その場合、このエントリから別 の名前を選択します。
- 調律を平均律に切り上げ/下げる: 平均律に合わせてすべての音程を調整します。
- ストレッチチューニング:音階にストレッチチューニングを適用するためのウィンドウを開きます(詳しく は下をご覧ください)。
- …に基づく新規音階を作成...: 新しい音階をいちから作成するためのウィンドウを開きます(詳しくは下を ご覧ください)。
- 音程ディスプレイ: 選択されている音程を参照として表示し、循環ディスプレイを無効にし、ディスプレイ 単位をセント、ヘルツ、トルココンマ(=1/53オクターブ)から選択します。これらのオプションは、音程の ディスプレイにのみ影響します。
- 音程モニタリング: このオプションがオンの場合、音程を変更すると同時に結果を聞くことができます。

ルーラーの一番上のテキストボックスでは、音階の音律に名前を付けることができます。

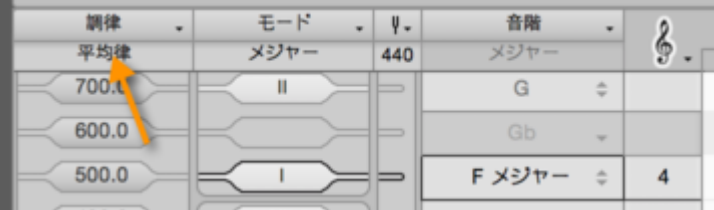

Shiftキーを押したまま2つの音程間をクリックすると、マウスカーソルの位置に新しい音程を挿入できます。 Shiftキーを押したまま既存の音程をダブルクリックすると削除できます。

## 独自の音階を作成する

音階をいちから作成するには、ルーラーの音程を右クリックしてからコンテキストメニューから[...に基づく新規 音階を作成]を選択します。 新しいウィンドウが開き、循環音階と被循環音階の間で選択できます。

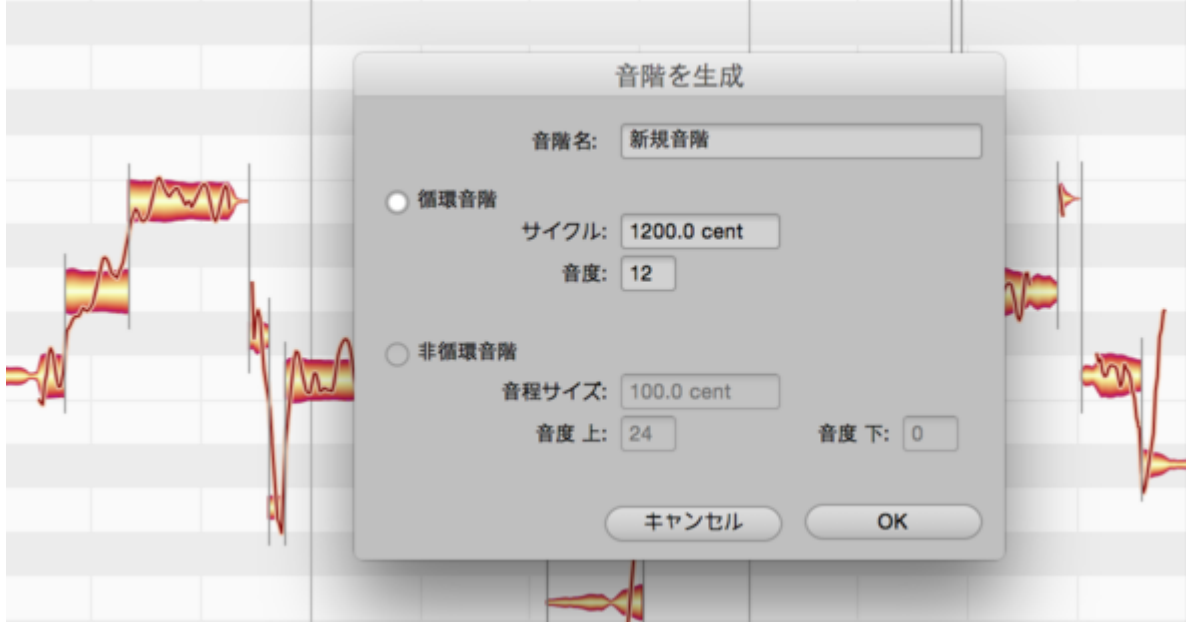

循環音階: 循環音階の場合、セント単位で循環のサイズを指定し、含まれる度の数を指定することができま す。 たとえば、オクターブことに繰り返す音階では、循環サイズが1,200セントになります。 循環サイズは「2/1」 などの比として入力することもできます。

- 非循環音階: 隣り合うノートの間の音程のサイズと、選択されている主音の上下の度の数を入力しま す。
- 音階名: テキストボックスに音階の名前を入力します。
- [OK]をクリックして終了すると、設定に従って音階が生成され、この音階が現在のドキュメントに対する グリッドに適用されます。 現在の音階に戻るには、[キャンセル]をクリックして終了します。

## ストレッチチューニングを使用する

アップライトピアノやグランドピアノでは、高音と低音の音程が強調されています。これを「ストレッチチューニン グ」といいます。 Melodyneで平均律で作業をすると、ストレッチチューニングが失われてしまいます。 これを防 ぐには、ルーラーのコンテキストメニューから[ストレッチチューニング...]を選択してウィンドウを開き、ストレッチ カーブを定義します。

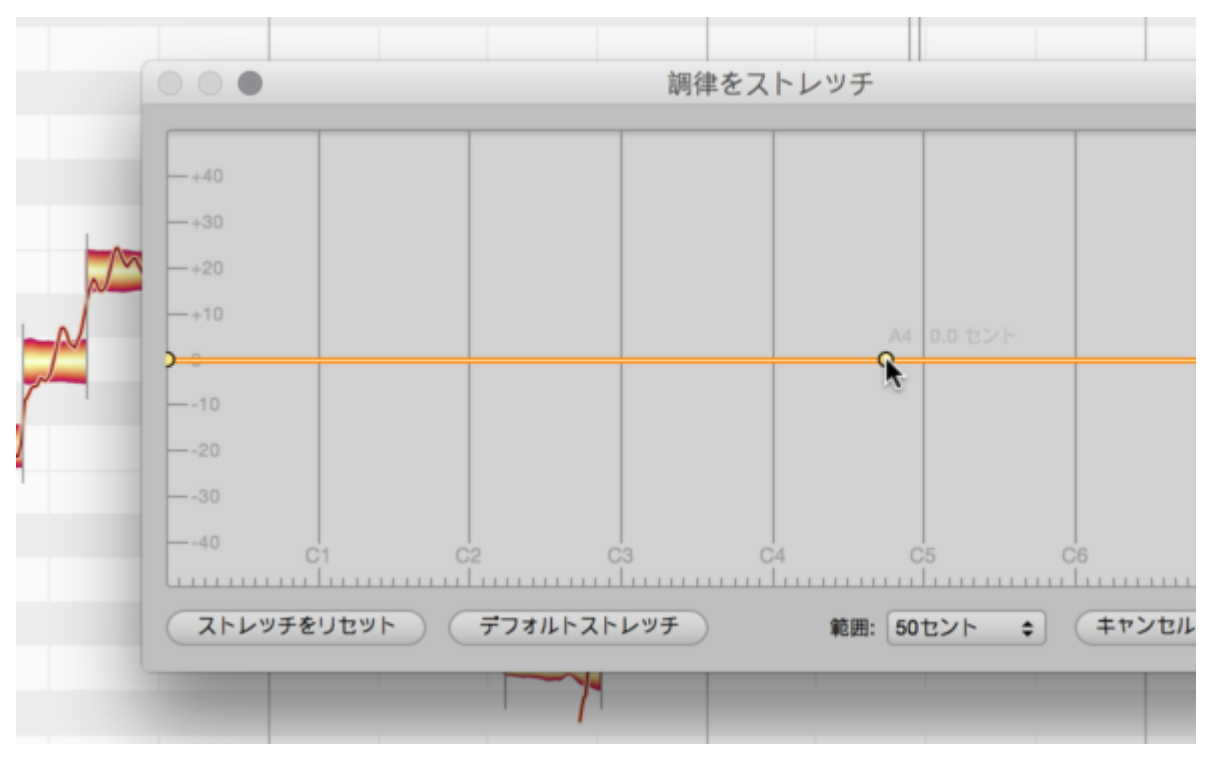

グラフをダブルクリックするとハンドルが表示されます。このハンドルをドラッグしてカーブを調節します。 ハン ドルはダブルクリックすると削除されます。

- 標準ストレッチ: このボタンをクリックすると、一般的なストレッチカーブが生成されます。カーブにはそ の後調整を加えることができます。
- ストレッチをリセット: カーブを元の形に戻します。
- ピッチ範囲: 最大偏差を設定し、カーブの垂直方向の範囲を設定します。
- [OK]で終了すると設定内容をカーブに適用し、[キャンセル]で終了すると変更が取り消されます。

音階を識別する

音階検出機能は、オーディオ素材に含まれる音程と音階の内容を分析します。分析結果が音階グリッドとして 反映されます。抽出した音階は、編集、保存、および、別の素材に適用してある録音素材の特性を別の素材 に移すことができます。

#### 音階検出機能を表示して感度を調整する

ピッチルーラー下の3つの矢印のうち一番左のアイコンをクリックします。ピッチルーラーの左の「引き出し」が 完全に開きます。

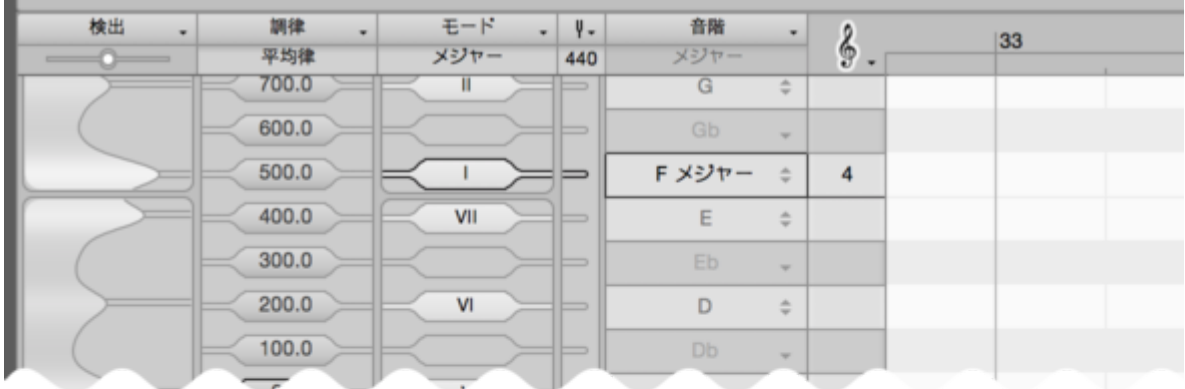

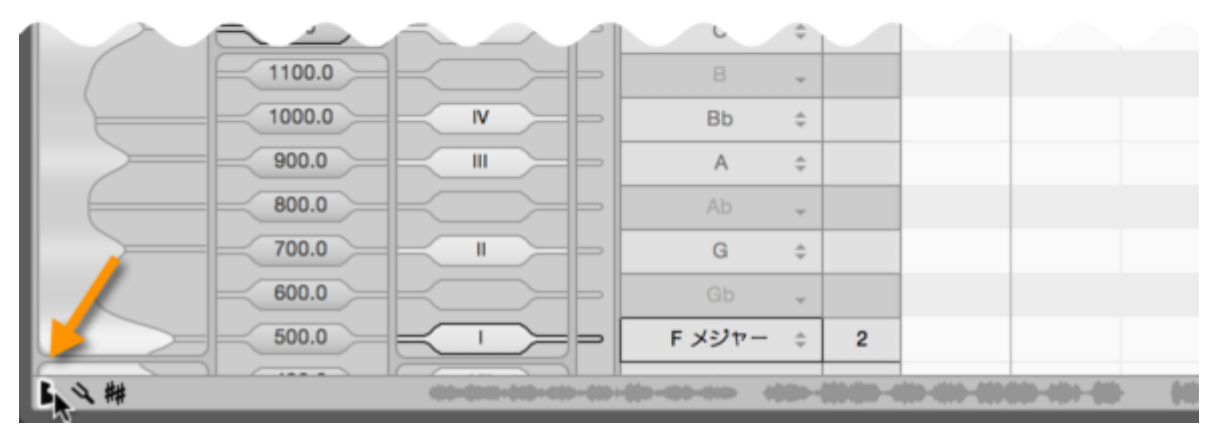

画面の左端に「検出」というヘッダーが付いた新しい列が表示され、分析結果が表示されます。音階検出の両 側にある「山」は、検出された音程を示しています。山が高いほど、音階内の音程の重要度が高いとMelodyne により判断されています。

音階検出の一番上のスライダーでは、分析の感度と、検出され表示された音程の数を設定します。 表示され る音程は、実際に演奏された音程とできるだけ一致する必要があります。 画面内に含まれる音階と同じ数の 音程が表示されるよう、感度を調整します。

分析は選択されているノートにのみ適用されます。ノートが1つも選択されていない場合は、すべてのノートに 適用されます。

## 音階検出オプション

音階検出を右クリックすると、次のコンテキストメニューが表示されます。

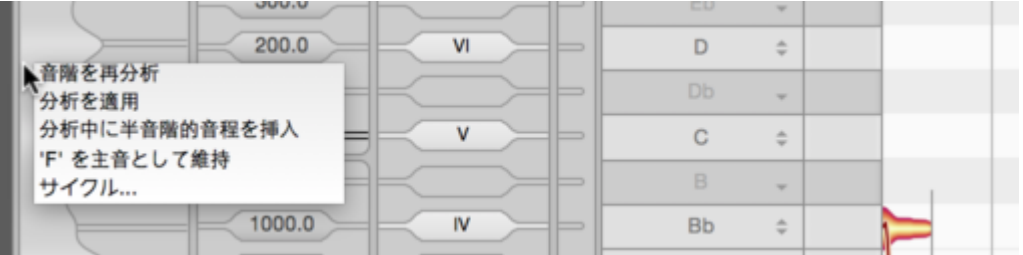

- 音階を再分析:音階検出に音階を再分析させます。 分析は選択されているノートにのみ適用されま す。ノートが1つも選択されていない場合は、すべてのノートに適用されます。
- 分析を適用: このオプションが選択されている場合、分析結果が現在の音階グリッドにすぐに適用され ます。
- 分析により半音階的音程を挿入: このオプションが選択されている場合、分析された音程に半音階的 音程が追加されます。これらは音階に含まれない音程(非音階の音程)として扱われます。
- 主音として維持: 音階検出を垂直方向にクリック&ドラッグすると、オーディオ素材の分析のベースとな る主音を変更することができます。 その際、このオプションが自動的に選択されます。 これで、次の分 析は、Melodyneの現在の分析結果により推奨された主音ではなく、選択した主音をベースに行われま す。
- 音階循環: ダイアログボックスが開き、循環または非循環のいずれかを選択できます。

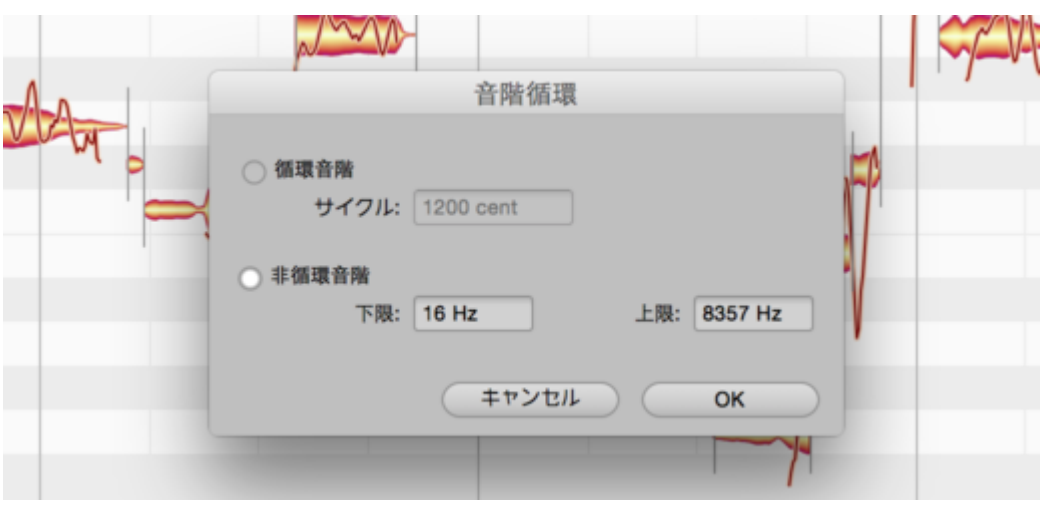

- 循環音階: 循環の音階分析が選択されます。 循環サイズはセント単位または「2/1」などの比として入 力することもできます。
- 非循環音階: 非循環の音階分析が選択されます。 分析の上限と下限はヘルツ単位で自由に選択でき ます。 この場合、分析には範囲内のノートのみが考慮されます。
- [OK]をクリックして音階循環のダイアログを終了すると、新しい設定をもとに素材が再分析されます。 一方[キャンセル]を選択して終了すると、既存の分析に戻ります。

## 検出された音階を適用する

検出された音階を現在の音階グリッドに適用するには、音階検出のコンテキストメニューの[分析を適用]オプ ションにチェックマークを入れます。他の音階同様、この音階は編集・保存したり別の素材に適用したりできま す。

ノートを選択する

このツアーでは、Melodyneでのノートの選択方法について説明します。

#### 一般的な選択方法

ノートを選択するには、ノートエディターのノートをクリックします。 選択されたノートは、濃い色で表示されま す。

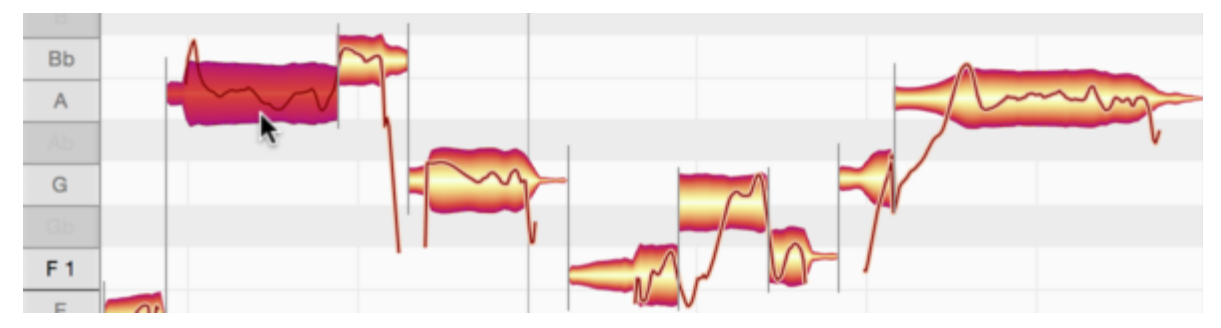

選択範囲にノートを追加するには、Command+クリックします。

選択範囲からノートを取り除くには、ノートをCommand+クリックします。

投げ縄選択で複数のblobを選択することもできます。背景をクリックしてから、ポインタをドラッグして範囲を選 択します。このような選択方法は、「ラバーバンド選択」とも呼ばれます。Commandキーを押したまま操作する と、既存の選択対象にラバーバンド選択を追加できます。Command+クリックで、個別のノートを選択対象に追 加(または選択対象から削除)することもできます。

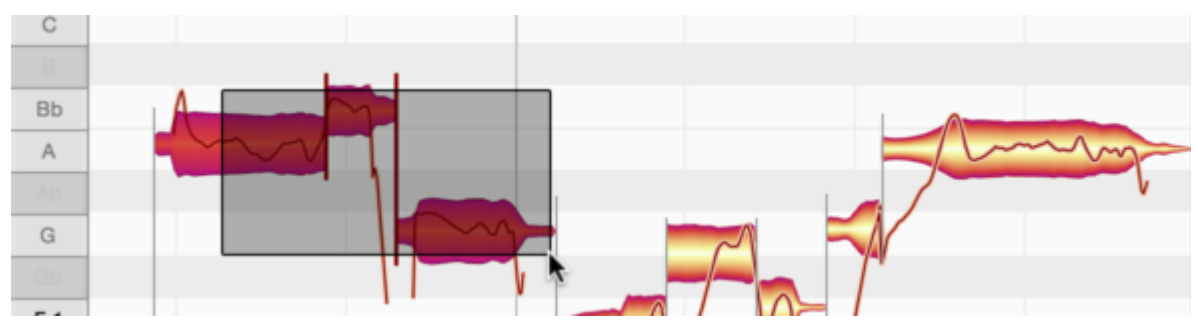

パッセージ(一連のノート)を選択するには、パッセージの最初のノートをクリックしてから最後のノートをShift+ クリック(またはその逆)します。

## スネーク選択

Shiftキーを押したままノートをクリックし、そのまま次のノートへとドラッグすると、Melodyneのスネーク選択 モードがオンになります。 ノートを次々に選択していき、選択範囲にノートを追加することができます。

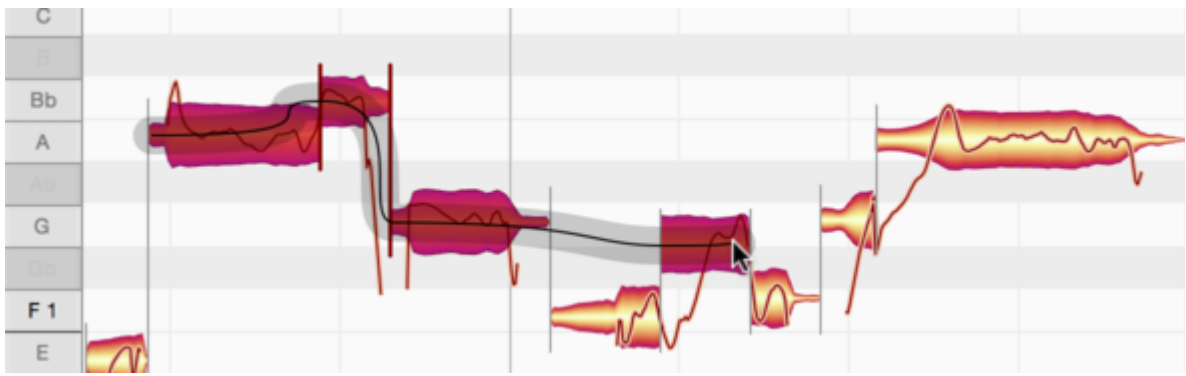

マウスを逆方向に動かすと、前に選択されたノートが選択範囲から取り除かれます。

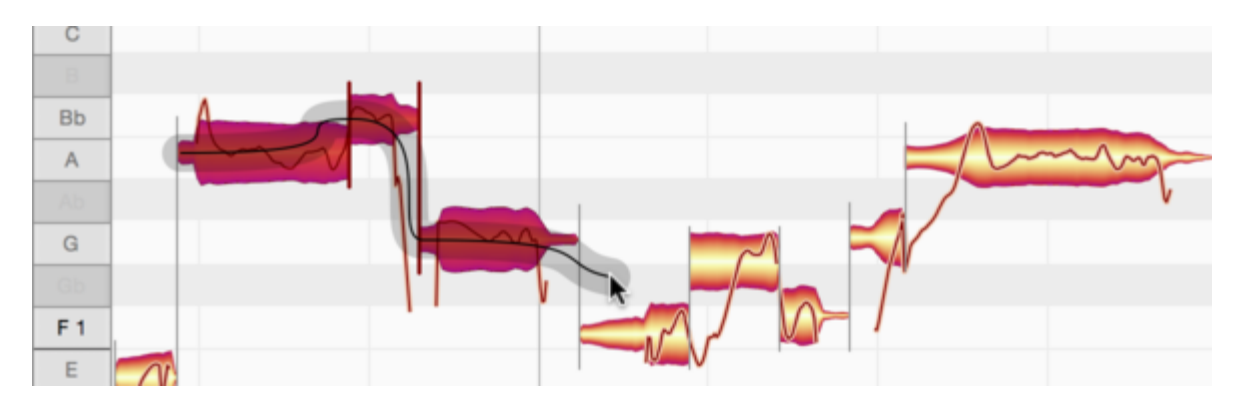

## ピッチルーラーを使って選択する

音名に従ってノートを選択するには、ピッチルーラーの音名を選択します。

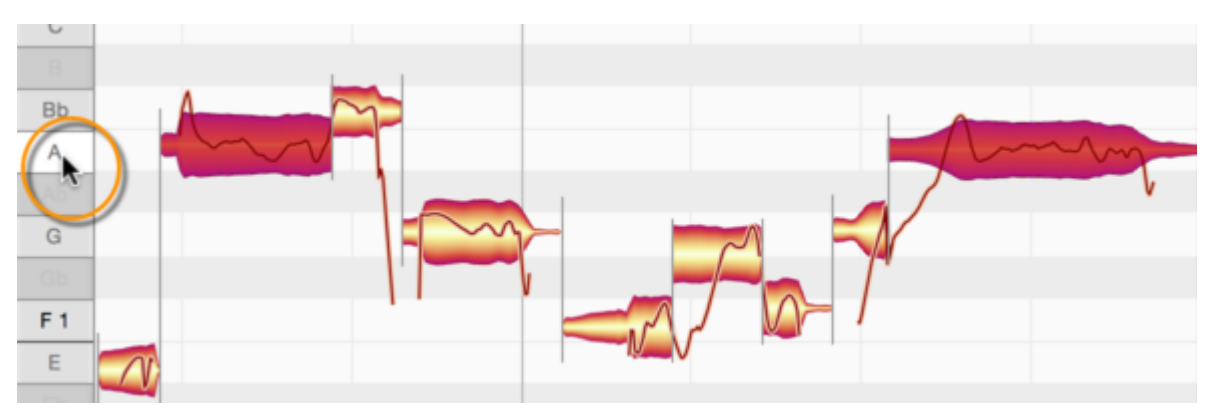

サイクルモードがオンの場合、サイクルゾーン内のノートのみ選択されます。

ピッチルーラーの他の音名をCommand+クリックし、選択範囲に追加したり削除したりすることができます。

ピッチルーラーの音名をダブルクリックすると、クリックした音名のノートだけでなく、同じ音名のノートをすべて のオクターブにわたって選択することができます。

一定範囲のノートを選択するには、ピッチルーラー内をクリック&ドラッグします。

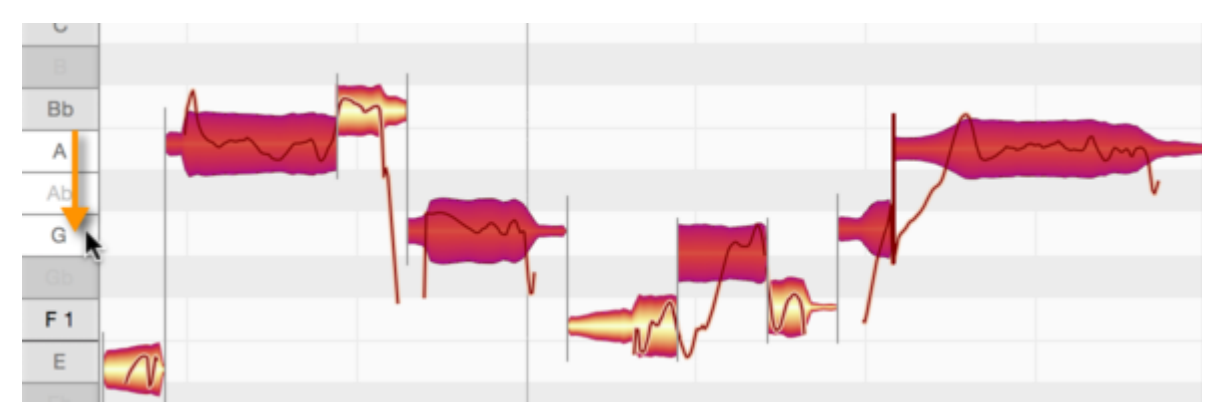

Commandキーを押したままピッチルーラーを選択すると、一定範囲のノートまたはある音名のノートを選択範 囲から取り除くことができます。ここでも、サイクルモードがオンの場合、サイクルゾーン内のノートのみ選択さ れます。

## メニューのコマンドを使って選択する

[編集]メニューおよびノートエディターのコンテキストメニューでは、[すべてを選択]コマンドや、追加の選択コマ ンドを含む[特別選択]サブメニューを選択できます。

[前の選択に戻す]コマンドでは、最後の選択動作を無効にし、前に有効だった選択範囲に戻すことができま す。 これは、複雑な選択を行っている場合、誤って選択範囲が消えてしまった場合などに便利です。 [前の選 択に戻す]をクリックすると、消える前の状態に戻すことができます。

[ノート選択を反転]コマンドでは、選択されているすべてのノートの選択を解除し、選択されていないノートすべ てを選択します。 以降のコマンドも、コマンド名からその動作を簡単に推測できます。それぞれ、そのノート以 降にあるノート、同じ音名のノート、すべてのオクターブにわたる同じ音名のノートを選択できます。 [すべての オクターブにわたって上下5度を選択]コマンドを選択すると、選択されているノートの上下5度のノートがすべて のオクターブにわたって選択されます。 このメニューに含まれるすべての[選択]コマンドは、サイクルモードが オンの場合、サイクルゾーン内のノートにのみ影響します。

また、[全小節で同じ拍を選択]や[ロケーター間のノートを選択]も選択できます。 [非表示のノートを順に選択] コマンドでは、重なり合っているノートを順に選択できます。選択するたびに重なり合っているノートがレイヤー ごとに表示されます。レイヤーが切り替わりノートが表示されたら、確認してドラッグすることができます。

ピッチ修正マクロ

ピッチ修正マクロは、イントネーションを補正し、ピッチの過度の揺れを抑制するのに使用します。

#### マクロを開いて使用する

編集したいノートを選択します。ノートを1つも選択しない場合、デフォルトではマクロ編集がすべてのノートに適 用されます。

マクロを開くには、[編集] > [クオンタイゼーションマクロ] > [ピッチを補正]を選択するか、ノートエディターの一 番上のこのボタンをクリックします。

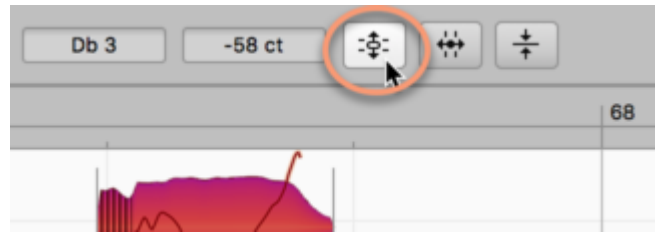

上のスライダーでは、選択されている1つまたは複数のノートのピッチセンターを、0%(影響なし)から100%(フ ル)の範囲で動かすことができます。デフォルトでは、このようなノートは最も近い半音に移動します。

ただし、希望であれば、現在のスケールの度または(コードが定義済みの場合)現在のコードの最も近い構成 音にノートをスナップさせることができます。これらいずれかの場合、[キー/コードにスナップ]オプションに チェックマークを入れます。

強度スライダーの位置に応じて、ノートが対応するピッチに完全または一部スナップします。

マクロは音楽的にインテリジェントに機能します。低めの値を設定すると、大きく外れた音だけに影響し、意図 されるピッチに近い音には影響しません。スライダーをさらに右に動かすと、意図されるピッチに近い音にも影 響を与えるようになり、100%になると選択されている音すべてのピッチが正確に合わせられます。

このマクロが自動的に調整するピッチセンターは、ピッチツールを使用した手動のピッチ修正を実行する際に 変更されるパラメーターと同じです。

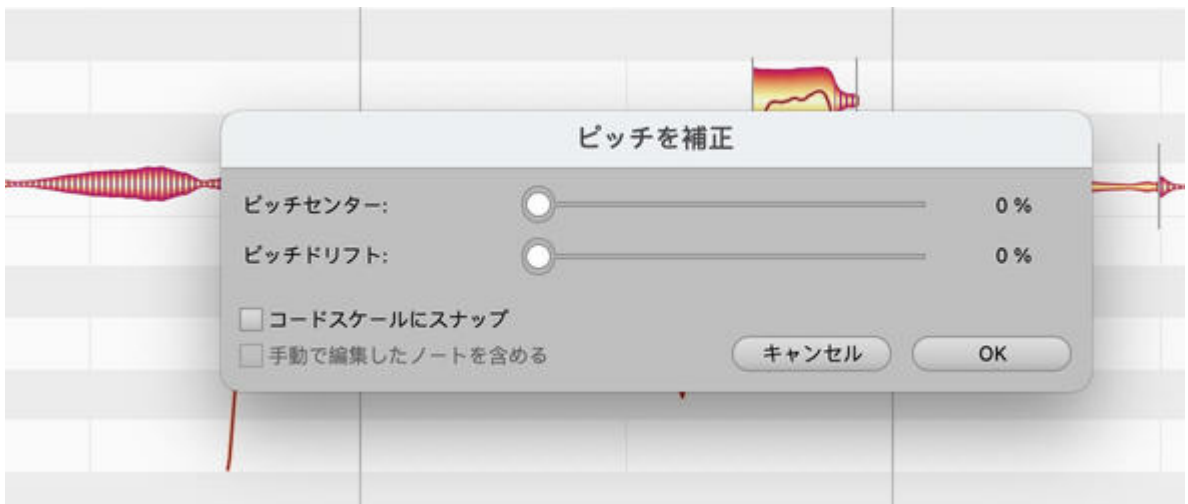

下のスライダーでは、ノートのピッチドリフトを段階的に削減することができます。 「ピッチドリフト」とは、演奏技 術が未熟な場合に生じる、音高のゆっくりとしたうねりのことをいいます。 ピッチモジュレーションやビブラート などのよりスピードの速いピッチの揺れには適用されません。

ピッチ補正のパラメータは、どちらもオーディオの再生中にリアルタイムで変更することができます。 設定を変 更することで、どのように聞こえるのか、そして表示がどのように変わるのか(ノートエディターのblobがどのよ うに移動するのか)確認してみましょう。

ピッチツールを使ってノートを微調整済みである場合、Melodyneはそれらのノートには変更を加えません。 デ フォルトでは、ノートを1つも選択しないで[ピッチを補正]マクロを開き、パラメータの変更を行うと、変更内容が その他のノートのみに適用されます。つまりデフォルトでは、手動で調整済みのノートには、マクロは適用され ません。 手動で調整済みのノートにもマクロを適用させたい場合、[手動で編集したノートを含める]のチェック ボックスを選択します。 微調整がなされておらず、このオプションが選択不可の場合は灰色表示されます。

#### 再開時にマクロと補正値を閉じる

[OK]で変更内容を維持し、[キャンセル]で取り消します。 [ピッチを補正]マクロを使用したあとで、手動でノート の微調整を行ってもかまいません。

マクロを使って編集したノートを選択し、再びマクロを開くと、前回適用された設定が表示されます。つまり、マ クロは、各ノートに以前適用されたパラメータを記録しています。適用されたパラメータが異なっている複数の ノートが現在の選択範囲に含まれている場合、パラメータを開くと、各パラメータの最小値および最大値が表 示されます。

[OK]で終了したあとも、[取り消す]機能を使ってマクロ編集を取り消すことができます。

## ピッチ修正マクロと歯擦音

[メロディック]アルゴリズム(ボーカルに対する一般的な選択肢)が選択されている場合、Melodyneにより「歯 擦音」として定義される音が検出されマーキングされます。ボーカルの場合、摩擦子音や「s」、「z」、「zh」など の二重音字だけでなく、「k」や「t」などの単語の一部分、および、ボーカリストが語間に吸ったり吐いたりする 息の音も含まれます。マクロ使用時に歯擦音はディスプレイ内を上下に移動しますが、音は変わりません。

この方法でサウンドの楽音成分のみをトランスポーズすることで、マクロは最適な音質を維持することができ ます。歯擦音の周波数を変えるとサウンドが不自然になります。ただし、特殊効果として、ピッチシフトを歯擦 音に適用したい場合、ピッチツールを使用して手動で行うことができます。詳しくは こちらをご参照ください。

# [タイムをクオンタイズ]マクロ

このツアーでは、[タイムをクオンタイズ]マクロを使ってすばやく簡単にノートのタイミングを修正する方法につ いて説明します。

## クオンタイズのタイミング: 何がどこに移動するのか

[タイムをクオンタイズ]マクロの操作を詳しく見ていく前に、いくつか基本的なことについて説明しましょう。

これらを分かりやすく説明するために、まずタイムツールを選択しましょう。有効な場合、ノート分割(垂直線で 示される)またはノートの音楽上の起点(三角形の付いた垂直線で示される)が各blobの先頭付近に表示され ます。

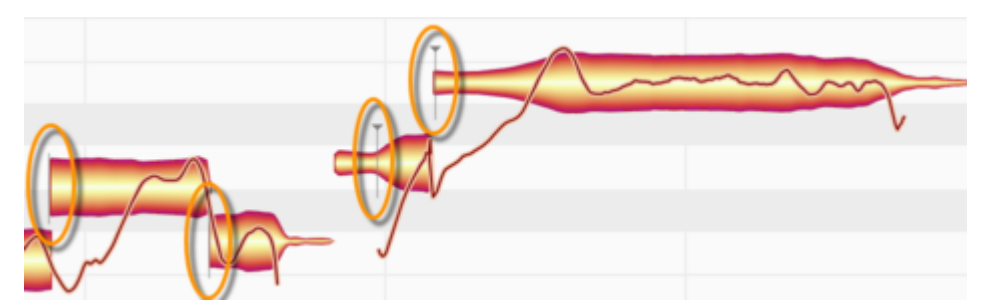

ここで、[オプション]>[ノートエディター]サブメニューの[対象ノートを表示]オプションにチェックを入れます。この オプションには、ノートエディターの右上隅の歯車アイコンからもアクセスできます。

各blobの背後に灰色の四角形が表示されました。

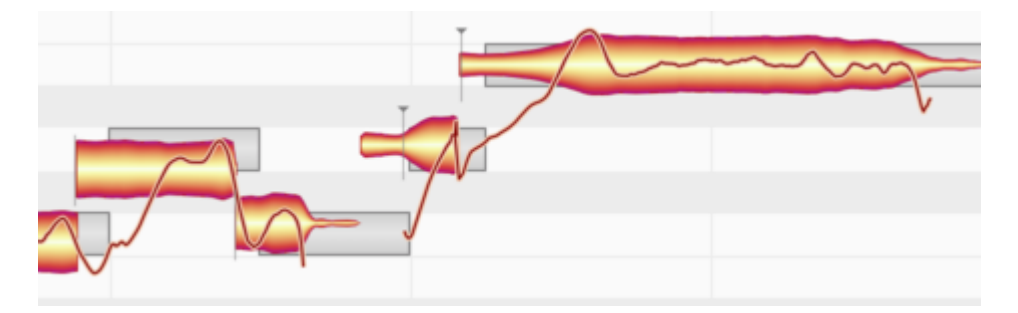

素材を初めて分析すると、Melodyneにより、タイミング補正処理に関連する2つのパラメータが各ノートに対し て算出されます。

まずは、ノートの意図された音楽上の拍です。灰色の四角形がその拍を示しています。四角形の左端は、グ リッドラインに合わせられています。

次は、ノートの先頭または音楽上の起点が、それぞれノート分割または三角形の付いた垂直線で示されま す。後者は、必ずしもblobの左端と一致していません。たとえば金管楽器では、実際の音は、息を吹き込んだ 時の雑音の後に聞こえてきます。もちろん、この息もノートの一部ですが、タイミングの観点から見れば、本来 の音が発せられ、希望の音高に達した瞬間が重要になります。

[タイムをクオンタイズ]マクロでノートをクオンタイズすると、各ノートの音楽上の起点(見つかっている場合。 見つかっていない場合はノートの先頭)が、灰色の枠の左方向へと移動します。完全に左端まで移動するか、 一部だけ移動するかは、スライダーで調整します。

起点が表示されないノートもあります。該当するのは、立ち上がりが非常に長く続くためどこから始まったのか はっきりと分からないノート――人声だけでなくほとんどのインストゥルメントもまた生成可能――の場合です。 もちろん、こういったノートもどこかでスタートするはずですので、Melodyneはサウンドの起点――長いアタック の始点――を音楽上の起点として処理し、クオンタイズの対象(フレームの先頭)へと移動します。

各ノートの音楽上の起点を決定する際、Melodyneはオーディオ素材を注意深く分析し、ほとんどの場合、分析 結果は音楽的に正確です。ただし、分析結果に同意できない場合、ノートアサインモードに切り替え、ノートの 別の部分を音楽トの起点として定義できます。

[メロディック]アルゴリズムがオンの場合、Melodyneはいわゆる「歯擦音」を探してマーキングします。「歯擦 音」という場合、Melodyneでは、摩擦子音や「s」、「z」、「zh」などの二重音字だけでなく、「k」や「t」などの単語 の一部分、および、ボーカリストが語間に吸ったり吐いたりする息の音も含みます。このようなサウンドがblob の起点と一致する場合、Melodyneにより識別される音楽上の起点は必ずその後に来ます。これにより、クオ ンタイズ適用時に歯擦音自体をノートの音楽上の起点として見なした場合に比べてより適切な結果が生まれ ます。

時間クオンタイズマクロによる歯擦音の処理を変更するもうひとつの方法は、分割ツールを使用して歯擦音の 終わる場所でノートを2つに分割することです。たとえばある単語の冒頭の「S」の場合、blobがSに割り当てら れます。無声の「S」には音楽上の起点はありませんから、このblobの左側(サウンド自体の開始点)がクオン タイズにとって重要な位置として扱われます。

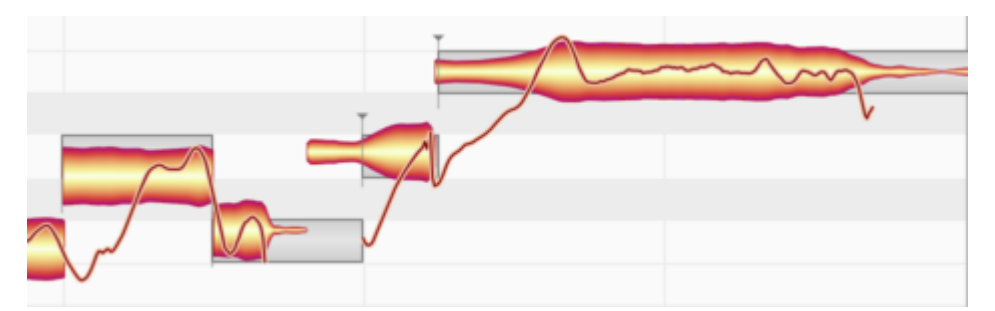

ポリフォニックなオーディオ素材でのクオンタイズについて: ポリフォニック素材では、アンカーに三角形が付い ているものと付いていないものがあります。三角形の付いていないアンカーは、三角形が付いている別のノー トに関連しており、そのため、クオンタイズ中は別に扱われます。ピアノでEのすぐあとにCを弾くと、Eに付随す るトランジェント(過渡特性)がCの音にも含まれます。この場合、Cには三角形が付けられ、Eには三角形が付 きません。これら2つのノートを、特別な理由もないのにクオンタイズ中にそれぞれ別の値で動かすことは、あ まり意味がないだけでなく、アーチファクトが生じてしまうことさえあります。

そのため、以下のルールが適用されます。クオンタイズ中に両方のノートを選択すると、三角形の付いている ノートと付いていないノートは、同じ値だけマーカーに向かって移動します。2つのノートは、主従関係にあると 考えるとよいでしょう。三角形の付いたマーカーが表示されているノートだけが選択されている場合、そのノー トだけがクオンタイズされます。三角形の付いていないマーカーが表示されているノートだけが選択されている 場合、クオンタイズは行われません。ノートを複数選択している場合も同じように動作します。もちろん、聞こえ 方に満足がいかない場合は、手動でノート(すべてまたはいずれか)を動かすこともできます。

和音では、これはクオンタイズの動作を定義する選択手順です。和音の各音が個別に選択されており、クオン タイズされている場合、上記のとおりに動作し、個別にグリッドに沿ってまたはグリッドの方向に移動します。こ れは、たとえばギターで弾いた和音の各音(すばやく連続して弾いているため同時に聞こえる)になります。こ れは演奏では実現不可能ですが、音楽的には望ましい結果です。

一方、クオンタイズ前に和音のすべての音が選択されている場合、各音は同じ間隔で移動します。和音の内 部のタイミング(ギターの例で言えば連続する弦の音を分割する間隔)と奏法の自然さは維持されます。和音 はクオンタイズ後もクオンタイズ前とまったく同じように聞こえますが、先走りや遅れが解消されます。

和音内の各音の前後の移動の幅は、和音内の最初と最後の音のサウンドの中間に最も近いところに位置す る音により決まります。6弦ギターでつま弾いた和音の場合、3番目または4番目の弦で弾いた音がこれにあた ります。他の弦の音をグリッドラインに合わせたい場合、和音全体を手動で動かすことができます。

#### [タイムをクオンタイズ]マクロを開きパラメーターを設定する

編集したいノートを選択します。ノートを1つも選択しない場合、デフォルトではマクロ編集がすべてのノートに適 用されます。

[タイムをクオンタイズ]マクロを開くには、[編集] > [クオンタイゼーションマクロ] > [タイムをクオンタイズ]を選 択するか、ノートエディターのツールバー右の[タイムをクオンタイズ]ボタン(画像参照)をクリックします。

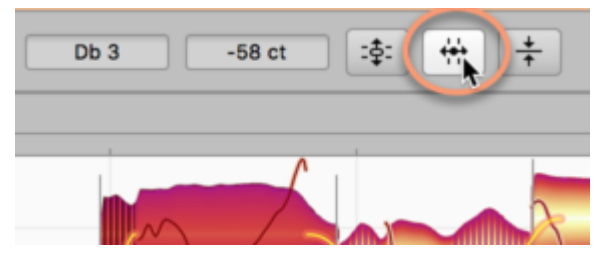

まず、タイミング補正の基準となるグルーヴの単位を選択します。

[なし]を選択すると、クオンタイズ位置が、上記の通り灰色の四角形の左端に設定されます。四角形の左端 は、拍を示すグリッドラインに合わせられます。Melodyneは、分析後ノートをこの拍に合わせて配置します。 (概して、システムはうまく機能します。しかし、Melodyneがノートをうまく検出することができず、クオンタイズ後 にノートを手動で前後の拍に動かさなくてはならない場合もあります。)つまり、[なし]を選択すると、[タイムをク オンタイズ]マクロに、Melodyneによる素材の分析結果により配置された拍の上へ(または拍に近づくように) ノートを動かすよう指示を出しているのと同じことになります。

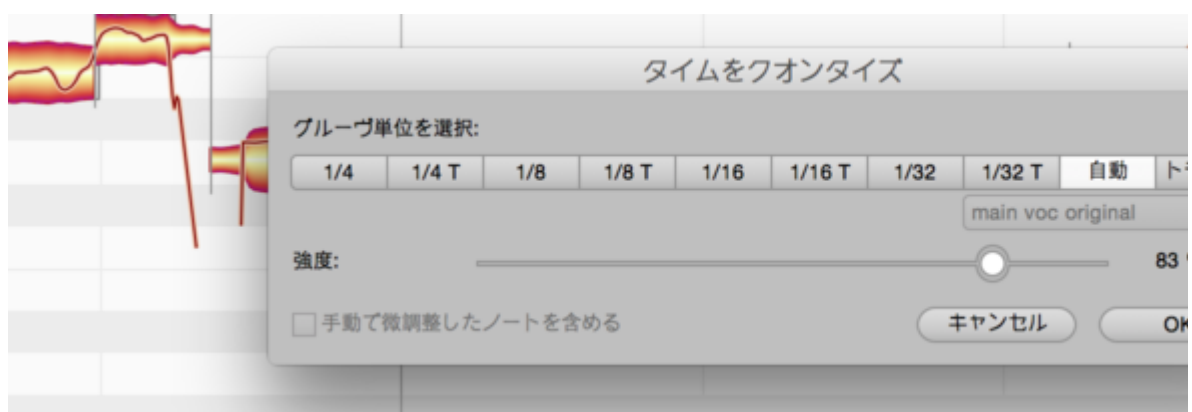

[トラック]を選択する場合、別のトラックまたはMelodyneプラグインの別のインスタンスをクオンタイズ参照とし て使用できます。ボタン上のメニューで、希望のトラックまたはインスタンスを選択します。選択したトラックの ノートがグリッドとなり、現在編集されているノートまたはトラックがこのグリッドに合わせてクオンタイズされま す。もっと正確に言えば、クオンタイズ対象は参照トラックの灰色の枠により決まります。 他のボタンで、クオ ンタイズの対象グリッドを選択できます。ノート値の隣の「T」は、対応する三連符を示しています。たとえば、グ ルーヴ単位に[1/4]を選択すると、灰色の四角形が最も近い4分音符(クロチェット)へと移動し、クオンタイズ 位置がこの位置に設定されます。

タイムクオンタイズのマクロは、多くのMIDIシーケンサに一般的に搭載されているクオンタイゼーションとは異 なり、より音楽的に働きます。選択されているグリッドにすべてのノートをスナップさせるのではなく、選択され ているノートのリズムの強調位置を編集するのです。たとえば、連続する16分音符がいくつか含まれるパッ セージがあり、これを4分音符へクオンタイズすると、連続する16分音符の各先頭部分が最も近い4分音符へ とスナップします。連続部分に含まれる16分音符自体のタイミングが変更されることはありません。修正したい 場合は、その後にタイムクオンタイズ動作を行うことで実行できます。この場合、16分音符をクオンタイズの単 位に選択します。

[強度]スライダーでは、クオンタイズによりクオンタイズ位置へとノートが動く際の距離をパーセンテージで設 定します。たとえば、スライダーを[0%]に設定するとノートは動かず、[50%]に設定すると半分の距離だけ動 き、[100%]に設定すると拍の上ちょうどに合わせられます。グルーヴ単位とクオンタイズの強度は、どちらも オーディオの再生中にリアルタイムで変更することができます。設定を変更することで、どのように聞こえるの か、そして表示がどのように変わるのか(ノートエディターのblobがどのように移動するのか)確認してみましょ う。

タイミングツールを使ってノートの位置を微調整済みである場合、Melodyneはそれらのノートには変更を加え ません。 デフォルトでは、ノートを1つも選択しないで[タイムをクオンタイズ]マクロを開き、パラメータの変更を 行うと、変更内容がすべてのノートに適用されます。 手動で調整済みのノートにもマクロを適用させたい場 合、[手動で編集したノートを含める]のチェックボックスを選択します。 手動での微調整がなされておらず、こ のオプションが選択不可の場合は灰色表示されます。
#### 再開時にマクロと補正値を閉じる

[OK]で変更内容を維持し、[キャンセル]で取り消します。 [タイムをクオンタイズ]マクロを使用したあとで、手動 でノートを移動させてもかまいません。

マクロを使って編集したノートを選択し、再びマクロを開くと、前回適用された設定が表示されます。 つまり、マ クロは、各ノートに以前適用されたパラメータを記録しています。 適用されたパラメータが異なっている複数の ノートが現在の選択範囲に含まれている場合、各パラメータの平均値が表示されます。 注:他のトラックをグ ルーヴ参照として使用した場合は例外です。その場合、再度マクロを開くと、ノートの表示値は「0%」になりま す。 [OK]で終了したあとも、[取り消す]機能を使ってマクロ編集を取り消すことができます。

レベル調整マクロ

レベル調整マクロは、ひとつのトラック上の音の間のボリュームの過剰な差を縮めたり除去したりします。ボ リュームの小さな音を大きくしたり、大きな音を小さくしたり、極端なケースでは音の差を完全になくすこともで きます。

## レベル調整マクロを開く、設定する

まず、編集したいノートを選択します。ノートを選択しないでマクロを実行すると、マクロはすべてのノートに適 用されます。

ここで、[編集]メニューから、またはノートエディター上のアイコン(画像)をクリックしてレベル調整マクロを開 きます。

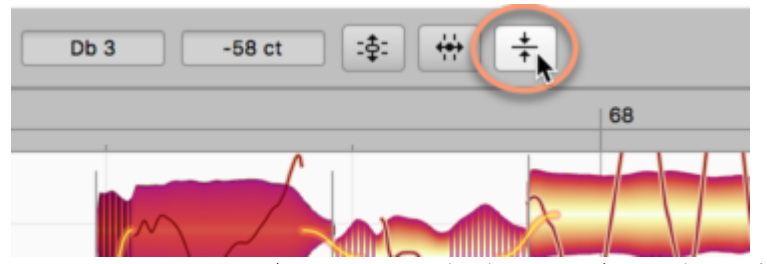

マクロには2つのスライダーがあります。左側のスライダーは、左から右へと動かすと静かな音が大きくなりま す。右側のスライダーは、右から左に動かすと大きな音が静かになります。

マクロを初めて開いた際のそれぞれの位置は下のとおりです。

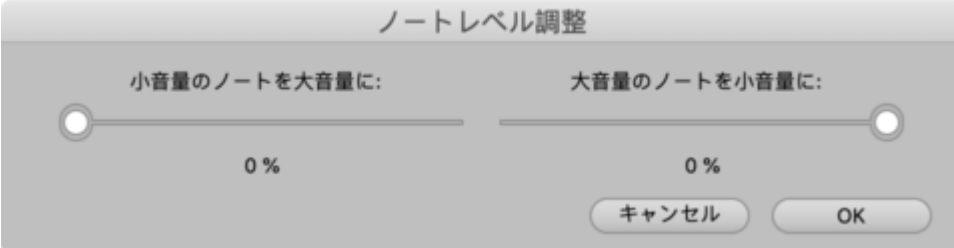

最大レベルを適用すると下のようになります。

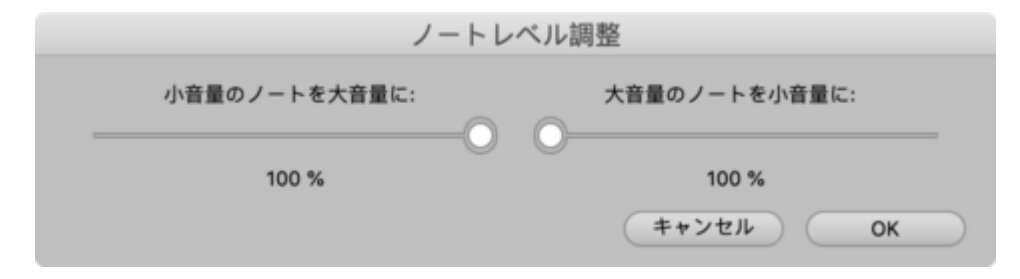

#### 平均音量

左(音が小さい)および右(音が大きい)から動かすと、2つのスライダーが合流し、中央の平均音量へとblobが 動きます。この値は、マクロを開く前に選択したノートの内容分析から算出されます。そのため、その音楽内 容に基づいており、手動で調整することはできません。

マクロを使用すると、指定のノートがどちらかのスライダーに反応します。理由は明らかで、元のオーディオ ファイル内の指定のノートの音量は平均音量よりも大きいか小さいかの どちらか になるためです。各スライ ダーの極値は平均音量であるため(これを超えて動かすことはできません)、元々平均音量よりも小さな音は それを上回ることはできず、同様に平均音量よりも大きな音はそれを下回ることはできません。

また、非常に音が小さくかつ長さの非常に短い一部のblobは、マクロに一切反応しません。これは意図的な動 作で、Melodyneはこういったblobをノイズであると判断するためです。もちろん、こういった音も、音量ツールを 使用して手動で自由に編集できます。

マクロを開く前に音量ツールを使用して選択されているノートのボリュームを手動で調整している場合、平均音 量の計算には、元の値ではなく、調整済みの値が考慮されます。レベル調整が行われると、手動で調整した ノートの直前の設定音量から、中央方向への動きがスタートします。手動で調整したノートがレベル調整の影 響を受けないようにするには、マクロを開く前に選択対象からそのノートを除外します。

もちろん、マクロを開く前に1つのノートのみ選択している場合、選択対象の平均音量と選択されているノート の音量は同じになるため、スライダーは影響をもちませんん。

#### マクロを閉じる、再開時の補正値

[OK]を選択すると作業内容が保存され、[キャンセル]を選択すると以前の状態に戻り、マクロが終了しま す。もちろん、[OK]または[キャンセル]で終了後、音量ツールを使用してノートのボリュームをさらに調整でき ます。

また、[OK]で終了した場合も、[取り消す]機能を使ってマクロ編集を取り消すことができます。これは、(音量 ツールが選択されている状態で)右クリックしてコンテキストメニューの[音量をリセット]を選択しても行えま す。

すでにその音量がマクロの影響を受けているノートを選択してから再びマクロを開くと、マクロウィンドウに表示 されているパーセンテージは以前の表示とは異なることがあります。この場合、選択されている他のノートが 異なっており、2つの選択対象の平均音量が異なり、そのため表示されていたパーセンテージ値が違っていた ことが考えられます。

## メインツール

Melodyneメインツールはコンテキストツールとなっており、blobのどこにポインタを合わせるかによって機能が 異なります。独自の機能はありませんが、ピッチ、タイミング、ノート分割の編集に対して機能がより特定され ている他のツールの機能をさまざまな方法で使用することができ、操作ごとにツールを変更することなく基本 的な編集操作を行うことができます。

#### ノートのピッチとタイミングを変更する

ノートエディターのツールボックスまたはコンテキストメニューから、またはコンピューターキーボードのF2キー を押してメインツール(矢印)を選択します。 (このツールに別のショートカットを割り当てたい場合、メインメ ニューの[Melodyne]>[環境設定]>[ショートカット]>[編集ツール]を選択して行えます。)

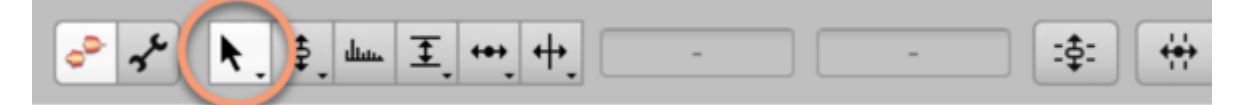

メインツールでblobの中央をクリックし、マウスボタンを押したまま上下にドラッグすると音高を、左右にドラッグ すると時間軸上の位置を変更することができます。 最初にどちらの方向に動かすか(垂直方向または水平方 向)によって、音高またはタイミングのどちらが変更されるかが決まります。 マウスボタンをリリースすると、 ノートがその位置へ移動します。 Altキーを押したまま操作すると、ピッチグリッドやタイムグリッドを無視して自 由にノートを配置することができます。

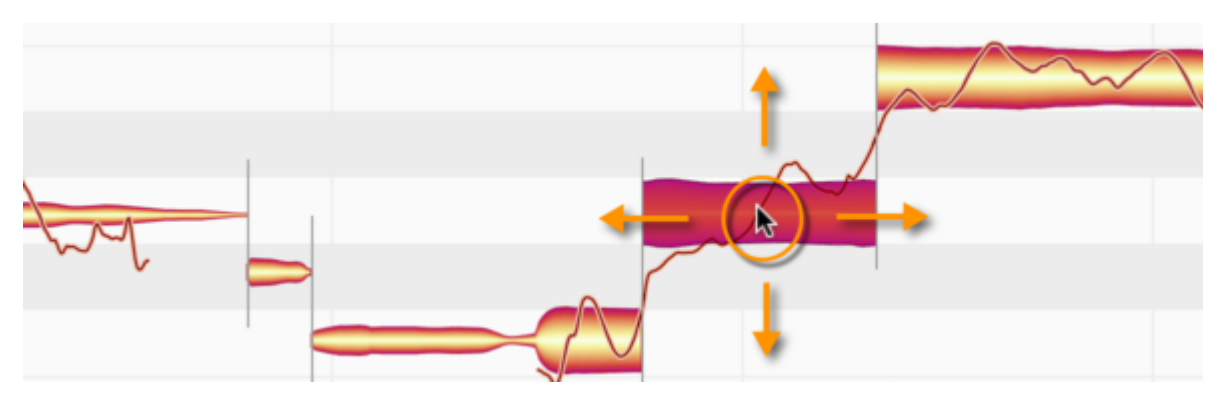

ノートを上下にドラッグすると、ノートをクリックした位置のサウンドが連続再生されます。この際、マウスを左右 に動かすと、ノートの他の部分にフォーカスを移すことができます。この方法でピッチ変更をモニターしたくない 場合、[オプション]>[ノートエディター]サブメニューの[blob編集時にモニター]オプションのチェックマークを外 します。このオプションには、ノートエディターの右上隅の歯車アイコンからもアクセスできます。

メインツールであるノート(または選択されている複数のノートのいずれか)の中央部分をダブルクリックする と、該当するノートが現在のピッチグリッドで可能な最も近いピッチにクオンタイズされます。

blobは別のノートに完全にジャンプする(例:Eがアクティブなピッチグリッドにより可能でない場合EからF)だけ でなく、前のピッチからの微細なオフセット値も失います。つまり、ターゲットのピッチに完全にスナップし、オフ セットは0セントになります。

これにより、イントネーションの修正がすばやく簡単に行えます。

ただし、目的がイントネーションの補正ではなく、ノートを新しいコードに合うようにするだけなのであれば、Alt キーを押したままダブルクリックします。こうすると、意図したとおりにノートがコード内の最も近いノートにジャ ンプしますが、以前のオフセットが維持されます。

### ノートの長さを変更する

[ノートエディタオプションを開く]メニューを選択し、[blob情報を表示]を選択します。blobの形がはっきり確認で きるようになるまで、編集エリアを拡大表示します。マウスポインタをblobに合わせると、blob内に細い線が表 示されます。この線は、メインツールをどの位置に置くとどの機能を操作できるようになるかを示しています。 図では、見やすくなるようこの線を実際より太く表示しています。blobの中央で使用できる機能については先に 説明しました。blobの先頭、末尾、上半分でも、それぞれ使用できる機能が異なっています。マウスポインタを それぞれの領域に置くと、マウスポインタの形がその機能に合わせて変化します。

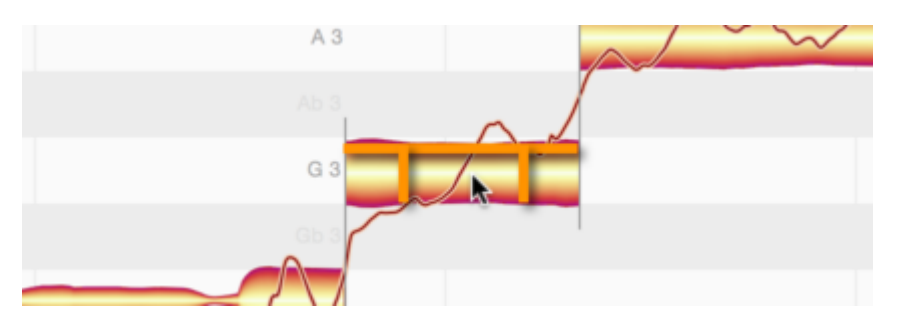

ノートの先頭部分を左右にドラッグしてみましょう。 Altキーを押したまま操作すると、現在のタイムグリッドが無 視されます。 このとき、変化するのはノートの先頭部分だけではありません。 ノートの末尾部分が固定されて いるため、移動に合わせてノート全体が伸縮します。

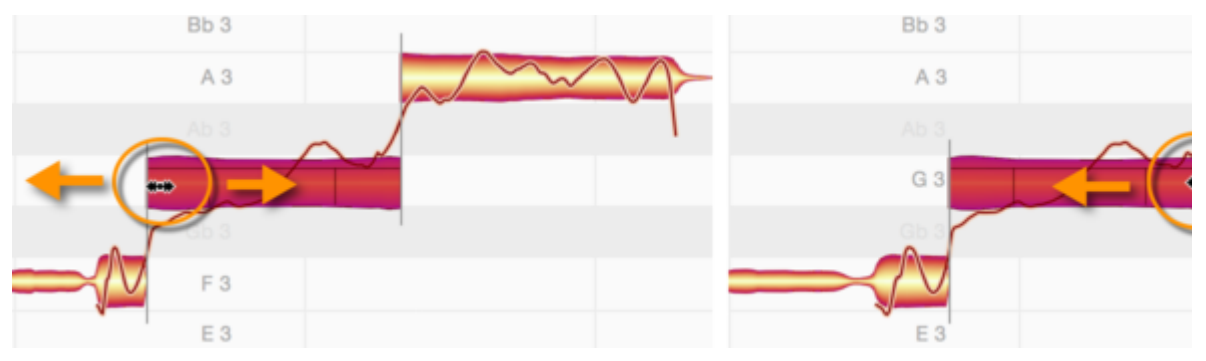

同じように、blobの一番右の部分(ノートの末尾部分)を動かすこともできます。

ノートの先頭または末尾部分をこの方法で動かすと、このノートに隣り合う前後のノートも同じ分だけ伸縮しま す。こうして、これら2つのノートが重なり合ったり、2つのノートの間に空白部分(無音部分)が生じたりするの を防ぎます。これは、隣り合う2つのノートの間にピッチトランジションが検出されている場合に起こります。隣り 合うノートも動かされるので、ノートの連続性が分断されることなく、フレーズが維持されます。

この動作が希望でない場合、分割タイプツールを使用して「ソフト」なノート分割を「ハード」な分割に変更できま す。2つのノートの間に分割線の代わりに括弧が表示され、ノートがつながっていないことが示されます。分割 タイプツールは、ツールバーのノート分割ツールの下にあります。

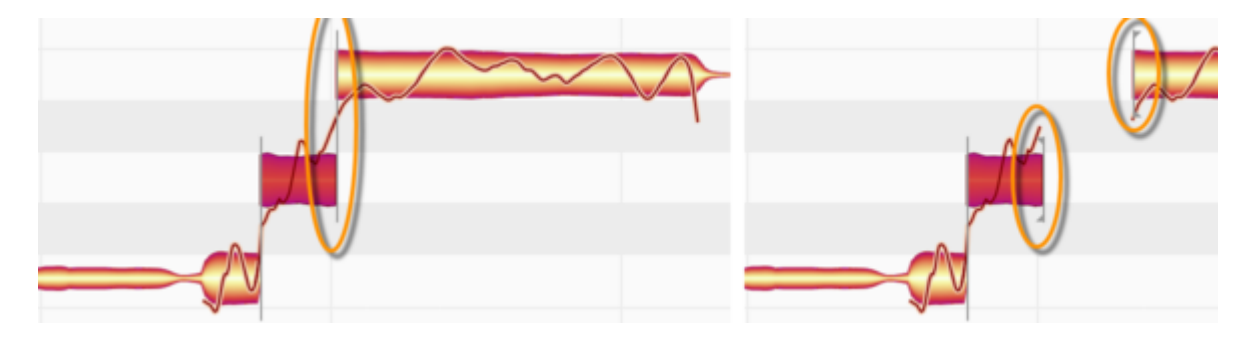

## ノート分割を編集する

マウスポインタをノートの上半分(水平線より上)に合わせると、メインツールがノート分割ツールに変化しま す。 ダブルクリックすると、ノート分割が挿入され、ノートが2つに分けられます。

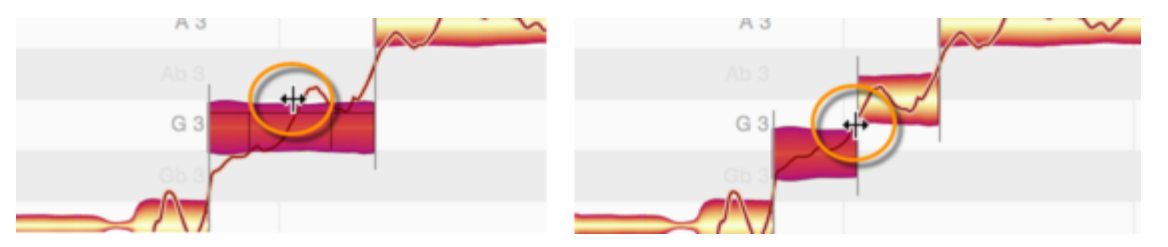

分割すると、分割されたそれぞれのノートの音高が変化することがあります。これは、分割後にノートのピッチ センターが再計算され、結果として、分割されたノートそれぞれのピッチセンターが1つのノートだったときの ピッチセンターと異なることがあるためです。このような場合、新たに計算されたピッチセンターに従って、それ ぞれのノートが新しい音高位置に移動します。

ノート分割ツールでノート分割を水平方向にドラッグすると、既存のノート分割を動かすことができます。まず、 [オプション] > [ノートエディタオプション]を選択し、[ノート分割を表示]を選択します。

ノート分割をダブルクリックすると、ノート分割を削除することができます。

複数のノートを選択してノート分割を移動させると、他の選択されたノートのノート分割も移動します。 ノート分 割のいずれかをダブルクリックして削除すると、他の選択されているノートも削除されます。

重なりあう複数のノートが選択されている場合、それらの全ての同じ場所にノート分割を同時に挿入したり、移 動または削除することができます。

## ピッチツール

ピッチツールでは各ノートのピッチセンターを編集できます。ピッチセンターは、Melodyneのメインツールを使 用しても編集できます。

## ピッチセンターをシフトさせる

ノートエディターのツールボックスまたはコンテキストメニューから、またはコンピューターキーボードのF2キー を押してピッチツールを選択します。(このツールに別のショートカットを割り当てたい場合、メインメニューの [Melodyne]>[環境設定]>[ショートカット]>[編集ツール]を選択して行えます。)

ピッチツールは、3つのピッチ編集ツールの一番上にあります。これで各ノートのピッチセンター(重心)が決ま ります。Melodyneでは、ノートのピッチセンターを、ノートのピッチモジュレーションやドリフトから独立して編集 できます。F2キーをすばやく2回または3回連続して押すと、ピッチツールの1番目または2番目のサブツールを 選択できます。[環境設定]ダイアログでは、希望に応じて、3つ全てのツールに対して別のキーボードショート カットを定義することもできます。

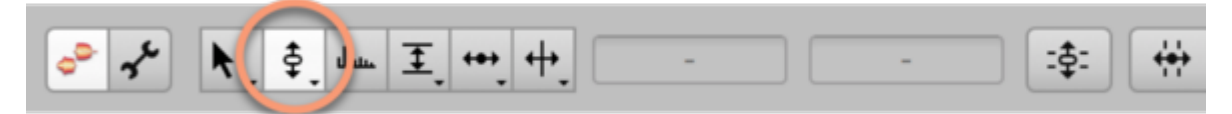

ノートのピッチを変更するには、ピッチツールでノートを上下にドラッグします。ノートが複数選択されている場 合、選択されているすべてのノートをまとめて上下に移動することができます。

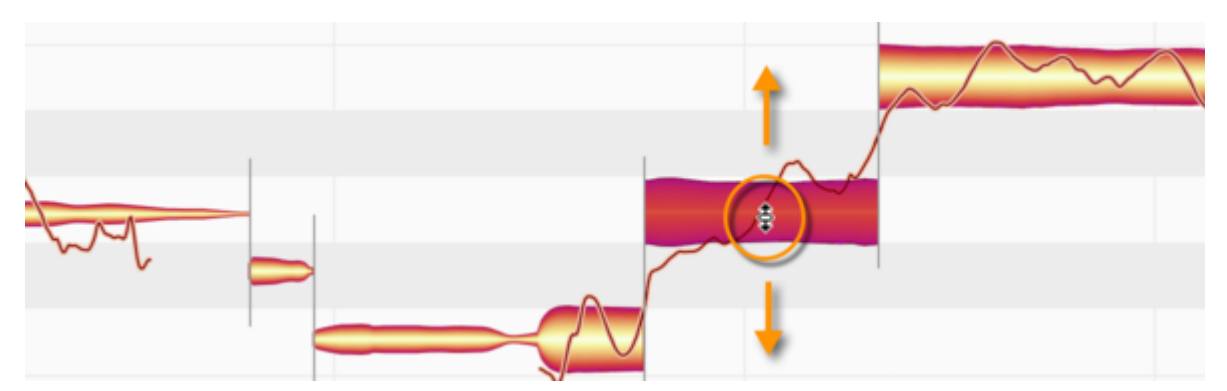

ピッチグリッドに[スナップなし]、[半音スナップ]、[キースナップ]、[コードスナップ]のいずれのオプションが 選択されているかに応じてノートの移動動作が変化し、自由に移動するか、最も近い半音、選択されているス ケールの最も近い音、最も優勢なコードの最も近い音のいずれかにスナップします。

Altキーを押したまま操作すると、選択されているグリッドが無視されます。 こうすることで、ノートを自由に移動 させることができます。

#### ピッチシフトをモニターする

ノートを別の音高に動かすと、ノートをクリックした位置のサウンドが新しい音高で再生されます。この際、マウ スを左右に動かすと、ノートの他の部分にフォーカスを移すことができます。この方法でピッチ変更をモニター したくない場合、[オプション]>[ノートエディター]サブメニューの[blob編集時にモニター]オプションのチェック マークを外します。このオプションには、ノートエディターの右上隅の歯車アイコンからもアクセスできます。

該当するノートがコードの一部である場合、ノートを上下にドラッグする際にコード全体(と変化する倍音成分) を聞くオプションが追加されます。これを行うには、ノートをドラッグし始めてからCmdキーを押し、そのまま押し たままにします。こうすると、新しいコードを作成しながら聞いて評価することができるので、複数のトラック内 でノートをピッチシフトしてボーカルのハーモニーを作成または向上させるのに便利です。

#### インスペクタでピッチを編集する

ピッチツールを使って行うほかにも、ノートを選択してからツールバー近くのインスペクタまたはノートインスペ クタにセント単位で差異を入力して編集することもできます。ノートインスペクタでは、選択されている1つまた は複数のノートの周波数をヘルツ単位で指定することもできます。どちらの場合も、関連するボックスをクリッ クして矢印を上下にドラッグすることで現在の値を増減できます。

ピッチフィールドに入力する場合、絶対値(C3、D4など)または相対値(+2、-1など)のいずれかを入力すること ができます。

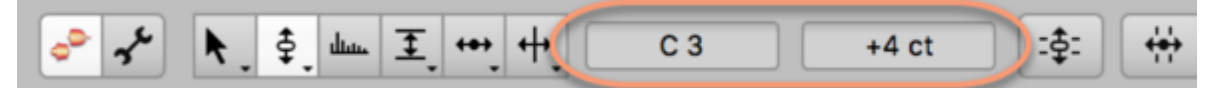

さまざまな音高の複数のノートを選択した場合、3本のハイフンがボックス内に表示されます。ボックス内をド ラッグすると、相対的な変化値が表示されます。

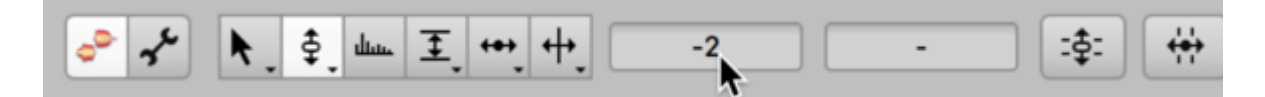

#### ダブルクリックでピッチを補正する

編集エリアのノート表示を見て、水平ストライプの中心にノートがない場合、ノートが少しシャープまたはフラット ぎみになっていることを示しています。これらは半音階のノートを示し、該当するノートはノートエディター左の 縦のピッチルーラーにより示されます。半音スナップがオンの場合にピッチツールまたはメインツールでこのよ うなノートをダブルクリックすると、このノート(および同時選択されているその他のノート)がグリッドにスナップ し、それぞれのストライプのちょうど中央に配置されます。該当するノートのオフセットは0セントになります。つ まり、完全に調った状態になります。

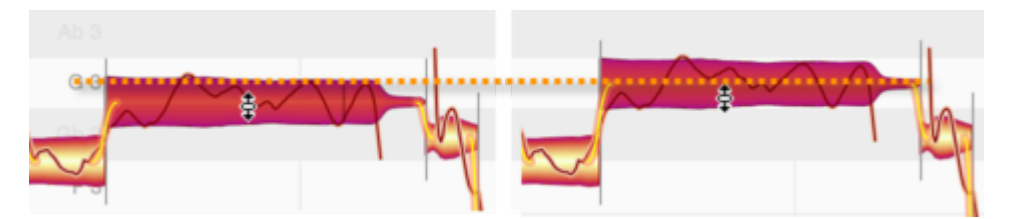

ただし、半音スナップではなくスケールスナップまたはコードスナップがオンの場合で、オフセットがゼロに設定 されている場合、ダブルクリックすると、該当するノートが別のストライプに移動することがあります。

たとえば、ここで示されているとおり、コードスナップがオンの状態でEをダブルクリックすると、優勢なコード(こ の場合であればたとえばFマイナー)にはEがないため、Fに移動します。また、ターゲットノート(この場合F)か らのオフセットは0セントになるため、新しいノートは完全に調った状態になります。

ただし、イントネーション補正が目的ではなく、該当するノートと選択されているコードの間の不一致を取り除き たいだけである場合、Altキーを押したままダブルクリックします。こうすると、意図したとおり最も近いコードの ノートにスナップしますが、ターゲットのピッチからのオフセットは以前のピッチからのオフセットと同じになりま す。わずかなずれや不完全さはいきいきとして豊かなコーラス効果を生むため、時としてこれは好ましいもの となります。

ピッチを編集する際、blobは「ハンドル」として機能します。ユーザーが集中すべきは、blob内のピッチカーブで す。目的がイントネーションが悪いことによる耳障りな音を避けることなのであれば、重要なのは、ノートの「適 切な」部分が「適切な」音高にあることです。

ノートインスペクターに表示されるオフセットは、ダブルクリックによるイントネーション補正の基盤として機能し ますが、これはノート全体を通してピッチカーブがたどる軌道に基づきます。この際、Melodyneでは非常に多 数の音楽的基準が考慮されます。そのひとつが、一般的にノートの中央部分(冒頭や末尾ではなく)がリス ナーの音高認識においてより決定的な役割を果たすという事実です。インスペクターが提供するのは提案で す。Altキーを押したままノートをドラッグするかノートをダブルクリックすると、この提案を承認したことになりま す。

原則として、ノートをダブルクリックすると、ノートの音高が調えられると考えておきましょう。

また――これはジャンルにより決まるリスニング習慣や好みによりますが――ノート分割を挿入して問題のあ るノートをスライスしてか新たに作成されてノートの断片をダブルクリックしてもかまいません。断片が小さいほ ど、完璧なイントネーションに近くなります。ただし、結果としてパフォーマンスのエモーションが失われることが あります。

使用可能なチューニング方法(特にボーカルトラックへの応用)、完全なイントネーションと豊かな感情表現の バランスを取り調和させる方法について、詳しくは、ヘルプセンターの「トレーニング」セクションをご参照くださ い。

#### ピッチトランジション

あるノートが別のノートと関連しており、その関連性が検出されている場合、この2つのノートの内部にはピッチ カーブが表示され、2つのノートの間にはピッチの推移(トランジション)を示す太いオレンジ色のラインが表示 されます。

ピッチツールをこのうちのいずれかのノートの先頭部分に合わせて垂直方向にドラッグすると、ピッチトランジ ションの度合いを変化させることができます。

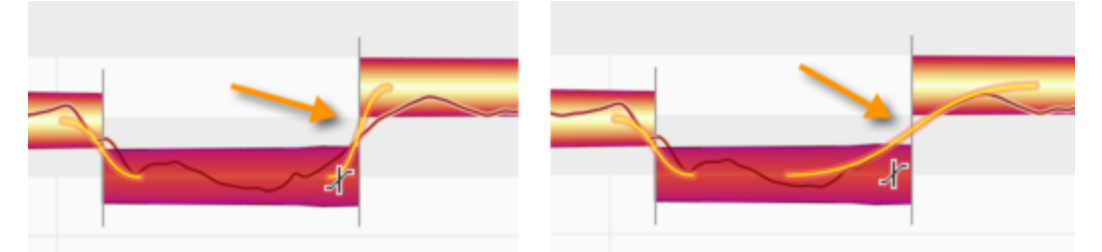

ピッチのトランジションは、連続するノート間にソフトなノート分割がある場合にのみ存在します。分割タイプ ツール(ノート分割ツールのサブツール)でソフトな分割をクリックすると、ハードな分割に変化し、2つのノート 間の関連性がすべて分断されます。

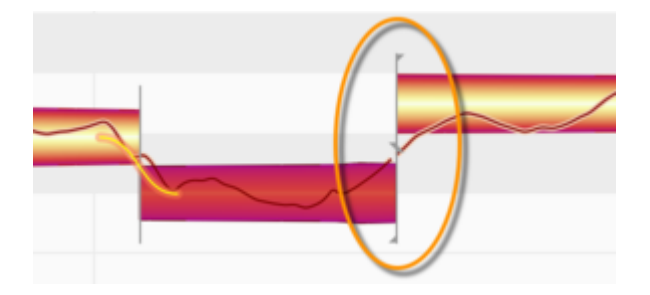

#### 特定の編集をリセットしランダムなずれを追加する

[編集]>[特定の編集をリセット]>[ピッチ]メニューでは、さまざまな種類のピッチ編集を元に戻すコマンドを選択 することができます。コマンドを選択すると、選択されているノートの特定の編集を元の状態に戻すことができ ます。これらのコマンドは、選択されているノートに適用されている編集の種類がコマンドの対象に該当しない 編集である場合、灰色表示されます。また、これらのコマンドは通常の[取り消す]コマンドとは無関係に動作し ます。

[編集]>[ランダムなずれを加える]では、現在選択されているノートのピッチをランダムに変更し、元のイント ネーションに対して小程度、中程度、高程度のずれを加えることができます。コマンドを繰り返して複数回使用 し、エフェクトの効果を強調することもできます。これらのコマンドは、たとえばトラックを重ねてより「厚みのあ る」サウンドを作成する場合に便利です。ランダムなずれを追加し、コピーとオリジナルを異なったものにする ことで、2名の奏者がユニゾンで演奏または歌っている様子をよりリアルにシミュレートすることができます。こ れらのコマンドは、選択されているノートにのみ影響するため、選択されているノートがない場合は灰色表示に なります。

# ピッチモジュレーションとピッチドリフト

「ピッチモジュレーション」とは、トリルやビブラートなど、効果を意図して演奏された急な音高の揺れのことをい います。「ピッチドリフト」とは、演奏技術が未熟な場合に生じがちな、意図せず起こる音高のゆっくりとしたうね りのことをいいます。これらのパラメーターを編集するためのツールは、ツールバーのピッチツールの下にあり ます。

#### ピッチモジュレーションとピッチドリフトを編集する

ノートエディターのツールボックスまたはコンテキストメニューから、またはコンピューターキーボードのF2キー を押してピッチモジュレーションツールまたはピッチドリフトツールを選択します。

ピッチツールの1番目のサブツールがピッチモジュレーションツール、2番目のサブツールのがピッチドリフト ツールです。それぞれを選択するには、F2キーをすばやく2回(ピッチモジュレーション)または3回(ピッチドリフ ト)連続して押します。(このツールに別のショートカットを割り当てたい場合、メインメニューの[Melodyne]>[環 境設定]>[ショートカット]>[編集ツール]を選択して行えます。)ここでは、希望に応じて、3つ全てのツールに 対して別のキーボードショートカットを定義することもできます。

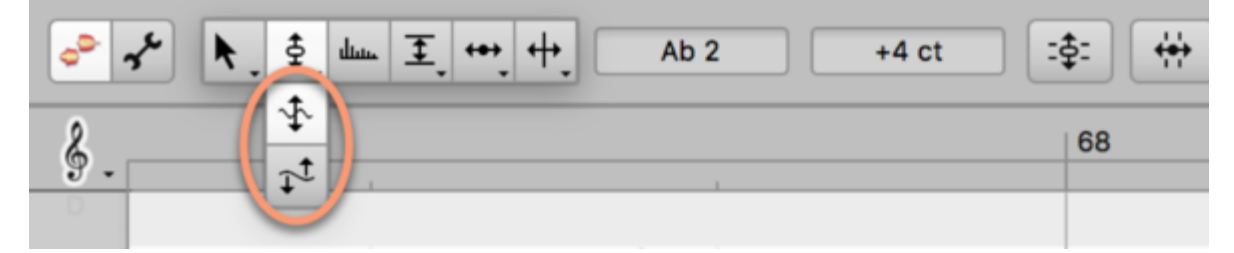

ツールを選択したら、ノートをクリックし、マウスボタンを押したまま上下にドラッグします。 複数のノートを選択 して編集することもできます。その場合、選択されているノートすべてが同時に編集されます。 ピッチカーブが どのように変化するのかを確認しましょう。

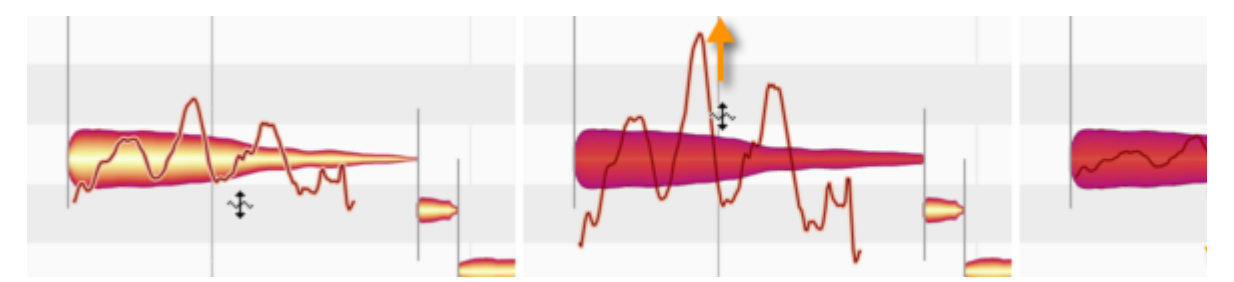

下方向にドラッグすると、モジュレーションまたはドリフトがゼロに到達し、その後反転します。

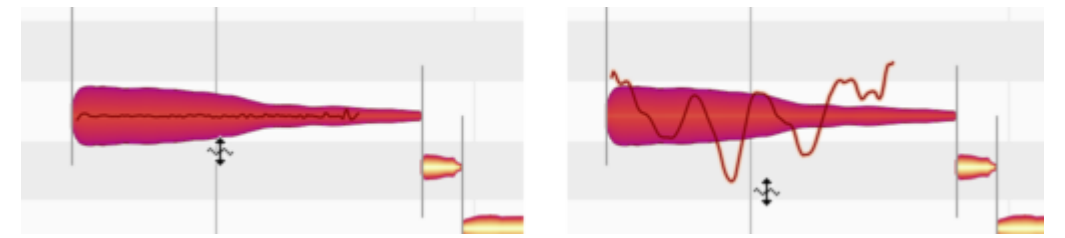

ピッチモジュレーションツールまたはピッチドリフトツールでノートをダブルクリックすると、モジュレーション/ドリ フトあり(変更前)とモジュレーション/ドリフトなし(変更後)の間で切り替わります。 ダブルクリックを繰り返すこ とで、ありなしを切り替えることができます。 モジュレーションとドリフトの両方を取り除くと、フラットでモノトーン なボコーダサウンドが得られます。

## ピッチモジュレーションとピッチドリフト用のインスペクタ

上記のツールを使って選択されているノートを編集するほかにも、ツールバー近くのインスペクタまたはノート インスペクタに値を入力して編集することもできます。既存の値をドラッグするか、インスペクタをダブルクリッ クしてから希望の値をタイプ入力します。

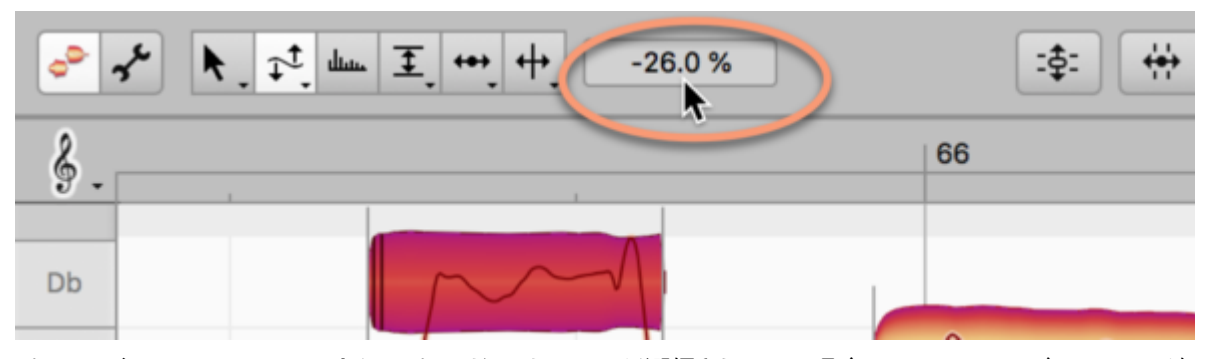

ピッチモジュレーションツールまたはピッチドリフトツールが選択されている場合、インスペクタに各ツールの値 がパーセンテージ単位で表示されます。100%の場合は元のモジュレーションまたはドリフト、0%の場合はピッチ カーブが平坦になった状態、-100%の場合はピッチカーブが反転した状態を示しています。さまざまな値の複 数のノートを選択した場合、ダッシュがボックス内に表示されます。ボックス内をドラッグすると、相対的な変化 値が表示されます。

## [リセット]コマンド

[編集]>[個別の編集をリセット]>[ピッチ]メニューでは、さまざまな種類のピッチ編集を元に戻すコマンドを選択 することができます。コマンドを選択すると、選択されているノートの特定の編集を元の状態に戻すことができ ます。これらのコマンドは、選択されているノートに適用されている編集の種類がコマンドの対象に該当しない 編集である場合、灰色表示されます。これらのコマンドは通常の[取り消す]コマンドとは無関係に動作します。

## フォルマントツール

フォルマントとは、あるサウンドの周波数スペクトルのうち、基音の音高に関係なく常に同じ周波数帯に現れる ピークのことをいいます。フォルマントによって、それぞれのサウンドの音色は特徴付けられています。フォル マントをシフトさせる(ずらす)ことにより、男性の声を女性の声に変化させるなどの面白い効果を得ることがで きます。

## フォルマントをシフトさせる

ノートエディターのツールボックスまたはコンテキストメニューから、またはコンピューターキーボードのF3キー を押してフォルマントツールを選択します。(このツールに別のショートカットを割り当てたい場合、メインメ ニューの[Melodyne]>[環境設定]>[ショートカット]>[編集ツール]を選択して行えます。)blob上に、フォルマ ントが元のピッチからトランスポーズされる範囲を示す線が表示されます。

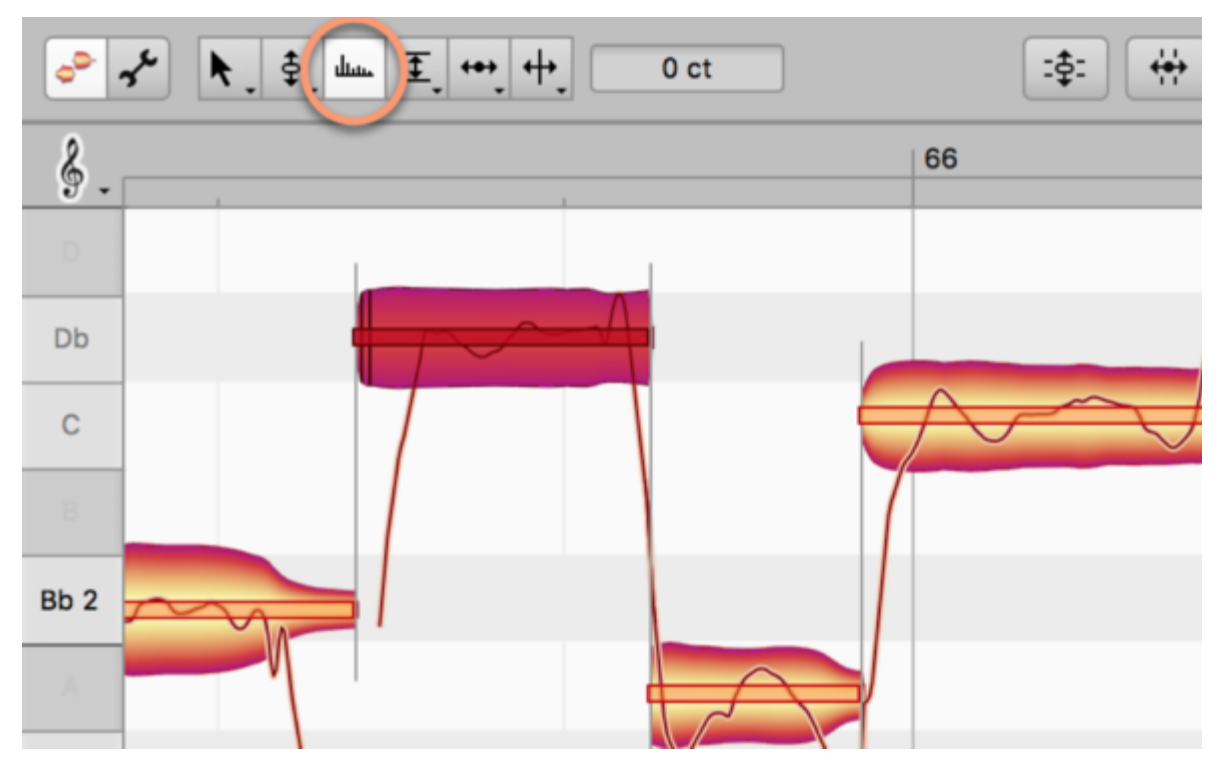

ツールを選択したら、ノートをクリックし、マウスボタンを押したまま上下にドラッグします。動作に合わせて、 フォルマントが上下にトランスポーズします。度と方向は対応する線の上下の移動により示されます。

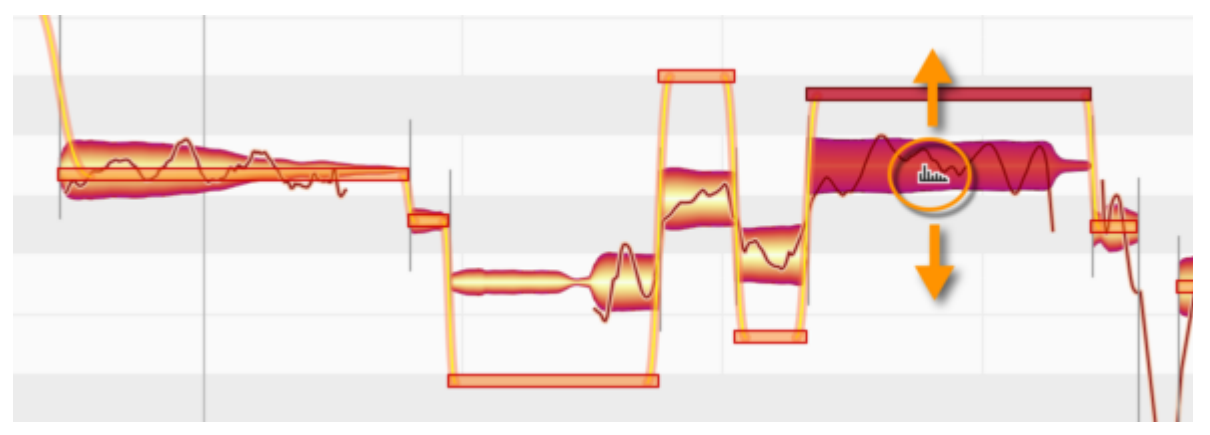

線はセント(100セント=1半音)間隔で示され、その単位でフォルマントが上下にトランスポーズされます。数セ ントだけシフトして微妙なニュアンスを与えたり、数千セントもシフトさせてサウンドを大きく変性させることがで きます。ノートのフォルマント(および、その他に選択しているノートがある場合はそれらのフォルマント)を元の ピッチにリセットするには、フォルマントツールでノートをダブルクリックします。

#### フォルマントのインスペクタ

上記のツールを使って行うほかにも、ノートを選択してからツールバーまたはノートインスペクタに値を入力し て編集することもできます。既存の値をドラッグするか、インスペクタをダブルクリックしてから希望の値をタイ プ入力します。

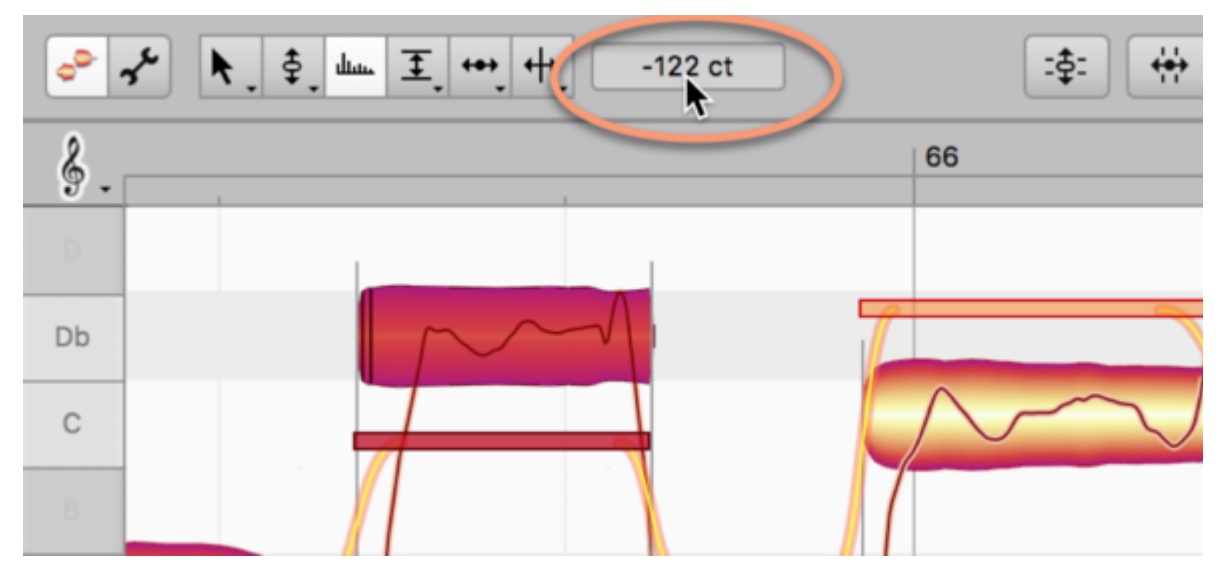

さまざまな値でフォルマントシフトされている複数のノートを選択した場合、ダッシュがボックス内に表示されま す。ボックス内をドラッグすると、相対的な変化値が表示されます。

### フォルマントトランジション

隣り合うノートのいずれかのノートのフォルマントをシフトすると、ノートのフォルマントビームの間に太いオレン ジ色のラインが表示されます。 このラインは、2つのノート間のフォルマントの推移を示しています。

1つ目のノートの終端にフォルマントツールを移動すると、フォルマントトランジションツールが表示されます。 このツールを垂直方向にドラッグし、フォルマントの推移のスピードをコントロールすることができます。スピー ドは、ノート間を結ぶラインの角度が急であるほど速くなります。

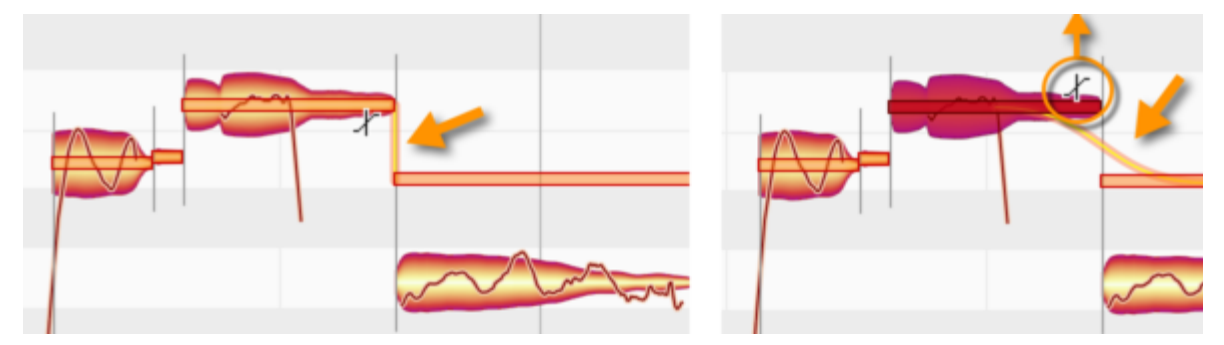

フォルマントのトランジションは、連続するノート間にソフトな分割がある場合にのみ存在します。ノート分割タイ プツール(ノート分割ツールのサブツール)をダブルクリックしてハードなノート分割に変化させると、ノート間の 関連性はすべて分断され、ノート間のフォルマントのトランジションは無効になります。

## [リセット]コマンド

[編集]>[個別の編集をリセット]>[フォルマント]メニューでは、フォルマントトランジションやフォルマントシフトの 編集を元に戻すコマンドを選択することができます。コマンドを選択すると、選択されているノートの特定の編 集を元の状態に戻すことができます。これらのコマンドは、選択されているノートに適用されている編集の種類 がコマンドの対象に該当しない編集である場合、灰色表示されます。これらのコマンドは通常の[取り消す]コマ ンドとは無関係に動作します。

## 音量ツール

音量ツールでは、選択されているノートの音量を調整し、ノート間の音量トランジションをを編集し、ノートを ミュートできます。

### 音量を編集する

ノートエディターのツールボックスまたはコンテキストメニューから、またはコンピューターキーボードのF4キー を押して音量ツールを選択します。(このツールに別のショートカットを割り当てたい場合、メインメニューの [Melodyne]>[環境設定]>[ショートカット]>[編集ツール]を選択して行えます。)

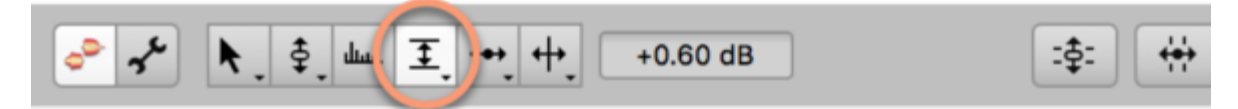

ツールを選択したら、ノート(または複数選択されているノートのいずれか)をクリックして上下にドラッグしま す。Blobが太くなるとノートの音量が大きくなり、細くなると音量が小さくなります。

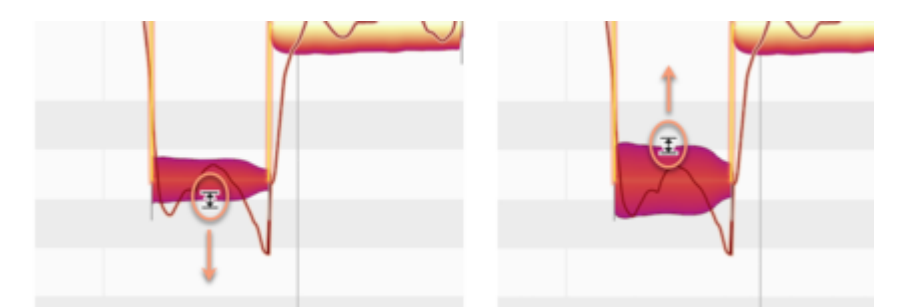

音量調整の度合いは、垂直方向のズームレベルにより異なります。 Altキーを押したまま操作すると、微調整 が行えます。

## インスペクタを使用して音量を編集する

音量ツールを使って行うほかにも、ノートを選択してからツールバー右のインスペクタまたはノートインスペクタ に値を入力して編集することもできます。既存の値をドラッグするか、インスペクタをダブルクリックしてから希 望の値をタイプ入力します。Altキーを押したまま操作すると、微調整が行えます。

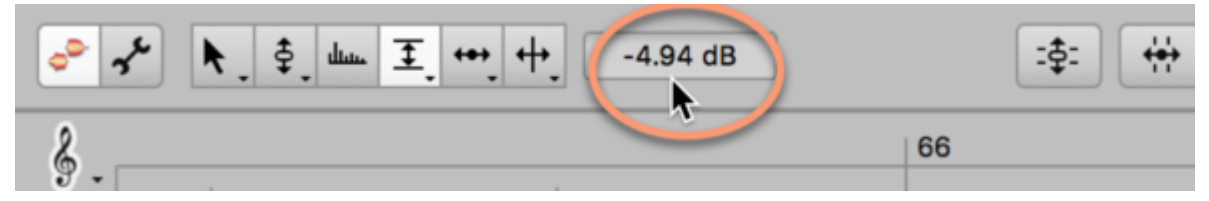

さまざまな音量の複数のノートを選択した場合、ダッシュがボックス内に表示されます。ボックス内をドラッグす ると、相対的な変化値が表示されます。

## 音量トランジション

つながっているノートのいずれかのノートの音量を変更すると、ノートとノートの間に太いオレンジ色のラインが 表示されます。 このラインは、2つのノート間の音量の推移を示しています。 1つ目のノートの終端に音量ツー ルを移動すると、音量トランジションツールが表示されます。 このツールを垂直方向にドラッグし、音量の推移 のスピードをコントロールすることができます。スピードは、ノート間を結ぶラインの角度が急であるほど速くな ります。

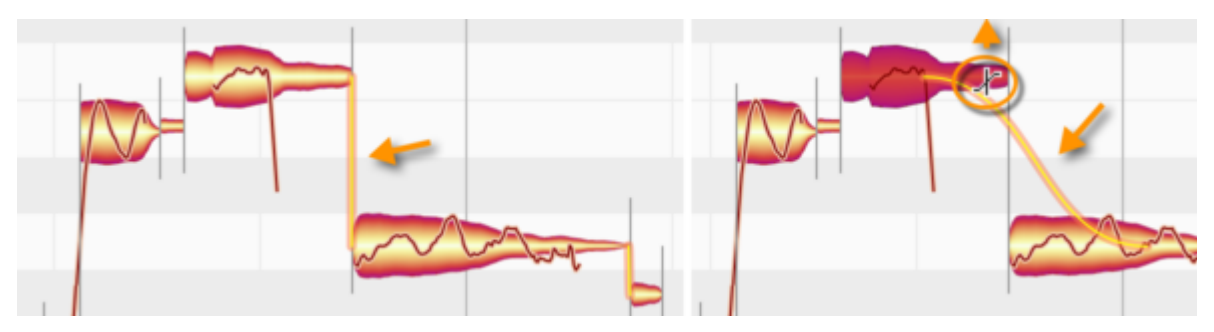

音量のトランジションは、連続するノート間にソフトな分割がある場合にのみ存在します。分割タイプツール (ツールバーのノート分割ツールの下にあります)で分割をダブルクリックすると、ソフトなノート分割がハードな 分割に変化し、2つのノート間のつながりがとぎれ、音量のトランジションが無効になります。

#### ノートをミュートする

1つまたは複数の選択されているノートを音量ツールでダブルクリックすると、ノートがミュートされます。ミュー トされたノートは、blobのアウトラインだけが表示されます。ミュート中も、これらのノートを選択して編集するこ とができます。もう一度ダブルクリックすると、ノートのミュートが解除されます。

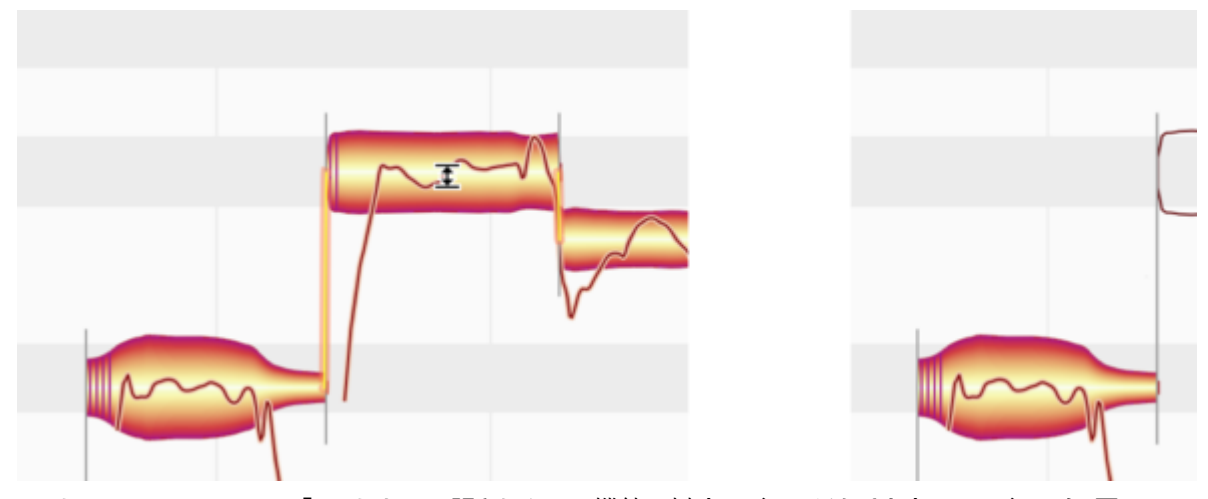

ノートインスペクターには、「ノートオフ」と記されたこの機能に対するボタンがあります。このボタンを1回クリッ クすると選択されているノートがミュートします。もう1回クリックするとミュートが解除されます。

## [リセット]コマンド

[編集]>[個別の編集をリセット]>[音量]メニューでは、さまざまな種類の音量編集を元に戻すコマンドを選択す ることができます。コマンドを選択すると、選択されているノートの編集を元の状態に戻すことができます。 [ミュートを解除]を選択すると、ミュートが解除されます。これらのコマンドは、選択されているノートに適用され ている編集の種類がコマンドの対象に該当しない編集である場合、灰色表示されます。これらのコマンドは通 常の[取り消す]コマンドとは無関係に動作します。

## フェードと歯擦音バランスのツール

[音量]ツールの下には、トラック内のボリューム比のコントロールを提供する追加ツールがあります。

### フェードツール:ノートのフェードインとフェードアウト

ノートエディターのツールバーまたはコンテキストメニューから選択する、またはコンピューターキーボードのF4 キーを素早く2回押すと、フェードツールが有効になります。このツールを有効にするのに別のキーの組み合 わせを使用したい場合、[環境設定]ダイアログの[ショートカット]ページで別の組み合わせを簡単に定義でき ます。

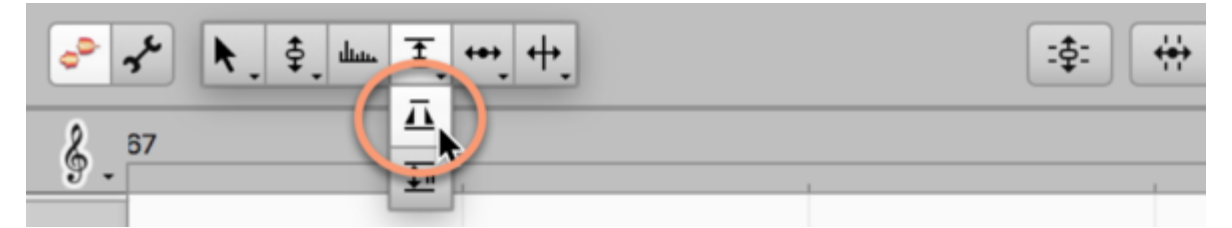

フェードツールを使用すれば、ノートの冒頭にフェードインを、ノートの末尾にフェードアウトをそれぞれ個別に 適用できます。

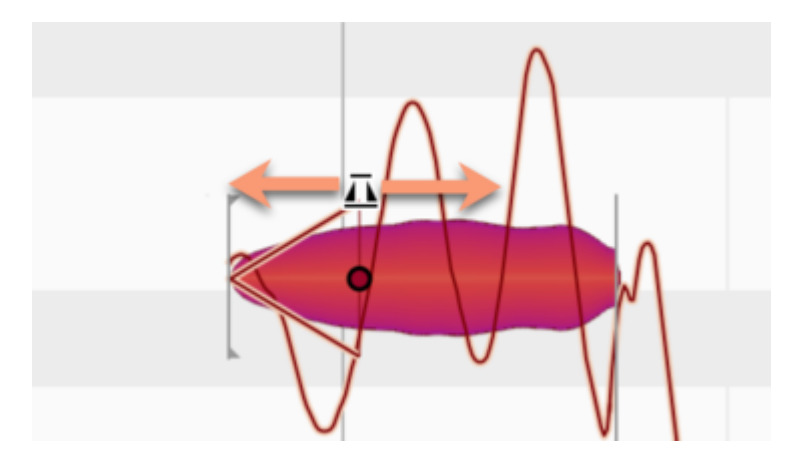

フェードインの場合、ツールでノートの左端をクリックし、マウスボタンを押したまま左または右にドラッグしま す。三角形のハンドルが表示され、マウスを動かすとハンドルの長さが変化します。

同時に、blobの形が変わり、ラウドネスの輪郭に変化が生じていることを示します。

クリックしてマウスボタンを押したままドラッグする代わりに、ダブルクリックで新しいフェードを作成することも できます。ノートの前半分をダブルクリックすると、フェードインが作成されます。フェードアウトを作成する場合 は、ノートの後半分をダブルクリックします。

フェードインが作成されると、該当するノートと先行するノートの間のソフトな分割はすべてハードな分割に置き 換えられます。フェードアウトの場合、フェードアウトするノートと後続のノートの間にハードな分割が挿入されま す。

フェードをダブルクリックすると、フェードが削除され、blobのダイナミクスの輪郭が元に戻ります。ノートのダイ ナミクスの輪郭を元に戻すもうひとつの方法は、右クリックしてコンテキストメニューから[フェードを破棄]を選 択します。どの方法を選択しても、ハードな分割はそのまま残りますのでご注意ください。これを元のソフトな 分割に戻すには、分割タイプツールを使用する必要があります。

フェードを選択して複数のノートに同時に適用することもできますし、また同時に調整することもできます。

フェードの長さやカーブを変更するには、以下の手順で行います。

- 長さを変更するには、フェードをクリックして左右にドラッグします。
- カーブを変更するには、カーブをクリックして上下にドラッグします。

フェードインの末尾を右方向にドラッグし、ノートに適用されているフェードアウトの先頭に到達しても、さらにド ラッグを続行できます。この場合、フェードインが延長され、フェードアウトはそれに合わせて短縮されます。

また、フェードアウトは左に伸ばすことで長くすることもできますが、この場合、フェードインと重なる位置までで す。

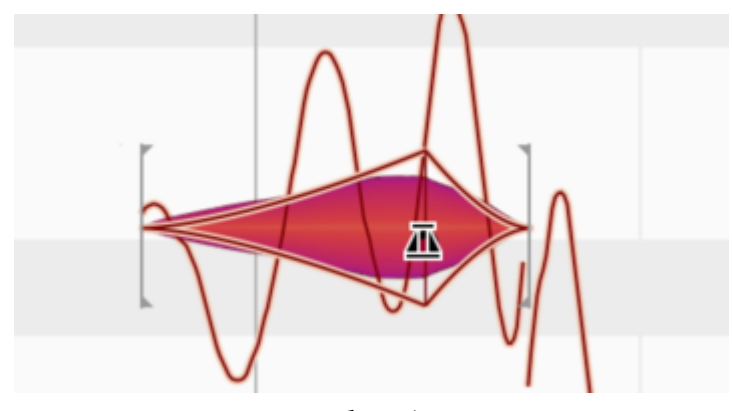

フェードインとフェードアウトが重なり合うことはありません。

#### フェードと他のツールとの関連性

フェードの長さはミリ秒で定義されるのではなく、ユーザーが指定したノート内の位置に結び付けられます。つ まり、たとえばフェードアウトのあるノートをタイムツールを使って長さを伸ばすと、フェードアウトも同じ分だけ 伸ばされます。これは、特に他のツールと組み合わせることにより、DAWが提供するリージョンやクリップの固 定フェードに比べてずっと大きな音楽的可能性を提供します。

もうひとつ例を挙げましょう。フェードアウトは(当たり前ですが)ノートの末尾まで続きます。ただし、ノートの末 尾までのどこかにトラック上に不要なノイズがあり、フェードアウトをこのノイズの前で終わらせたい場合、ノート 分割ツールを使用してノートを分割し、分割の右側のノートを削除(またはミュート)してから、ノートの残りの部 分に新しいフェードアウトを適用します。

フェードを配置することで、該当のノートと後続のノートの間にハードな分割が挿入されます。これにより、タイ ムツールを使用してオーバーラップを簡単に作成してから、フェードツールを使用してその間にクロスフェード を作成できます。

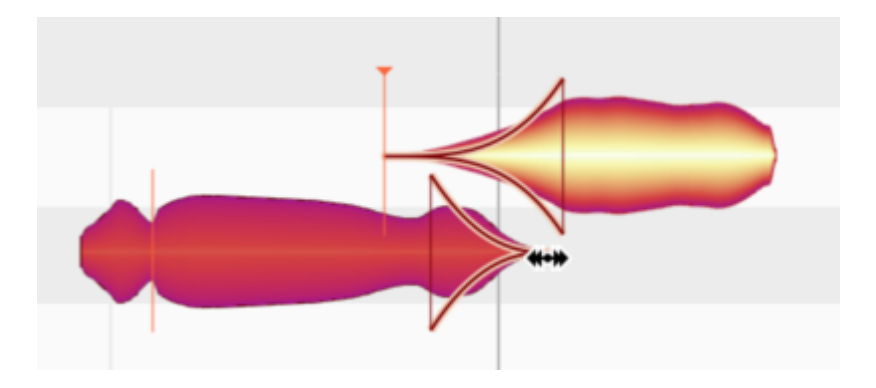

#### 歯擦音バランスツール:歯擦音と息継ぎの処理

ノートエディターのツールバーまたはコンテキストメニューから選択する、またはコンピューターキーボードのF4 キーを素早く3回押すと、歯擦音バランスツールが有効になります。このツールを有効にするのに別のキーの 組み合わせを使用したい場合、[環境設定]ダイアログの[ショートカット]ページで別の組み合わせを簡単に 定義できます。

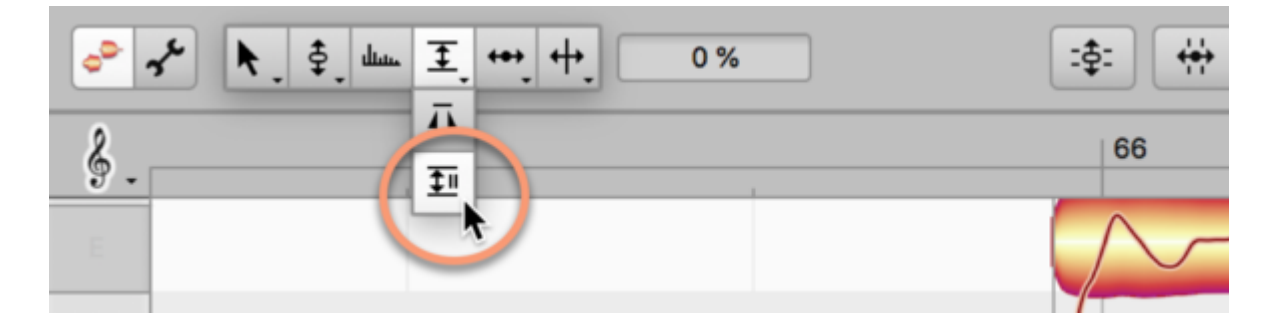

歯擦音バランスツールでは、歯擦音のラウドネスをサウンドの他の成分と相対させてコントロールするこがで きます。これは、[メロディック]または[パーカッシブ(ピッチ)]アルゴリズムでのみ選択できます。他のアルゴ リズムでは灰色表示になります。

ボーカルトラックの場合、Melodyneでは、「s」や「ch」のサウンドだけでなく、場合によっては「k」や「t」、さらに息 継ぎの音も歯擦音として認識されます。サウンドのこれらの成分には明白な音高がありません。インストゥルメ ントトラックを含め、大まかに言ってMelodyneでは主にノイズから構成される信号部分すべてを歯擦音として 認識されます。

歯擦音バランスツールでノートまたはノートの選択部分を上にドラッグする(正の値)と、サウンドの楽音成分 の音量が小さくなります。下にドラッグする(負の値)と、歯擦音の音量は小さくなります。

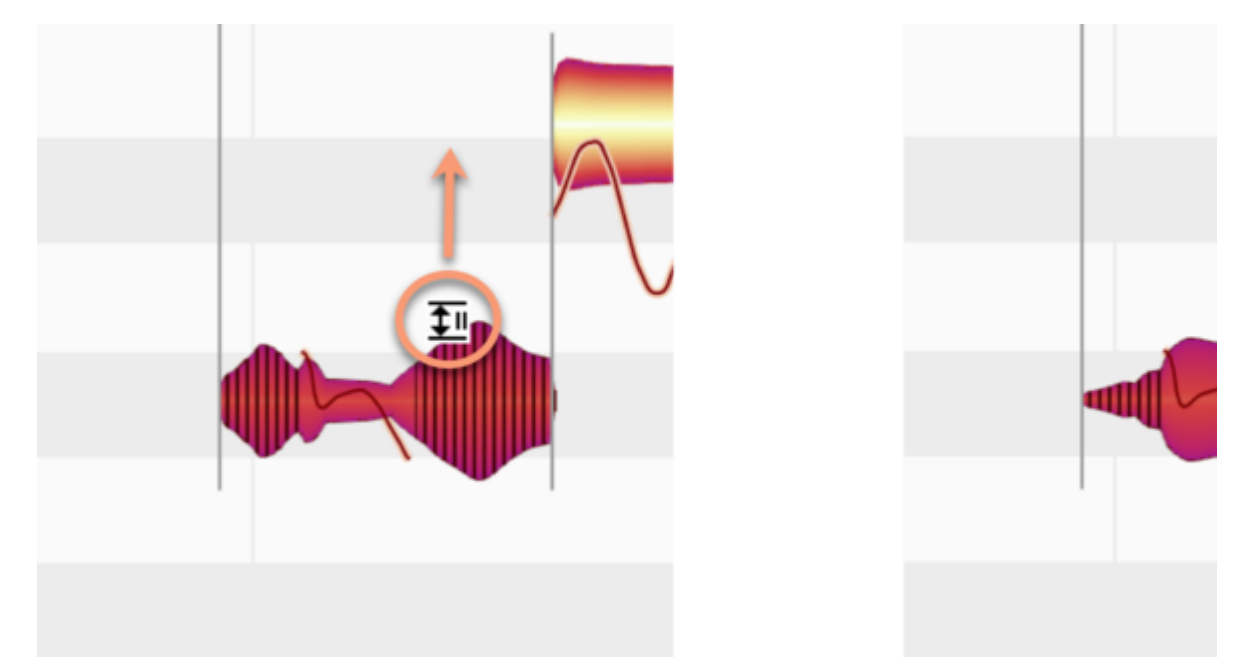

ボーカルの場合、極値に設定すると、歯擦音と息継ぎの音だけが聞こえる(上にドラッグ)か、サウンドの楽音 成分のみが聞こえる(下にドラッグ)ようになります。これだと舌足らずな発音に聞こえるようになりますが、用 途によってはこういった極値設定が適している場合もあります(下参照)。

歯擦音バランスツールをダブルクリックするとパラメーターが-100%になり、歯擦音が最大まで減衰(ミュート)さ れます。もう一度ダブルクリックするパラメーターが0%になり、ノートが元の状態に戻ります。

スピーチや歌声では、サウンドは常に\_歯擦音\_または\_楽音\_であるわけではありません。ときにはその両方で あることもあります。つまり、サウンドは楽音と非楽音の混合です。歯擦音バランスツールはこれを考慮に入 れた上で機能し、サウンドのノイズ成分のみを処理します。このようなアプローチは、音楽的に極めて理に 適ったものです。上記にかかわらず、1つの音が1つのblobで示されるため、ソフトウェアの直感的な操作を犠 牲にすることが\_ありません\_。

#### 歯擦音バランスツールの用途

歯擦音が目立つ場合(シンガーの癖によるもの、または録音時のシグナルチェーンのデザインや調整の問 題)、通常であればディエッサーを使用するところです。ですが、ディエッサーは信号全体に作用するため、コ ントロールの調整が難しいこともあります。これは、問題のない歯擦音にも負の影響を与えてしまうことがあり ます。さらに、サウンドの楽音部分に不要な影響を与えてしまうこともあります。それに比べて、歯擦音バラン スツール(値-40%~-10%)は設定が簡単で、より正確に動作し、音響上より優れた結果をもたらします。

バッキングボーカルやダブルトラックの場合、-80%あたりの設定値を使用することもできます。それだけを聞く と舌足らずな音に聞こえるかもしれませんが、リードボーカルをミックスに戻すと全体としてより整った音にな り、特に語尾の不安定さが修正されます。この不安定は主にダブルトラックでよく問題となり、ディレイやリバー ブを適用すると特に目立つようになるため、ミックスでの座りの調整が必須になります。Melodyneなら、わずか 数クリックでこのようなよくあるミキシングの問題をコントロールできます。バッキングボーカルの全ノートを選 択してから、歯擦音バランスを-80%あたりに設定するだけです。

サウンドデザインとミキシングでのアドバイスをもうひとつ。まずボーカルトラックを複製します。一方のトラック で歯擦音バランスを-100%に設定し(歯擦音や息継ぎが一切聞こえなくなる)、もう一方のトラックで同じパラ メーターを+100%に設定します(このトラックでは歯擦音や息継ぎだけが聞こえる)。ここで、ミキサーで両方のト ラックのボリュームを同一にして、以前とまったく同じ信号が聞こえるようにします(2トラックに分割された状 態)。これだと、歯擦音のないトラックにはエフェクトチェーン(ディレイ、リバーブ、その他)を徹底的に使用し、 歯擦音を含むトラックには限定的に使用する(あるいは一切使用しない)ことができます。

注:Melodyneでは各歯擦音の正確な位置と長さが自動検出されます。つまり、ボーカルトラックのほとんどで は、ユーザーがこれを意識する必要はありません。ユーザーは、歯擦音バランスツールを使用して楽音成分 と非楽音成分の間の理想的なバランスを見つけるだけでかまいません。とはいえ、(ボーカルに限らず)サウ ンドデザインで実験的な試みを行いたいといった場合、歯擦音検出結果を調整することもできます。これを行 うには、ノートアサインモードに切り替えて歯擦音レンジツールを選択します。このツールの使用について詳しく は こちらをご参照ください。

## タイムツール

タイムツールでは、クオンタイズの有無にかかわらずノートの水平位置と長さを編集できます。

## ノートの位置と長さを変更する

ノートエディターのツールボックスまたはコンテキストメニューから、またはコンピューターキーボードのF5キー を押してタイムツールを選択します。F5キーをすばやく2回または3回連続して押すと、タイムツールの1番目ま たは2番目のサブツールを選択できます。(このツールに別のショートカットを割り当てたい場合、メインメ ニューの[Melodyne]>[環境設定]>[ショートカット]>[編集ツール]を選択して行えます。)ここでは、希望に応 じて、3つ全てのツールに対して別のキーボードショートカットを定義することもできます。

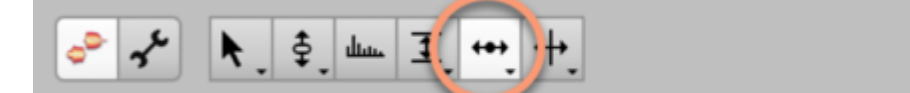

ノート(または選択されている複数のノートのいずれか)の中央をクリックし、左右にドラッグしてノート全体(ま たは複数のノートをまとめて)を水平に移動します。 Altキーを押したまま操作すると、タイムグリッドが一時的 に無視され、位置を微調整することができます。

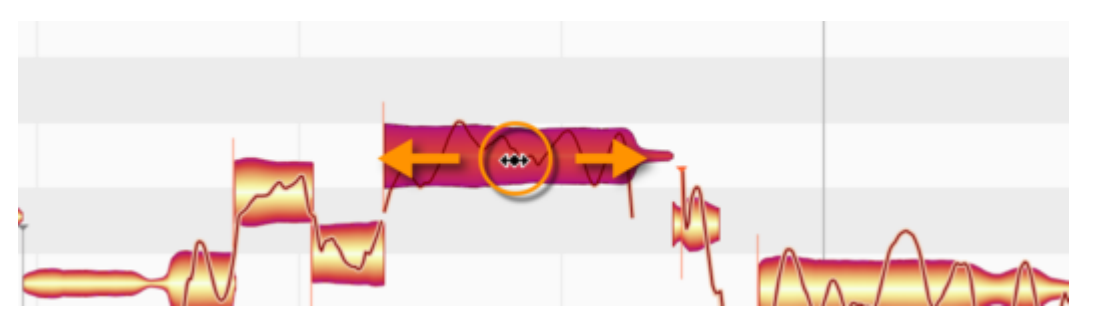

ノートの先端部分だけを動かすには、先端部分をクリックしてからドラッグします。ドラッグする方向によって、 ノートはタイムストレッチ(伸び)またはタイムコンプレッションされ(縮み)ます。Altキーを押したまま操作する と、編集中、タイムグリッドが無視されます。伸縮の動作は、1つのノートが選択されていればそのノートに、複 数のノートが選択されていれば複数のノートに適用されます。

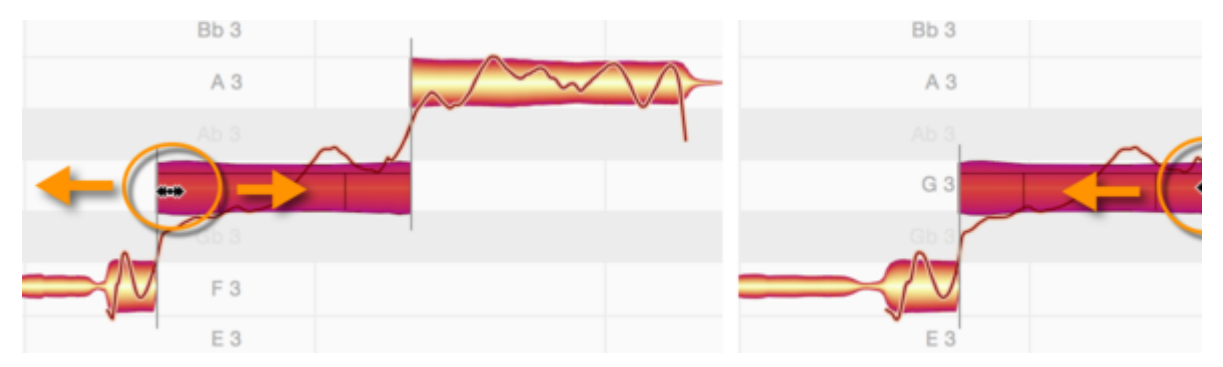

同じように、1つまたは複数のblobの一番右の部分(ノートの末尾部分)だけを動かして、対応する1つまたは複 数のノートを伸縮できます。

:춘:

ښ

## 連続するノートのタイミング変更

ノートの先頭または末尾部分をこの方法で動かすと、このノートに隣り合う前後のノートも同じ分だけ伸縮しま す。こうして、これら2つのノートが重なり合ったり、2つのノートの間に空白部分(無音部分)が生じたりするの を防ぎます。あるノートが別のノートのすぐ後に連続しており、これらのノートの間の分割がソフトな分割である 場合、これは常に当てはまります。隣り合うノートも動かされるので、ノートの連続性が分断されることなく、フ レーズの音楽性が維持されます。

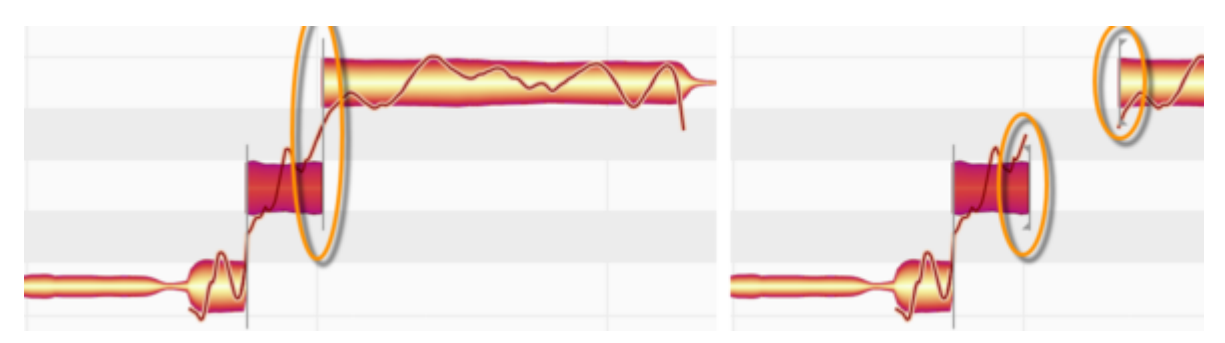

必要に応じて、ソフトなノート分割をハードな分割へと変更し、連続するノート間の関連性を無効にすることが できます。これは、分割タイプツール(ノート分割ツールのサブツール)で分割をクリックすることで行います。

2つのノート間のすべてのつながりは、いずれかのノートをカットして、別のロケーションにペーストすることで、 強制的に分断されます。

どちらの場合も、2つのノート間のノート分割線は四角形の括弧に代わり、2つのノート間のつながりがなくなっ たことを示します。

タイミングツールを使用して2つのノートのいずれかをもう一方から十分な距離まで離すと、2つのノート間のリ ンクも「スナップ」します。この場合、位置を元に戻すと、もう一方のノートの位置が変わっていなければオリジ ナルのリンクが復元されます。

### ダブルクリックでタイミングを修正する

タイムツールでノート(または選択されている複数のノートのいずれか)をダブルクリックすると、Melodyneが検 出処理で「対象」と見なしたノートにクオンタイズされます。これらを(blob下に灰色の枠として)表示するには、 [オプション]>[ノートエディター]>[対象ノートを表示]を選択します。

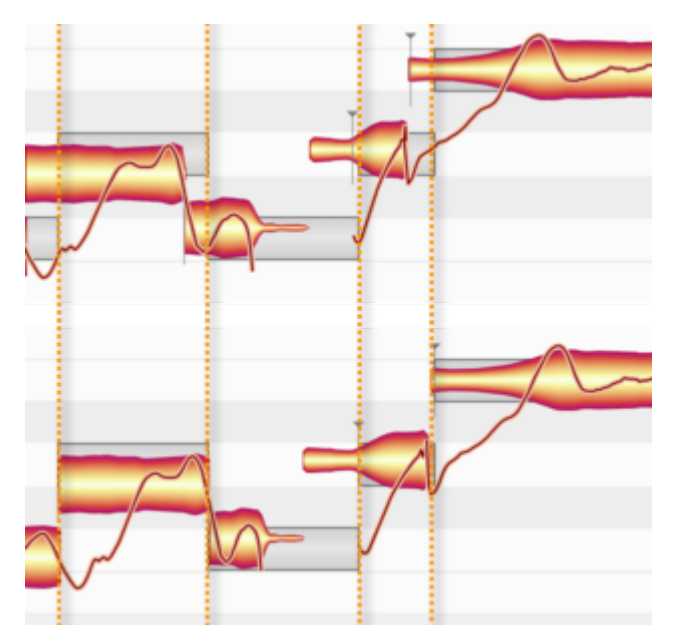

灰色の枠は、タイムルーラーで選択したグリッドと必ずしも揃っているわけではありません。たとえば、ある対 象ノートが16分音符グリッドに重なっており、別のノートが8分音符グリッドに重なっている、という場合がありま す。この状態でダブルクリックすると、たとえばMIDIシーケンサーを使用している場合よくある8分音符への単 なるクオンタイズよりも、音楽的により「インテリジェント」な結果が得られます。

ただし、特定の一定グリッドに合わせてクオンタイズする方が良い場合もあります。その場合、[タイムをクオ ンタイズ]マクロを使用することで希望の結果を得ることができます。詳しくは、 こちらのツアーをご参照くださ い。また、クオンタイズ中にノート長を調整する方法、および、コードのクオンタイズオプションについても説明し ています。

#### ランダムなずれを加える

[編集]>[ランダムなずれを加える]では、現在選択されているノートのタイミングをランダムに変更し、元のタイ ミングに対して小程度、中程度、高程度のずれを加えることができます。 コマンドを繰り返して複数回使用し、 エフェクトの効果を強調することもできます。 これらのコマンドは、たとえばトラックを重ねてより「厚みのある」 サウンドを作成する場合に便利です。 ランダムなずれを追加し、コピーとオリジナルを異なったものにすること で、2名の奏者がユニゾンで演奏または歌っている様子をよりリアルにシミュレートすることができます。 これ らのコマンドは、選択されているノートにのみ影響するため、選択されているノートがない場合は灰色表示にな ります。

## [リセット]コマンド

[編集]>[個別の編集をリセット]>[タイム]サブメニューには、タイミングに実行された編集を元に戻すのに使用 できるさまざまなコマンドがあります。これらのコマンドは、選択されているノートに実行されている編集の種類 がコマンドの対象に該当しない編集である場合、現在の選択対象に適用され、灰色表示されます。また、これ らのリセットコマンドは通常の[取り消す]コマンドから独立して動作します。

# タイムハンドルとアタックスピード

タイムハンドルツールとアタックスピードツールは、ツールバーのタイムツールの下にあります。これらのツー ルでは、ノート内部の時間経過とエンベロープの調整が行えます。

#### タイムハンドルツールとアタックスピードツールの操作

タイムハンドルとは、ノート内部の時間的変化の各段階を操作するハンドルです。左右にドラッグして、各段階 の開始と終了位置を変更することができます。 この操作により、ノートの時間的変化における特定の段階を 早めたり遅めたりし、フレージングを微調整することができます。

アタックスピードツールも、ノートの時間的変化のスピードを操作するツールです。 ノートの立ち上がり部分の 長さを伸縮し、その後の変化の開始位置を変更することができます。

アタックを緩やかかつソフトにしたり、急かつハードにすることができます。 この操作を行っても、ノートの音楽 上の開始位置は変わりません。

## タイムハンドルを使ってノートの時間的変化を変更する

タイムハンドルツールは、タイムツールの1番目のサブツールです。選択するには、F5キーをすばやく2回連続 して押します。(このツールに別のショートカットを割り当てたい場合、メインメニューの[Melodyne]>[環境設 定]>[ショートカット]>[編集ツール]を選択して行えます。)ここでは、希望に応じて、3つ全てのタイムツールに 対して別のキーボードショートカットを定義することもできます。

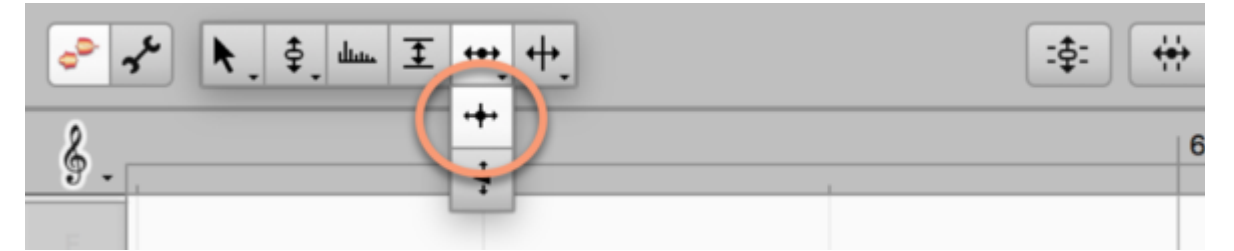

編集したいノートを拡大表示し、編集部分とタイムハンドルの位置がはっきり分かるようにします。 ここで、ノー トの時間的変化の各段階のうち、変更したいポイントをダブルクリックします。 ツールを上下にドラッグすると、 タイムハンドルが表示され、前後に移動します。 ノートの全体的な長さは変更されませんので、ハンドルを大 きく動かして、ノートの時間的変化の各段階の長さを伸縮することができます。

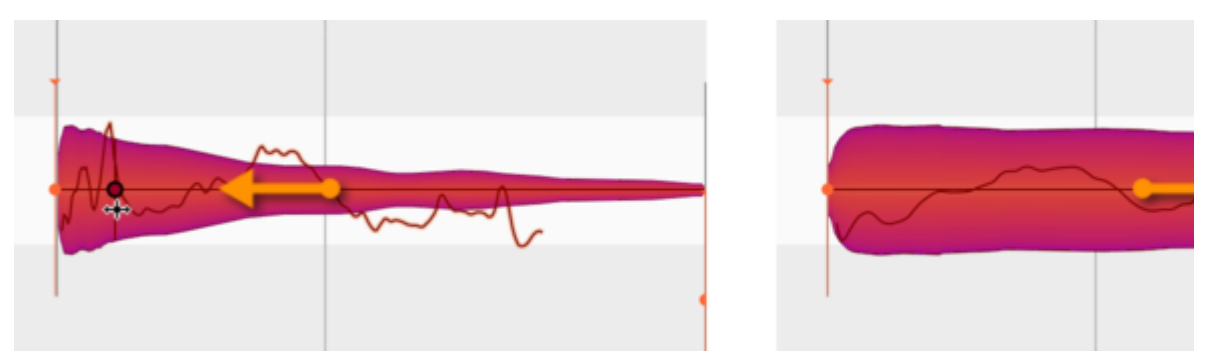

1つのノートに複数のタイムハンドルを使用することができます。それぞれのハンドルを動かし、ノートの時間的 変化を微調整することができます。 1つのノートに取り付けることのできるタイムハンドルの数に制限はありま せん。 しかし、ハンドルとハンドルの間隔はMelodyneにより自動的に制限されます。 取り付けたい部分にハ ンドルが表示されない場合、少し離して取り付けてみてください。

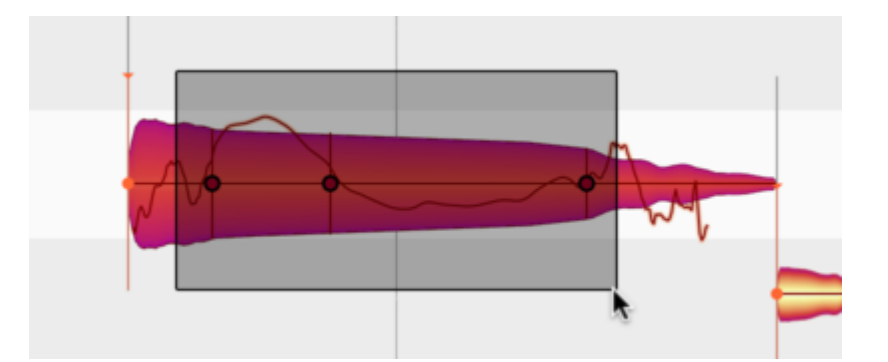

複数選択のテクニックを使って、複数のタイムハンドルを選択し、それらを同時に動かすこともできます。

1つのタイムハンドルまたは選択されている複数のタイムハンドルをダブルクリックすると、タイムハンドルが削 除され、変更が加えられていたノートの時間的変化の段階が元の状態に戻ります。

メインメニューから[特定の編集をリセット] > [タイム] > [タイムハンドルを削除]を選択すると、選択されている すべてのノートのタイムハンドルを削除することができます。

## ノートのアタックスピードを変更する

アタックスピードツールは、タイムツールのサブツールです。選択するには、F5キーをすばやく3回連続して押し ます。[環境設定]ダイアログでは、希望に応じて、このツールに対して別のキーボードショートカットを定義す ることもできます。

アルゴリズムに[ユニバーサル]が選択されている場合、このツールに機能はありません。そのため、対応す るblobにハンドルが表示されず、ノートインスペクター内の[アタックスピード]フィールドが灰色で表示されま す。

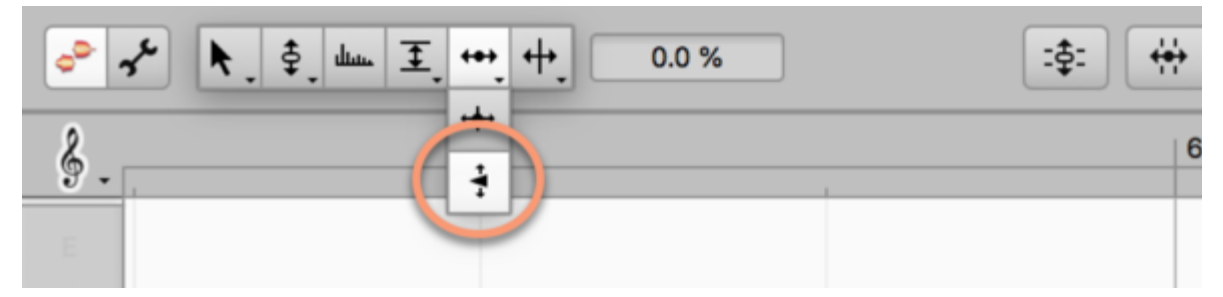

アタックスピードツールを選択すると、各ノートの先頭に白い点が表示されます。ここで、ツールをノート(点上 でなくてもかまいません)へと動かし垂直方向にドラッグすると、この点が上下に移動します。

上に動かすと、ノートのアタック(立ち上がり)段階の長さが圧縮されスピードが上がり、ノートの他の部分のス ピードが下がります。つまり、アタックがハードになり、最大音量へすばやく到達します。

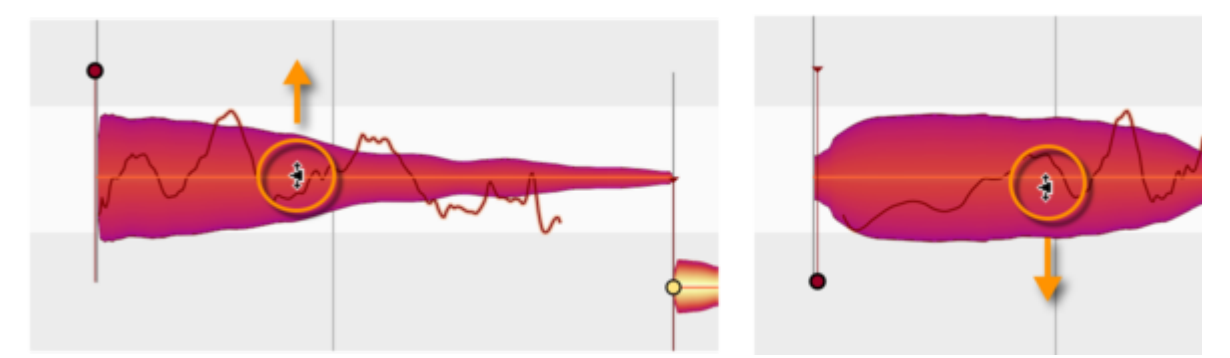

下に動かすと、逆の結果となります。ノートの立ち上がり部分が伸び、ゆっくりと再生されますが、ノートの他の 部分のスピードが上がります。つまり、アタックがソフトになります。アタックスピードを変更しても、オレンジ色 のアンカーで表示されるノートの音楽上の開始位置は変わりませんのでご注意ください。ノートの「知覚的な」 開始位置は、アタックスピードとは関係がありません。また、ノートの終了位置も影響を受けません。

ノートのアタックスピードをノートごとに変更し、アクセントを加えることができます。また、複数のノートのアタッ クスピードを同時に変更し、フレーズ全体の音色を変化させることもできます。

アタックスピードツールで1つのノートまたは選択されている複数のノートをダブルクリックすると、対応するパラ メータが元の状態に戻ります。メインメニューから[特定の編集をリセット] > [タイム] > [アタックスピードをリ セット]を選択してもかまいません。

## タイムハンドルをアタックスピードツールと組み合わせる

タイムハンドルとアタックスピードツールは、組み合わせて使用することができます。 この場合、アタックスピー ドを変更すると、タイムハンドルが移動し、一種のタイミングマスターとして機能します。 つまり、アタックスピー ドツールを使えば、全体的なタイミングを調整する(ノートの開始位置を調整する)前に、ノート自体の時間的 変化を変更し、フレージングを向上させることができます。

ノート分割ツール

ノート分割ツールでは、ノートをカットしたり、ノート分割を削除および移動したりできます。分割タイプツールで は、ハード分割とソフト分割の間で切り替えることができます。

#### ノート分割を挿入・移動・削除する

ノートエディターのツールボックスまたはコンテキストメニューから、またはコンピューターキーボードのF6キー を押してノート分割ツールを選択します。(このツールに別のショートカットを割り当てたい場合、メインメニュー の[Melodyne]>[環境設定]>[ショートカット]>[編集ツール]を選択して行えます。)

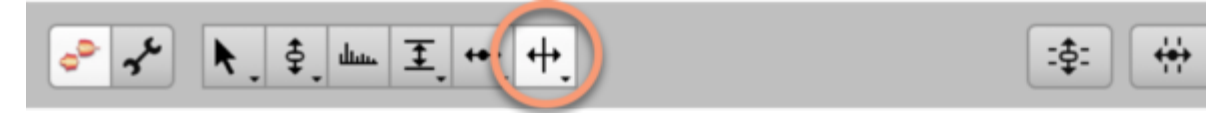

ノート分割ツールでノート内をダブルクリックすると、ノート分割が挿入され、ノートが2つに分けられます。

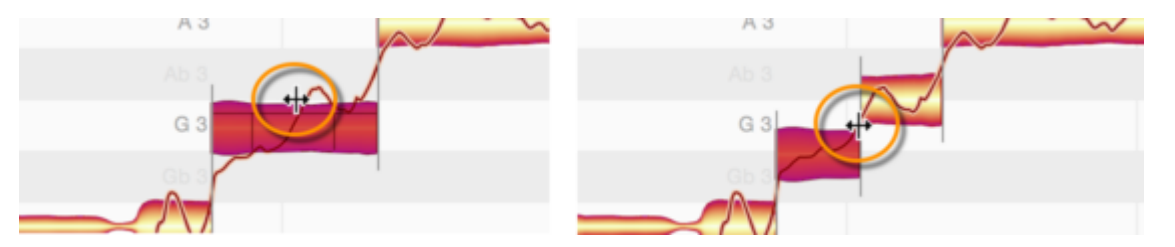

分割すると、分割されたそれぞれのノートの音高が変化することがあります。 これは、分割後にノートのピッチ センターが再計算され、結果として、分割されたノートそれぞれのピッチセンターが1つのノートだったときの ピッチセンターと異なることがあるためです。 このような場合、新たに計算されたピッチセンターに従って、そ れぞれのノートが新しい音高位置に移動します。

ノート分割ツールでノート分割を水平方向にドラッグすると、既存のノート分割を動かすことができます。

ノート分割をダブルクリックすると、ノート分割を削除することができます。

#### 複数のノートが選択された状態でノート分割を編集する

複数のノートを選択してノート分割を移動させると、他の選択されたノートのノート分割も移動します。 ノート分 割のいずれかをダブルクリックして削除すると、他の選択されているノートのノート分割も削除されます。

重なりあう複数のノートが選択されている場合、それらの全ての同じ場所にノート分割を同時に挿入したり、移 動または削除することができます。

### ソフトなノート分割とハードなノート分割

Melodyneでは、オーディオ素材と選択されているアルゴリズムに応じて、ノート間にソフトまたはハードな分割 が設定されます。ソフト分割は連続するノート間にのみ生じ、ノート間につながりを提供します。最初のノートの 末尾が移動すると、2つ目のノートがそれに従って移動し、この2つのノート間に隙間が空きません。編集時に フレージングを保つのに便利です。

ノート間のつながりは、ノート間のピッチ、フォルマント、音量のトランジション(推移)にも影響します。トランジ ションは、ソフトな分割のある連続するノートの場合にのみあり得ます。

ハードな分割では、連続するノートはそれぞれ独立しています。つまり、最初のノートの長さを変更しても、2つ 目のノートの位置に影響しません。また、2つのノート間のピッチ、フォルマント、音量のトランジションもありま せん。

ソフトな分割はノート間に薄い垂直線で、ハードな分割は括弧でそれぞれ示されます。

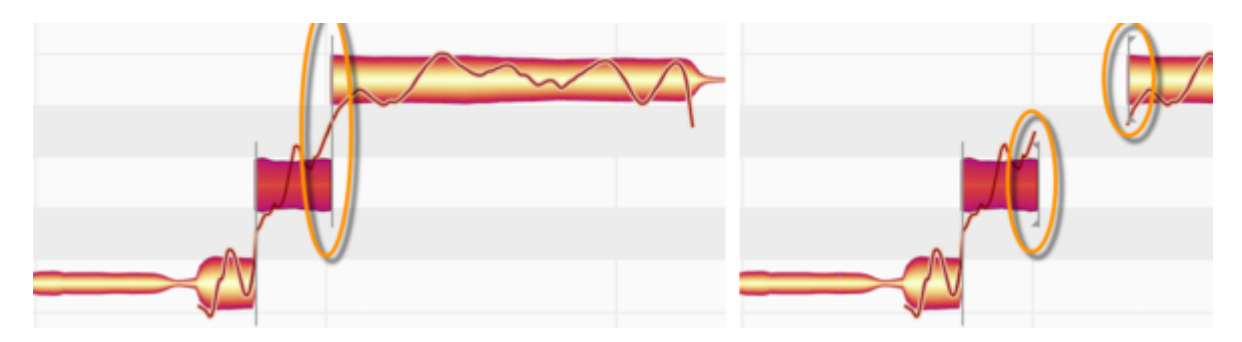
### 分割タイプツールでハード分割とソフト分割を切り替える

分割タイプツールは、ノート分割ツールのサブツールです。ハード分割とソフト分割を切り替えることができま す。選択するには、F6キー(デフォルトではノート分割ツールに割り当てられている)をすばやく2回連続して押 します。他のキーの組み合わせを使用したい場合、[環境設定]>[ショートカット]>[編集ツール]>[ノート分割 ツール]を選択して、任意のキーを押します。希望に応じて、2つのツールのいずれかに対して別のキーボード ショートカットを定義できます。

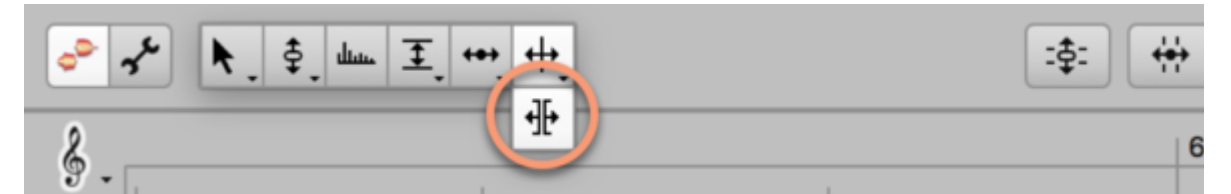

このツールで分割をダブルクリックして分割タイプを変更します。

「ソフト」と「ハード」を自由に切り替えられるのは一定の場合のみですのでご注意ください。

- ソフトな分割はいつでもハードな分割に切り替えることができます。
- 一方、ハードな分割は、それがもともとはソフトな分割であり、のちほどハードな分割へと変更されたも のである場合にのみ、ソフトに変更できます。例外は「パーカッシブ」アルゴリズムを使用して検出され た素材です。この場合、すべての分割はもともとハードな分割として検出されていますが、ソフトな分割 に変更できます。

#### コンテキストメニュー:ノートの分割

このコマンドは、Melodyneで指定されている位置でノートを自動分割します。これは、たとえばツールを使用し て詳細な編集を行うためにボーカルのパッセージを断片へとスライスするのに使用できます。

[ノートの分割]コマンドはノート分割ツールのコンテキストメニューにあります。環境設定の[ショートカット]ペー ジでキーボードショートカットを割り当てることができます。

## コンテキストメニュー:ノートをトリルとして分割

ノート分割ツールが選択されている場合、[ノートをトリルとして分割]コマンドがノートエディターのコンテキスト メニューに表示されます。これは、選択されている1つまたは複数のノートをより各ノートの瞬間ピッチにより決 定される小さなセグメントにスライスします。これは、ノート分割をピッチカーブのスロープに挿入することにより 実行され、ビブラートの「山」と「谷」がそれぞれ分割されたノートとなります。

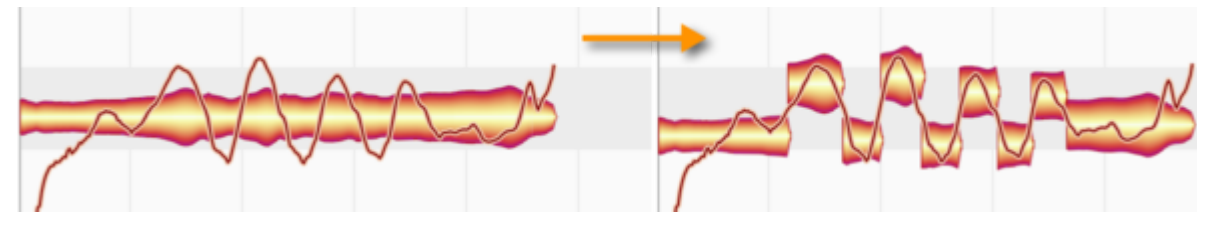

このコマンドを使用すると、たとえば、ノートを意図されるピッチにより近づけることによりトリルのイントネーショ ンを向上させたり、上または下の範囲に[ピッチ補正マクロ]を適用することでビブラートを抑制したりできま す。

ピッチカーブの揺れがあまりはっきりしない場合、[ノートをトリルとして分割]機能は効果を持ちません。また、 この機能は[メロディック]アルゴリズムが有効な場合にのみ選択でき、その他の場合灰色表示になります。 [ノートをトリルとして分割]コマンドにショートカットを割り当てたい場合、環境設定ダイアログを使用して行いま す。

## コンテキストメニュー:ノートを結合

このコマンドは、選択されているノートの末尾の分割を削除することで、\_ある\_ノートを後続のノートと結合する のに使用します。

2つ以上のノートが選択されている場合、コマンドは灰色表示になります。

ノートインスペクター

情報パネルのノートインスペクターでは、選択されているノートのパラメーターの概要を確認し、値を変更でき ます。

### ノートインスペクターのパラメーター

ノートインスペクターは、複数のツールが使用されている場合、普段ツールバー付近に表示されているインス ペクターの各フィールドをまとめます。最も重要なパラメーターすべてを一度に確認でき、ツールを変更するこ となく編集できます。

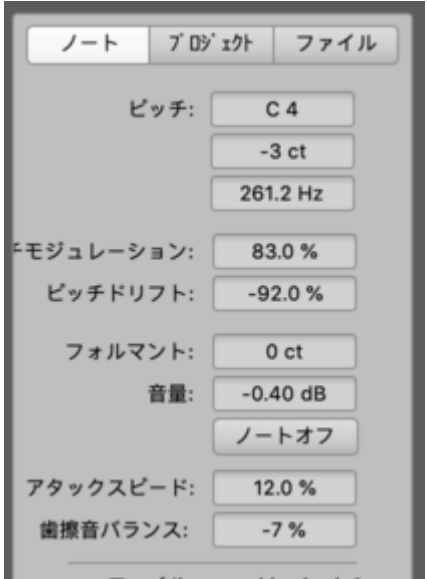

インスペクターフィールドに含まれるデータに加えて、ノートインスペクターには、ヘルツ単位の周波数、および ノートのミュート用のボタンが表示されます。

ノートインスペクターに表示される編集可能なパラメーターは以下のとおりです(上から下)。

- 選択されているノートのピッチ(半音、セント、ヘルツ単位)
- ピッチモジュレーション(パーセンテージ単位)
- ピッチドリフト(パーセンテージ単位)
- フォルマントシフト(セント単位)
- 音量(デシベル単位)
- ノートのミュート/ミュート解除用ボタン
- アタックスピード(パーセンテージ単位)
- 歯擦音バランス

インスペクターの下には、選択されているノートが含まれるオーディオファイルと、検出に使用されたアルゴリ ズムが表示されます。

## 値を入力する、選択されている複数のノートを操作する

ノートエディターで1つのノートのみ選択されている場合、ノートインスペクターにはそのノートに対する具体的な 値が表示されます。

原則として、すべての値は、対応するフィールドをクリックするか、マウスポインタを上下にドラッグするか、 フィールドをダブルクリックして新規値を入力して変更できます。

ピッチフィールドでは、絶対値(C3、D4など)または相対値(+2、-1など)のいずれかを入力することができま す。その他のフィールドでは、選択された絶対値となります。

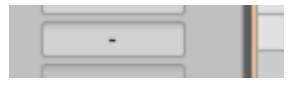

複数のノートを選択している場合、ノートインスペクターには、選択されているノートすべてに共通の値であれ ば、パラメーターの具体的な値のみ表示されます。値が異なる場合、該当するフィールドにダッシュ「-」が表示 されます。

ダッシュが表示されている場合、クリック&ドラッグして、すべてのノートの値を同じ量だけ変更できます。この 方法で、たとえば選択対象すべてを2半音トランスポーズしたりできます。 音階スナップ機能は、有効な場合、さまざまなノートの移動先をコントロールします。

複数の値をドラッグすると、Melodyneがそれらの値同士の差異を記録します。これは、パラメーターが最大値 または最小値に「ぶつかった」場合にも同様です。マウスボタンを押したまま逆方向にドラッグすると、元の差 異が復元されます。ぶつかったところでマウスボタンから指を離した場合にのみ、元の差異が消去されます。

また、複数のノートが選択されている場合、値を入力し、選択されているすべてのノートに適用することもでき ます(その場合ダッシュは消えます)。

ここでの例外はピッチで、たとえば値に「2」と入力した場合、選択されているすべてのノートは2半音分上にず れます。選択されているすべてのノートに同一のピッチを適用したい場合、「C2」といった絶対値を入力しま す。アルゴリズムに[パーカッシブ]または[ユニバーサル]を選択している場合、これらのアルゴリズムは相対 ピッチしか認識しないため、これは効果を持ちません。

ノートをコピーする

Melodyneでノートをコピーするには、希望のノートを選択してから、[編集]メニューかノートエディターのコンテ キストメニューの[コピー]を選択します。これを挿入するには、[ペースト]コマンドを使用します。以下の点に 注意してください。

#### コピー時の選択、カーソル、グリッド

[コピー]コマンドを使用してノートをクリップボードにコピーすると、カーソルが選択範囲の先頭、より正確に言 うなら、選択範囲の最初の音に一番近い、タイムグリッド上の4分音符に移動します。

ノートが選択されたままの状態で[ペースト]コマンドを使用すると、見た目には、ペースト前に選択されていた ノートの選択が解除され、カーソルが最後のノートの直後に置かれたようになります。

しかし実際は、選択されていたノートは、クリップボードにコピーされていたノーで置き換えられています。つま り、コピーによってオリジナルが置き換えられている状態です。これは特に便利に思えないかもしれませんが、 カーソルの位置を見てください。最後にコピーしたノートに一番近い、タイムグリッド上の4分音符に合わせられ ています。

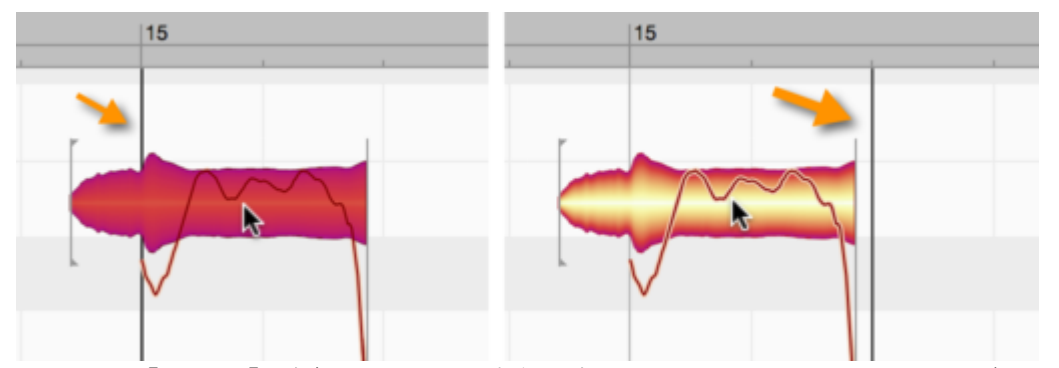

ここでさらに[ペースト]を実行すると、クリップボード上のノートがもう1回ペーストされます。今回は選択されて いるノートがないので、置き換えられるノートはありません。代わりに、新たにペーストされたノートは、1回目で 元のノートと入れ替わったノートのすぐ後に置かれます。

ノートの位置は、カーソルで分かります。1回目のペースト以降、ペーストはタイムグリッドの4分音符(正確には ペースとしたノートの後の最初の4分音符)に合わせられるため、2回目のペーストの効果は、グリッド線に合 わせられます。これにより、ドラムループの繰り返しなど、パッセージのコピーをすばやく正確に連続してペー ストできるようになります。

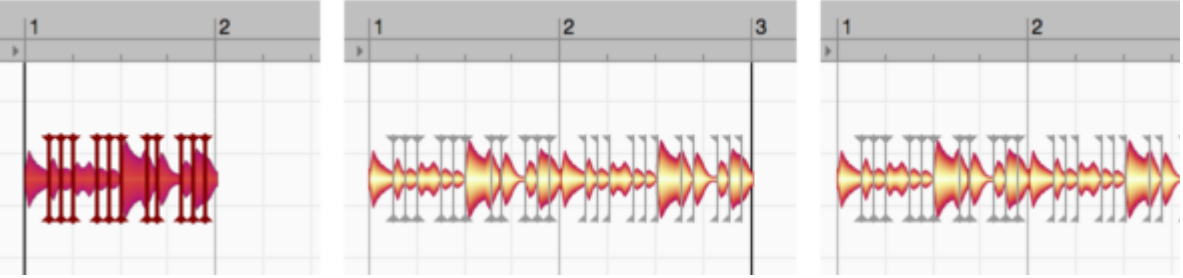

## 上記から以下のルールが導かれます。

 [ペースト]コマンド実行時にノートが選択されている場合、これらのノートがクリップボードの内容によって置き 換えられます。ペーストされたノートには、選択範囲の最初のノートの先頭から最後のノートの末尾までの範囲 に正確に合致するよう、ストレッチまたはスクイーズがかかります。図をご覧ください。左はコピーされたノー ト、中央は選択された1つのノート(コピー先)、右はペースト実行後の結果です。選択されているコピー先の ノートは置き換えられ、ペーストされたノートはスペースに合わせてスクイーズされます。

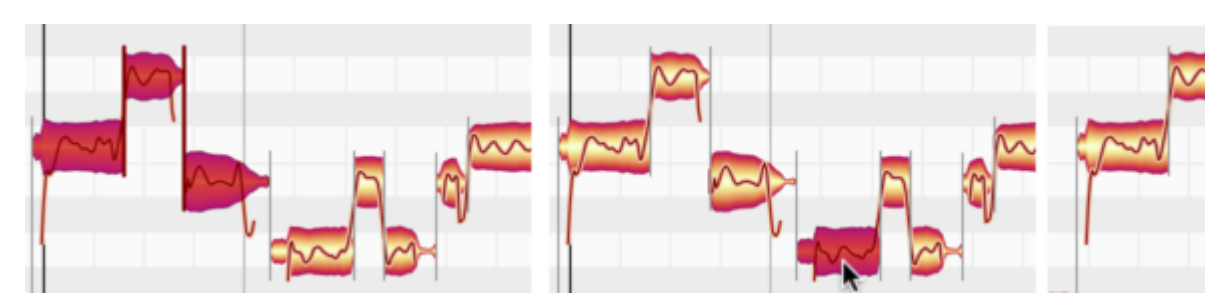

 ペースト実行時に選択されているノートがない場合、カーソルによりペーストされるパッセージの開始位置が 決定されます。ここではグリッド設定が重要な役割を果たします。ノートをクリップボードにコピーすると、コピー されたノートのうち最初のノートと最も近いグリッド線の間の間隔がMelodyneに記録されます。新しいカーソル 位置でペーストを繰り返すと、ペーストされたノートのうち最初のノートと最も近いグリッド線のオフセット(ずれ) は全く同じになります。

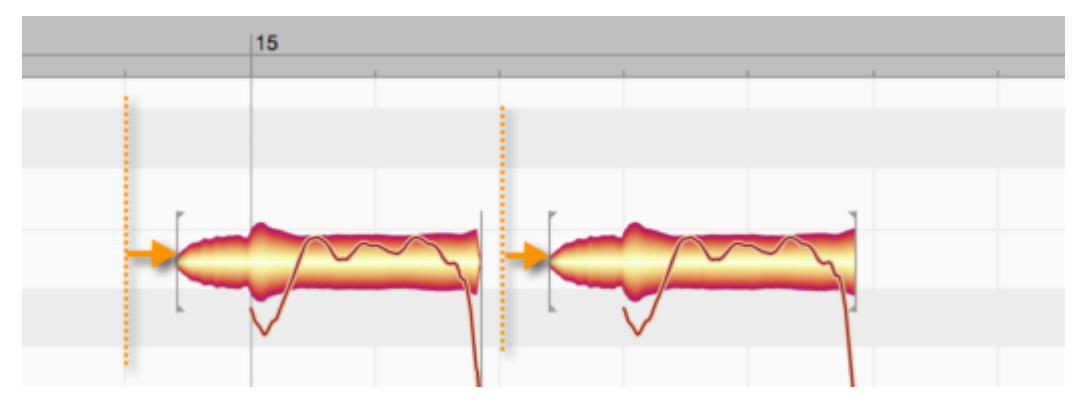

つまり、Melodyne内のノートのコピーは、必ずしもグリッド線に合わせて実行されません。なぜなら、そのような 処理を行ってしまうと、表現の機微が失われてしまうためです。代わりに、コピーされたノートはそれぞれ、グ リッド線からのずれを維持します。ただし、このルールには例外があります。グリッドの単位が拍ではなく秒の 場合(タイムルーラー右の[タイムグリッド設定]ドロップダウンメニューで[秒]が選択されている場合)、ノート (またはコピーされた一連のノートのうち最初のノート)はちょうどカーソル位置から始まり、ずれは生じませ ん。

● ペーストごとに、カーソルは直前のペーストの後の最初の4分音符に移動します。これにより、同じパッ セージを簡単に繰り返しつなぎ合わせることができます。もちろん、必要に応じて、タイムルーラー上の 別の位置にカーソルを手動で動かして、次のペーストの参照位置とすることができます。たとえば、一 連のパッセージの合間にポーズを入れたい場合などに行います。

 コピーされたノートのピッチは、常にオリジナルのピッチと同じになります。これは、ノートが選択されていて置 き換えられる場合も、ペーストが実行される場合も変わりません。この場合、選択されているパッセージの長さ は維持されますが、パッセージに含まれるノートの元のピッチは維持されません。もちろん、ペースト実行後 に、ノートを任意のピッチに手動で動かすことができます。

#### コピー時のテンポ調整:オートストレッチスイッチ

上で見たとおり、ペースト実行時にノートが選択されている場合、挿入されるパッセージは、スペース(選択さ れている最初のノートの先頭から最後のノートの末尾の間)に合わせてストレッチまたはスクイーズされます。 それでは、ペーストの位置をカーソル位置で指定した場合、コピーされたパッセージのテンポはどのように扱 われるのでしょうか。

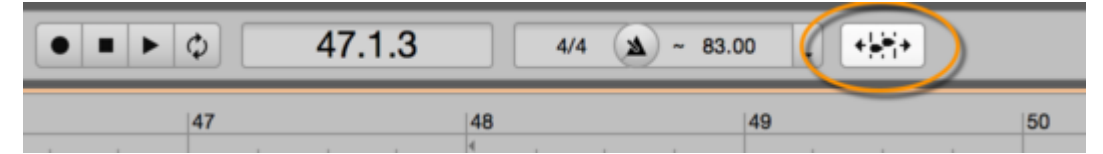

ペースト先のテンポがノートのコピー元であるパッセージのテンポと異なる場合、ペーストされるノートがペース ト先のノートに合わせられるか、元のテンポを維持するかは、オートストレッチスイッチの状態により決まりま す。オートストレッチがオンの場合ノートのテンポは合わせられ、オフの場合維持されます。つまり、カーソル位 置のテンポを変更したい場合以外は、ペースト実行前に自動ストレッチをオンにしておく必要があります。

ソースのテンポがペースト先のテンポと異なり、クリップボード上の素材が新規テンポに調整されている場合、 ペースとされるバージョンはオリジナルとは異なるものになります。Melodyneスタンドアロンでこれを防ぐには、 ソースからペースト先にノートだけでなくテンポ(テンポ変更も含む)もコピーします。この場合、ノートまたはテ ンポのどちらを先にコピーするかどうかは関係ありません。

#### マルチトラックのコピー(ARAなし)

Melodyne studioでは、複数の異なるトラックのノートをノートエディター内で選択して編集したり、さらにはコ ピーしたりできます。ノート選択と[コピー]コマンド実行後、ペースト実行前にノートエディターを終了しなかった 場合、選択されているノートのトラックアサインは維持されます。たとえば、ベースギタートラックで1小節を、 リードボーカルトラックで1小節をそれぞれ選択して、これらをタイムルーラー上の別の位置に同時にペースト する場合、ベーストラックからコピーされたノートはベーストラックに、ボーカルトラックからコピーされたノートは ボーカルトラックにそれぞれペーストされます。

コピーしたノートを元のトラック以外のトラックにペーストしたい場合、ペースト実行前に、(必要に応じてShiftお よび/またはCommandキーを押したまま)関連するトラックのヘッダーをクリックしてペースト先トラックを選択す る必要があります。

ここでは、以下のルールが適用されます。

- ペースト先トラックとソーストラックの数が同じである場合、ノートは適切にコピーされます。 たとえば ソーストラックに1、2、3と番号が振られており、ペースト先トラックに4、5、6と番号が振られている場 合、トラック1からのコピー内容はトラック4に、トラック2からはトラック5に、トラック3からはトラック6にと それぞれ適切にペーストされます。
- クリップボード上の内容が複数のトラックからコピーされたもので、ペースト先として選択されたトラック が1つの場合、すべての内容はこの1つのトラックにペーストされます。
- クリップボード上の内容が1つのトラックからコピーされたもので、ペースト先として選択されたトラックが 複数の場合、同じノートセットが\_すべての\_トラックにペーストされます(複製)。
- ソースとペースト先のトラックに相関関係が見つけられない場合、[ペースト]コマンドは灰色表示になり ます。

選択を行ってから[コピー]でなく[カット]を選択した場合も、同じルールが適用されます。

[編集]メニュー

Melodyneの[編集]メニューには、各編集をリセットし、オーディオ素材にランダムなずれを加えることのできる 項目があります。

# 編集をリセットする

[個別の編集をリセット]サブメニューには、さまざまな編集の効果を取り消すコマンドがあります。 これらのコマンドが使用しているツールに関連するものである場合、ノートエディタのコンテキストメニューから も選択できます。

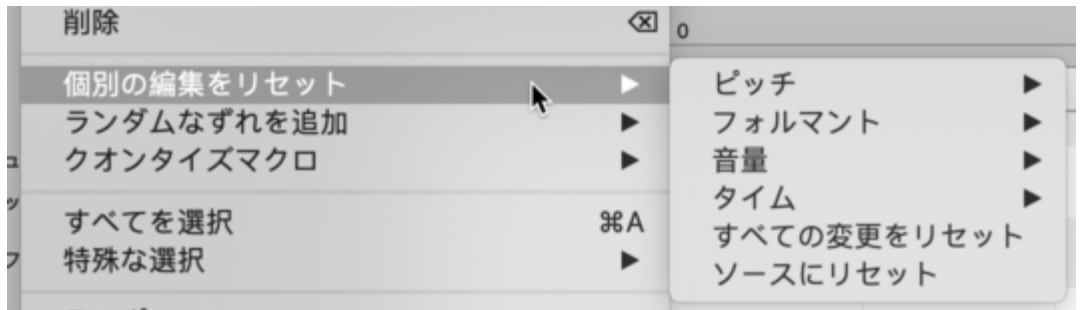

(最後のコマンドを除く)すべてのコマンドは、\_現在選択されているノートのみ\_に適用され、該当する種類の編 集が適用されていない場合灰色表示になります。これらのコマンドは通常の「取り消す]コマンドから独立して 動作します。

以下の種類の編集の効果は、[オリジナルを復元]サブメニューで完全に無効にできます。

#### ピッチ

- ピッチの編集
- ピッチセンターの編集
- ピッチモジュレーション編集
- ピッチドリフトの編集
- ピッチトランジションの編集

#### フォルマント

- フォルマントの編集
- フォルマントトランジションの編集

## 音量

- 音量の編集
- 音量トランジションの編集
- フェードの適用
- 歯擦音バランスの調整
- ノートのミュート

タイム

- タイミングの編集(位置/ノートの長さ)
- タイムハンドルの位置
- アタックスピードの編集

[すべての変更を取り消す]コマンドは、上記の編集すべての効果を完全に取り消しますが、現在選択されて いるノートにのみ適用されます。

最後のコマンド[ファイル全体へのすべての変更を取り消す]は[すべての変更を取り消す]コマンドと同じ効果 をもたらしますが、現在の選択対象に含まれていないノートにも適用され、ファイル全体を元の状態に復元し ます。

### ランダムなずれを加える

[ランダムなずれを加える]サブメニューは、各ノートのピッチまたはタイミングをa)大幅に、b)中程度、c)繊細 に、それぞれ変更します。それぞれの限度内において、ずれの方向と程度はランダムに設定されます。

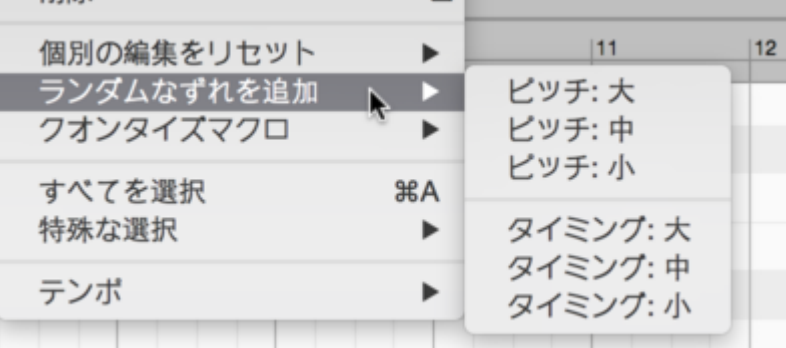

これらの機能は、選択したノートのピッチ(垂直方向の位置)またはタイミング(水平方向の位置)をランダムに 変化させます。

これは、ある単体のテイクの1つまたは複数のコピーを作成した際、コピーがオリジナルまたはその他のコ ピーと同一にならないようにしたい場合(ボーカルから合唱を作成する場合など)、特に便利です。各コピーに 一定量のランダムなずれを追加することで、各ボイスが完全に同期しないようになり、2つのコピーのピッチ変 動が完全に同一にならなくなるため、より自然なサウンドが得られます。

#### マクロ

このサブメニューのコマンドは、Melodyneのさまざまなマクロダイアログを開きます。ノートエディター上のツー ルバー右にあるそれぞれのアイコンをクリックしても同じ効果が得られます。

### 特殊な選択

[特殊な選択]サブメニューのコマンドの効果については、 ノートを選択するツアーをご参照ください。

#### テンポ

このサブメニューのコマンドについては、 ノートアサインツアーをご参照ください。

#### コードとキー

これらのコマンドは、素材に含まれるコードとキーの分析を実行するのに使用できます。

#### 検出データのコピーコマンド

Melodyne studioでのテンポ、コード、キーの検出は2段階で実行されます。

まず、Melodyneは 各ファイル をロードされた状態で分析し、含まれるノートとテンポを検出、識別します。その 後、ノートアサインモードでこの分析結果(「ノートアサインデータ」)を最適化できます。これが\_ファイル\_レベル での分析です。キー(調性)はファイルに見つかったノートから自動で生成されます。

ただし、複数のファイルを同時にMelodyneにインポートする(マルチトラック録音のトラックなど)場合、より高 次の\_ソング\_レベルの分析が実行されます。この場合、Melodyneはすべてのトラックに由来する情報を基に、 テンポ、キー、コードの分析を再実行します。たとえばドラムトラックは調性にはあまり関係ありませんが、テン ポの追跡には非常に有効です。一方、ボーカルはこれと逆になります。すべてのトラックをまとめて考慮するた め、ソングレベルの分析では、より総合的かつ正確な結果が得られます。

たとえば、ボーカルトラックだけを別のソングにエクスポートしたい場合など、より正確なソングレベルの分析 結果をファイルレベルに転用したい場合があります。トラックのノートアサインデータにより提供されるテンポと 調性に関する情報が正確であるほど、新しいソングへの統合が上手くいきます。[ソングデータをノートアサイ ンにコピー]コマンドでは、ソングレベルの分析から得られた結果を利用して、ファイルの元のノートアサイン データの精度を向上させることができます。

また、逆のケースもあります。ファイルレベルの分析が完璧で、ソング全体の調性とテンポに転用したい場合 です。これは、[ノートアサインデータをソングにコピー]を選択することで行えます。

これらいずれかのコマンドを使用するには、まず該当するトラックがノートエディターにあることを確認し、複数 のトラックが同時にある場合はそのいずれかのノートを選択します。その後、メニューからコマンドを選択しま す。小さなダイアログが表示され、3種類のデータ(テンポ、キー、コード)のうち、どれをコピーし、どれをコピー しないのかを指定できます。

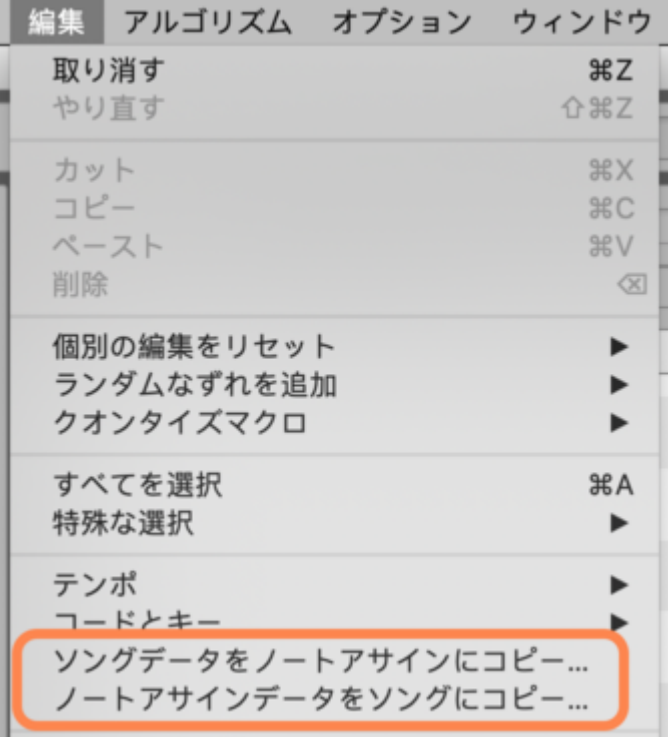

# オーディオMIDI変換

このツアーでは、MelodyneでオーディオノートをMIDIノートとして保存する方法について説明します。

# オーディオ-MIDI変換について

Melodyneでは、オーディオノートをMIDIノートとしてエクスポートできます。 この操作を行うと、スタンダードMIDI ファイルフォーマットのファイルが作成され、ハードディスクに保存されます。 その後、このファイルをDAWで ロードし、ボーカルを2つに増やしてソフトウェアシンセのサウンドに追加したりするなどの操作が行えます。

MIDIノートは、Melodyneのオーディオノートを一対一でMIDI化したものです。各オーディオノートに対し、同じ位 置、長さ、ピッチのMIDIノートが作成されます。各MIDIノートのベロシティは、オーディオノートの振幅から算出さ れます。

これは、どのアルゴリズムを使用する場合にもほぼ同じように該当しますが、アルゴリズム特定の例外がいく つかあります。ボーカルでは、息継ぎはMIDIノートとしてエクスポートされません。リズム素材や、[Universal]ア ルゴリズムを使用して編集した素材をMIDIとして保存する場合、MIDIノートは全て同じピッチになりますが、位 置、長さ、振幅はリズムトラック内のオーディオのそれと同じになります。このテクニックを使用して、ドラム ループからご使用のDAWで使用するMIDIトラックのクオンタイズ参照を生成することなどができます。

オーディオ素材からのMIDIノートの生成は、クリエイティブな可能性を数多く提供します。ぜひいろいろと試して みてください。

## MelodyneスタンドアロンからMIDIを保存する

Melodyneスタンドアロンからオーディオ素材をMIDIファイルとしてハードディスクに保存するには、[ファイル]> [エクスポート]を選択します。事前に、エクスポートしたくないトラックをミュートしておきます。空またはミュートさ れているトラックはエクスポートされませんので、エクスポートしたいトラックをソロにしても同じ効果が得られま す。

[エクスポート]ウィンドウには、エクスポートされるMIDIノートに対するさまざまなオプションがあります。まず、左 の[フォーマット]ポップアップボタンから[MIDI]を選択します。

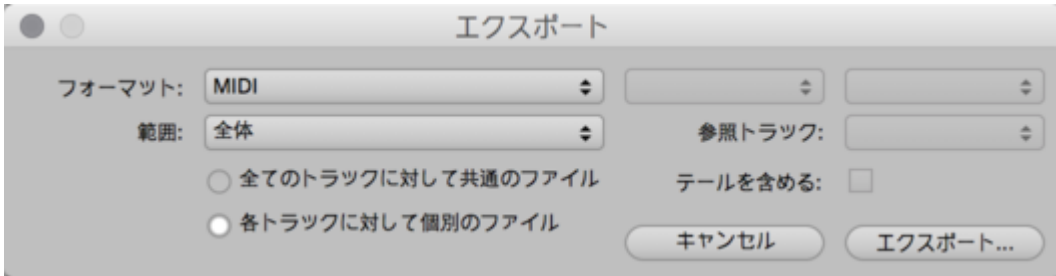

2列目で、エクスポートしたい[範囲](タイムライン位置)を選択します。ラジオボタンでは、すべてのトラックに 共通のMIDIファイルを作成するか、各トラックに対して個別のファイルを作成するかを選択します。

共通のMIDIファイルを作成する場合、それぞれ異なるMIDIチャンネルが各トラックに割り当てられ、その後こ のMIDIファイルに名前を付けることができます。各トラックに対して個別のMIDIファイルを作成する場合、各 ファイルにはトラックと同じ名前が付けられます。

個別のファイルに加えて、ノートを含まない、ソングのテンポマップのみを含む追加のMIDIファイルが保存され ます。ファイル名は "<name of the song>.tempo.mid" になります。

[範囲](時間上)には、以下のオプションを選択できます。

- 全体の長さ: 最初のトラックの先頭から最後のトラックの末尾までのすべてです。
- サイクル範囲のみ: サイクルロケーター間のタイムラインの一部のみです。
- 参照トラックの範囲: エクスポートは、右のポップアップボタンを使用して参照トラックとして選択したト ラックが重なるタイムラインの一部に限定されます。
- 参照トラックの先頭をアレンジ末尾に: 上と同じく、タイムライン上の参照トラックの先頭と同じ位置でエ クスポートが開始されますが、この場合、プロジェクトの最後のトラックの末尾まで継続されます。
- 各トラックに対して個別の範囲: 各トラックに対して個別のファイルが作成されます。この場合、対象の トラックの先頭から末尾までタイムライン全体がカバーされます。このオプションを選択する場合、共通 のMIDIファイルを作成することはできません。

[テールを含める]オプションは、エクスポートされる素材の長さをサイクル範囲内に制限したいが、範囲の終点 に到達してもノートの一部の音が終わっていない場合に選択しておきます。[テールを含める]を選択すると、エ クスポートされる部分が伸び、テール部分が途中で切れることがありません。

[エクスポート]をクリックして、選択されているオプションでのMIDIエクスポートを開始します。ファイルセレクター が開き、保存場所を選択できます。

マルチトラック編集

Melodyne studioでは、スタンドアロンでもプラグインでも、複数のトラックを操作できます。トラックからトラック へ簡単に移動でき、複数のトラックにわたるノートを同時に表示および編集できます。

#### Melodyneのマルチトラッキング

Melodyneではオーディオファイルではなくノートを扱うため、マルチトラッキングには特別な意味があります。そ のため、Melodyneのマルチトラッキングが真価を発揮するのは、ノートエディター内です。

ボーカルを含むトラックと、伴奏ギターを含むトラックがあるケースを考えてみましょう。ボーカルトラックを編集 モードに切り替えると、トラックのノートがノートエディターに表示されます。ここで、ギタートラックを参照モード に切り替えると、そのノートもノートエディターに表示されます。この場合、ギターのblobは編集することも選択 することもできません。これらは、単にボーカルのノートの背景に位置確認用として表示されます。これにより、 メロディを追うのが非常に簡単になります。

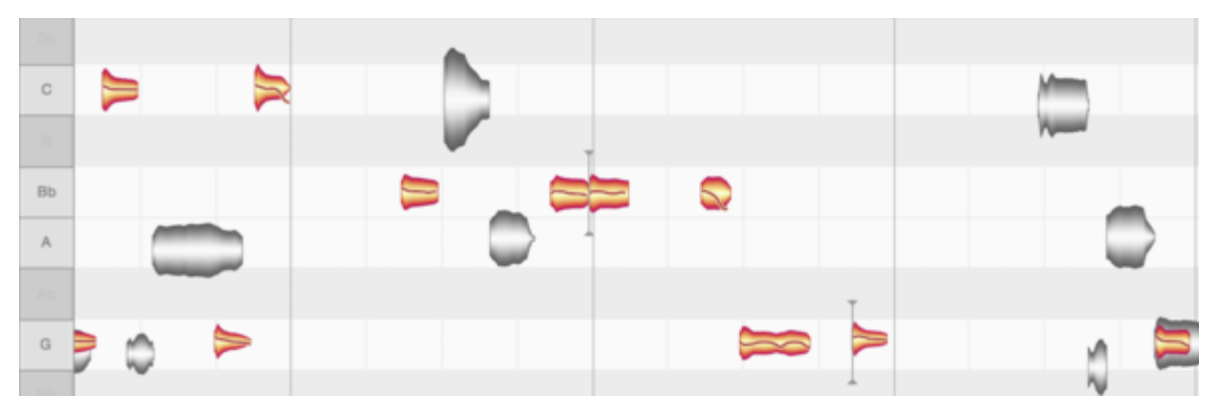

ボーカルトラックを編集中に、ギタートラックに編集が必要な箇所を見つけた場合は?問題ありません。ギター トラックを[編集]に切り替えるか、灰色のblobをダブルクリックすれば、2つのトラックの状態を入れ替えること ができます。ギターのblobが色付きで表示され編集可能となり、ボーカルのblobが灰色で背景に表示されま す。

また、複数の参照トラックを扱っている場合にも、このようにしてトラックを即時に変更できます。これにより、 耳だけに頼らず視覚的にもオーディオ素材を簡単に編集できます。この場合、インテリジェントモニタリングに より、編集したトラック、参照トラック、その他すべてのトラックの間のボリュームの比をコントロールできます。 あるトラックの編集を中止して別のトラックに移動すると、そのたびにボリュームミックスが自動調整されま す。

Melodyneのマルチトラッキング機能はこれだけではありません。必要に応じて、複数のトラックを同時に編集 モードに切り替え、複数のトラックにわたってノートを選択、編集、削除、コピーすることができます。これは、 Melodyneスタンドアロンとプラグインの両方で使用できます。

下のセクションでは、Melodyneにおけるマルチトラッキングの概念について詳しく説明し、この機能を最大限に 活用する方法を紹介します。

# スタンドアロンとプラグインの違い

Melodyneをスタンドアロンで使用する場合、トラックは、ほとんどのDAWでの場合と同じように表示されます。ト ラックヘッダーのリストが左側のパネルに表示され、各トラックに属するオーディオファイルがその右に表示さ れます。

Melodyneプラグインでは、マルチトラッキングはDAWとさまざまなMelodyneインスタンス間のコラボレーションと して実現されます。この場合も、ヘッダーのリストが左に表示されます。ここに、開いているMelodyneプラグイ ンインスタンス、および、現在のプロジェクトのトラックにインサートされているその他すべてが表示されます。 この背景にあるのは、操作できるのは常に ひとつの Melodyneプラグインウィンドウのみですが、すべての\_イ ンスタンスの内容を確認し編集することができる点です。

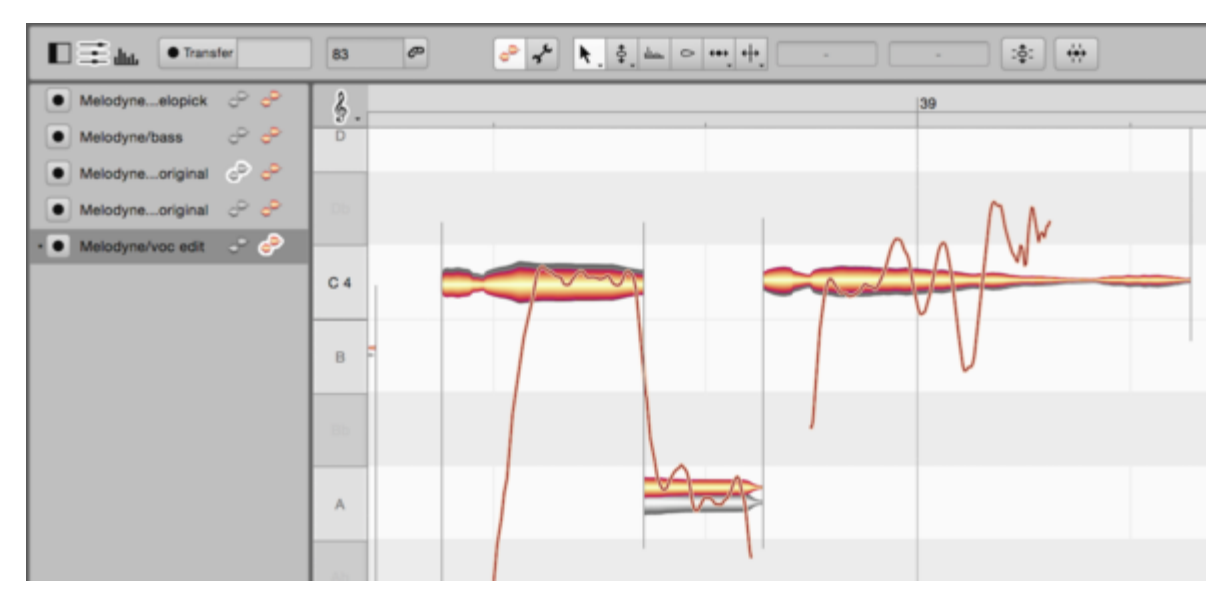

プラグインでは、オーディオ素材を含むトラックパネルはありません。これは、オーディオ素材はDAWのトラック にすでに存在しているためです。そのため、表示されているのはインスタンスのリストとノートエディターだけで す。

### トラックヘッダー

スタンドアロン: 各トラックヘッダーには、トラック名とボリュームフェーダー、ミュート、ソロ、録音準備の各ボタ ンが表示されます。ソロ機能は、最後にソロボタンをクリックしたトラックでのみ有効です。複数のトラックをソ ロにするには、Commandキーを押したまま操作します。トラック名は、[トラック]メニュー、トラックヘッダーパネ ルのコンテキストメニュー、トラックインスペクター(次のセクションで説明しています)のいずれかから変更でき ます。

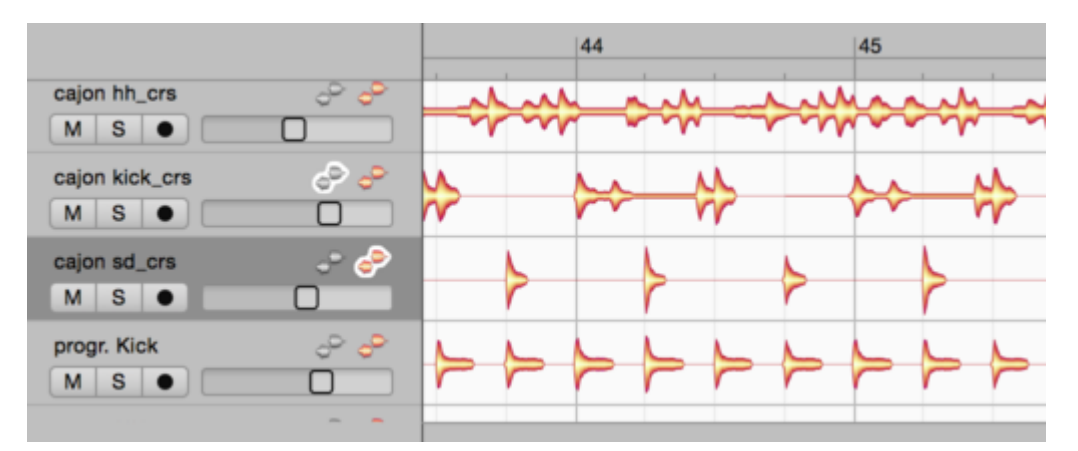

トラックヘッダーの色付きのblobアイコンは編集ボタンで、このボタンを押すとノートがノートエディターに表示さ れます。トラックパネルでトラックの内容をダブルクリックしても同じ効果が得られます。この編集ボタンをクリッ クするか、別のトラックのトラックリージョン内をダブルクリックすると、そのノートがノートエディター内の最初の トラックのノートと入れ替わります。

ここで、Commandキーを押したまま別のトラックの編集ボタンをクリックすると、このトラックのノート\_も\_色付き blobとしてノートエディターに表示されます。必要に応じて、\_両方\_のトラックのノートを一緒に選択して編集でき ます。同様に進めて、その他のトラックの内容をノートエディターに追加します。すでに有効になっている編集 ボタンをクリックすると、対応するトラックの内容がノートエディターから削除されます。

トラックヘッダーの灰色のblobアイコンは参照ボタンで、このボタンを押すとトラックのノートがノートエディターに 参照用に表示されます。灰色のblobは編集することも選択することもできません。この場合、これらは、たとえ ば、ピッチやタイミングの調整などで位置を示す目的でのみ表示されます。さらに参照ボタンをクリックすると、 同様にその他のトラックの内容をノートエディターに追加および削除できます(ここでも参照の目的のみです)。

参照トラックを編集モードに切り替える(トラックヘッダーの編集ボタンをクリックするか、現在参照用に表示さ れている灰色のblobをダブルクリックする)と、灰色のトラックがオレンジになり、オレンジのトラックが灰色にな ります。つまり、2つのトラックの役割が入れ替わります。

ヘッダーを右クリックすると、トラックメニューと同じコマンドが開きます。

トラックヘッダーを上下にドラッグして、トラックが表示される順序を変更できます。

プラグインの場合: プロジェクトに開いている各Melodyneインスタンスに対してヘッダーが表示されます。ヘッ ダーにミュート/ソロボタンやボリュームフェーダーはありません。これは、これらの機能がDAWによって提供さ れているためです。代わりに、各インスタンスに転送ボタンがあり、単一のプラグインウィンドウから複数のイ ンスタンスを転送可能にできます。

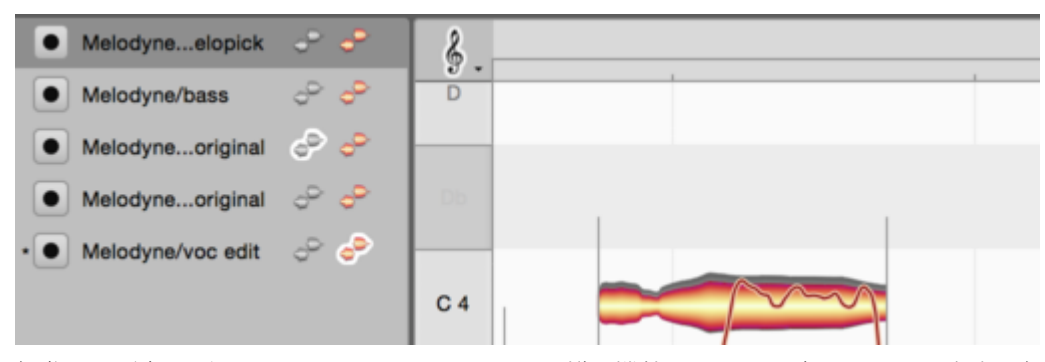

編集および参照ボタンはスタンドアロンとまったく同様に機能し、ノートエディターのどの内容が編集可能か参 照目的のみで表示されるかを決定します。インスタンスの内容を自由に切り替えることができ、またスタンドア ロン同様、複数のトラックにわたって選択およびコピーして複数のインスタンスの内容を同時に編集できます。 すべて同一のMelodyneウィンドウ内で作業でき、別のインスタンスにウィンドウを切り替えたり、別ウィンドウを 開く必要はありません。左のトラックタイトルの側にある小さな星は、位置確認の目的で、現在作業中のウィン ドウがどのMelodyneインスタンスに属しているかを示しています。

情報パネルやノートエディターにスペースを分けたい場合、対応するシンボルをクリックしてプラグインのヘッ ダーパネルを隠すことができます。もう一度クリックすると再び表示されます。

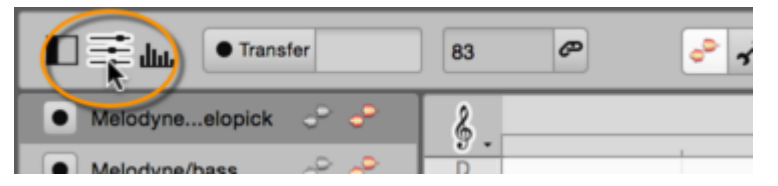

スタンドアロンと一部のDAWを組み合わせて使用する場合、トラックヘッダーを右クリックしてコンテキストメ ニューの[トラック名を変更]を選択し、トラック名を変更できます。

このオプションは、ご使用のDAWがトラック名をMelodyneに提供している場合灰色表示になります。この場 合、トラックヘッダーには正しい名前がすでに表示されているはずです。

同様に、一部のDAWでは、Melodyneスタンドアロンと同じように、トラックヘッダーを上下にドラッグして、トラッ クが表示される順序を変更できます。

このオプションも、ご使用のDAWがトラック順序をMelodyneに提供している場合灰色表示になります。この場 合、トラックはすでに正しい順序で表示されているはずです。

## スタンドアロンのトラックインスペクター

スタンドアロンの情報パネルからは、トラックインスペクターにアクセスできます。

トラックインスペクターには、トラックヘッダーと同じ設定に加えていくつかの追加パラメーターがあります。

- [タイトル]フィールド:トラックの名称変更に使用します。
- [ボリューム]フェーダー:トラックヘッダー内のフェーダーに対応します。フェーダー下のテキストボック スは、新しい値をタイプ入力するか、既存の値をクリックしてからドラッグしてボリュームを設定します。
- 「パン]ポット:トラックをステレオフィールド内で左右に動かすには、このノブをクリックして上下にドラッ グするか、値をタイプ入力します。
- [ミュート]、[ソロ]、[録音有効]ボタントラックヘッダーのボタンと同様に機能します。
- トラックの入力(録音用)と出力を選択するポップアップボタン:マルチチャンネルのオーディオインター フェースをご使用の場合、これらを使用してトラックの入力と出力を選択できます。

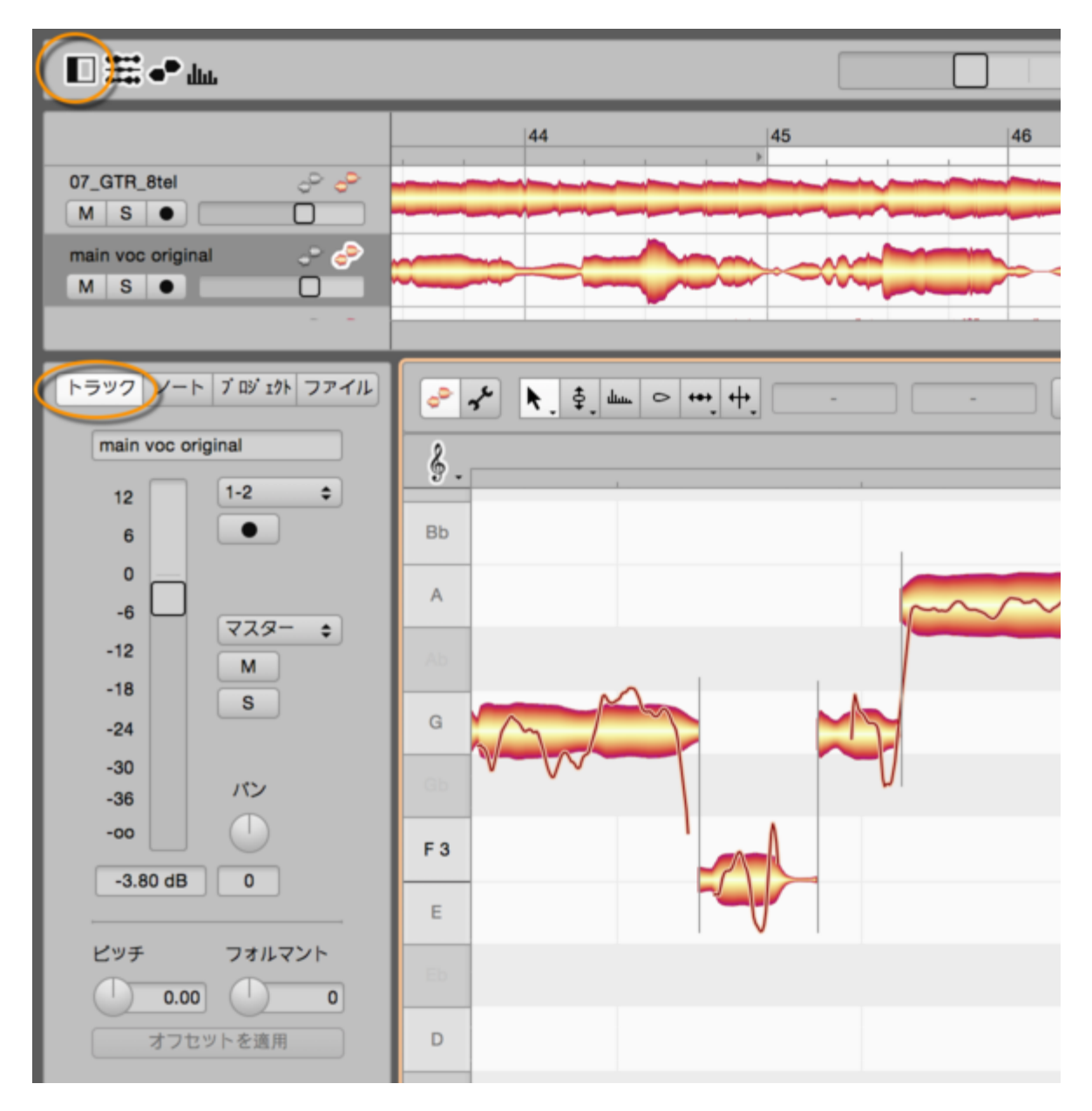

[ピッチ]と[フォルマント]ノブは、トラック全体のピッチまたはフォルマントをすばやく変更できます。ここで行う 変更は「仮」のもので、すぐにはノートエディターのblobに反映されません。これを実際の編集として適用するに は、下の[オフセットを適用]ボタンをクリックします。ノートのピッチおよび/またはフォルマントが設定に合わせ て変更され、変更内容がblobに反映されます。

オフセットが適用されると、問題のピッチまたはフォルマント変更の聞こえ方が仮の状態に比べて向上します。 そのため、[ピッチ]および[フォルマント]ノブを使用して適切な値をすばやく見つけてから値を適用して変更が 適切に実装されるようにしましょう。値が適用されると、両方のノブがゼロ位置に戻ります。

上記のパラメーターすべてをデフォルト値にリセットするには、Commandキーを押したままインスペクター内の 対応するフィールドをダブルクリックします。

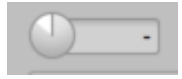

トラックインスペクターは、選択されている1つまたは複数のトラックを参照します。コントロール要素は、選択さ れているトラックすべてに同時に適用されます。

同一のパラメーターに対して選択されている2つ以上のトラックの値が異なる場合、対応するフィールドに「―」 (ダッシュ)が表示されます。マウスを使用してこれらの値を増減する場合、トラック間の比は維持され、変更は 相対的なものとなります。これは、マウスボタンから指を離さず、中間値に戻る前に範囲の上限または下限に 触れた場合も同じです。範囲の上限または下限でマウスボタンから指を離してからドラッグを再会した場合に のみ、選択されているトラックの値が同一になります。

値をタイプ入力する場合はこれとは異なります。この場合、入力された値が選択されているトラックすべてに適 用されます。たとえば、ボリュームフィールドに「+2」を入力すると、選択されているすべてのトラックのボリュー ムが+2 dBに設定されます。

## 編集ミックスフェーダー

ノートエディターで複数のトラックのノートを同時に編集している場合、編集ミックスフェーダーは非常に便利で す。トラックを編集する際、他のトラックに気を取られることなく、対象のトラックに集中できます。視覚的には、 簡単に実行できます。編集する1つまたは2つのトラックを選択し、その他の2~3のトラックを参照用にノートエ ディターに表示させ、残りを隠します。

聴覚的には、同様のフォーカスは実現が困難です。編集するトラックをソロにすることはできますが、こうする と、編集するトラックのイントネーションやタイミングの判断に役立つ参照がなくなってしまいます。理想的に は、この場合、別のミックスを使用することができます。編集するトラックを一番高い音量に、参照用に表示さ れるトラックをそれより少し低い音量に、それ以外のトラックをさらに低い音量または無音にします。これは各 トラックのボリュームコントロールを使用しても行えますが、編集ミックスフェーダーを使用する方がずっと簡単 です。

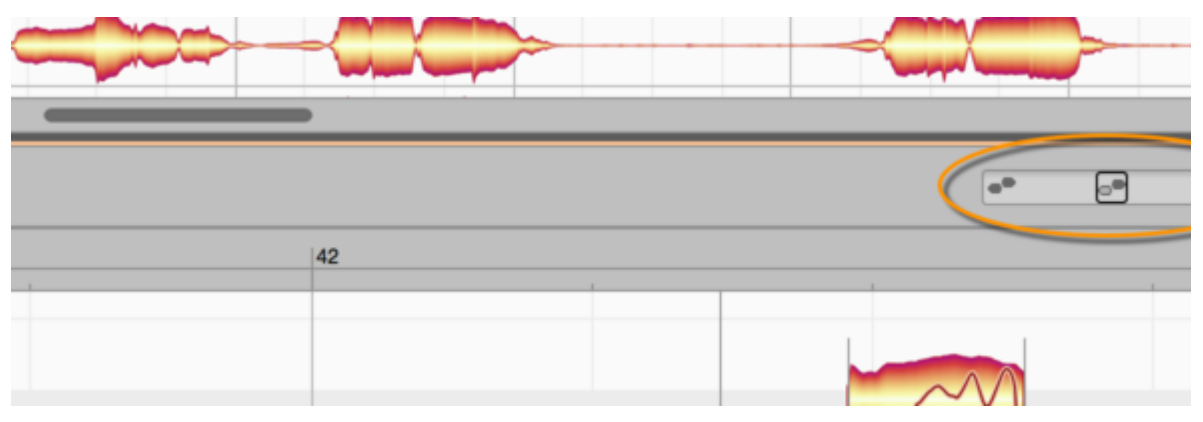

編集ミックスフェーダーを完全左に動かすと、現在ノートエディターでの編集に対してアクティブになっているト ラック(オレンジのblobのあるトラック)が聞こえます。フェーダーボタンをゆっくり中央に向かって動かすと、参 照用にのみ表示されている灰色のblobの音が少しずつ上がっていき、中央位置では色付きおよび灰色のblob が同じ音量になります。ボタンを中央位置から右に向かって動かすと、残りのトラック(アレンジに含まれてい るもので、ノートエディターに表示されていないもの)がゆっくりフェードインします。

こうすることで、編集用に表示されているノート、参照用に表示されているノート、アレンジの残りの間の理想 の音バランスをすばやく簡単に見つけることができます。

トラックのソロとミュートもミックスに影響しますのでご注意ください。ノートエディター内で参照用または編集用 に表示されており、(直接、または別のトラックがソロになっているため)ミュートに切り替わっているトラック は、編集ミックスフェーダーが完全左と中央位置の間にある場合、ミュートに切り替わっているにもかかわらず 聞こえます。ただし、ボタンを中央位置から完全右に動かす(ノートエディター内に表示されなていないトラック が聞こえるようになる)と、ミュートに切り替わっているトラックはフェードアウトし、トラックのソロが通常通りの 機能に戻ります。

トラックパネルをクリックしてノートエディターからトラックパネルにフォーカスを切り替えると、再びアレンジ全体 が聞こえるようになります。これは、編集ミックスフェーダーを完全右に動かした場合と同じ状況です。その 後、ノートエディター内で先の時間をクリックすると、ボリューム比が再び編集ミックスフェーダーにより決定さ れます。

プラグインの場合、フェーダーは同じように機能しますが、ひとつだけ小さな違いがあります。DAW再生を開始 する場合、すべてのトラック間のバランスはDAW独自のミキサーによってのみ決定されます。編集ミックス フェーダーは、DAWが停止しており、Melodyneでローカル再生を開始する場合にのみ干渉します。

この場合も、ボタンが完全右にあれば色付きのblobのみ聞こえ、ボタンを中央に向かって動かすに従って灰 色のblobがフェードインし、さらに右に動かすに従って残りのトラックの音量がゆっくり上がっていきます。「残り のトラック」とは、Melodyneに内容が転送済みのトラックのみを指します。文字通り\_すべての\_トラックが聞こえ るようにするには、すべてが転送されていないのであれば、DAW内で再生を開始する必要があります。

編集ミックスフェーダーは、フォーカスがノートエディターにある場合(最後にクリックしたパネルがノートエディ ターである場合)にのみ操作可能です。フォーカスされたパネルは、細いオレンジの枠で囲まれます。

#### スタンドアロンでのトラックパネルおよびトラックの操作

トラックヘッダーの右にあるのはMelodyneのトラックパネルで、ここにはオーディオファイルが表示されます。 オーディオファイルは、トラック上に開く、ドラッグする、ドロップすることができるほか、トラックに直接録音する こともできます。

トラックには、Melodyneに別個のリージョン、クリップ、セグメントなどとして表示させることなく複数のオーディ オファイルを置くことができます。各トラックでは、そのトラックが含むオーディオファイルの数に関係なく、内容 を表示するのにひとつの波形が使用されます。これは、Melodyneが\_ノートベース\_のアプローチを採っている ためで、トラック内でのセグメントのトランスポーズやコピーなどの一般的なアクションは、セグメントに変更を 加えるのではなく、ノートエディター内で作成されるセグメントのノートを選択および編集することで実行しま す。

トラック自体にできるのは、その内容をひとまとめにして動かすことです。これを行うには、波形を左右にドラッ グします。マウスボタンを放すと、トラックの内容が選択されているグリッドにスナップするか(グリッドがアクティ ブの場合)、そうでなければドロップ位置に留まります。

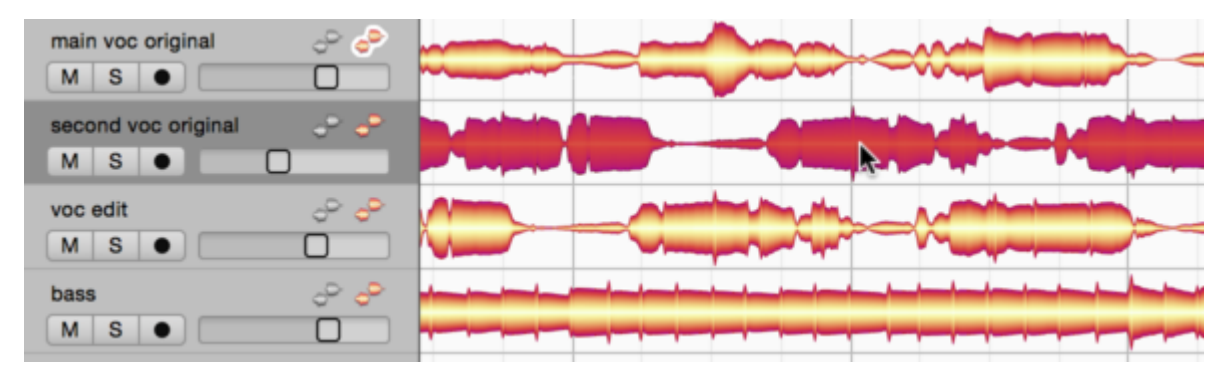

オーディオファイルをトラックに転送する方法にはいくつかあります。

- そのひとつは[ファイル]メニューの[オーディオをインポート]コマンドで、これはオーディオファイルがす でにハードディスクにある場合に適しています。新規トラックが作成され、ファイルがトラックの先頭に置 かれます。
- MelodyneのファイルブラウザーまたはコンピューターのFinder/エクスプローラーから既存のトラックの 下の空のリージョンまたは後者のいずれかにオーディオファイルをドラッグ&ドロップします。前者の場 合、新しいトラックが作成されます。後者の場合、新規ファイルが既存の内容とミックスされます。どち らの場合も、ファイルの正確な配置の補助としてグリッドを使用できます。ファイルの先頭をトラックの 先頭に合わせたい場合、トラックのヘッダーにドロップします。
- オーディオを録音します。これを行うには、トラックのインスペクターでオーディオインターフェイスの入 力を選択し、トラックを録音可能にして、Melodyneのトランスポートコントロールを使用して録音を開始 します。

ファイルをインポートする際、メニューからあるいはドラッグ&ドロップであるかに関係なく、新しい素材のテンポ が既存の内容に合致するよう調整されるかどうかを決めるのは、トランスポートパネルの[オートストレッチ]ボ タンです。

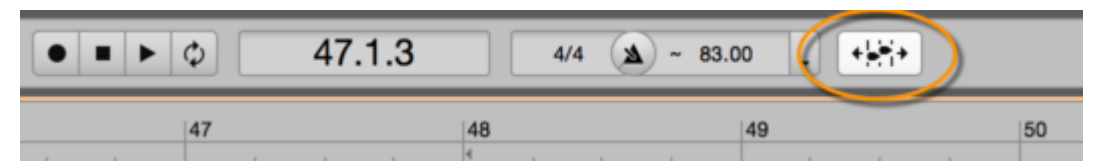

[オートストレッチ]が有効な場合、Melodyneは、あらゆる急またはゆっくりなテンポ変更を含むファイルのテン ポをプロジェクトのテンポに適応します。[オートストレッチ]が有効でない場合、オリジナルのソースプロジェク トのテンポが保たれます。つまり、オリジナルのテンポに変更はなされません。

これに関して詳しくは、テンポ検出とテンポ編集のツアーをご参照ください。

トラックを選択するには、トラックパネル内でその波形をクリックするか、対象のトラックのヘッダーをクリックし ます。複数のトラックを選択するには、CommandキーまたはShiftキーを押したまま選択操作を行います。Shift キーを使用すると、最初と前回クリックしたトラックの間のすべてのトラックが選択範囲に含まれます。

[トラック]メニューは、トラックヘッダーパネルのコンテキストメニュー同様、以下の項目が含まれています。

- [新規トラック]:新しい(空の)トラックが作成されます。
- ●[トラック名を変更]:対象のトラックに新しい名前を入力できます。
- [トラックを結合]:2つ以上のトラックが選択されている状態でこのコマンドを実行すると、選択されてい るトラックすべての内容が単一のトラックにまとめられ、選択されているトラックのいずれかがトラックリ ストの先頭に表示されます。
- [トラックを複製]:選択されているすべてのトラックのコピーを作成し、各オリジナルの下に配置しま す。
- 「トラックを削除]:選択されているトラックを削除します。
- [ソースファイルでトラックを分割]:ある点において[トラックを結合]の逆のコマンドといえます。トラック に2つ以上のオーディオファイルや録音が含まれている場合、またはさまざまなオーディオファイルの ノートがトラックにコピーされている場合、このコマンドは、トラックを分割し、さまざまなオーディオソー スそれぞれに対して個別の新規トラックを作成します。
- [選択範囲でトラックを分割]:このコマンドも選択されているトラックを分割しますが、ノートエディターで 現在選択されているノートに基づいて分割されます。たとえば、ノートエディターで録音内の中央C(C4) のインスタンスすべてを選択し、このコマンドを選択します。結果は、すべての中央Cがオリジナルのト ラックから新しいトラックへと削除されます。

# ドキュメント、トラック、インスタンス間でコピーする

Melodyne内のノートは、ドキュメント、トラック、インスタンス間で自由にコピーできます。Melodyneスタンドアロ ンのトラックから別のトラックに、またはプラグインのインスタンスから別のインスタンスにノートをコピーするに は、以下の手順で行います。

- 対象のノートを選択して[コピー]を選択します。
- コピー先のトラックまたはインスタンスのヘッダーをクリックして選択します。
- タイムルーラーをクリックして再生カーソルを配置し、[ペースト]を選択します。

スタンドアロンで、あるプロジェクトから別のプロジェクトにノートをコピーするには、以下の手順で行います。

- 対象のノートを選択して[コピー]を選択します。
- もう一方のプロジェクトに切り替え、対象のトラックを(トラックヘッダーをクリックして)選択します。
- タイムルーラーをクリックしてカーソルを配置し、[ペースト]を選択します。

コピーについて詳しくは、「ノートをコピーする」のツアーをご参照ください。

# [ユニゾントラックを分散]

ノートエディターに複数のトラックが同時に表示されている場合、いくつかのノートが重なって表示され、素材の 確認や編集が難しいことがあります。ここに表示されているスイッチは、ノートエディターの右下隅にあり、この ような場合に役立ちます。これは、ノートトラックに表示されているトラックの間隔を垂直方向に広げたり狭め たりし、ピッチが同じで異なるトラック上にあるノートの選択をしやすくします。もちろん、実際のピッチには影響 せず、表示方法にのみ影響します。このようにトラック同士の間隔が開いている際、ピッチルーラーはノートの ピッチにおおよその目安を提供するのみであるため、ノートエディター背景の灰色と白の(鍵盤を模した)縞模 様は非表示になります。

[ユニゾントラックを分散]スイッチは、ノートエディター内に複数のトラックが同時に表示されており、重なりあっ ている場合にのみ有効になります。

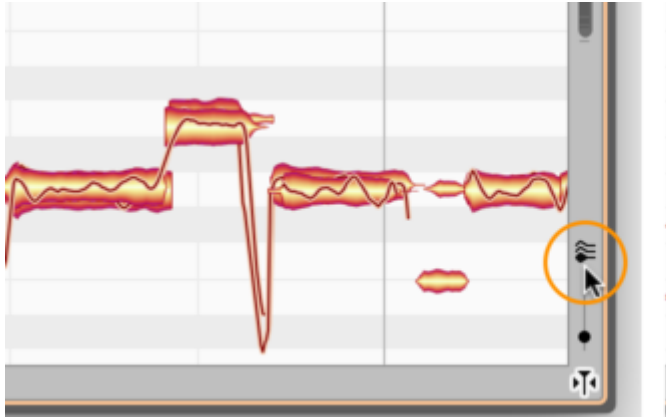

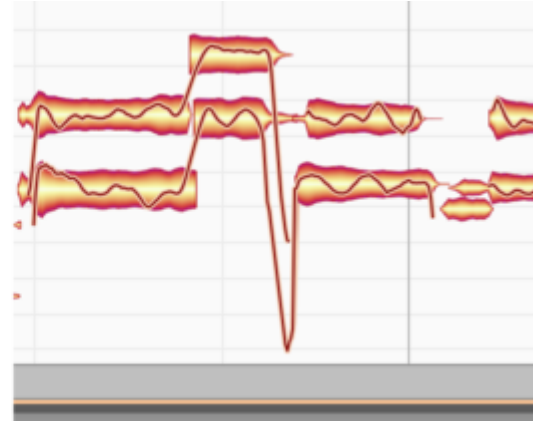

# サウンドエディター - はじめに

Melodyneでは、録音内容のピッチ、タイミング、フレーズ、タイミングを独自の方法で編集できるだけでなく、サ ウンドも変更できます。その領域は、繊細な音調整から高度に実験的な用途まで広範にわたります。これらの 機能はすべてMelodyneのサウンドエディターで使用でき、このツアーで説明しています。

サウンドエディターはスペクトルレベルで機能し、音の倍音構成を詳細に操作する機能を提供します。 Melodyneの他の機能と組み合わせることで、他のツールでは不可能な成果を得ることができます。

サウンドエディターの操作に、特別な知識は必要ありません。このツアー終了後、自由にお試しください。理論 をより詳しく学びたい場合、Wikipediaに記載のこちらの記事をご参照ください。https://ja.wikipedia.org/wiki/倍 音

### サウンドエディターを開く

Melodyneのサウンドエディターには独自のパネルがあり、ここに表示されているボタンをクリックするか、[オプ ション]メニューで[サウンドエディターを表示]を選択すると開きます。

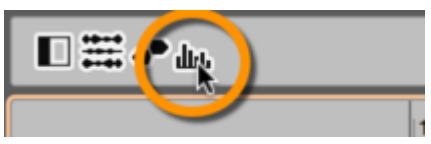

サウンドエディターは、メロディックとポリフォニックのアルゴリズムを使用して検出される内容を含むすべての トラックで使用されます。ユニバーサルまたはパーカッシブのアルゴリズムでオーディオ素材を検出した場合、 まず[アルゴリズム]メニューから[メロディック]または[ポリフォニック](サステインまたはディケイ)を選択して [再検出]を行わない限り、サウンドエディターで開くことはできません。

サウンドエディターの設定は、複数のトラックに同じ設定を適用することも、それぞれ異なる設定を使用するこ とも可能です。特定の状況下においては、同じトラック内で異なる設定を使用することも可能です。たとえば、 イントロとバースでギターの音色を変えたい場合などです。

どのトラックやトラックセグメントがどの設定の影響を受けるのかを決定するのは、選択されているノートと録 音履歴の2つの組み合わせです。これらのことを直感的に理解するには、技術的な背景を簡単に説明する必 要があります。

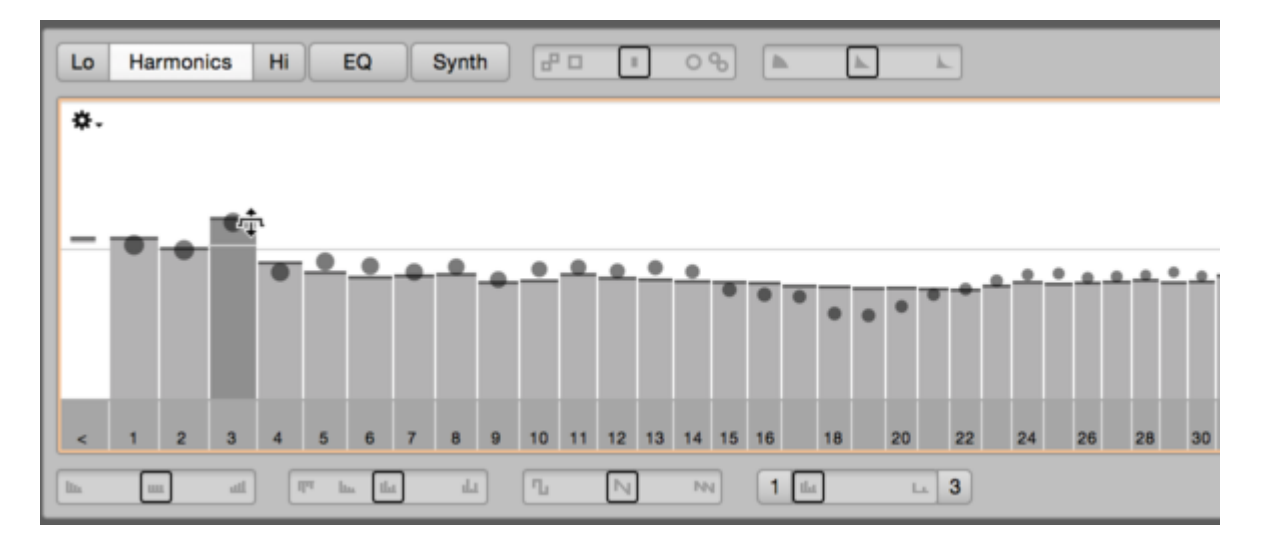

#### サウンドエディターと「オーディオソース」

たとえば、ベースとギターを別々のトラックに同時に録音したとします。両方のパートを同時に録音したので、こ れは1つの録音だと思うかもしれませんが、厳密には、1つではなく2つのオーディオファイルを作成したことに なります。たとえば、最初のバースを修正するためにギターをオーバーダビングすると、技術的にはファイルは 3つとなり、Melodyneの観点からは3つの「オーディオソース」が作成されることになります。ベースと元のギター はどちらもソング全体にわたって存在し、ギターオーバーダブは第1バースのみをカバーしています。(話を単 純化するため、ここではギターの録音に複数のマイクを使用しなかったとして話を進めます。)

サウンドエディターの設定は少なくとも1つのオーディオソース全体に影響します。その中に作成したクリップな ど、より小さな断片には影響しません。

上記の例では、最初のバース(オーバーダブしたギター)の音をギタートラックの残りと異なるものにすることは 可能ですが、イントロとブリッジに異なる設定を適用することはできません。なぜならこれらは同じオーディオ ソースを共有しており、同じテイクに含まれ、同じオーディオファイルに録音されているからです。

#### ノート選択

たとえばギターのイントロの1音だけを選択した場合、編集しようとしているオーディオソースが分からないとい うことはありません。第1バースを除いたギターパート全体から構成されており、バースは以降のテイクで修正 されています。つまり、サウンドエディターで選択したノートの音を変更すると、同じオーディオソースに属する 他のすべてのノート、つまり最初のバースを\_除く\_ギターパート全体の音も変更されます。

そのため、1つのノートを選択、編集していても、実際には同じテイクに属するすべてのノートに同じ変更を適 用するようMelodyneに指示しています。

#### 個別の値設定

Melodyneに複数のオーディオソースに由来するトラックがあり、すべてのノートが選択されているか、ひとつも 選択されていない状態であるとします(この2つは同じです)。ここで第3上音を10dB下げると、トラック上のすべ ての音の音色が影響を受けます。

次に、一部のノートを選択した状態で同じ上音を4dB上げると、選択されているノートの第3上音は-6dBに設定 されますが、他のノートはこの最新の変更の影響を受けず、第3上音は-10dBのままです。選択されていない ノートが変更の影響を受けるか受けないかは、(繰り返しになりますが)それらのノートで選択されているノート と同じオーディオソースが使用されているかどうかによって決まります。このことを説明するために、ギター パートの例に戻りましょう。

選択されている複数のノートが最初のバースのみに属している場合、第3上音の値を-6 dBに設定すると、最 初のバースのすべてのノート(選択されているかどうかにかかわらず)に影響が及びますが、他のノートは影響 を受けません。つまり、選択されている音だけでなく、同じオーバーダブの一部であれば、その左右にある1つ または2つの音も変更されます。

一方、イントロに属するノートだけを選択し、第3上音のレベルを-6dBに設定すると、イントロと同じテイク(1回 目)で録音された曲のすべてのセグメントのギターパート、つまりこの例では(オーバーダブした)最初のバース を除くすべてのセグメントの音色が変化します。

つまり、同じトラックの異なるセグメントに異なる設定を適用したい場合、迅速かつ容易にそれを行うことが可 能です。セグメントをトラックの他の箇所から独立して編集できるのは、そのセグメントがそれ自身のオーディ オソースを持つ場合のみで、他のセグメントとソースを共有している場合はできません。

どの設定が特定のセグメントに適用されているのか確認したい場合、いずれかのノートを選択します。この例 では、第3上音の値は-10dBまたは-6dBになります。一方、複数のオーディオソースにまたがる、より広い範囲 のノートを選択した場合(この例では、イントロ\_と\_最初のバース)、問題の上音の値は-10dBから-6dBの間の どこかになります。これは表示上の妥協で、該当する全てのオーディオソースの平均が表示されています。

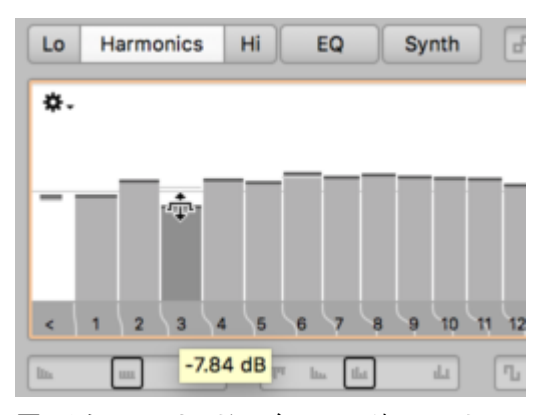

同じように、サウンドエディターの他のコントロールも、目的のノートを選択して異なるセグメントに異なる設定 を適用していると、いずれはおおよその値が表示されるようになります。これは避けられないことですので、 迷ったときは表示される値よりも耳を頼りにしてください。

もちろん、ここで紹介したテクニックは、複数のトラックに同時に適用することも可能です。たとえば、すべての バッキングボーカルトラックを選択して、いくつかの上音をブーストします。このようなトラックが10つあったとす ると、この変更は10つすべてのトラックに影響します。結果が強烈すぎると判断した場合は、たとえばトラック のうち5つを選択し、それらのトラックに対してまったく別のパラメータを調整してから部分的または完全に変更 を取り消すことでトーンダウンさせることができます。これほどスピーディーかつ柔軟に作品のサウンドを向上 させることができるツールは他にありません。

# サウンドエディター - 操作

このツアーでは、サウンドエディターのパラメーターを使用して録音内容の音色を変更する方法を説明します。 サウンドエディターで編集するノートの選択方法などその他のテーマについては前のツアー「サウンドエディ ター - はじめに」をご参照ください。

#### 平均スペクトル

サウンドエディターの機能について詳しく見ていく前に、「平均スペクトル」という語について説明しておく必要が あります。

オーディオトラックのノートが検出されると、Melodyneはスペクトル分析を実行して各ノートに含まれるハーモ ニックパーシャル(これ以降「倍音」と表記)とそれらの音量を測定します。分析が終わると、Melodyneは各ノー トの「音響指紋」(スペクトル形状での)を保存します。トラック上の全てのノートのスペクトルを平均後、 Melodyneはトラック全体の「平均スペクトル」を取得します。

サウンドエディターを使用したスペクトルの調整の始点は、該当するトラックの平均スペクトルになります。平均 スペクトルは、トラックのノートの平均音色と考えるとよいでしょう。平均スペクトルは、サウンドエディターのさま ざまな作業エリア内で列のサイズを変更したりカーブを再描画しても固定の細い線として表示されます。

サウンドエディターを開く際に複数のトラックが選択されている場合、これはそれらの平均スペクトルとなり、表 示され編集の基盤となります。

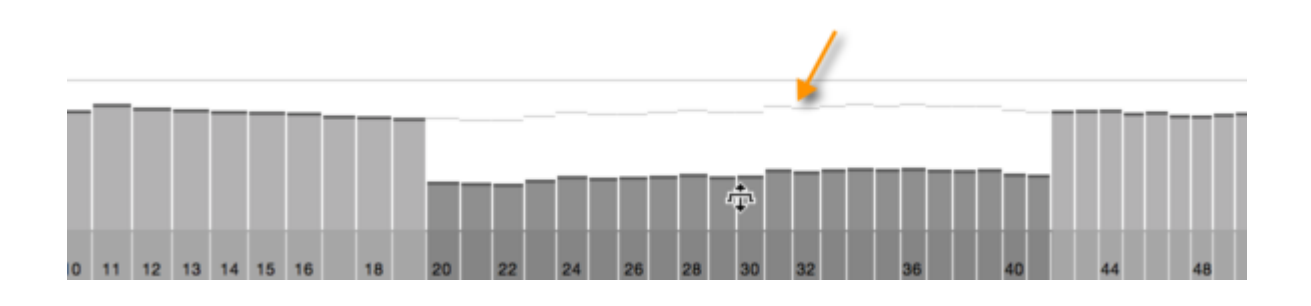

#### 強調とダイナミクス

[強調]と[ダイナミクス]スライダーは、トラックの音色と振幅を操作するシンプルでありながら効率的な方法を 提供します。これらはサウンドエディターの他の要素から独立して機能し、ディスプレイには影響を与えませ ん。これらのコントロールのいずれかまたは両方を使用するにはサウンドエディターを開く方がよい場合もあり ます。

[環境設定]ダイアログの[ユーザーインターフェース]ページの[ツールチップを表示]オプションにチェックマー クを入れると、マウスオーバーするとさまざまなコントロール要素名がポップアップ表示されるようになります。

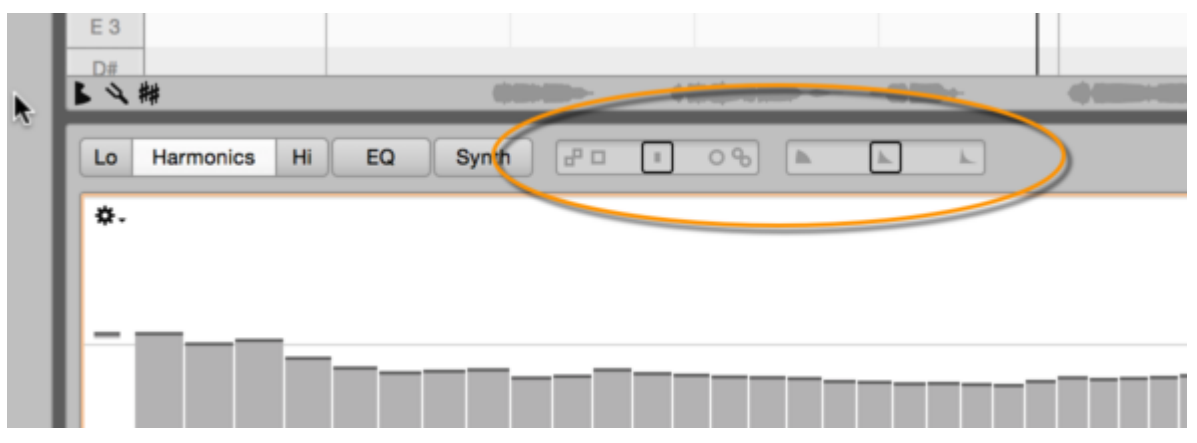

強調: このスライダーを中央(ニュートラル)から右に動かすにつれて、ノートのスペクトルと平均スペクトル間 の差異が広がります。これにより、平均スペクトルからスペクトルが逸脱するにつれてその特性が強調され、 違いは漸進的に強調されます。

スライダーを左に動かすと逆の効果が得られ、該当するノートのスペクトルがより平均に近づくのと同じになり ます。この場合、特性は徐々に消えておき、トラック全体の音色がより統一されます。

[強調]スライダーは、ボリュームを変更することなく、ミックス内の特定のソース部分の存在感を上げたり、他 の部分を分かりにくくして上手くなじむようにしたりする優れた手段を提供します。

[強調]スライダーは両方向にかなり広い範囲で変更でき、エフェクトの生成にパワフルなツールでもありま す。ただし、素材によっては、ずっと小さな値でさまざまな結果が得られます。そのため、このコントロールは慎 重に操作することをおすすめします。Altキーを押したままスライダーを動かすと、パラメーターを1セント単位で 上下に変更できます。

ダイナミクス: このスライダーはノートの振幅、具体的にはノートの内部ダイナミクスに影響します。スライダー を右に動かすと、各ノートの静かな部分はより静かになり、左に動かすとより大音量になります。つまり、スライ ダーを右に動かすと、各ノート内の振幅の変動が強調され、左に動かすと、変動がスムーズ化されます。

たとえば、[ダイナミクス]スライダーをピアノ録音に適用すると、スライダーを右に動かすとノートの減衰がより 早くなり(スタッカート効果)、スライダーを左に動かすと減衰がよりゆっくりになり、パッセージにレガートの雰 囲気が生まれます。[ダイナミクス]スライダーは均一の振幅のノート(オルガンなどの同じエンベロープ)では、 多少音が大きくなる以外、影響が現れません。

アドバイス:ポリフォニック素材では、[ダイナミクス]スライダーを左に動かすと、元は重なっていなかったノート が重なり合うことがあり、ヘッドルームが不十分な場合、歪みのしきい値を超えることがあります。ただしこれ は、[ゲイン]ノブを逆時計回りに回しておくことで簡単に防ぐことができます。

# バイパス、ゲイン、グローバルのサウンドエディターメニュー

サウンドエディターの右上隅には、サウンドエディターを完全に無効にして無編集のトラック信号のみが聞こえ るようになるバイパススイッチがあります。このスイッチを使用して、編集済み信号と未編集信号のサウンドを すばやく比較できます。

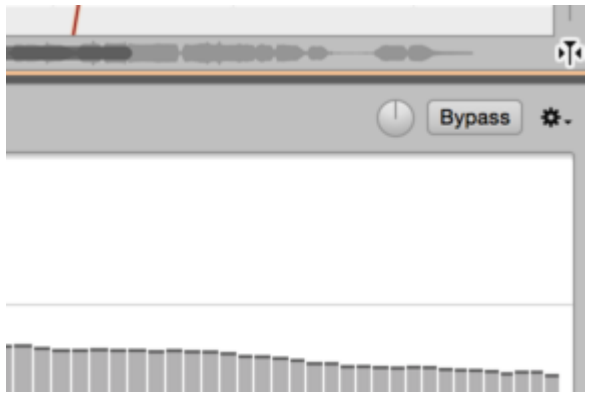

スペクトルの編集にはレベルの劇的な変化が含まれるため、Melodyneは自動的に補正を適用し、出力レベ ルがだいたい同じようになるようにします。ただし、まれに歪みのしきい値を超えたり、出力レベルが低すぎた りすることがあります。このような 場合、ゲインコントロールを使用してレベルを手動で調整できます。

ドロップダウンメニューには3つのコマンドがあります。[すべてリセット]はサウンドエディターの作業エリア全て を管理し、該当のトラックに対して初めて開いたときの状態に戻します。同様に、[設定をコピー]では開いてい るサウンドエディターの作業エリア\_全て\_の設定をコピーし、下の[設定をペースト]コマンドを使用して別のト ラックに適用できます。

[設定をコピー]コマンドは、ソーストラックの平均スペクトルをコピーせず、特定の倍音の音量を大きくまたは 小さくするなど、それに対して行った総体的な調整のみコピーしますのでご注意ください。そのため、この設定 をペーストすると、ペースト対象のトラックの平均スペクトルに対して同じオフセットが適用されます。該当する 倍音の最終的なレベルは、最初の音量に大きく依存し、コピーしたソーストラックの同一の倍音の編集には (その他の設定と併せて)部分的にしか依存しません。

## 作業エリア

タブを使用して、サウンドエディターの作業エリアを切り替えることができます。Commandキーを押したまま操 作すると、使用可能なスペースに応じて複数の作業エリアを隣り合わせに開くことができます。開いている複 数の作業エリアのいずれかを閉じるには、タブをCommandクリックします。

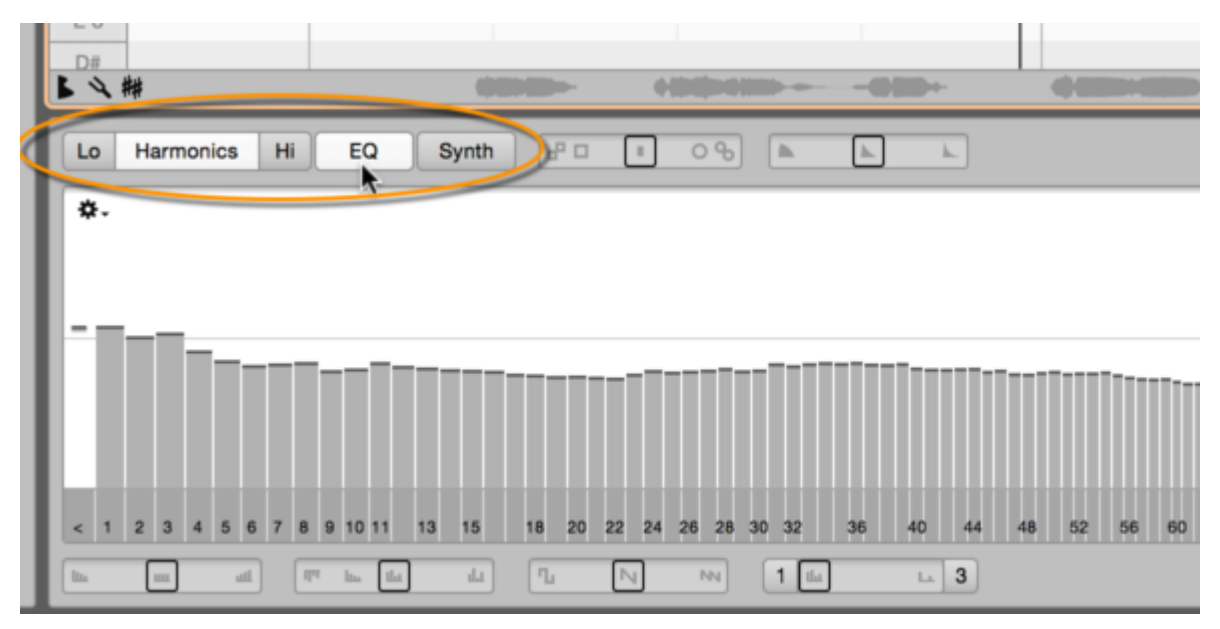

作業エリアにはそれぞれ、中央ディスプレイとその下にいくつかのスライダーがあります。詳細を説明する前 に、いくつかの作業エリアについて見てみましょう。

倍音、Lo、Hi: これらの作業エリアでは、ノートの上音構成を直接操作できます。それぞれレイアウトは同じで、 全てのノートをコントロールする[倍音]が最も重要です。[Lo]と[Hi]は単に、希望に応じて、基音がトラックの 音域の下半分(Lo)または上半分(Hi)にあるノートの倍音をさらに調整できます。

EQ: 周波数スペクトルを半音単位で帯域に分割できるグラフィックイコライザーです。[EQ]と[倍音]、[Hi]と [Lo]の各作業エリアの違いで重要なのは、後者はノートの上音のレベルを調整する(それぞれの基音のピッ チによりその周波数は異なる)のに対し、EQは一般的なグラフィックEQのように固定周波数帯域に対して働く 点です。

シンセ: この作業エリアには3つのエンベロープがあり、それぞれ、スペクトルに行った変更の各ノートの存続 期間全体への影響、フォルマントの上向きまたは下向きのグライド、振幅内の内部変化を調整します。ここに も、サウンドエディターの再合成を調整する2つのグライダーがあります。

### 倍音、Hi、Loの各作業エリア

[倍音]エリアには選択されているトラックのノートの倍音スペクトルが表示され、これを編集できます。
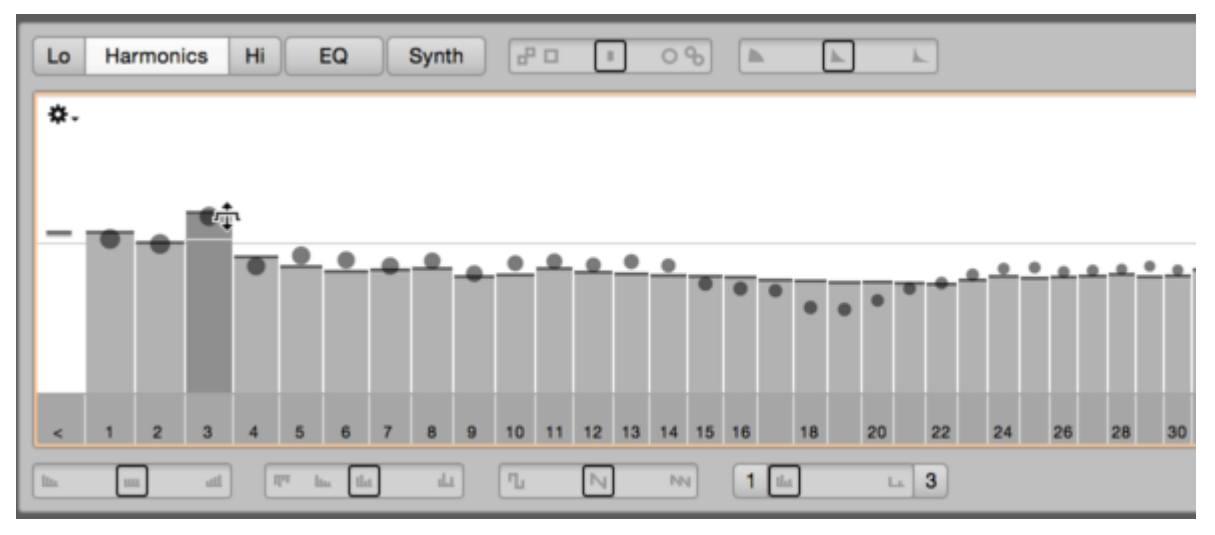

パネルに表示されている棒グラフは、フィルターバンクやスペクトルフィルタリングを行うプラグインの表示を思 わせる形状になっています。ただし、こういったフィルターとこれとはひとつ大きな違いがあります。それは、こ のスペクトルは各ノート、つまり基音のピッチに関連している点です。これが可能なのは、Melodyneはトラック 上で聞こえるノートを認識することができるためです。

これはつまり、たとえば3番目のバーの高さを上下に変更しても、周波数スペクトルの固定帯域のレベルは変 わりませんが、全てのノートの3つ目の倍音(その周波数は各ノートにより異なる)は変わるということになりま す。

いわば、ソースでサウンドを編集し、音色に非常に直接的な影響を与えていることになります。そのため、倍 音バーは、イコライザーのバンドなどとよりも、アディティブ・シンセのオシレーターやオルガンのドローバーなど と共通点を持ちます。これらは、トラック上の全てのノートの倍音の相対振幅(最初の倍音である基音のそれ を含む)を反映し決定します。提供される音色のシェイピング機能は、繊細で広範にわたります。

編集のスタート位置はいつもトラック全体の平均スペクトルとなり、Melodyneは前回の分析からその位置を決 定します。トラック再生中に上下に動く丸は、該当の倍音のレベルを示しています。バー最上部で示される平 均値を中心に常に上下に動いているのが分かります。バーの高さを変更すると、平均スペクトル内の該当の 倍音のレベルが、細い線として表示されたままになります。

[Lo]と[Hi]の作業エリアは[倍音]エリアを補完します。これら3つのエリアは同時に有効になり、その効果は 累積します。[Lo]と[Hi]の作業エリアは[倍音]エリアと全く同じ機能セットを提供しますが、それぞれ、該当す るトラックの音域の下半分または上半分にあるノートの倍音にのみ影響します。半分の位置は、Melodyneが 自動で決定します。2つのリージョンに対する設定は、音色がスムーズに推移するよう、クロスオーバーゾーン では互いにひとつに変化します。

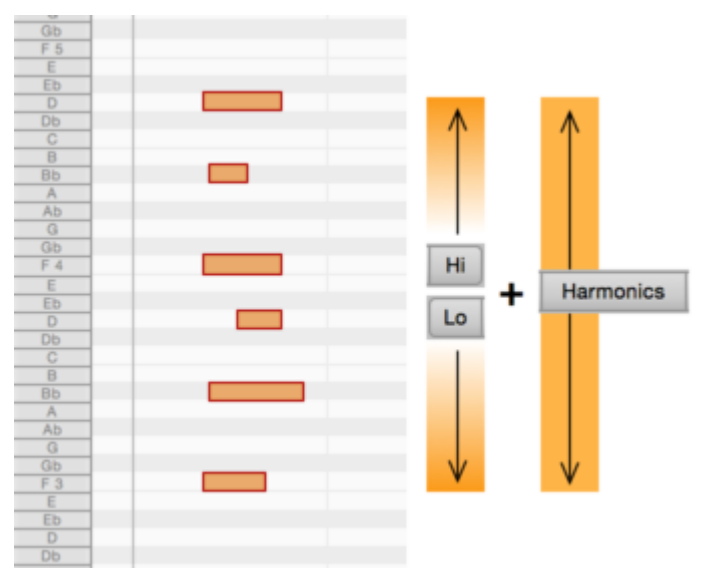

たとえば、高めの音は完璧なのに、低めの音が少しぼんやりしたピアノトラックがあるとします。この場合、一 般的なイコライザーを使用して低めの音とミッドレンジを明るめに変更しようとすると、高めの音が明るくなりす ぎてしまいます。一方、サウンドエディターではそのような問題は生じません。高めの音には影響を与えずに、 [Lo]作業エリアで低めのノートの倍音スペクトルを編集し、同時に、低域に影響を与えることなく、[Hi]作業エ リアで高めの音を調整できます。[倍音]作業エリアの設定は有効なままとなり、全ての音に対するコントロー ルを補完する機能を提供します。

# 倍音バーと使用方法

[倍音]、[Lo]、[Hi]作業エリアのバーはノートの倍音パーシャルを示しています。「1」と表示されているバーは 第1倍音(基音)で、その右の「2」「3」「4」バーはそれぞれ第2、第3、第4倍音を示します。周波数はそれぞれ基 音の2倍、3倍、4倍となります。「<」と表示されている一番左のバーは、基音を下回る全ての周波数のレベル に影響します。複数のソースがある場合、このバーを下に下げるとサウンドがクリーンになります。

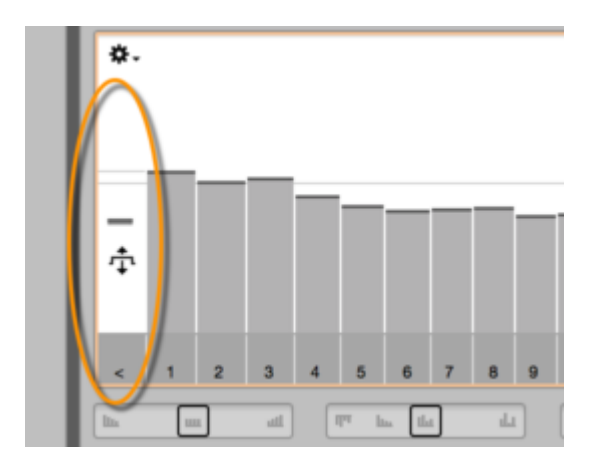

バーの高さを調整するには、次の手順で行います。

- バー最上部を上下にドラッグして高さ(と対応する倍音のレベル)を変更します。
- 微調整するには、Altキーを押したまま操作します。
- バーの上の白いゾーン内を水平にドラッグして範囲を選択します。
- 選択範囲内の全てのバーの高さを同じ量だけ調整するには、選択範囲内の中間色のエリア(最下部 の暗い部分ではなく)を上下にドラッグします。選択範囲のすぐ上の位置(マウスポインターの形が変 化する部分)からドラッグすると、ポインターに一番近いバーが最も遠い位置に移動し、最も遠い位置 のバーが次第に近い位置に移動します。
- 隣り合わないバーを選択(または選択解除)するにはShift-クリックします。
- 対応する倍音の全てのオクターブを選択するには、バーをダブルクリックします。
- 倍音または選択範囲の倍音を平均スペクトルの元のレベルに戻すには、該当のバーまたは選択範囲 をCommand-クリックします。

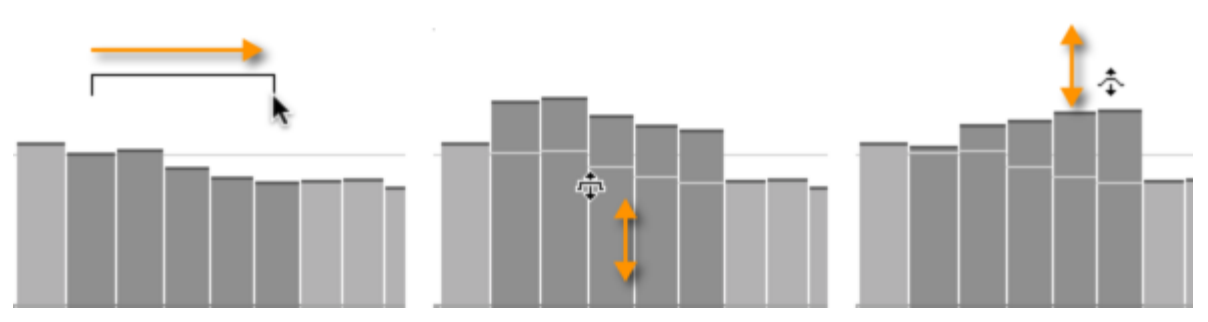

[倍音]、[Lo]、[Hi]作業エリアのプルダウンメニューには以下のコマンドがあります。これらは、それぞれの ディスプレイの全ての倍音バーに影響します。

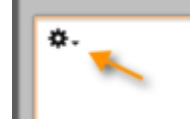

- スペクトルをリセット:該当する作業エリア内の倍音のバーを元の位置に戻し、平均スペクトルを反映し ます。
- スペクトルをコピー:別のエリアまたはトラックにペーストできるよう、選択されているエリアのスペクトル をコピーします。スペクトルのコピーは、面白い色付け効果やモーフィング様の効果を与えます。このコ ピーを実行すると、コピーされたスペクトルに現在の輪郭設定が考慮されますが、他のマクロスライ ダーの値は単にコピーされ、フォルマント設定は無視されます。
- スペクトルをペースト:このコマンドは、上述の[スペクトルをコピー]コマンドと連動して機能します。コ ピーされたスペクトルが、編集されるトラックの現在選択されている作業エリア(倍音、Hi、Lo)にペース トされます。コピー&ペーストは、同一ドキュメント内のトラック間や、あるドキュメントから別のドキュメン トに対して行えます。ペーストが実行されると、対象トラックの輪郭パラメーターがリセットされ、範囲全 体がその後の編集の対象となります。
- スペクトルをクリア:これは、ミキサーのフェーダーすべてを下げるようなものです。結果として無音とな り、新しい音色をゼロから作り上げたい場合に便利です。
- スペクトルをシャッフル:すべての倍音をランダムなレベルに設定します。
- すべての倍音を表示:すべての倍音(高さに関係なく)を表示させるか、最も低い倍音と最も重要な倍 音のみを表示させるかを選択できます。後者の場合、小節がより広くなり、変更がしやすくなります。最 も高い倍音は表示されていないが、選択範囲に表示中の一番右の小節が含まれている場合、それ より上の倍音でディスプレイ外のものすべても選択範囲に含まれ、編集の対象となります。

## 倍音、Lo、Hiのマクロコントロール

3つの作業エリアにはそれぞれ同じスライダー4つがあります。これらはさまざまな倍音のレベルを制御するマ クロコントロールで、その効果はディスプレイに即座に反映されます。いずれかのマクロコントロールを Command-クリックすると、中間位置にリセットされます。これにより、それ以前に倍音のレベルや倍音バーの 高さに施された操作が削除されますが、手動で行った変更(マクロを使用して行った変更以外)はそのまま残 ります。

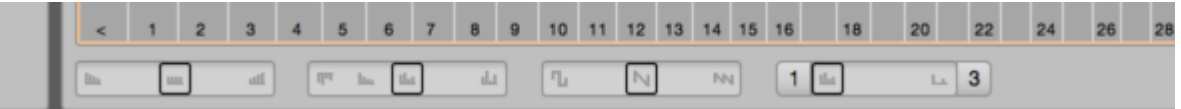

ブリリアンス: このスライダーを右に動かすと、高めの倍音のレベルが上がり、サウンドがより明るくなります。 左に動かすと、高めの倍音が静かになり、サウンドがぼんやりします。

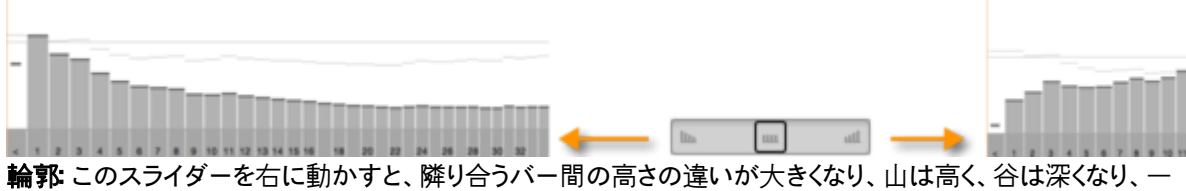

般的に表示の輪郭がシャープになります。スライダーを左に動かすと逆の効果が生まれ、中央に向かって動 かすにつれて徐々に元の輪郭に戻り、さらに左に動かすとフラットになります。

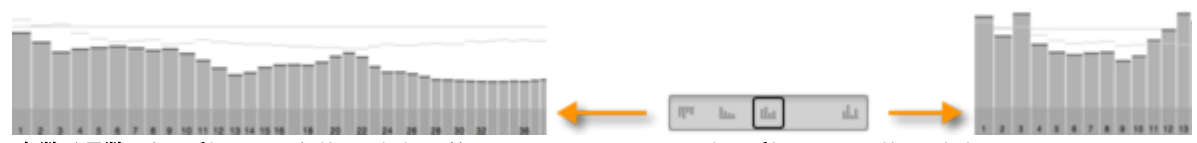

奇数/偶数: 右に動かすと奇数の倍音が徐々にフェードアウトし、左に動かすと偶数の倍音がフェードアウトし ます。前者の場合、オクターブは着実に強化され、後者の場合、ソースは徐々に空のようなクラリネットのよう なサウンドになります。

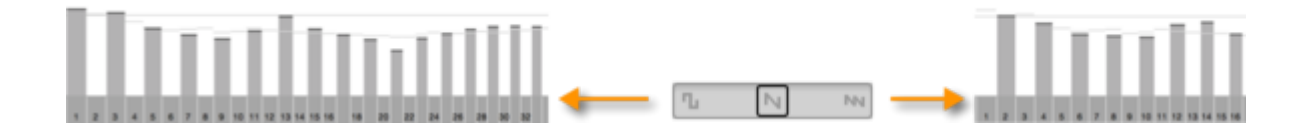

コム: このスライダーは倍音スペクトルをまばらにし、次第に奇妙な効果(櫛(コム)を思わせる表示)が生まれ ます。スライダーの両側のボタンではコムを横にスライドでき、これもサウンドに劇的な効果を与えます。スライ ダーを中央位置のままにした場合、右のボタンをクリックすると、スペクトルから一番低い倍音がひとつずつ排 除されます。

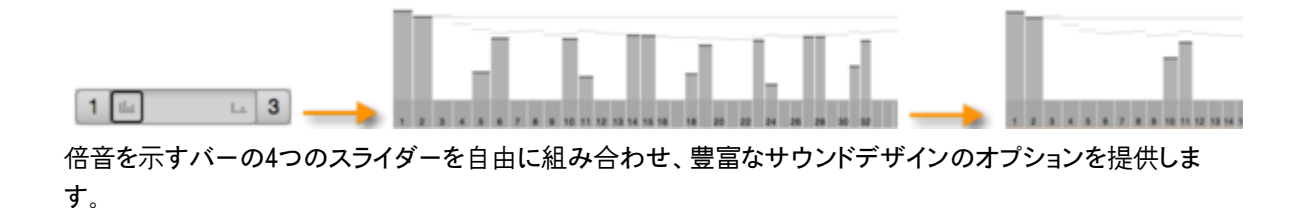

### EQ作業エリア

この作業エリアにはグラフィックイコライザーが含まれています。このイコライザーは、通常の場合、周波数ス ペクトルの固定帯域上で動作します。イコライザーは周波数スペクトルを半音幅の帯域に分割し、一番下の階 名で調整されます。

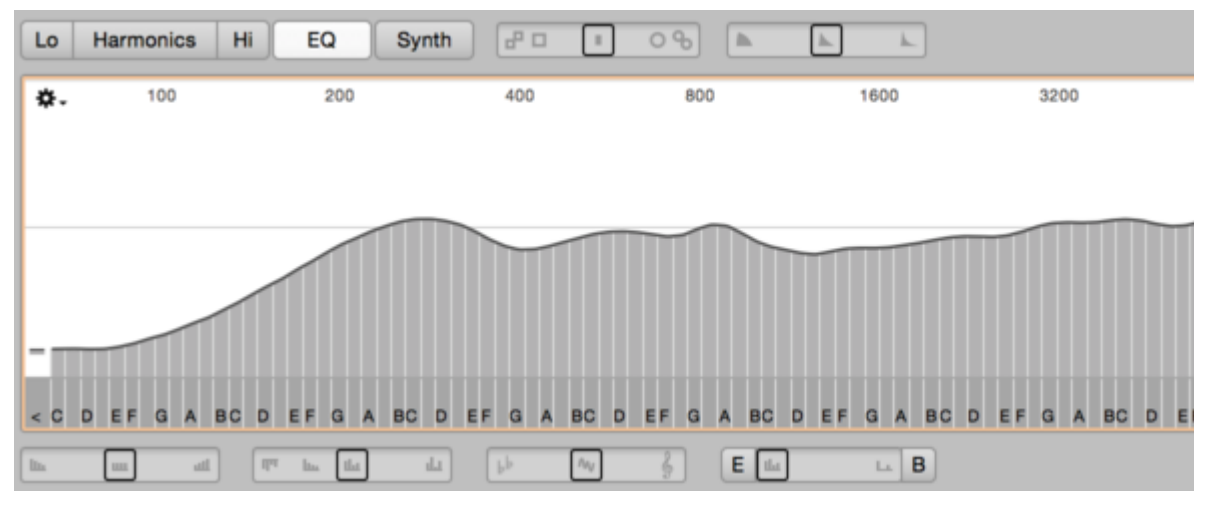

イコライザーはオーディオのスペクトル範囲内の固定周波数帯域で動作するため、[倍音]、[Lo]、[Hi]の作 業エリアで提供されるもの(バーでさまざまな倍音を示す)とはかなり異なるアプローチをサウンドのシェイピン グに提供します。4つ全ての作業エリアは同時に使用することができます。

イコライザーを使用した編集のスタート位置はいつも編集されるトラックの平均スペクトルとなり、これはオー ディオのスペクトル全体で示されます。トラックに高い音または非常に明るいサウンドの音がたくさん含まれて いる場合、EQカーブの右側の端はより高く(山のように)なります。

カーブを再形成する際、元の平均スペクトルが細い線で表示されます。再生中、その瞬間のスペクトルが、現 在のカーブを上下に動く丸で示されます。

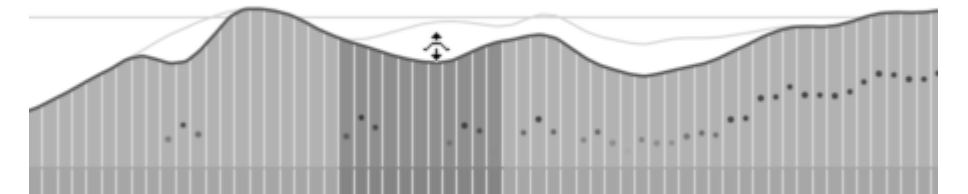

EQ作業エリアとその他のエリアの間で混乱を防ぐため、倍音ベースのもの、各帯域の現在のレベルは、水平 の線ではなくカーブでここに表示されます。ただし、さまざまな周波数帯域のレベルの調整には、他のウィンド ウでの倍音バーの高さの調整と同じテクニックが使用されるため、バーの選択とドラッグ方法を説明したセク ションをまだお読みでない場合、まずそのセクションをご覧ください。

イコライザーは、基礎として編集されるトラック内で検出されたノートを使用します。これはつまり、正確に認識 されていないオーディオ素材内のノートは、正しいEQ帯域に割り当てられず、また正しい帯域によりコントロー ルされません。ポリフォニック素材内のノートが検出されない場合、ノートが誤って本来より低いまたは高い音 に割り当てられます。

前者の場合、そのエネルギーはより低い音の上音内に割り当てられ、EQスペクトル内にそのように表示され ます。一方、より高い音に割り当てられる場合、イコライザーの最低帯域になり、「<」として示されます。ここに は、検出された音の基音を下回る全ての周波数成分、またはどの音にも割り当てられない周波数成分が集 められます。「<」帯域に集められるトラックの信号成分を聞くには、これを解除する前にその他全ての帯域を クリアする(ゼロに設定する)ことができます。

ノートアサインメントモードで検出を分析または必要に応じて編集し、検出されていない全てのノートを有効化し てこれらがイコライザーにより正しく処理されるようにします。

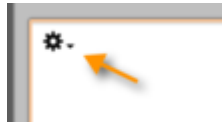

ローカルのドロップダウンメニューには、EQスペクトルに対する次のコマンドがあります。

- スペクトルをリセット:元の平均スペクトルを復元します。
- スペクトルをコピー:別のトラックにペーストできるよう、現在のEQスペクトルをコピーします。このコピー を実行すると、コピーされたスペクトルに現在の輪郭設定が考慮されますが、他のマクロスライダーの 値は単にコピーされ、フォルマント設定は無視されます。
- スペクトルをペースト:このコマンドは、上述の[スペクトルをコピー]コマンドと連動して機能します。コ ピーされたEQスペクトルが、編集されるトラックのEQ作業エリアにペーストされます。コピー&ペースト は、同一ドキュメント内のトラック間や、あるドキュメントから別のドキュメントに対して行えます。ペース トが実行されると、対象トラックの輪郭パラメーターがリセットされ、範囲全体がその後の編集の対象と なります。
- スペクトルをペースト:このコマンドは、[コピー]コマンド(Ctrl+C)と連動して機能し、[編集]メニューお よびノートエディターのコンテキストメニューにもあります。ノートエディター内でblob(または同一トラック 上の複数のblob)を選択してコピーすると、該当するblobのスペクトル(または選択されている複数の blobの平均スペクトル)をEQ作業エリアにペーストできます。コピーされたスペクトルはサウンドに適用 され、面白い音色が得られます。
- スペクトルをクリア:すべての帯域を最小値に設定し、結果として無音となります。
- スペクトルをシャッフル:すべての帯域をランダムなレベルに設定します。 試してみてください。

## EQマクロスライダー

マクロスライダーは全ての周波数帯域のレベルに影響し、その効果は即座に帯域の高さに反映されます。い ずれかのマクロコントロールをCommand-クリックすると、中間位置にリセットされます。これにより、それ以前 に帯域の高さに施された操作が削除されますが、手動で行った変更(マクロを使用して行った変更以外)はそ のまま残ります。

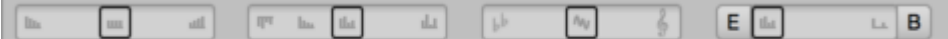

コントロール(左から右):

ブリリアンス: このスライダーを右に動かすと、高めの帯域のレベルが上がり、信号の高周波数成分がより目 立つようになります。左に動かすと、高めの帯域が弱くなり、サウンドがぼんやりします。

輪郭: このスライダーを右に動かすと、隣り合う帯域間の高さの違いが大きくなり、山は高く、谷は深くなり、一 般的に表示の輪郭がシャープになります。スライダーを左に動かすと、まずはスペクトルが徐々にリニアにな り、次に反転します。

調性: 右に動かすと、その音階に無関係なノートがフェードアウトします。左に動かすと、音階に関係するノート がフェードアウトします。

コム: 前者の場合、5度圏内の主音から最も遠い音から順に、5度圏とそのオクターブだけになるまで削除され ます。スライダーの両端のボタンを使用して、どの音をこの目的での主音とするかを、5度圏を時計回りまたは 逆時計回りで順に選択して決定できます。左のボタンは、現在主音に指定されている音を示します。

メインのEQディスプレイ内の各周波数帯域を直接編集して4つのスライダーを自由に組み合わせることができ ます。

#### フォルマント

フォルマントは周波数スペクトル内のピークで、その位置は、基音のピッチには直接には関係していません。 フォルマントは、各楽器やボイスにそれぞれの特徴を与えるのに役立ちます。これまでにMelodyneを使用した ことがあれば、フォルマントツールについてはご存じのことでしょう。フォルマントツールでは、ノートのフォルマ ントを上下にずらすことで、ノートのサウンドを変更できます。

サウンドエディターもフォルマントへのアクセスを提供します。EQ、倍音、Lo、Hiの各作業エリア内でフォルマン トを編集でき、編集内容は該当のトラックの全てのノートに影響します。フォルマントへは、バーまたは帯域の 下の濃い灰色のゾーン(倍音またはノート名が表示されている部分)からアクセスできます。

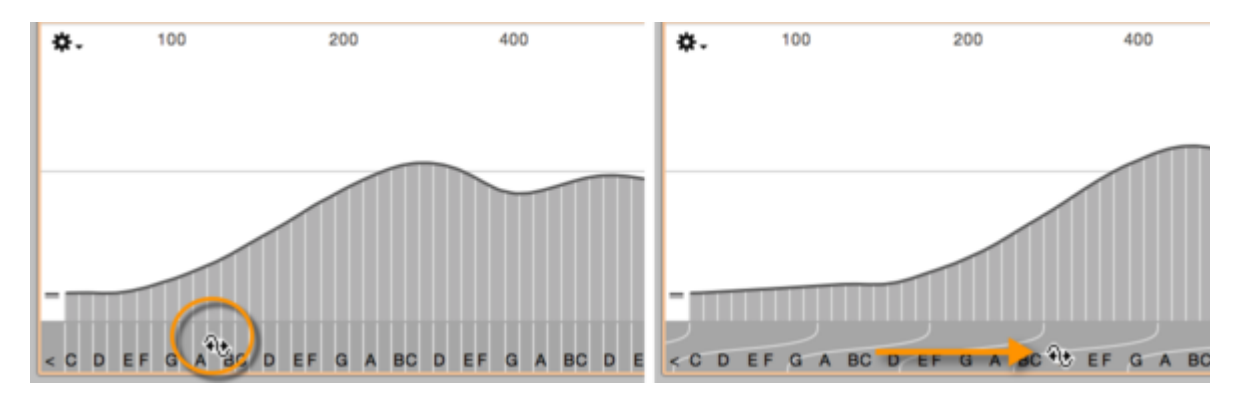

- このエリアを水平にドラッグして、倍音またはEQ帯域全てを左右するフォルマントをずらします。
- 隣り合うバーまたは帯域を選択して操作すると、そのバーまたは帯域のみを左右するフォルマントをず らすことができます。この処理を繰り返すことで、複数のフォルマントをさまざまな方向にずらすことが でき、ずらす量を変えることで、複雑なフォルマント推移パターンを生成できます。

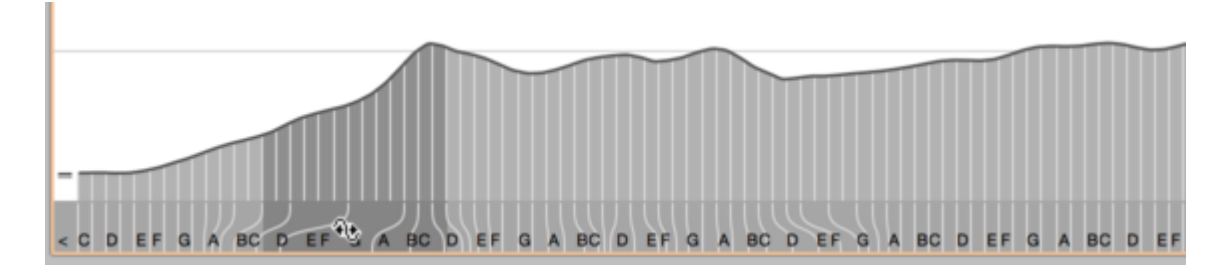

● フォルマントゾーンをCommand−クリックすると、音域全体を通して元のフォルマントに戻ります。

サウンドエディターで説明したテクニックのフォルマントツールと、トラックインスペクター内の[フォルマント]ノブ は、同時に適用させることができます。組み合わせた効果は次のとおりです。

- フォルマントツールは、選択されているノートのフォルマントを上下にずらします。 サウンドエディター内 でトラックのフォルマントが該当のノートの方向に「曲げられて」いる場合、この「曲げられている」フォル マントがずれます。つまり、フォルマントツールは、サウンドエディター内に表示されているフォルマント 構造に対して、ノートに基づくオフセットを付加します。
- トラックインスペクターの「フォルマント】ノブと、サウンドエディターが提供するフォルマントシフト機能 は、トラック全体に影響し、連携して働きます。[フォルマント]ノブを回すたびに、サウンドエディター内 のフォルマント構造(実行済みの編集を含む)全体が上下にずれます。EQまたは倍音作業エリア内で 全ての倍音をずらすと、[フォルマント]ノブがそれに従って動きます。一方、サウンドエディター内で一 部の倍音や周波数帯域のみを選択している場合、[フォルマント]ノブには変更が反映されません。

フォルマントは基音が変化する際には動かないため、厳密には、フォルマントを編集できるのはサウンドエディ ターにある4つの作業エリアのうちひとつ(EQ作業エリア)だけです。倍音、Lo、Hiの作業エリアでは、バーは ノートの動きに平衡して動く倍音に結びつけられているため、「スペクトルの変更」と呼ぶにふさわしい操作で す。とはいえ、4つの作業エリアで説明したテクニックを使用しても有益な結果を得ることはできます。それらの 複合効果は以下のとおりです。

- EQの全帯域に適用されたフォルマントシフトは倍音作業エリアに反映されます。同様に、倍音作業エリ アの全バーに適用されたフォルマントシフトはEQに反映されます。HiおよびLo作業エリアにはEQの全 帯域に適用されたシフトが反映されます。
- ただし、HiまたはLo作業エリアでのフォルマントシフトは倍音またはEQ作業エリアには反映されませ ん。これは、HiおよびLo作業エリアはそれぞれ音域の半分にしかアクセスしないため、各エリアになさ れた変更は基音またはEQ作業エリアに表示できないためです。
- Hiおよび/またはLo作業エリア内でフォルマントをずらしてから、倍音またはEQ作業エリアで全てのフォ ルマントをずらした場合、結果はHiおよび/またはLo作業エリアに反映されます。Hiおよび/またはLoで 構築したフォルマント構造が、この場合まとまってずれます。同様に、HiまたはLo作業エリアでの倍音 をリセットしても、倍音またはEQ作業エリアには反映されません。
- 一方、倍音またはEQ作業エリアでフォルマントをリセットすると、4つ全ての作業エリアに変更が反映さ れます。倍音およびEQ作業エリアではフォルマントはリセットされ、HiおよびLoではそれぞれのウィンド ウで実行された編集のみ効果を維持します。
- フォルマントシフト前に全ての倍音または周波数帯域が選択されていない場合、変更は、フォルマント シフトが実行された作業エリアにのみ反映されます。

# [シンセ]エリアのエンベロープ

この作業エリアには3つのエンベロープがあり、それぞれ、スペクトル編集の強度、フォルマントシフト、ノートの ボリュームをダイナミックにコントロールできます。ここにも、サウンドエディターの再合成を調整する2つのグラ イダーがあります。

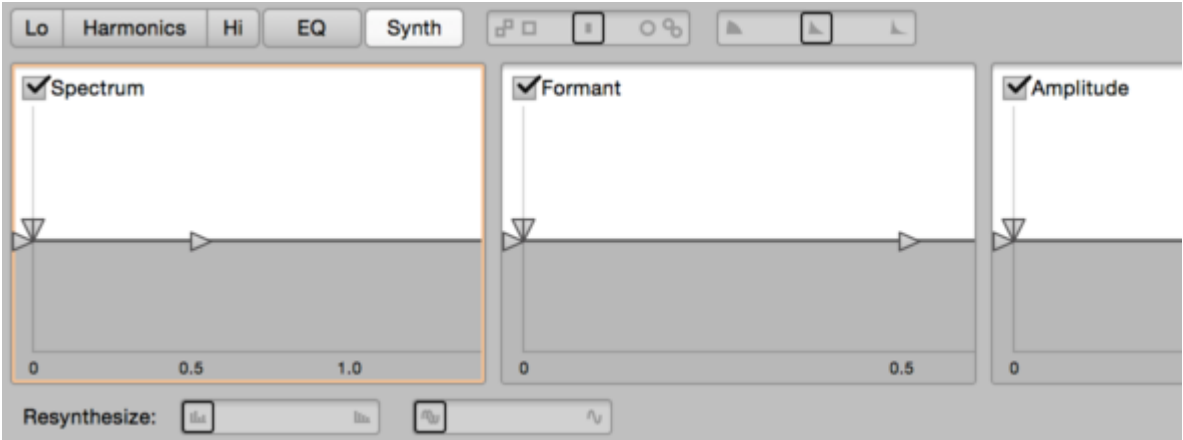

エンベロープでは、編集されているトラックのノートにさまざまな方法で影響を与えることができます。たとえ ば、ピアノトラックのノートのアタックをわずかに伸ばして、楽器に微妙に異なる特徴を与えることができます。 また、スペクトルフィルタリングを使用することもできます。同時に、各ノートのフォルマントを上方向にグライド させることもできます。

これらの効果は編集中のトラックのノート全てに直接作用します。各ノート(ポリフォニックなオーディオ素材に 含まれるものであっても)は、他のノートから独立して、それぞれのエンベロープの指示に従います。操作原理 は、エンベロープジェネレーターやポリフォニックシンセサイザーのそれとほぼ同じですが、サウンドエディター のエンベロープはMIDIメッセージではなく、オーディオトラックのノート(より正確に言えば、ノートの音楽的なス タート位置)によりトリガーされます。ノートに明確なスタート位置がない場合、先行するノート分割がエンベロー プトリガーとして機能します。(Melodyneのノートアサインメントモードではノートのスタート位置を調べて設定す ることができます。)

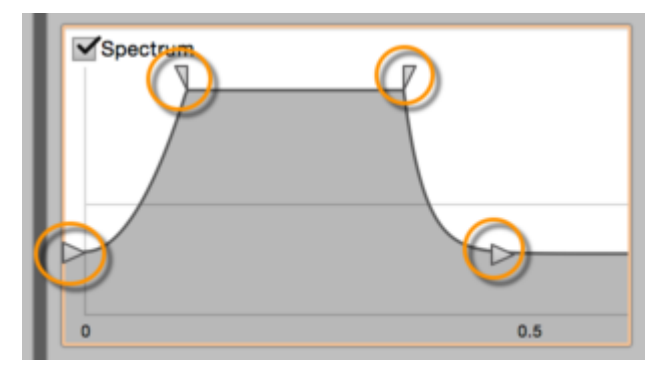

エンベロープを形成するには、三角形のハンドルをドラッグするか、灰色のエリア内を直接ドラッグします。各 エンベロープには、スタートレベル、アタックタイム、サステインレベル、サステインタイム、ディケイタイム、最 終レベル(ディケイ段階後のレベル)の6つのパラメーターがあります。

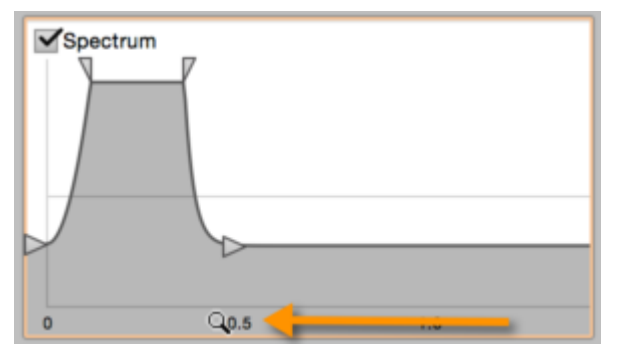

各エンベロープの下のルーラーをドラッグして、エンベロープディスプレイに示される時間の長さとエンベロープ の作成に対して使用可能な時間の長さを秒単位で決定できます。

さまざまなパネルにある[スペクトル]、[フォルマント]、[音量]の横のチェックボックスは、それぞれのエンベ ロープジェネレーターの有効化と無効化に使用します。エンベロープをCommand-クリックすると、元のニュー トラルな設定に戻ります。

これらは3つのエンベロープディスプレイ中央の水平線で示されます。この中央線より上のエリアでは、エンベ ロープによって、スペクトルフィルタリングの強度が上がるか、フォルマントが上向きにシフトするか、音量が上 がるかします。この中央線より下のエリアでは、エンベロープによって、スペクトルフィルタリングの強度が下が るか、フォルマントが下向きにシフトするか、音量が下がるかします。

[スペクトル]エンベロープは、倍音、Hi、Lo、EQの各作業エリア内で効果を持つ元の平均スペクトルになされ た全ての変更の強度を左右します。[フォルマント]エンベロープは、フォルマント構造全てを上方向または下 方向に動かすことで、これらのエリア内の全てのフォルマントシフトに影響します。

#### [シンセ]エリアの[再合成]コントロール

サウンドエディターは、信号をさまざまな周波数に分割し、これらに変更を加えてから組み合わせて新しい信 号を形成します。そのため、組み合わせられた信号には、ハーモニックパーシャル(基音の整数次倍の周波 数)だけでなく、スペクトル内に散在し、ハーモニックパーシャルとほとんど一致しないインハーモニックパー シャルとシンプルなノイズ(下弦やペダルのきしみや背景雑音など)も含まれています。

倍音、Lo、Hiの作業エリアのバーはこのハーモニックパーシャルが中心となっていますが、Melodyneは、有限 数のサイン波オシレーターしか使用できない純然たる他のシンセサイザーと異なり、パーシャル間の信号成分 が失われることがなく、信号内で再生成され、オリジナルに忠実であり続けます。倍音バーを動かすことでサ ウンドを(希望に応じて劇的に)変更できますが、基本となるのは常に元の録音の素材です。

2つの[再合成]スライダーを使用する際は別です。

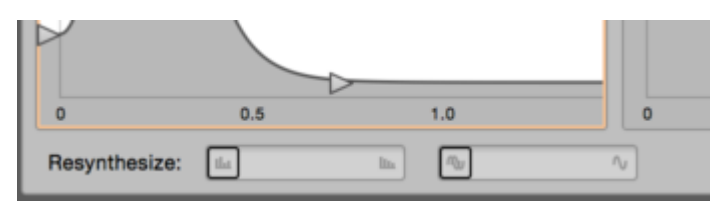

大きさ: このスライダーを右に動かすと、スライダーが右端に到達して各ノートの存続時間音色の変化がまっ たく起こらなくなるまで、各倍音の振幅の変化が徐々に低減します。結果として丸が上下に動かなくなり、倍音 バーの最上部に留まります。スライダーを右に動かすと、各倍音に割り当てられている帯域が狭まり、非倍音 成分が徐々に信号から消失します。

位相: さまざまなパーシャルの異なる位相も、信号の自然な再現にかなりの影響を与えます。スライダーを右 に動かすと、全てのパーシャルが同相になるまでパーシャル間の元の位相比が徐々に低減していきます。こ れは主に信号内のトランジェントに影響し、サウンドがより人工的になります。[位相]と[大きさ]コントロール は、単独または組み合わせて使用できます。

両方のスライダーを右端にした状態だと、結果は特に「人工的」でシンセ波形を思わせるサウンドになります。 これは、倍音、バー、エンベロープなどを使用したサウンドデザインの起点として使用できます。

# テンポ検出とオートストレッチ

Melodyneは、録音に含まれる音を認識するだけでなく、テンポや拍子記号も有効にします。 テンポ編集機能 と組み合わせることで、すばらしいクリエイティブな可能性を音楽制作に提供します。

### はじめに

Melodyneのテンポ検出とテンポ調整機能は最もひんぱんかつ最大限に用いられますが、そのほとんどがバッ クグラウンドでひそかに実行されます。たとえば、録音内容、フレーズ、またはループをMelodyneスタンドアロ ンのドキュメントにドラッグします。Melodyneは、素材のテンポを検出し、プロジェクトのテンポに合わせて素材 のテンポを調整します(テンポ変更を伴う場合も)。オーディオファイルはすぐに同期します。

テンポ検出は2種類の方法で実行されます。

- 前回の検出を含むアサインメントファイルとその後の編集結果が新規オーディオファイル用に保存され ている場合:テンポは検出済みであるため、プロセスを繰り返す必要はありません。
- Appleループをインポートした場合:ここでもテンポに関する情報を含んでいるため、テンポ分析は必要 ありません。

のちにタイミングが分かるよう、クリックに合わせて録音することがよくあります。しかしながら、メトロノームク リックには束縛感が感じられることがあります。クリックなしで演奏すると、より自由かつダイナミックで生き生 きとしたサウンドになります。

Melodyneでは、レコーディング中のクリックの使用を省きつつ、タイミング参照を保持できます。原理は簡単で す。クリックに合わせて演奏することで柔軟性に欠けるタイムラインにする代わりに、Melodyneを使用すれば、 実際のレコーディングのテンポマップを適用することができます。テンポのわずかな揺れや緩急さまざまなテン ポ変更、拍子記号の変更も適用できます。つまり、タイムラインを決定付けるのは音楽であり、その逆ではな いということです。

ノート検出でもテンポ検出でも、Melodyneがもたらす結果をそのまま受け入れる必要はありません。テンポ検 出の結果は、編集や修正を加えることができ、必要に応じて音楽に合うテンポマップになるようMelodyneが出 した結果を変更できます。

こうして、実際のテンポ編集の理想的な基盤を作成できます。これを済ませておくことで、たとえば、柔軟性に 欠けるグリッドではなく、音楽自体のリズムに合わせてレコーディングをクオンタイズし、元のレコーディングの テンポ内にある揺れや変化を反映させながらバンドのレコーディングをよりタイトにすることができます。検出 により現れるグリッドは、タイトにしたり、テンポマップを再描画したりすることで最適化できます。まとめると、 Melodyneでは、テンポの編集機能を、ノート編集の場合と同じ自由度とパワーで提供します。

## スタンドアロンとプラグインのテンポ

Melodyneのテンポ検出は、スタンドアロンでのみ役割を果たします。プラグインでは機能しません。理由は簡 単です。プラグインはDAW内で動作し、DAWからオーディオ素材だけでなくすべてのテンポ情報を借用しま す。 Melodyneプラグインでは\_タイミング\_をさまざまな方法で編集できますが、テンポを編集するのは少なから ずも逆効果です。なぜなら、テンポ編集の結果はMelodyne内のものであり、DAW内のタイミングとMelodyne内 のタイミングがずれる原因になるためです。

Melodyneプラグインにはテンポ編集の機能が付いていません。以下の2項目が例外です。

- プラグインは、DAWで転送後に作成されたまたは変更されたテンポ進行の「学習」機能を提供します。
- ARAバージョンのMelodyneプラグインには、スタンドアロンのそれに対応するテンポ背景を編集する機 能があります。ARAテクノロジーによりDAWもMelodyneの恩恵を受け、たとえばMelodyneが検出し、 Melodyneを使用して編集したテンポを曲全体に適用できます。

## スタンドアロンでのテンポの検出

Melodyneスタンドアロンでは、新規ドキュメントでは、テンポと拍子記号のフィールドは空になっており、値の代 わりにダッシュ(–)が表示されています。

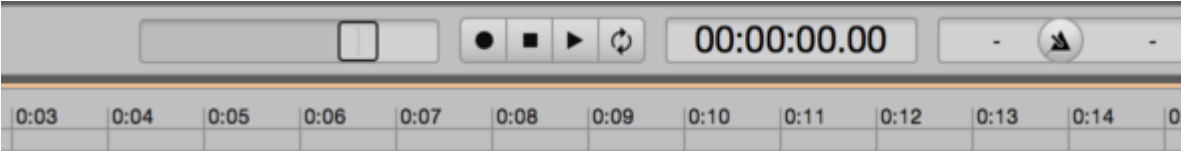

タイムルーラーは、はじめは秒単位です。空のシートからスタートして、Melodyneプロジェクト用のテンポと拍子 記号を手動で入力するか、Melodyneのテンポ検出機能を使用します。

テンポを手動で入力するには、次の手順に従います(手動で別の値を入力したのでない限り、デフォルト値は テンポが120BPM、拍子記号が4/4、タイムグリッドの間隔が4分音符です)。

- テンポフィールドに希望の値をBPMで入力します。
- 拍子記号の分母と分子に希望の値を入力します。
- タイムグリッドのメニューに秒の代わりに音価を入力します。
- トランスポートバーの拍子記号とテンポフィールドの間のボタンをクリックしてメトロノームを有効化しま す。 \* テンポエディターを開きます。 DAWの操作に慣れている方であれば、プロジェクトを始める前に テンポを手動で設定することを好むかもしれません。Melodyneはテンポの検出に非常に優れているた め、多くの場合、Melodyneのテンポ検出機能を使用してテンポを認識させる方がより簡単で実用的で す。

Melodyneのテンポ検出機能を使用してテンポを認識させるには、次の手順に従います。

- テンポ、拍子記号、タイムグリッドを手動で初期化する代わりに、テンポと拍子記号のフィールドが空の 状態で録音を開始します。録音中にメトロノームクリックを聴く必要はありません。Melodyneは録音内 容に含まれるテンポとテンポの揺れを検出し、それに応じてグリッドラインとそれに続くクリックを調整し ます。つまり、テンポに数値を入力する代わりに、パフォーマンスを通じてテンポを定めるのです。
- Melodyneのテンポ検出は、すでに録音済みのオーディオをインポートする場合もこれに似ています。 同じ条件がここでも適用されます。空のシートからスタートし、テンポと拍子記号、タイムグリッドメ ニューはそのままにしておく必要があります。オーディオファイルでテンポを決定するには、メインメ ニューで[ファイル]>[オーディオをインポート]を選択するか、ドラッグ&ドロップしてファイルをロードし ます。Melodyneがファイルのテンポを検出し、それに従ってプロジェクトテンポを設定し、内容が小節1 からスタートするようにファイルを配置します。原則として、最初のノートが小節1に置かれ、最初のノー トより前にある録音内の無音は、タイムルーラー上のマイナスのゾーンに配置されます。ただし、音楽 が弱拍から始まる場合(最初の小説選より前にある、1つまたは複数のアクセントのないノート)、 Melodyneはこのノートを小節-1に置き、小節1の先頭に強拍が来るようにします。 希望に応じて、拍子 記号エディター内をドラッグして小節線を再配置できます。これは、たとえば小節数を変えたい場合 や、ファイルの内容全体を1拍だけ左または右にずらして、強拍を弱拍に、または弱拍を強拍に変えた い場合に便利です。

Melodyne studioでは、複数のオーディオファイルを一度にインポートして、プロジェクト全体のテンポを識別し て設定できます。これを行う場合、Melodyneのテンポ検出は、関連するすべてのファイルから抽出される情報 をベースに行われ、プロセスの信頼性が向上します。この機能を活用するには、2つ以上のファイルを選択し た状態で、上記の説明に従います。インポートされると、これらのファイルは個別のトラックに置かれます。

テンポ検出をうまく機能させるには、同時にインポートされるファイルに音楽的一貫性がある必要があります。 たとえば、バンドのライブ演奏を楽器ごとに各トラックに分けて録音した場合、これら各トラックのテンポはある 程度一致しているため、一度にインポートすると上手くいきます。しかし、120BPMで録音されているトラックと、 93BPMで録音されているトラックを同時にインポートした場合、Melodyneは共通のテンポを検出しません。ま た、インポートする最初のグループは一括テンポ検出のベースとなるため、均一なテンポを保つ楽器のみを含 めることをおすすめします。たとえば、ソロ楽器の演奏は自由なテンポのことが多いため、最初のグループに 含めるとテンポ検出機能がうまく働かない場合があります。

#### 追加オーディオファイルをインポートする際のオートストレッチ

どのような方法であれ、テンポが決定すると、プロジェクトに拍子記号の付いたテンポマップが作成されます。 テンポマップには、適切な間隔のグリッドとテンポの揺れを示すテンポカーブが表示されます。テンポマップが ある場合、追加ファイルのインポート時に、空のシートで作業を行う場合にはない操作が行えます。たとえば、 オートストレッチスイッチは、以前は灰色表示でしたが、ここでは2種類から選択できます。

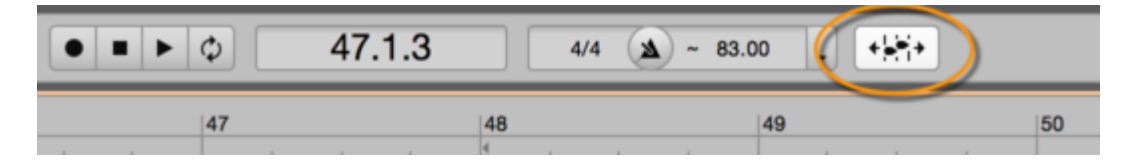

- オートストレッチがオンの場合、プロジェクトにインポートされる新規ファイルはすべて、プロジェクトのテ ンポマップに合致するよう調整され、ファイルに含まれるテンポ変更が再現されます。これを実現する ため、Melodyneはまずインポートされる素材のテンポを分析し、プロジェクトのテンポに合致するよう必 要に応じてストレッチやスクイーズを行います。
- オートストレッチがオフの場合、プロジェクトにインポートされるファイルのテンポ調整は行われません。 つまり、ファイルは元のテンポで再生されます。もちろん、素材がインポートされた後、編集過程におい て、必要に応じてノートのストレッチやスクイーズを行うことは可能です。オートストレッチスイッチをオフ にするということは、インポートされるファイルのテンポが 自動で プロジェクトのテンポマップに合わせ て調整されることがない、ということです。

ファイルが置かれるタイムグリッド上の位置は、インポートに使用する手順により異なります。

● メインメニューで[ファイル]〉[オーディオをインポート]を選択した場合、またはトラックヘッダーにファ イルをドラッグした場合 、タイムルーラー上の「0:00」秒の位置に合わせられます。これは、小節1の先 頭である場合があります(が必ずしもそうではありません)。オートストレッチがオンの場合、ファイルは プロジェクトのテンポに合わせられます。オフの場合は合わせられません。

● タイムルーラー上の特定の位置(ドロップポイント)にファイルをドラッグしてインポートし、かつオートス トレッチがオンの場合、ファイルは、ドロップポイントと一致する最初の完全小節の最初の拍に合わせ られます。オートストレッチがオフの場合、ファイルの実際の先頭がドロップポイントに合わせられま す。この手順を使用した場合、ファイルはドロップポイントに一番近いタイムグリッド上の線にスナップ するため、タイムグリッドの設定(4分音符、8分音符、16分音符など)が重要になります。もちろん、グ リッドを無視する場合(Altキーを押したままタイムルーラー上にファイルをドラッグ&ドロップ)はこの限 りではありません。

時間値ではなく、タイムルーラーを秒単位で使用する場合、オートストレッチ機能は自動的にオフになります。 オートストレッチスイッチは灰色表示になり、プロジェクトにインポートされるファイルのテンポ調整は行われま せん。

Melodyneで検出されたオーディオファイルのテンポを修正済みでない限り、プロジェクトのテンポにうまく合わ せることは不可能です。なぜなら、手動による修正がなければ、Melodyneは、新たにインポートされたファイル のテンポについての誤った前提の上で動作することになるためです。

テンポ調整がうまくいかないと感じた場合、次の手順に従ってください。

- 新たにインポートされたファイルに属するすべてのblobをプロジェクトから削除します。
- Melodyneで新規プロジェクトドキュメントを作成し、そのプロジェクトにファイルをロードします。
- テンポエディターをテンポアサインモードで開き、誤りのあるテンポ解釈を修正します。
- このblobをコピーして、元のプロジェクトに切り替えます。
- オートストレッチをオンにして、ノートを挿入したい場所にカーソルを動かして[編集]〉[ペースト]を選択 します。

### ノートを移動またはコピーする際のオートストレッチ

オートストレッチは、オーディオをインポートする際だけでなく、ノートを移動またはコピーする際にも役割を果 たします。

ノートの移動またはコピー&ペースト元と先でテンポが異なる場合、オートストレッチがオンであるかオフである かに応じて、先のテンポに合わせられるか、ソースのテンポが維持されるかが決まります。一般的に、先のテ ンポに合わせられるよう、ノートをコピーまたは移動する前にオートストレッチをオンにしておく方がよいでしょ う。

この場合、結果として元のロケーションのサウンドとは異なるものになることがあります。これを防ぎたい場 合、Melodyneスタンドアロンのテンポエディターで、ノートだけでなくテンポ(テンポ変更も含む)もソースから ペースト先にコピーします(もちろん、この場合ペースト先にあるノートにも影響します)。ノートまたはテンポマッ プのどちらを先にコピーするかどうかは関係ありません。

テンポカーブを変更すると、影響を受けるノートは、オートストレッチが有効であるか無効であるかに関係なく、 必ず 変更されたテンポに合わせられます。

## テンポ編集とテンポアサインの違い

Melodyneでは、オーディオ素材のテンポ検出や別のオーディオのテンポへの適応だけでなく、テンポ進行の詳 細編集用の機能も使用できます。 これらの機能を使用するには、 メインメニューの[オプション]>[ノートエディ ターを開く]を選択します。

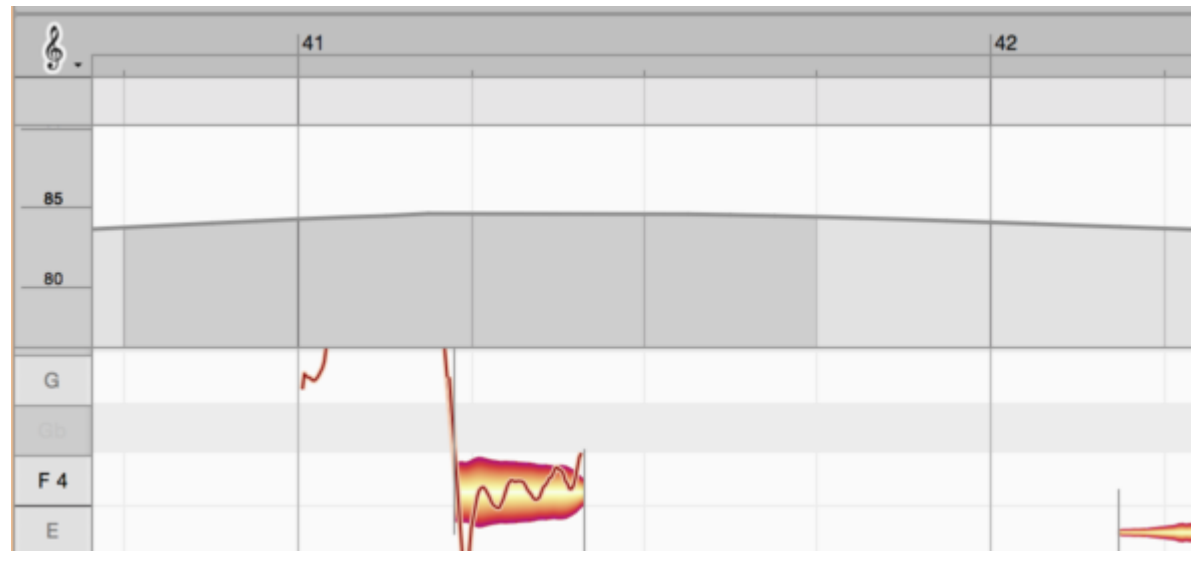

ここでは次の選択が行えます。ノートに(検出用の)ノートアサインメントモードと(実際の音の編集用の)編集 モードがあるように、テンポにも2種類の動作モードがあります。

テンポ編集モードでは、テンポに変更を加えることができます。ノートはそのテンポに従うようになります。つま り、このモードでは音楽のテンポを設定します。

一方、\*テンポアサインモード\*では、必要に応じて、Melodyneのテンポ検出結果を修正します。このモードで編 集するのは、音自体ではなくテンポマップであり、実際の演奏がより忠実に反映されるようテンポマップに修正 を加えます。つまり、このモードでは、可聴の変更は行わず、blobの\_背後\_にあるタイムグリッドを必要に応じて 確認および修正します。ここでの目的は、Melodyneが認識するテンポが、演奏したミュージシャンの認識した テンポに合致するものであることを確実にすることです。

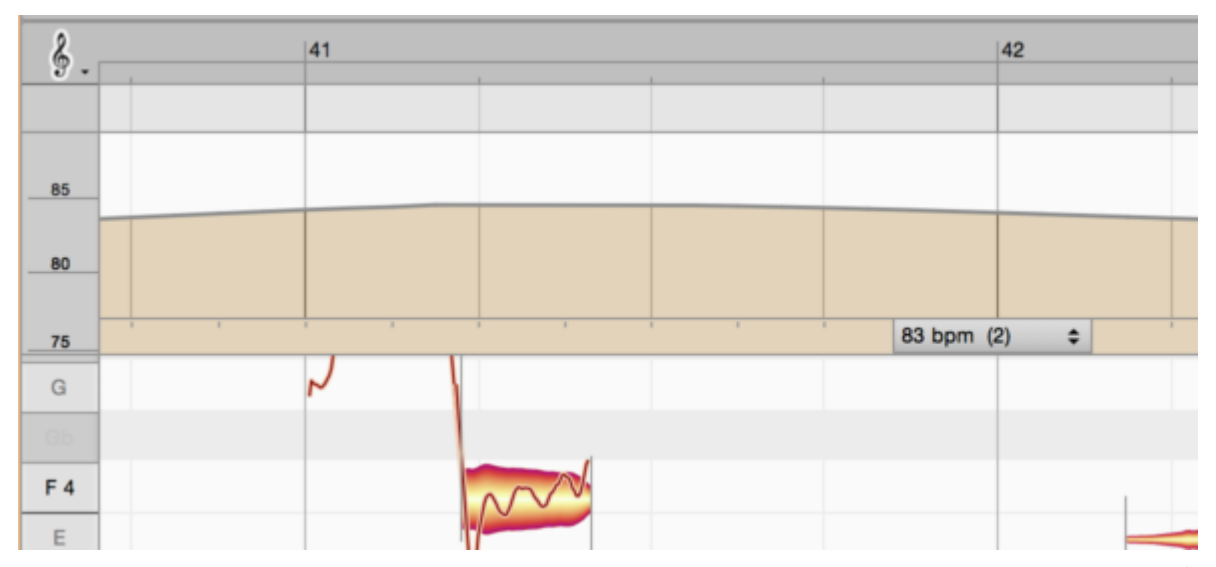

ノートの作業を始める前に、Melodyneによるテンポ検出結果を確認し、必要に応じて編集することは非常に重 要です。このテンポ検出結果は、その後のテンポ編集の基盤となるからです。Melodyneはテンポ検出に非常 に優れているため、テンポアサインモードを使用する機会はほとんどないかもしれません。これは、ループや 録音内容のソニックイメージの明瞭さと、使用された演奏テクニックに大きく依存します。

これらのモードでのテンポエディターの操作については、別のツアーで説明しています。

テンポを編集する

テンポ編集モードでは、プロジェクトのテンポマップとプロジェクト内のオーディオ素材をテンポエディターで音楽 的に成形できます。プラグインはテンポ情報をDAWから引き継ぎ、またテンポ編集はDAWの機能を使用して実 行されたのちMelodyneプラグインにその情報が伝達されるため、この機能はMelodyneスタンドアロンでのみ 使用できます。

#### テンポエディターとオーバービューを開く

メインメニューから[オプション]>[テンポエディターを表示]>[テンポを編集]を選択するか、トランスポートバー のテンポフィールドの右の三角形をクリックしてドロップダウンメニューから[テンポを編集]を選択して、通常 の編集モードで(ノートアサインメントモードが有効である必要があります)ノートエディターからテンポエディター を開きます。

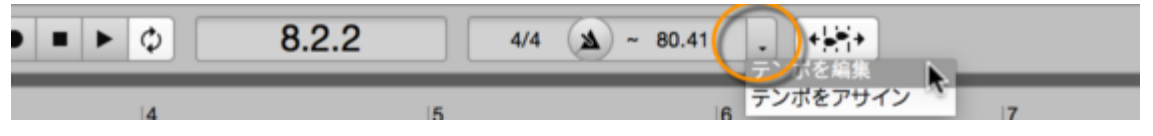

アドバイス:テンポエディターは、空のドキュメント内で定義済みのテンポマップを作成するのにも使用できま す。これは、レコーディング用に可変のテンポでクリックを生成したい場合や、ドラッグ&ドロップでロードされた オーディオにテンポを定義したい場合などに便利です。

テンポエディターはノートエディターの下に表示されます。2つのエディター間の境界線は、どちらかのエディ ターの上スペースを広げたい場合に動かすことができます。さまざまなエリアの詳細を表示し、テンポ編集 モードのテンポエディターの要素をコントロールします。

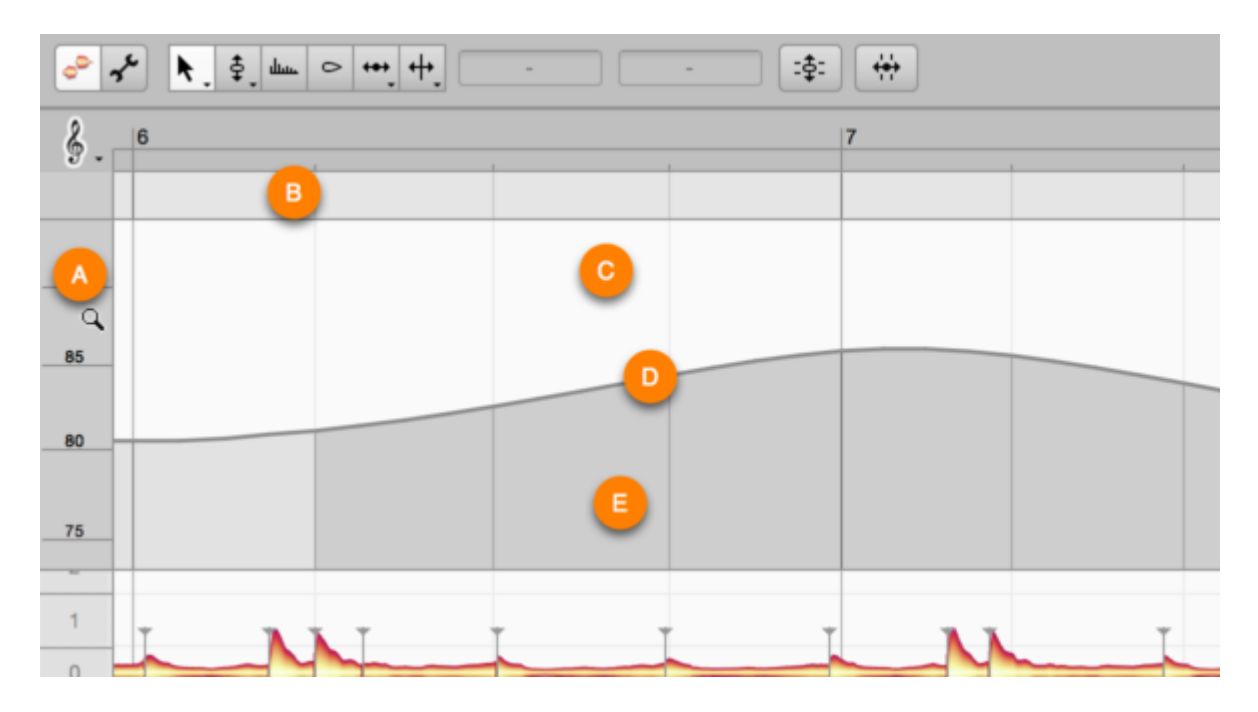

- A:\* テンポ(BPM)スケールです。 スケールの中央をクリックしてマウスを上下にドラッグすると、表示が スクロールします。上または下のエリアをクリックして同じ手順を繰り返し、表示を拡大縮小します。中 央をダブルクリックすると、テンポ範囲全体が表示される用、ディスプレイがズームします。テンポエ ディター内では、ハンドツールまたはマウスホイールで水平に、ルーペで垂直にそれぞれスクロールで きます。
- B:\* 拍子変更を編集するエリアです。この操作については別のツアーで説明しています。
- C:\* テンポカーブの上のエリアです。ここをクリックしてマウスポインターを水平にドラッグし、編集した いカーブ部分を選択します。
- D:\* テンポカーブです。これは、コンテキストセンシティブツールを使用して再描画できます。カーブの すぐ上に細い帯が、下に2つのエリアがあります。それぞれのエリアでツールの機能は異なります。こ れらについては後で詳しく説明します。
- E:\* テンポカーブの下のエリアです。 ここでも、ツールの機能は、単にカーブをクリックするか、カーブ の一部を選択してからカーブをクリックするかによって異なります。

ノートエディターの場合同様、Cmdと矢印キーを使用して現在のツールの機能のほとんどにアクセスできます。 ツールを通常の方法で使用する場合も、矢印キーを使用して操作する場合も、Altキーを押したまま操作する と、値を微調整できます。

#### テンポカーブを編集する

テンポを変更する場合やテンポマップを作成する場合、タイムラインの特定部分に対して行います。テンポ カーブは、拍子記号の分母に対応する拍に分割されます。カーブを成形する際、これらの拍を操作します。た だし、内部的には、テンポ変更がより高い解像度で実行されます。

まず、カーブ上の白いエリアをクリックしてテンポカーブの部分を選択し、標準の矢印ポインターで水平にドラッ グします。その後、Shiftキーを押したままクリックまたはドラッグして選択範囲を伸縮できます。キーボード ショートカットCmd+Aは、カーブ全体を選択するのに使用できます。

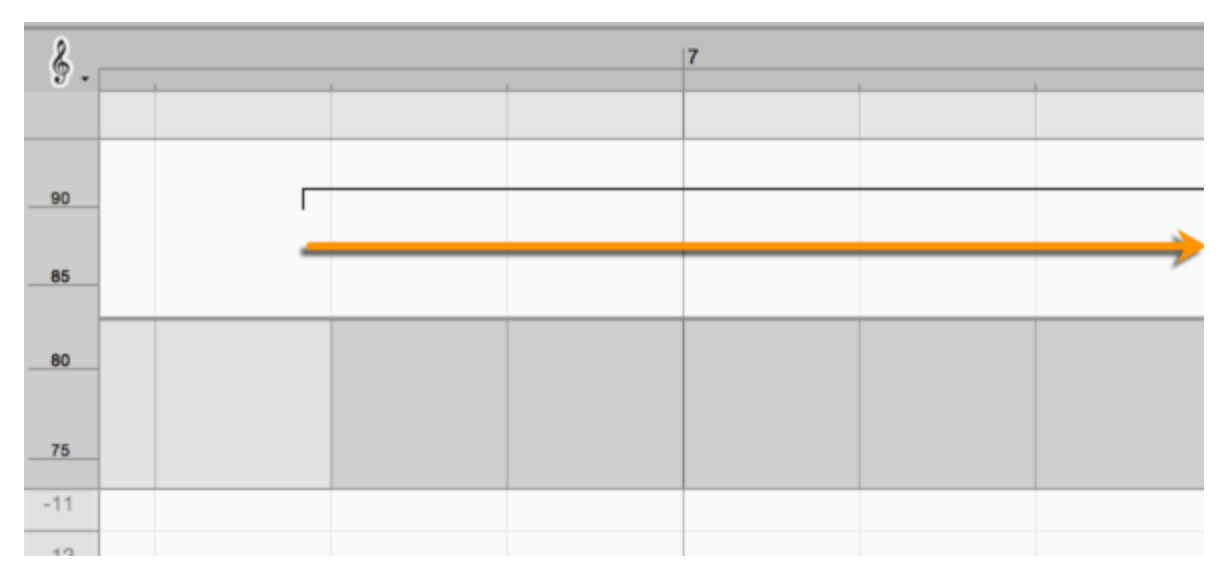

パッセージ全体ではなく、それぞれの拍を編集したい場合があります。この場合、関連する垂直線上のテンポ カーブ下の細い帯を超えた灰色のエリア(イラスト内のE)をクリックし、それを希望の方向に水平にドラッグし ます。

テンポエディターにはツールがひとつだけありますが、テンポカーブと選択されている部分とツールの位置に応 じて幅広い機能を持っています。コンテキストセンシティブツール機能では、いろいろな方法でテンポカーブを 変形できます。マウスポインターには、得られる結果だけでなく、結果を得るためにマウスを垂直または水平 のいずれにドラッグするべきか(各図の2つの矢印で表示)も示されます。数小節の選択範囲でカーソルを操 作して試してみると良いでしょう。コンテキストセンシティブなツールとそのさまざまな機能の使用方法を知るに は、それが一番簡単です。

まず、ツールが選択されているカーブの中央部分付近にある場合の機能を見てみましょう。 A (カーブのすぐ上):このツールでは、上または下にドラッグすることで「山」や「くぼみ」を作ることができま す。山またはくぼみの一番上または一番下は、ドラッグを開始する位置と垂直になるため、結果は必ずしも対 称ではありません。

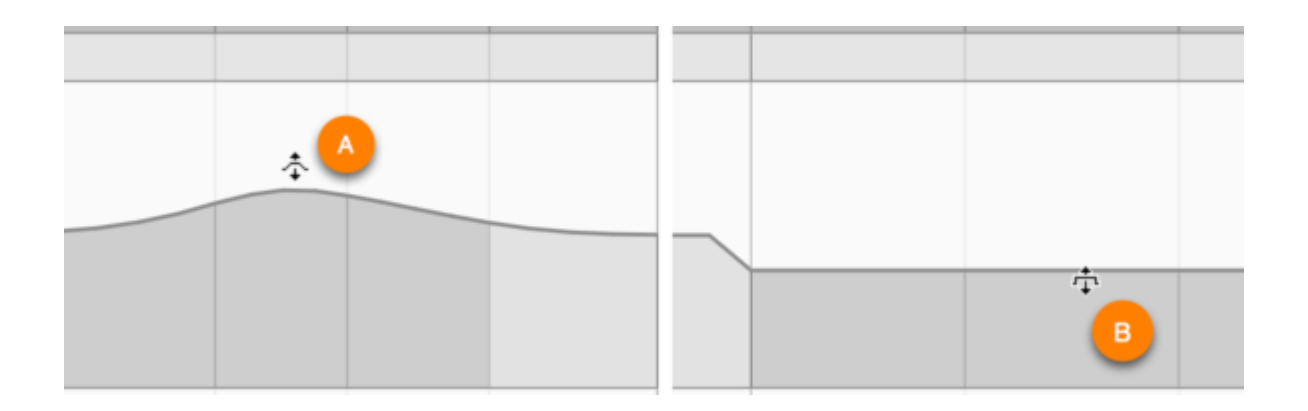

B\* (カーブのすぐ下):このツールでは、選択範囲全体のテンポを均一の量で上げ下げできます。台地 の両端には、急なテンポ変更が生まれます。選択範囲の中央からドラッグを開始しても、中央から少し 左または右からドラッグを開始しても、このツールの場合、変わりはありません。

台地(または山やくぼみ)を作成すると、編集されたエリアの長さが変わります。パッセージのテンポを上げる とかかる時間が減り、テンポを下げるとその逆の効果が現れます。これは、小節や拍の数や番号には反映さ れません(これらはテンポ変更があるかどうかに関係なく同じであるため)が、画面上でパッセージが表示され る長さには反映されます。テンポを下げると小節と拍の間隔が広がり、テンポを上げるとかたまって表示され ます。

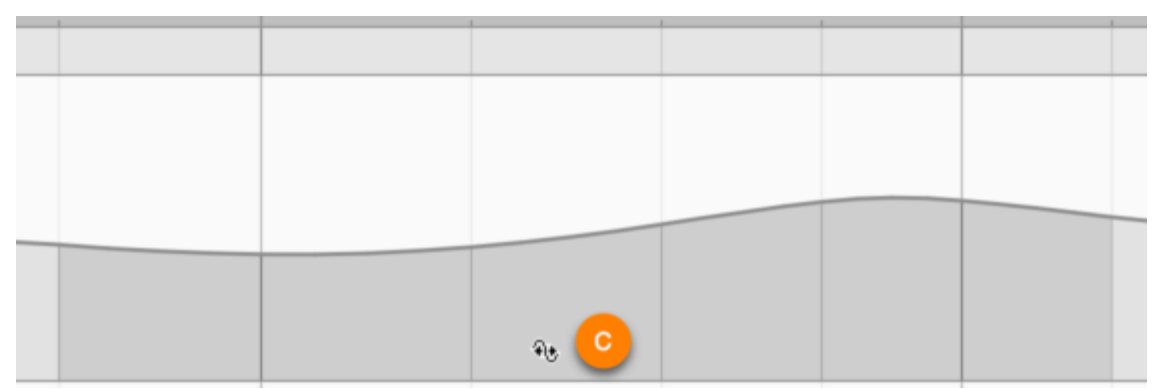

C (カーブの背後の灰色の部分)選択範囲内をクリックして、このツールを使用して左右にドラッグすると、ク リックした位置の一端からもう一端まを結ぶ波形が作成され、選択されているパッセージを変形できます。選 択範囲内のドラッグを開始した位置により、波形の形状が決定されます。ただし、ドラッグを開始した位置がど こであるかに関係なく、テンポを一方に上げると、必ずもう一方にテンポが下がり、選択範囲全体の長さは変 わりません。つまり、拍の数が同じであるだけでなく、秒数も同じになります。

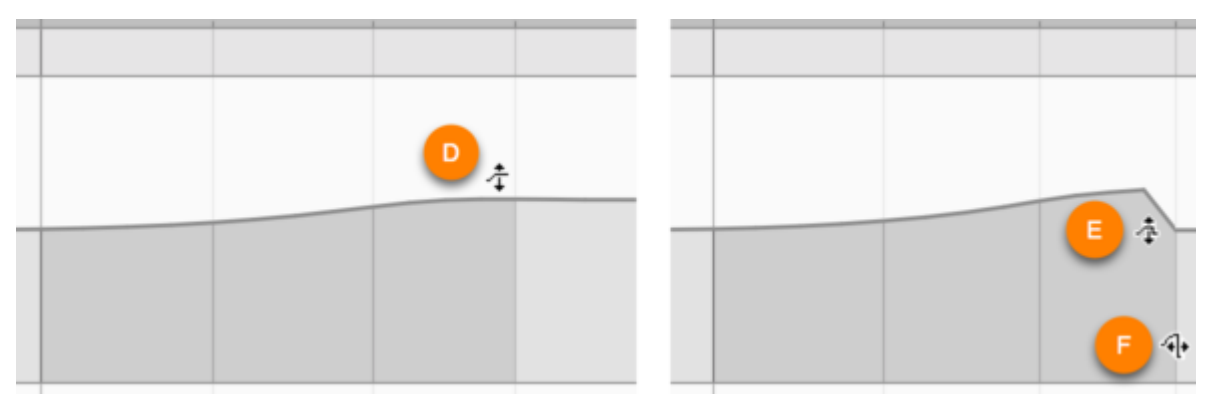

編集を行うと、テンポカーブにテンポ変更が反映され、一定位置に向かって緩やかなカーブとなり、その後カー ブが中断し、そこに急なテンポ変更が現れます。これは正常なものであり、非常に急で激しいテンポ変更を緩 やかに実行することは不可能であり、ほぼ確実に音楽的にも意味をなしません。テンポの急な変更は、このよ うな場合にはより妥当なものです。

マウスポインターを選択部分のいずれかの端に動かすと、新しいコンテキストセンシティブツールが表示され ます。右の各ツールは左に同じ外観と機能の両方を持つミラーイメージがあります。ここでは、カーブの選択 部分の右端にあるツールのみ説明します。

D (カーブのすぐ上):このランプツールは有効です。このツールでは、選択部分を通してテンポの緩やかな上 昇または下降を作成できます。到達したレベルはその後選択範囲の境界を越えても維持されます。

● E\* (カーブのすぐ下):ここで2つ目のランプツールが登場します。こちらも、選択範囲内を通してテンポ に緩やかな上昇または下降をもたらしますが、このツールでは、選択範囲の終わりに達すると、テンポ は前のレベルに戻ります。

F (カーブ下の灰色のエリア):ここでは、拍線を水平にドラッグすることで、エリアEでの結果と同じ結果が得ら れます。どちらか好きな方を使用してください。

ここまでは、テンポカーブの選択されている範囲を扱ってきました。事前に選択範囲を設定しておらず、カーブ をクリックしただけの場合、コンテキストセンシティブ機能はさらに異なります。

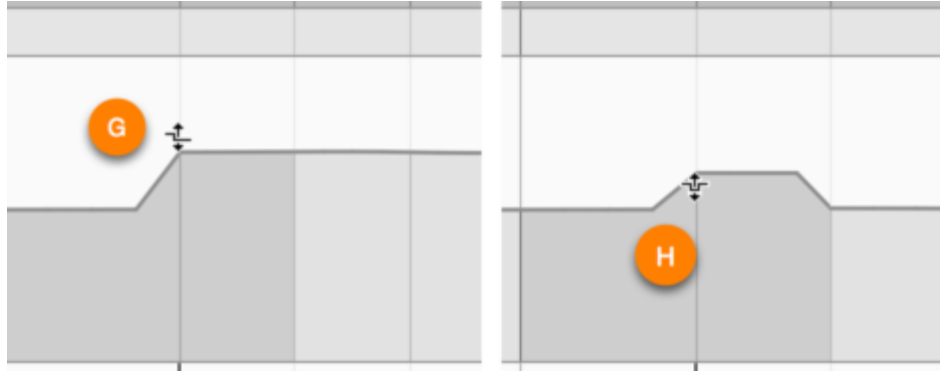

G (カーブのすぐ上):このツールでは、クリックした拍以降のテンポカーブ全体を上げ下げできます。

H\* (カーブのすぐ下):このツールでは、1つの拍のテンポを上げ下げできます。

I (カーブ下の灰色のエリア):このツールでは、垂直の拍線を左右に移動し、先行する拍のテンポを上げ下げ できます。テンポカーブ全体が選択されている場合、この操作でテンポカーブのゼロ位置を移動できます。

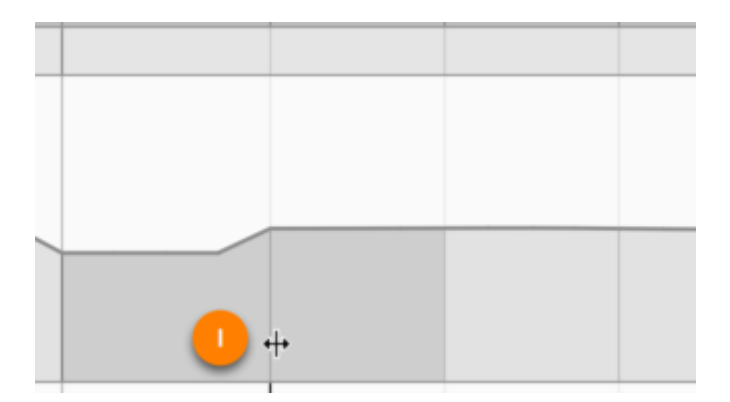

## トランスポートバー内のテンポ変更

テンポエディターが閉じている場合、トランスポートバーのテンポ編集フィールドに再生カーソル位置の現在の テンポが反映されます(再生中かどうかは関係ありません)。

テンポの前の等号シンボル(=)は、テンポが一定であることを示しています。チルダ(~)はテンポが可変である ことを示しています。テンポエディターが閉じている場合、これの表示はプロジェクト全体に対して適用されま す。テンポエディターが開いている場合、テンポカーブの選択部分に関連します。選択されている部分がない 場合、等号またはチルダはプロジェクト全体に対して示されます。

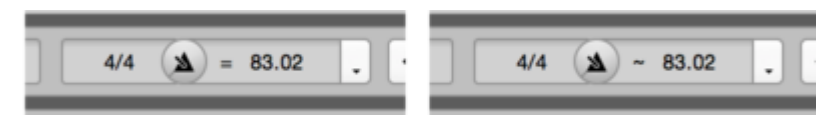

テンポエディターが開いている場合、表示される値はテンポカーブの選択部分の平均テンポに関連します。テ ンポフィールドをドラッグするか、新しいテンポまたはパーセンテージ値を入力すると、選択されている部分内 の平均テンポが変更されます。こうすると、テンポカーブが比例的に上下に変化します。

選択されているものが何もない場合、テンポフィールドに新しい値を入力するか、表示されている値をクリック してからドラッグすると、テンポカーブ全体が選択された場合のように、テンポ全体が変更されます。

## コンテキストメニュー

テンポエディターを右クリックするとコンテキストメニューが開き、次のコマンドを選択できます。

- [テンポ変更を数小節にわたってスムーズに]:テンポ変更を数小節にわたってスムーズに分散させ、 小節のスタートが少し移動します。
- [テンポ変更を数拍にわたってスムーズに]:テンポ変更を1小節にわたって均等に分散させ、各小節 のスタート位置は変更しません。
- [拍間のテンポ変更をスムーズに]:拍間のテンポ変更をスムーズにします。拍の位置は変更されませ んが、拍間のテンポ変更が段階的にではなくスムーズになります。

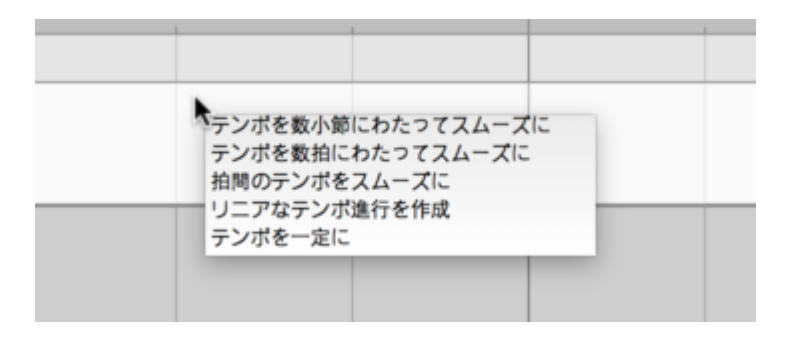

- [リニアなテンポ進行を作成]:このコマンドは選択されているパッセージの先頭と末尾のテンポ間でス ムーズな加速(または減速)をもたらします(パッセージ内の既存のテンポ変更を上書きします)。
- [テンポを一定に]:選択されている部分に対して一定のテンポを算出します。選択されている部分の 平均テンポと同じです。この値を起点として、ドラッグするまたはテンポフィールドに新しい値を入力す ることでテンポを上げ下げできます。

選択されているものがない場合、これらのコマンドはテンポカーブ全体に対して適用されます。

テンポ編集コマンドは、メインメニューから[編集]>[テンポ]を選択してもかまいません。

### 一定のテンポと小節1の先頭

テンポマップが定義されていない場合や、ロードされたオーディオファイル内で一定のテンポしか検出されな かった場合、テンポ値は1つのみとなります。この場合、トランスポートバーでテンポを指定するのは簡単で す。既存の可変テンポを一定にしたい場合、上記の[テンポを一定に]コマンドを使用して行います。

オーディオファイルが分析される際、最初の拍がファイルの先頭に検出されないが、拍の位置は分かっている 場合、[編集]>[テンポ]>[第1小節をファイルの先頭に合わせる]を選択して拍を正しい位置に動かすことが できます。このコマンドは、テンポが一定の場合にのみ使用できます。コマンドは、テンポが一定で、かつテン ポエディターが[テンポをアサイン]または[テンポを編集]モードで開いている場合にのみ実行されます。

#### テンポマップをコピー&ペーストする

テンポマップの一部を新しい位置にコピーするには、テンポカーブの該当部分を選択し、メニューから[コピー] を選択します。再生カーソルをテンポマップをコピーしたいパッセージの最初の拍へと動かし、[ペースト]を選 択します。コピーしたテンポカーブ部分が(長さがそのままの状態で)対象の位置にペーストされ、ペーストされ た部分だけ既存のテンポが上書きされます。

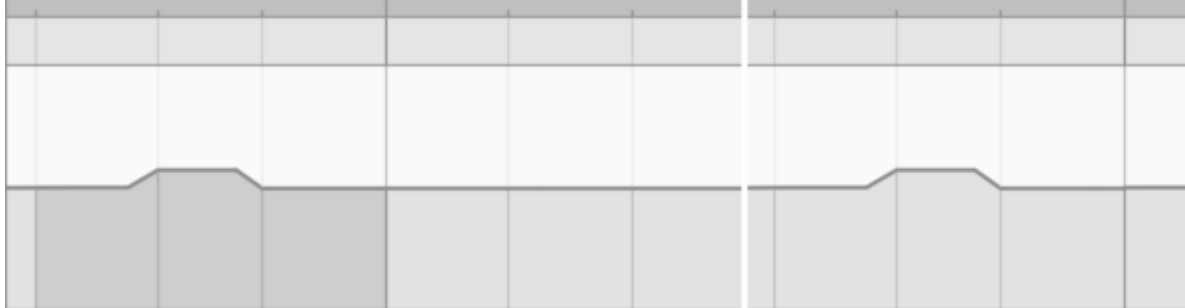

また、対象位置のカーブ部分を選択することもできます。この場合、コピー部分が選択部分よりも長いと、選 択部分に合うよう、コピー部分が切り詰められます。コピー部分が選択部分よりも短いと、選択部分の一部は 変更がくわえられないままになります。

ただし、挿入位置はペースト部分の末尾に移動し、同じ動作を繰り返し実行できます。

アドバイス:選択したノートをテンポが可変のプロジェクトからテンポが一定の別のパートへとコピーする場合、 コピーしたノートは一定テンポになります。これは便利な調整機能ですが、パッセージをペーストしてしまうとサ ウンドが変わってしまうことを意味しています。オリジナルの特性を維持したい場合は、まずテンポカーブの対 応部分をソースから対象にコピーしてからノートをコピーするか、逆にまずノートをコピーしてからテンポカーブ の対応部分をコピーします。ノートとテンポカーブの対応部分の両方をコピーすることで、ノートがコピー先でも ソースと同じサウンドになります。

## テンポマップをインポートする

コピー&ペーストと似た手順に、MPDファイル、検出済みのオーディオファイル(有効なアサインメントファイルを 有する)、またはMIDIファイルからそれぞれテンポマップをインポートする方法があります。

データは、ドラッグ&ドロップでテンポエディターにインポートできます。テンポ範囲とテンポ変更は無視され、 カーブのみインポートされます。インポートには、テンポマップの一部分のコピーと同じ原理が適用されます。

何も選択されていない場合、インポートされたファイルは拍にスナップし、ファイル内で定義されている長さと同 じ範囲だけテンポを定義します。何かが選択されている場合、インポートされたファイルは選択範囲の先頭に 吸着し、選択されているパッセージのテンポを定義します。それ以降はオリジナルのテンポが再開します。

ファイルから生じたテンポマップの起点は、必ず拍0になります。ファイル内でテンポが第1小節より前に定義さ れている場合、これは無視されます。

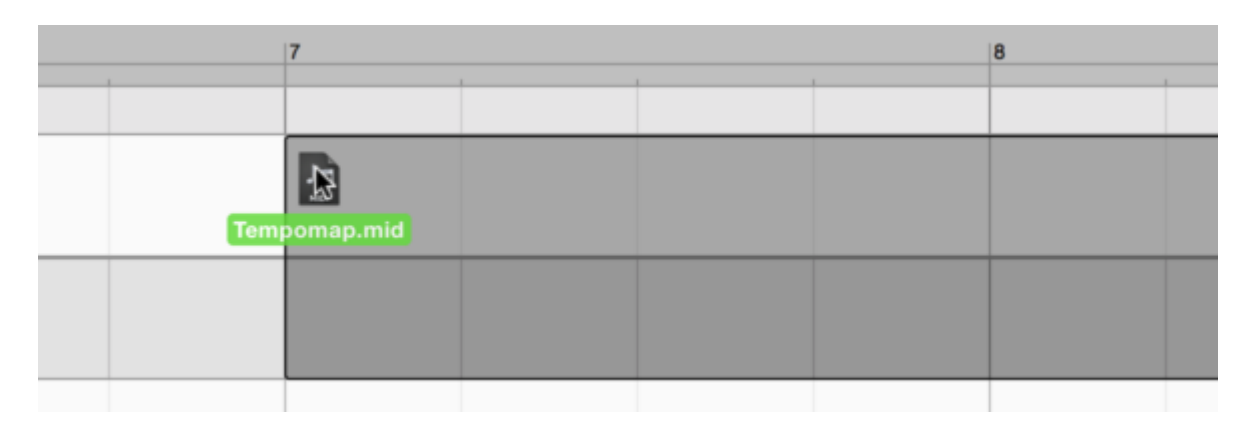

インポートは、メインメニューで[ファイル]>[テンポをインポート]を選択しても実行できます。この場合、テンポ はドキュメントのスタートから定義されます。

# テンポマップをエクスポートする

[ファイル]>[エクスポート]を選択して[フォーマット]リストボックスから[テンポマップ]を選択すると、テンポ マップをスタンダードMIDIファイルとしてMelodyneからエクスポートできます。これにより、ノートを含まず、テン ポカーブのみを含むMIDIファイルが作成されます。このファイルは、たとえばDAWにインポートしてMelodyneで 作成されたテンポマップを使用できます。テンポマップとノートの\_両方\_を含むMIDIファイルを作成するには、 [ファイル]>[エクスポート]を選択して[フォーマット]リストボックスから([テンポマップ]ではなく)[MIDI]を選択 します。

拍子記号変更

テンポエディターの一番上の水平のストリップは、拍子記号エディターです。ここに入力または表示された拍子 記号が、テンポエディターをテンポ編集またはテンポアサインのどちらのモードで開いているかどうかに関係な く、常にプロジェクトに適用されます。

例外は、テンポエディターがノートアサインメントモードと同時に開いている場合です。この場合、拍子記号エ ディターは、ノートアサインメントモードで編集されているオーディオソース(プロジェクトの拍子記号とは異なる 拍子記号である場合がある)のみに適用されます。この場合、拍子記号エディターはMelodyneのARAプラグイ ンでも使用できます。

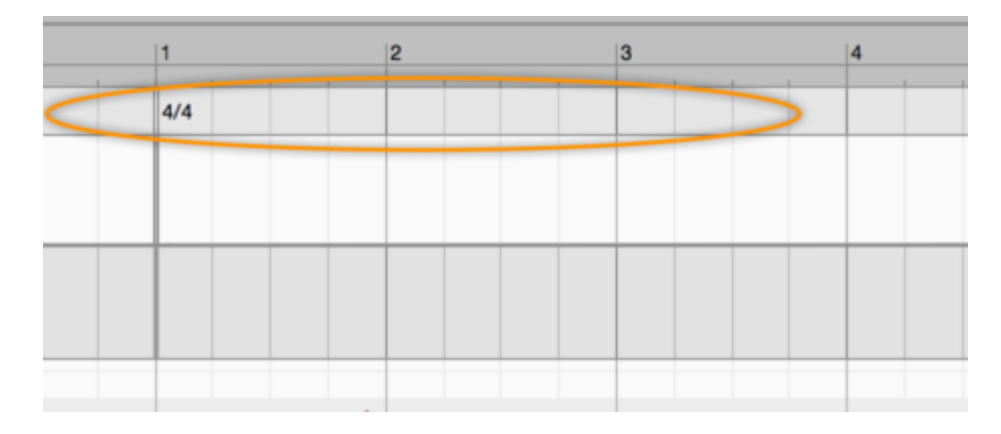

### 拍子記号を変更する

拍子記号を変更するには、現在表示されている拍子記号([4/4]など)をダブルクリックします。入力フィールド が表示され、新しい拍子記号を入力できます。分母だけ、分子だけの変更も可能です。たとえば、4/4から3/4 に変更する場合、最初の「4」を「3」とするだけでかまいません。

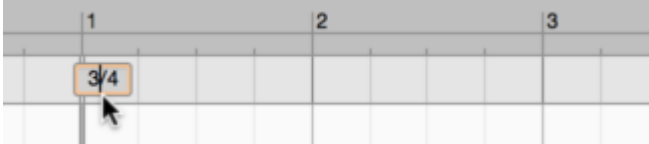

# 小節1の先頭に移動する

小節1の先頭が本来あるべきと思われる場所に表示されていない場合、拍子記号エディター内の任意の位置 をクリックして左右にドラッグし、状況に合わせて小節1が正しい位置になるようにします。小節線が(分母で指 定した)1拍ずつ先に進みます。タイムグリッドの現在の設定は、拍子記号エディターでの動作には影響しませ ん。

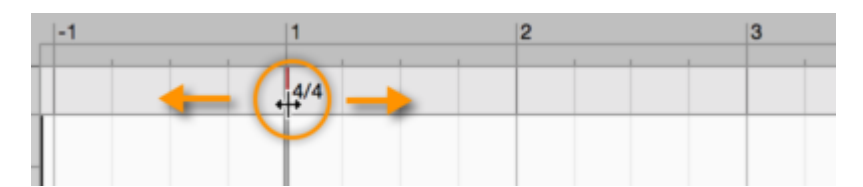

## 拍子記号を挿入、編集する

タイムライン上にいつでも新しい拍子記号を入力できます。拍子記号エディター内の適切な場所をダブルク リックして、表示されたテキストフィールドに希望の拍子記号を入力します。

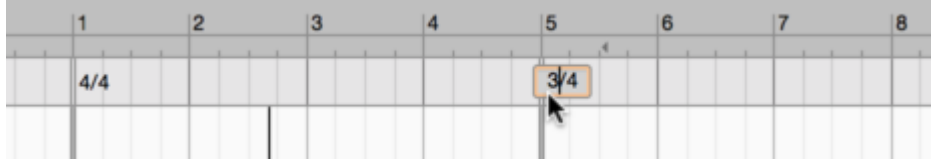

拍子記号エディター内をクリックして水平にドラッグすると、クリックした小節に影響を与える拍子記号が(分母 で指定した)1拍ずつ対応する方向に移動します。もしその過程で別の拍子記号に交わる場合、それは削除さ れます。拍子記号のすぐ左の複縦線をダブルクリックすると、該当の拍子記号(およびクリックした複縦線)が 削除されます。先行する拍子記号の影響は、削除された拍子記号の範囲を含みます。

新しい小節は、それ以前の拍子記号に従った拍からスタートします。ですので、必要に応じて、必要な長さを 補完する小節が自動で挿入され、一連の小節の一貫性が保たれます。補間小節の拍子記号は灰色で表示さ れます。

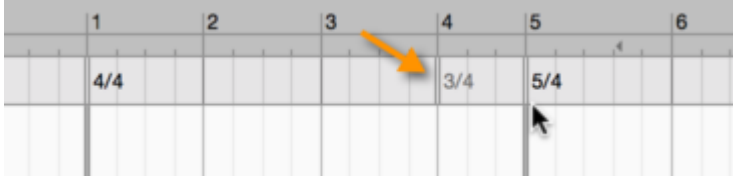

それ以降の小節線のドラッグで補完用の小節が必要なくなった場合、縦線は消えます。そのままにしたい場 合、その拍子記号をダブルクリックします(黒に変化します)。小節頭の複縦線は、別の場所でどのような変更 を行っても、位置が変わりません。

自動生成された小節は、タイムライン上の別の場所で拍子記号を編集、挿入、削除するかテンポエディターが 閉じると、すぐに通常の小節に変化(灰色の拍子記号が黒に変化)します。

テンポカーブの対応する部分を選択してメインメニューで[編集]>[コピー]を選択し、一連の拍子記号をコ ピーします。範囲の選択を解除後、[編集]>[ペースト]を使用して再生カーソルが示す位置に挿入できます。 これはテンポ編集モードとテンポアサインモードの両方で可能ですが、後者の場合、拍子記号変更のみコピー され、テンポ編集モードではテンポカーブもコピーされます。

## テンポ表示の近くの拍子記号表示

トランスポートバー内のテンポ表示の近くの拍子記号表示は、現在の再生位置での拍子記号を示していま す。このフィールドに新しい拍子記号を入力しても、拍子記号の変更は追加されず、再生カーソル位置で効力 を持つ拍子記号(再生カーソルの左の一番近い拍子記号)だけが変更されます。

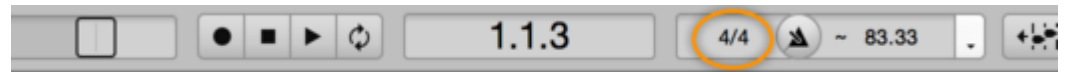

テンポや拍子記号のない空のドキュメントの場合は、状況が異なります。このような場合、トランスポートバー の拍子記号フィールドに「3/4」を入力すると、この拍子記号がドキュメント全体に適用されます。このためだけ にテンポエディターを開く必要はありません。

# テンポをアサインする

[テンポをアサイン]モードでは、テンポエディターはMelodyneがオーディオ素材の分析の過程で作成したテン ポマップの修正に使用されます。ここで問題になるのは、オーディオ素材自体に変更を加えることではなく、小 節線(各小節の最初の拍と一致)と小節線の間にある薄い色の線(小節のその他の拍を示す)からなるディス プレイ背景(または「拍グリッド」)に必要な調整を行うことにあります。これらは、音ではメトロノームクリックで 示されます。ただし、[テンポをアサイン]モードでは、音楽に合わせてメトロノームクリックを調整します。メトロ ノームに合わせて音楽を調整するのではありません。

# [テンポをアサイン]モードの目的

録音内容に合わせてクリックとディスプレイ背景を調整することは、グリッドに合わせたクオンタイゼーション や、録音間のテンポのマッチングなど、それ以降の編集手順を正しく機能させるために必要です。 [テンポを アサイン]モードの目的を例を挙げて説明してみましょう。ライブパフォーマンスのマルチトラック録音を行った とします。ライブパフォーマンス中は、パフォーマーはタイミング合わせにクリックを使用していません。これら のトラックをMelodyneにロードします。すべてのトラックの合計からなる音楽を分析し、Melodyneはテンポマッ プを作成します。テンポマップは、(実際のパフォーマンスでクリックがしようされていなくても)ミュージシャンと タイミングを合わせるバーチャルクリックトラックと考えることができます。このテンポマップは、正確であれば、 エキサイティングな可能性をもたらします。たとえば、バンド全体のタイミングを引き締めることができます(ライ ブパフォーマンスのマルチトラック録音でこのような操作ができるのです)。

また、テンポマップを使用して、サンプルの固定のテンポを再構成されたこのライブクリックに適応させ、実際 のミュージシャンがパフォーマンスでみせるテンポの揺れに適応させることもできます。 つまり、クリックを使用しないで録音しながら、テンポとタイミングを完全にコントロールすることができるので す。バンドが思わず曲終盤で駆け足になっても、問題はありません。Melodyneなら、いつでもコントロールが可 能です。

この機能には、これまでまだ知られていない優れた可能性があります。ただし、テンポ検出が作品全体を通し て完璧な結果をもたらすことが条件となります。しかし、ここで完璧とは何を意味するのでしょうか?たとえば、 あるトラックに自由なリズムで演奏されたサックスソロが、別のトラックに厳密なリズムで演奏されたドラムがあ るとします。この2つのトラックはまったく正反対であり、Melodyneで異なる結果がもたらされることが考えられ ます。この例でどちらの楽器が重視されるのかは、正しいか正しくないかという意味での完璧さとは関係がな く、単に解釈の問題です。

こういった問題を解決するには、テンポ検出プロセスへの手動による干渉が必要となります。テンポエディター の[テンポをアサイン]モードは干渉の方法とツールを幅広く提供しています。このツアーのテーマとなるのは、 これらの方法とツールです。

## [テンポをアサイン]モードのテンポエディターの概要

メニューから[オプション]>[テンポエディターを表示]>[テンポをアサイン]を選択するか、トランスポートバーの テンポフィールド右のドロップダウンメニューから[テンポをアサイン]を選択してテンポエディターを開きます。

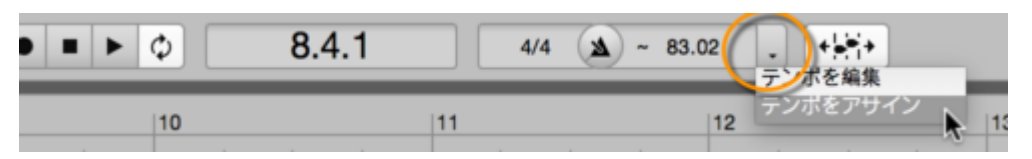

テンポエディターはノートエディターの下に表示されます。テンポエディターとノートエディターの間の境界線は、 どちらかのエディターの上スペースを広げたい場合に動かすことができます。

それぞれの編集機能について説明する前に、[テンポをアサイン]モードのテンポエディターの各ゾーンとイン ターフェースの各要素の概要について説明します。

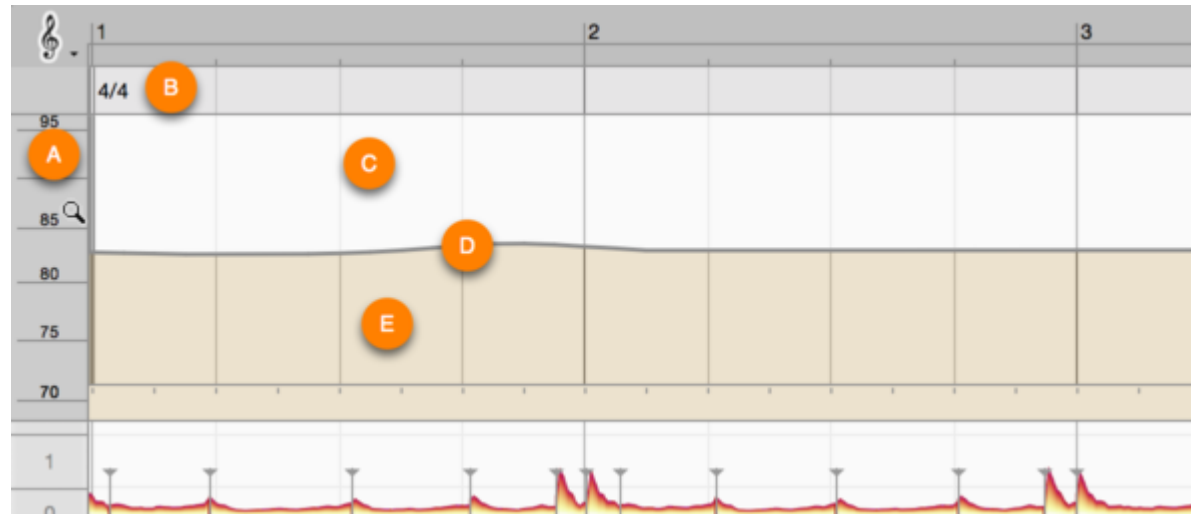

A: テンポ(BPM)スケールです。3つのゾーンから構成されています。スケールの中央をクリックしてマウスを 上下にドラッグすると、表示がスクロールします。上または下のエリアをクリックして同じ手順を繰り返し、表示 を拡大縮小します。中央をダブルクリックすると、テンポ範囲全体が表示されるよう、ディスプレイがズームしま す。テンポエディター内では、ハンドツールまたはマウスホイールで水平に、ルーペで垂直にそれぞれスクロー ルできます。

B: 拍子変更を編集するエリアです。この操作については別のツアーで説明しています。

C: テンポカーブの上のエリアです。ここをクリックしてマウスポインターを水平にドラッグし、編集したいカーブ 部分を選択します。

D: テンポカーブです。これは、コンテキストセンシティブツールを使用して再成形できます。3つのゾーンがあ り、カーブのすぐ上の細い帯とその下の2つのレイヤーから構成されています。

E: テンポカーブの下のエリアです。2つの異なるレイヤーに分かれており、上のレイヤーではツールはカーブ の一部分の動作(クオンタイズされている)に使用され、下のレイヤーでは拍選択範囲内のカーブの成形に使 用されます。詳しくは下をご覧ください。

ノートエディター同様、Cmdと矢印キーを使用して現在のツールの機能を実行できます(機能はツールの位置 に依存します)。この方法だと細かい単位で変更できるので、微調整が必要な場合に特に便利です。通常の 方法でツールを使用する場合も、キーボードコマンドを使用して操作する場合も、Altキーを押したまま操作す ると、値を微調整できます。

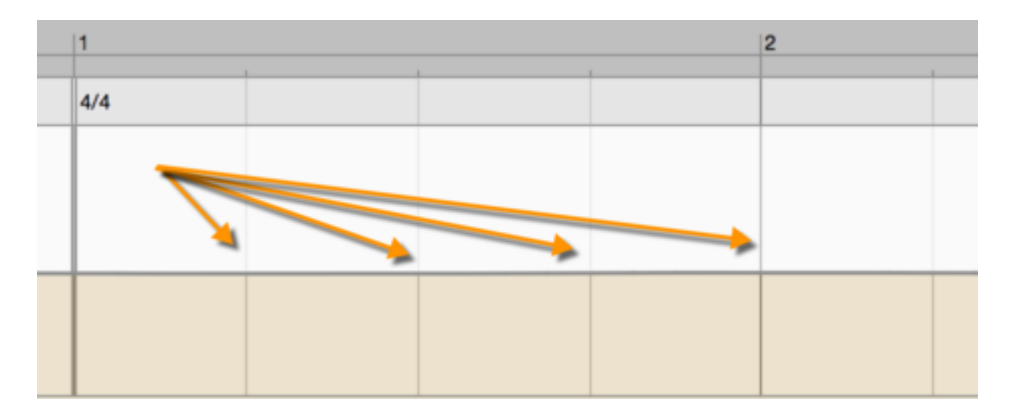

### ツールを使用してテンポカーブを編集する

テンポカーブは、拍子記号の分母に対応する拍で分割されます。カーブを成形する際、これらの拍を操作しま す。ただし、内部的には、テンポ変更がより高い解像度で実行されます。

録音内容のテンポが正しく検出されていない場合、オフビートと同時に起こる拍が問題となることがあります。 メトロノームクリックもオフビートに重ねて聞こえるようになります。これは、演奏者が一瞬ためらったりテンポ に遅れたりしたときに生じることがあり、これ以降の検出がオフビートにずれこみます。この観点から、編集を 始める前に、まずメトロノームを使用しながら全体を通して聴いてみることをおすすめします。同時に、拍子記 号が正しいかどうか、および、「1」が小節の先頭に一致しているかどうかを確認します。

これらを修正するには、まずタイムグリッドを有効にする必要があります。こうすることで、拍の移動が簡単に なります。グリッドの幅(線と線の間隔)は重要ではありません。グリッドが有効であることが重要です。グリッド の幅は、下で説明しているテンポリージョンのサブ拍の数で決まります。

有効なタイムグリッドを使用している場合、最も役に立つツールはタイムカーブの下の2つで、それぞれ個別の レイヤーにあります。テンポカーブに最も近いレイヤーにはクオンタイズされた移動用のツールが、下のレイ ヤーには拍選択内のカーブの成形に使用される波形ツールがあります。マウスポインターにより仮定される形 状は、レイヤーからレイヤーに移動するに従って変化します。
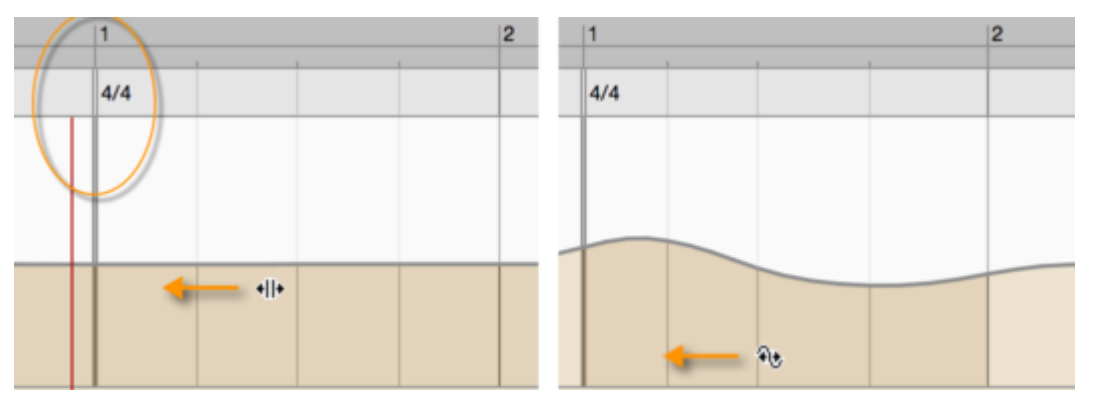

テンポリージョン(機能については下で説明します)が検出されておらず、テンポがずっとオフビート上にある場 合、以下の手順で修正します。

● クオンタイズ移動用のツール(テンポカーブ下の2ツールのうち上側のツール)では、テンポカーブ上の 最初の小節の4拍内の任意の位置をクリックし、マウスで左または右にドラッグします。テンポカーブ全 体がグリッドに沿って横に動き、オフビートを修正できます。

テンポは正確に検出されているけれど、途中でオフビートにずれてしまっている場合、以下の手順で修正しま す。

● テンポカーブがずれる位置にある拍をクオンタイズ移動用ツールで選択します。 その位置以降の部分 全体(つまり修正が必要な部分)が自動的に選択されます。この状態でマウスを左または右にドラッグ すると、クリックした拍だけでなく、それ以降の選択されている拍を拍グリッドに沿ってドラッグしてオフ ビートを修正できます。

注:録音内に複数のテンポリージョンが検出されている場合、この動作により自動的に選択されるエリアは現 在のテンポリージョンの末尾まで伸張します。テンポリージョンについて詳しくは下で説明しています。

また、テンポが実際のテンポより遅くまたは速く検出されている場合や、パッセージがテンポ・ルバート(テンポ を柔軟に伸縮させた奏法)で演奏されているためほぼすべての小節の先頭を修正しなければ成らない場合が あります。このようなエラーは、(テンポカーブ下にある2つのテンポレイヤーの下側にある)波形ツールを使用 して修正できます。波形ツールは、選択した複数の拍内の波形を変形できます。

波形ツールはクリックした位置だけでなくその周辺のエリアにも影響するため、このツールを使用してクリック すると、必ず選択されているテンポカーブの一部分が選択されます。小節の先頭をクリックすると、その両側 の2小節が選択されます。この状態で左または右にドラッグすると、該当する小節の先頭(小節線など)が最も 大きく移動し、隣り合う小節内の拍への影響は小さくなります。前後の小節の最初の拍はまったく動きませ ん。

必要であれば、この方法で、小節線の位置を順に修正しながらパッセージ全体を一通り確認できます。長め のパッセージのテンポが実際よりも速くまたは遅く検出されている場合、このツールを使用する前にパッセー ジを手動で選択できます。ここでも、ドラッグを開始する位置の動きが最も大きくなり、選択範囲の両端に向け て次第に小さくなっていきます。

小節内の位置をクリック&ドラッグすると、中間にある拍のみ移動します。小節の最初の拍と、それに続く小節 の最初の拍には影響しません。こうして、必要に応じて、小節内のテンポカーブに微調整を加えることができ ます。

アドバイス:非常に自由な演奏で、小節内に微調整を加えることなくほとんどの小節線の位置に雑な修正を加 えている場合、テンポ進行に不要なムラが生じることがあります。そのため、小節線の位置に雑な修正を加え た後、コンテキストメニューで[テンポを数小節にわたってスムーズに]を選択すると有用な場合が多いです。 なぜなら、このコマンドはスケールの不規則を排除するようデザインされているからです。

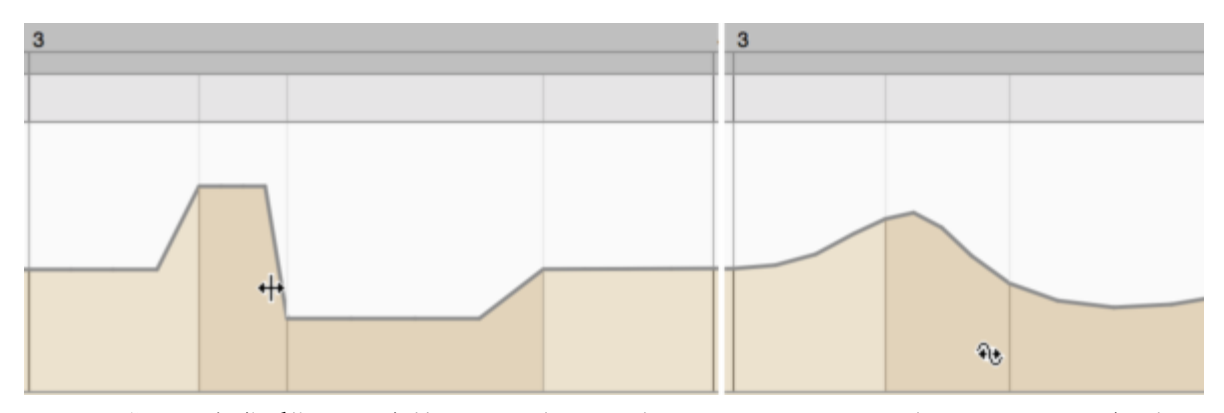

これまで説明した編集手順では、有効なタイムグリッドを使用してきました。タイムグリッドがオフの場合、上記 の2ツールの機能は異なります。この場合、範囲は自動的に選択されず、ツールは選択した拍にのみ影響し ます。

- 2ツールのうち上側のツールでは、周辺の拍に影響を与えることなく該当する拍を動かすことができま す。
- 下側のツールでも選択した拍を動かすことができますが、周囲の拍のテンポの流れは維持されます。

以下の図では、パフォーマーが新セクションの前にかなり長めの休止をとっています。しかし、続く小節への リードインは新しいテンポになっているため、テンポの流れがつながっておらず、拍をひとつずつ正しい位置に 移動する必要があります。このような問題を解決するには、2つのツールを使用する前にタイムグリッドを無効 にする必要があります。

#### 拍挿入でローカルにテンポを変更するためのツール

特定のパッセージで検出されたテンポが速すぎたり遅すぎたりして拍を追加または削除する必要がある場 合、テンポカーブのすぐ上をクリックして上下にドラッグすることでこれを修正できます。こうすることで、クリック した位置に山またはくぼみを作成し、拍を挿入または削除してテンポを変更できます。

[テンポを編集]モードとの相異点に注意しましょう。[テンポをアサイン]モードでの操作がノートの時間位置を 変更することはありません。これはメトロノームクリックのタイミングを調整し音楽に一致させる操作で、これ は、テンポを変更し、拍を挿入または削除すると生じます。一方、[テンポを編集]モードでは、拍を挿入または 削除することはできず、また、すべてのテンポ変更はそれ以降のノートすべてに影響します。

ツールを使用する前にカーブの一部分を選択していた場合、ツールは選択範囲全体に作用し、中央エリアで 使用できます。何も選択していない場合、ツールは自動的に選択される複数の拍に作用します。

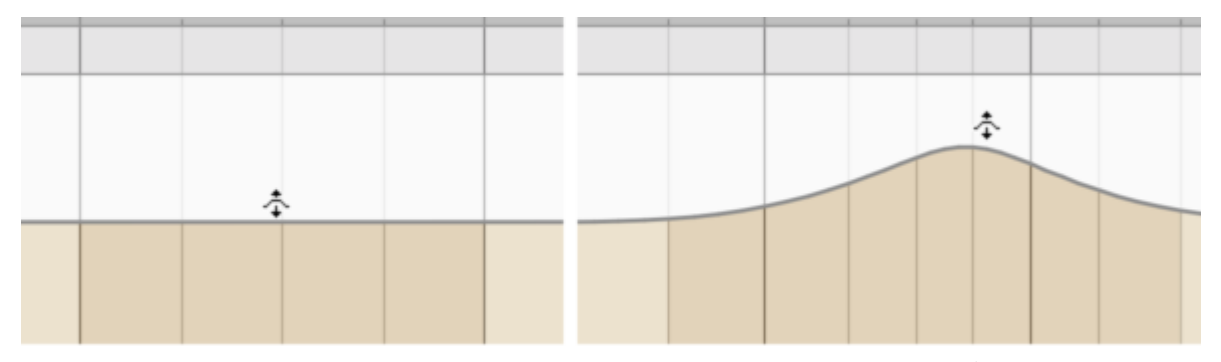

選択範囲の先頭または末尾で上下にドラッグしても、1つまたは複数の拍を削除または挿入できます。こうす ることで、たとえば、フレーズ最後のテンポをフレーズ後のテンポに影響することなく下げることができます。

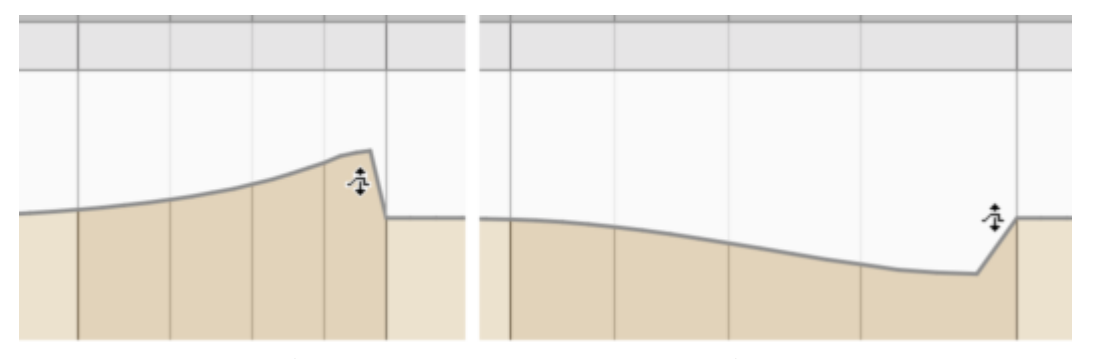

テンポリージョン分割付近をクリックすると、このツールモードが自動的に有効になり、このリージョン分割まで のカーブ部分が選択されます。テンポリージョンについて詳しくは次のセクションで説明しています。

#### テンポリージョン

均一に流れるテンポは、たとえそのテンポに揺れがあっても、分析では連続するシーケンスであると解釈され ます。一定のテンポの場合同様、Melodyneは、デュレーション範囲全体に対して ひとつの テンポリージョンを 作成します。テンポリージョンはテンポエディター下の水平ルーラーのポップアップメニューで示されます。

テンポリージョンは、右方向に、オーディオソースの末尾または次のトラックリージョンの先頭までです。ポップ アップメニューのいずれかをクリックして、対応するテンポリージョンのノートすべてを選択できます。

各テンポリージョンの左側には黒の垂直線があります。これはハンドルとして機能し、テンポエディターの一番 下から一番上まで伸びています。この線を水平にドラッグすると、テンポリージョンの先頭をテンポカーブの拍 グリッドに沿って動かすことができます。

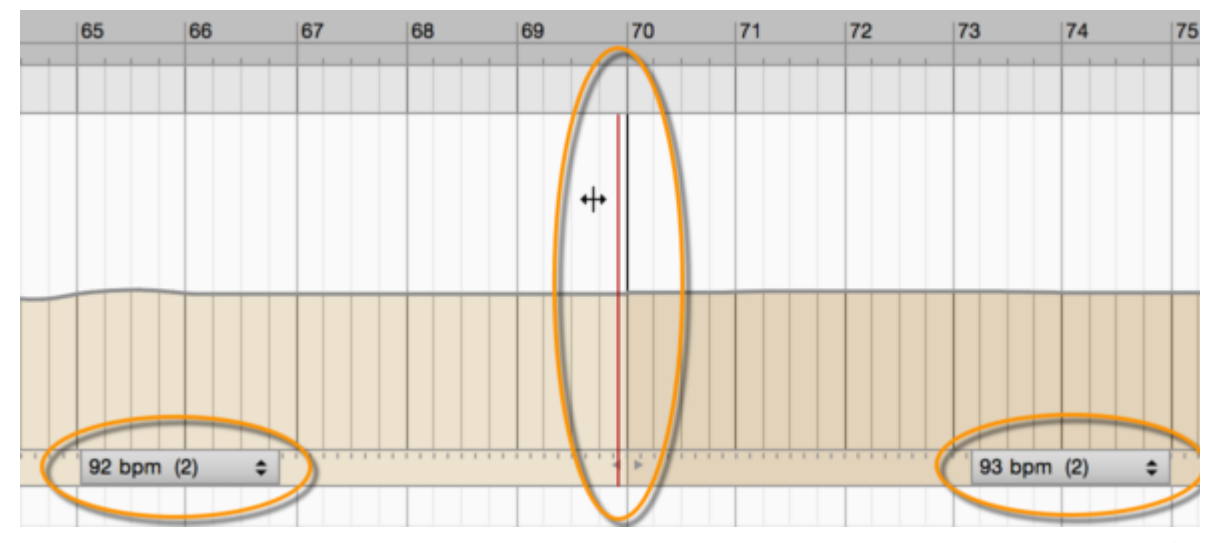

「ロマンチック」なスタイルで演奏されたフレーズの最後など、テンポがところどころ非常に遅くなる場合、分析 により、テンポカーブがテンポが不明な箇所は複数のリージョンに分割されます。一方、これらのテンポリー ジョンは、テンポの状態を分かりやすく表示するだけでなく、影響を受けるパッセージ内のテンポが正しく解釈 されるよう重要な設定オプションもいくつか提供します。

複数のテンポリージョンが検出されている場合、境界を整理する必要が出てきます。以下のセクションでは、 起こりうる状況とそれに応じてテンポリージョンを調整する方法について説明します。

余分なリージョン境界: 場合によっては、分析によってテンポが少し遅れる箇所にリージョン境界が作成され ることがあります。これらの境界、および境界によって作成される余分なテンポリージョンは、削除できます。テ ンポリージョンを削除するには、リージョンの垂直ハンドルをダブルクリックします。削除すると、周辺の拍に対 応するテンポカーブが自動的にスムーズになり、より標準的なテンポの流れになります。

● 追加テンポリージョンの作成:\* テンポエディター下のルーラー内をダブルクリックすると、そこに新しい テンポリージョンが作成されます。テンポリージョンの挿入は、新しいフレーズのスタート前に休止があ り、後続のスムーズ化操作の休止への影響を回避させたい場合に役立ちます。

リージョン境界の位置: リージョン境界と音楽がゆっくりになり始める位置とが一致しないことがよくあります。 このような場合、テンポリージョンのハンドルをドラッグして正しい位置に動かします。不一致を聞き取りやすく するために、編集を始める前に検出された拍子を確認し、最初の小節の頭が正しい「1」にあることを確認しま す。リージョン境界を動かすと、隣り合うリージョンのテンポと位置がそれに応じて調整されます。

#### テンポリージョンとサブ拍

分析では、いわゆる「サブ拍」が検出されます。サブ拍とは、オーディオ素材に含まれる極小の拍を指します。 拍は一般的に4分音符単位で考えられ、リージョン内に表示される分割は4分音符に対していくつのサブ拍が あるかを示しています。テンポが均一な場合2つまたは4つ、三連符の場合3つ、さらに例外的に他の数字とな ることもあります。

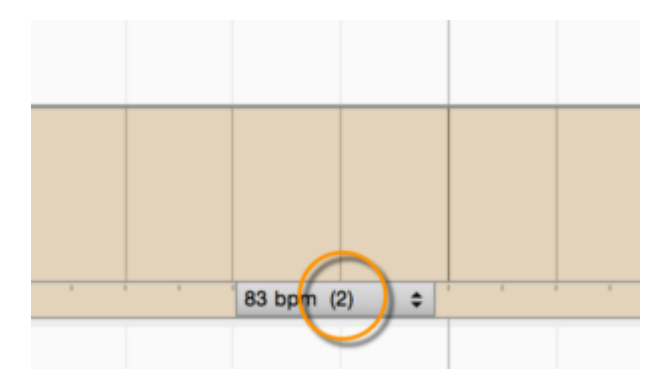

以下では、これらのサブ拍に関連してテンポリージョンのパラメーターを編集する必要のあるケースについて 説明します。

● サブ拍とテンポ:\* 分析により、サブ拍が8分音符として解釈されることがあります。 つまり、4分音符ご とにサブ拍が2つある状態ですが、検出されたサブ拍は16分音符でなければならないため、「意図され た」テンポは実際にはその半分ということがあります。つまり、4分音符は4つのサブ拍から構成されて いなければならず、この場合テンポが半分になります。

実際には8分音符の三連符であるのに、2つのサブ拍が4分音符に割り当てられてることもあります。この場 合、2から3に分割を変更し、さらにテンポを3分の2に変更する必要があります。これらの変更は、リージョンの ポップアップメニューを使用して行います。ここでは、4分音符に含まれるサブ拍の数を設定し、それに応じて テンポを変更できます。括弧内の数字は、検出されたサブ拍のうちいくつがテンポに組み込まれているかを示 しています。この値は、サブ拍の倍数でない場合選択することもできます。

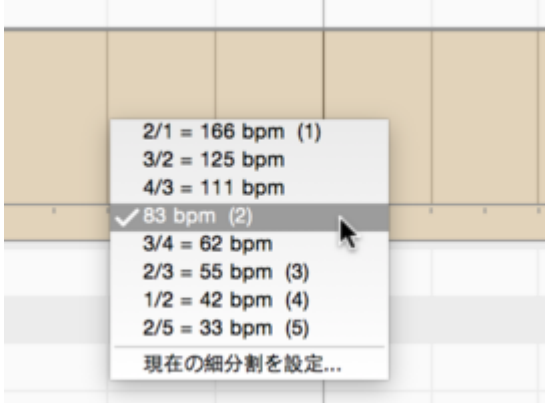

たとえば、複数のテンポリージョンがあり、録音全体のテンポを半分にする必要がある場合、Cmd+Aですべて のリージョンを選択し、選択されているリージョンのいずれかのポップアップメニューでテンポを変更します。

● 細分割を入力:\* パッセージに2または3の分割が同時に示される場合、またはこの2つが交互に生じ る場合、分析ではサブ拍がはっきり検出されないことがあります。このような場合、リージョンのポップ アップメニューから[細分割を入力]を選択し、表示されるテキストボックスに希望の値を入力します。

この動作は、拍とテンポに対しては変更を加えませんが、リージョンのポップアップメニュー内の他のテンポ比 を選択でき、リージョンの動きはこれ以降新しいサブ拍の細分割によって制御されるようになります。

● 編集後のテンポリージョンの重要性:\* テンポ検出では、まず検出の不連続がありうる場所にリージョ ンが置かれます。連続して流れるテンポの録音内容の場合、これらすべてを消去する必要がありま す。つまり、編集完了時には、テンポマップにテンポリージョンが残っていない状態でなければなりませ  $\mathcal{H}^{\circ}$ 

一方、録音内でパフォーマーがフレーズの最後で休止してから次のフレーズの先頭で均一なテンポに戻って いる場合、テンポの流れが中断されているため、リージョン間の分割を2つ目のフレーズの先頭に動かしそこ に置く必要があります。また、録音が、交互にテンポレベルが大きく異なるパッセージから構成されている場合 があります。この場合も、リージョン境界を残す必要があります。

いずれかの[テンポをスムーズに]コマンドを使用する場合、スムージングは必ず1つのリージョンにのみ限ら れ、リージョン境界に影響はありません。

#### 「フリー」テンポ指示をアサインする

パフォーマンスのリズムが非常に自由なものである場合、場合によってはテンポ検出がほとんど役に立たず、 検出結果を無視して「フリー」テンポ指示をパッセージ全体にアサインする方が簡単な場合もあります。

同様に、数小節にわたって無音がある場合や、はっきりとした音がなく認識可能なノート先頭やリズムがない 場合、分析によって理に適うテンポカーブが得られません。これ自体はあまり問題ではありませんが、このよう なパッセージにクリックが必要な場合(たとえば、一定の拍にわたってリズムのオーバーダブを追加したい場 合)、以下の手順で行います。

テンポエディター内の該当するエリアを選択し、コンテキストメニューで[フリーテンポアサイン]を選択します。 ファイル全体のテンポにフリーテンポをアサインしたい場合、このコマンドを使用する際に何も選択されていな い状態にしておく必要があります。こうすることで、コマンドがテンポカーブ全体に作用します。

このコマンドの効果は、既存のテンポを削除し、一定のテンポで置き換えるというものです。該当のパッセージ が白(拍なし)で表示され、テンポカーブは直線になります。まず、この線をゼロ小節位置で水平にドラッグし、 テンポ進行の先頭を設定します。

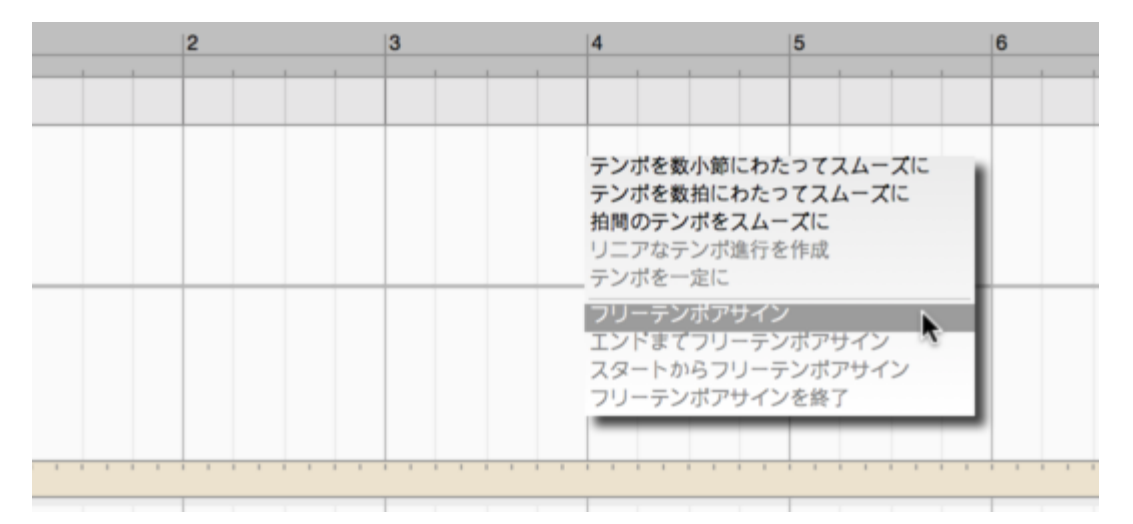

その後、録音の平均テンポに到達するまで、またはエリアが希望の小節数で満たされるまで、直線を上下にド ラッグします。ファイル全体のテンポに「フリー」指示をアサインしたい場合、カーブを垂直に動かす代わりに、 トランスポートバーのテンポフィールドで値を変更することもできます。

一番良い方法は、その後左から右に未定義のテンポエリアを移動し、各小節の先頭をクリックして、そこに表 示される拍を有効な拍にしていきます。拍を該当する小節の先頭にある正しいノートへとドラッグします。移動 中は、ノートエディターの一番下に表示される垂直線を参考にすると便利です。

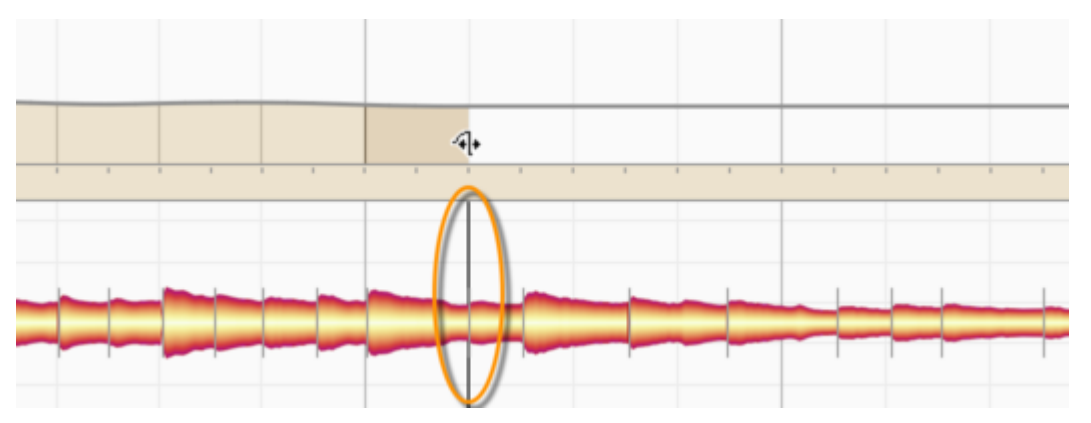

この方法で希望の位置に到達するまでテンポを編集したら、コンテキストメニューから[フリーテンポアサイン を終了]コマンドを選択します。範囲が拍で埋められ、拍の「定義済み」状態が復元されます。この方法でテン ポマップ全体ではなくテンポカーブの一部分だけに「フリー」テンポ指示をアサインした場合、最後の小節をク リックすると、拍が自動的に挿入され、続く部分へのカーブの推移がスムーズになります。

コンテキストメニューには、上で説明した[フリーテンポアサイン]コマンドのほかに、[エンドまでフリーテンポア サイン]と[スタートからフリーテンポアサイン]2つのコマンドがあります。これらのコマンドは、対応する選択を 手動で実行する手間を省くことができるようデザインされています。

次のようなシチュエーションに便利です。作品の最後付近のノートでテンポが下がる場合、テンポのスローダ ウンをそこに定義します。定義されたテンポはそれ以降無視され、スローになったテンポが終わりまで維持さ れます。これを実行するには、まず[エンドまでフリーテンポアサイン]を選択してから、最後のスローダウンし たテンポを編集します。[スタートからフリーテンポアサイン]コマンドは、選択範囲の先頭に到達するまで左方 向にテンポを均一化します。

#### テンポ再検出を実行する

テンポアサインがうまくいかなくなった場合、テンポの再検出を実行してもう一度はじめからやり直すことがで きます。白紙の状態に戻すのではなく、アサインのほとんどをそのまま残し、難しいパッセージのみをやり直す ことができます。この場合、該当するパッセージのblobを選択し、メインメニューの[編集]>[テンポ]>[選択範 囲のテンポを検出し現在のテンポに結合]を選択します。

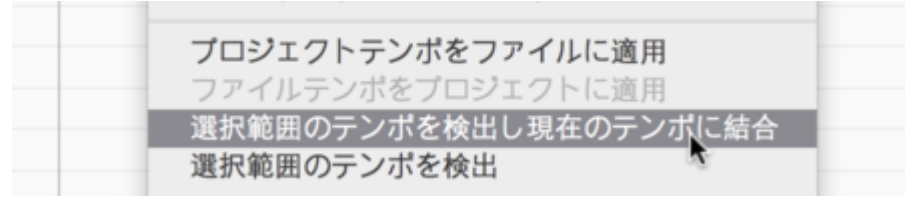

これで、これまでにパッセージに適用したすべてのテンポアサインが無視され、Melodyneがオーディオ素材か ら抽出したテンポ情報により置き換えられます。ただし、選択されているパッセージの左右のテンポカーブに は変更が加えられません。

この手順では、ノートの選択が非常に重要となります。ノートの選択が再検出のベースとなるためです。 ライブ パフォーマンスの録音の例を思い出してください。音楽に合わせて足でリズムを取っていたとすると、(無意識 ではあるけれど)十中八九、どちらかというとリズムに厳密にはサックスではなく、ドラムやベースに合わせてリ ズムを取っていたでしょう。同様に、Melodyneを使用する際も、サックスに気を取られることなく、ドラムやベー ス、さらにはリズムギターのテンポ分析をベースにしたいはずです。

従って、Melodyneに分析させたいトラックのみにノートエディターをドラッグし、その中でサックスソロと同時に 起こるノートのみを選択する必要があります。その後、[編集]>[テンポ]>[選択範囲のテンポを検出し現在の テンポに結合]を選択します。

これで、問題のあるパッセージ全体を通して、オリジナルの検出結果(と不手際な編集)を、最適化されたト ラック選択をもとに行われた別の検出結果で置き換えられました。まとめると:オリジナルの検出結果は、全ト ラックが同時にインポートされると実行され、どのトラックも同じように扱われます。上記のように(トラックを限 定して)再検出を実行することで、リズムに厳密でないサックスのプレイにより生じるMelodyneのエラーを防ぐ ことができます。

トラック内の特定のノートの選択を意図的に解除することで、再検出用の素材をさらに最適化することができ ます。たとえば、ライブのステレオ録音を扱っており、それに合わせたクリックトラックを作成しようとしていると します。この場合、Melodyneのテンポ分析の大部分が(ミックス内で簡単に識別可能な)ベースやキックドラム に基づくものになるよう、ボーカルと1~2の他のトラックから生成されたすべてのノートの選択を解除しておくと 良いでしょう。

#### 個別のファイルのテンポアサイン

これまで、プロジェクト全体に対して1つのテンポマップがあるシチュエーションについて説明してきました。必 要に応じて、オーディオ素材により合致するよう[テンポをアサイン]モードで最適化を行うことができます。ここ では、同時に録音されていたり、ある種のオーバーダブ処理がなされていたりして、大まかに同期している複 数のトラックからプロジェクトが構成されているものとして仮定していました。 さまざまに異なるテンポの録音を ひとつのプロジェクトとしてまとめたい場合はどうでしょう?オートストレッチがオンの場合、Melodyneは、プロ ジェクトのテンポマップに合わせて新たにインポートされたオーディオファイルを個別に調整します。この手順と 設定については次のセクションで説明しています。

各ファイルをインポートする際、Melodyneによりオーディオ素材が分析され、ファイル全体を通してテンポが検 出され、この情報からテンポマップが作成されます。これがファイルのテンポマップになります。複数のファイ ルをインポートする場合、各ファイルに独自のテンポマップが用意されます。ただし、プロジェクト自体はテンポ マップを1つしか持つことができません。[テンポをアサイン]モードで編集を開始したであろうあのテンポマップ です。

そのため、プロジェクトの再生については、Melodyneは各ファイルのテンポマップを適所で伸張または圧縮 し、プロジェクトのテンポマップに合致するようにします。簡単な例を挙げると、Melodyneによりファイルのテン ポが100BPMの固定と検出されたのに対して、プロジェクトのテンポは120BPMであるとします。この場合、ファ イルを20%速く再生するだけでOKです。また、固定テンポ112BPMでインポートされた別のファイルがあるとしま す。この場合、7%ほど速く再生しなければなりません。

もちろん、ファイルやプロジェクトのテンポが一定でない場合、この計算ははるかに複雑になり、またあるファ イルのテンポの揺れは別のファイルのテンポの揺れと同じではありません。しかし、心配はありません。 Melodyneなら、このような問題にも対処できます。ユーザー側に必要とされるアクションはありません。

ただし、時として、ファイルのテンポマップを再描画したい場合―たとえば、ドラムループの表示テンポを半分 または2倍にしたり、ポリリズム録音で三連符を選択したりなどしてテンポを独自に解釈したい場合がありま す。こういった決断は、ファイル自体には当初何の影響も与えませんが、オートストレッチがオンの状態でファ イルをプロジェクトにインポートすると、かなりの違いを生じます。

まとめると、それぞれのオーディオファイルにもテンポマップがあり、それを編集できるということです。これを 行うには、ノートアサインメントモードに切り替えます。まとめると、それぞれのオーディオファイルにもテンポ マップがあり、それを編集できるということです。これを行うには、ノートアサインメントモードに切り替えます。 該当するトラック上に 複数のオーディオファイルがある場合、まず作業したいファイルに属するblobをクリック して、正しいファイルがノートアサインメントモードでの編集に選択されていることを確認します。

ノートアサインメントモードでは、ファイルが常に分離された状態で(かつ元の純粋な状態で―つまり、これまで にノートエディターで適用した編集が無視された状態で)聞こえます。

ノートアサインメントモードでは、テンポエディターは自動的に[テンポをアサイン]モードで開きます。[テンポを 編集]モードは、ノートアサインメントモードからはアクセスできません。

ただし、ここでアサインされるのはプロジェクトのテンポマップではなく、オーディオファイルのテンポマップで す。まったく別のプロジェクト(つまり、ファイルが元々録音されているプロジェクト)を扱っていると考えることも できます。ここでの目的は、オリジナル録音のクリックトラックを再構築し、Melodyneが後でそれを「変形」させ て現在のプロジェクトのクリックトラックに合致させることができるようにすることです。

ファイルテンポのアサイン中にテンポエディターで使用される手順とツール、および使用可能な機能は、これか ら説明する[編集]>[テンポ]メニューの2つのコマンドを除き、テンポエディターの[テンポをアサイン]モードで 説明したものと同一です。

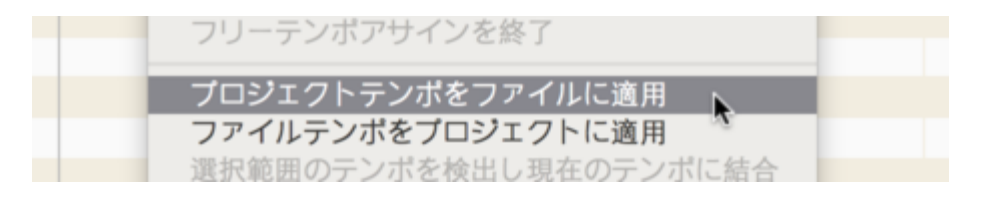

[編集]>[テンポ]>[プロジェクトテンポをファイルに適用]を選択すると、ファイルのテンポが無視され、プロ ジェクトのテンポによって置き換わります。

このコマンドは、その後にノートアサインメントモードからアルゴリズムインスペクターでアサインメントファイル を保存する場合に特に便利です。以下の例では、この便利な用途を示します。

シャンソン(ギターやピアノを伴奏に歌ったもの)のライブパフォーマンスを録音したとします。クリックはなく、テ ンポの流れはMelodyneにより検出済みであり、このボーカルトラックをリミックスにインポートしたいとします。 リミックスはボーカルトラックに比べて少しだけテンポが速く、テンポは一定です。ここではまず、リミックスのテ ンポマップに合わせて「変形」できる、ボーカルトラックのテンポマップを作成する必要があります。しかし、ボー カルトラックのテンポマップはすでに存在しています。先に説明した、曲のライブパフォーマンスのプロジェクト のテンポマップです。そのため、[プロジェクトテンポアサインをファイルテンポアサインに適用]コマンドを使用 してこれを現在のファイルに採用し、アサインメントファイル内に保存します。リミックス再生時、Melodyneは シャンソンのテンポの揺れをアサインメントファイルから読み込み、歌を自動的に同期させます。

また、逆も可能です。たとえば、いくつかの関連録音からドラムトラックのテンポのみをアサインし、このアサイ ンをプロジェクト全体のアサインに適用したいとします。この場合、[編集]>[テンポ]>[ファイルテンポをプロ ジェクトテンポに適用]コマンドが役立ちます。

テンポエディターの[テンポをアサイン]モードでも、MPD、アサインメント、MIDIファイルに保存されているテン ポマップをインポートできます。これは、[ファイル]>[テンポをインポート]を選択するか、該当するファイルをテ ンポエディターにドラッグすることで実行できます。

こうすることで、たとえばすでに編集されたファイルのテンポ検出をノートアサインメントモードで編集したばかり のプロジェクトまたはファイルに転送できます。

テンポエディターの[テンポをアサイン]モードでは、インポートされたデータマップは常にプロジェクトの先頭に 置かれます。インポートされたファイルからは、テンポマップだけでなく拍子記号の変更やテンポリージョンも適 用されます。

#### コンテキストメニューのコマンド

テンポエディターが[テンポをアサイン]モードの場合、テンポエディターの編集モードのコマンドに対応する次 のコマンドもコンテキストメニューに表示されます。

- テンポを数小節にわたってスムーズに:テンポ変更を数小節にわたってスムーズに分散させ、小節の スタートが少し移動します。
- テンポを数拍にわたってスムーズに:テンポ変更を1小節にわたって均等に分散させますが、小節自体 にはほとんど影響しません。
- 拍間のテンポをスムーズに:拍内のテンポ変更をスムーズにします。拍の位置は変更されませんが、 拍間のテンポ変更が段階的にではなくスムーズになります。
- リニアなテンポ進行を作成:この機能は、第1拍のテンポと、最終拍のテンポ、選択範囲のテンポの間 の段階的なテンポ変更を(2点間の以前のカーブの形状に関係なく)計算します。

[テンポを編集]モードとの相異点に注意しましょう。[テンポを編集]モードで上昇または下降するテンポ進行 が計算されている場合、該当する範囲内で選択されている拍の数は変わりません。ただし、それ以降の拍の 位置は新しいローカルのテンポ進行の結果として移動します。テンポをアサインする際、これは望まれる動作 ではありませんので、[テンポをアサイン]モードでは、選択されている範囲内の拍の数が変化し、新しいテン ポ進行に合致します。それ以降の拍の位置は変わりません。

テンポを一定に:選択されている部分に対して一定のテンポを算出します。選択されている部分の平 均テンポと同じです。ここでも、拍が選択されているエリア内で追加または削除され、拍の数が新しい テンポに合わせられます。

何も選択されていない場合もこのコマンドを使用でき、その場合テンポマップ全体に適用されます。たとえば、 分析後、Melodyneが緩やかに変動するテンポを検出したとします。しかし、実際の録音中にはクリックが使用 されていました。この場合、このコマンドは、素材とその開始位置に最も適切な一定のテンポを算出し、この一 定のテンポをアサインされたテンポとして採用します。

これらのコマンドは、メインメニューから[編集]>[テンポ]を選択しても実行できます。

#### ユニバーサルアルゴリズムでの拡張テンポ検出

検出に[ユニバーサル]アルゴリズムを用いた複雑な楽曲のテンポを編集したい場合、[編集]>[テンポ]>[拡 張テンポ検出]オプションを選択することでよりより正確なテンポ検出結果を得ることができます。

このオプションが選択されている場合、ポリフォニック検出と同じテンポ検出アルゴリズムが使用されます。こ の場合、ファイルに関する追加情報にアクセス可能となるため、テンポ検出がより正確になります。

もちろん、かなりリズミカルな素材や比較的シンプルな素材の場合、違いは感じられません。一方、複雑なピ アノソナタやバンド全体のミックスなどでは違いははっきりします。このような素材では、拡張テンポ検出の利 点が顕著に表れます。

[拡張テンポ検出]オプションは、[ユニバーサル]アルゴリズムが選択されている場合のみ使用できます。[ポ リフォニック]アルゴリズムが使用されている場合、オプションは常に有効です。他のアルゴリズムでは、灰色 表示になります。

# Melodyne 5:アップデートガイド

新Melodyne 5を使用するために必要な情報について以下に簡単にまとめました。ヘルプセンターの各ツアー ではさまざまなヒント、アドバイス、情報をお読みいただけますが、まずはこちらをご一読ください。

# [メロディック]アルゴリズムと歯擦音検出

まずは良いニュースから:操作の必要は一切ありません。素材の初回分析(検出)中に、デフォルト設定のア ルゴリズムが楽音成分と非楽音成分を自動で分離します。結果としてより良質なサウンドが得られます。

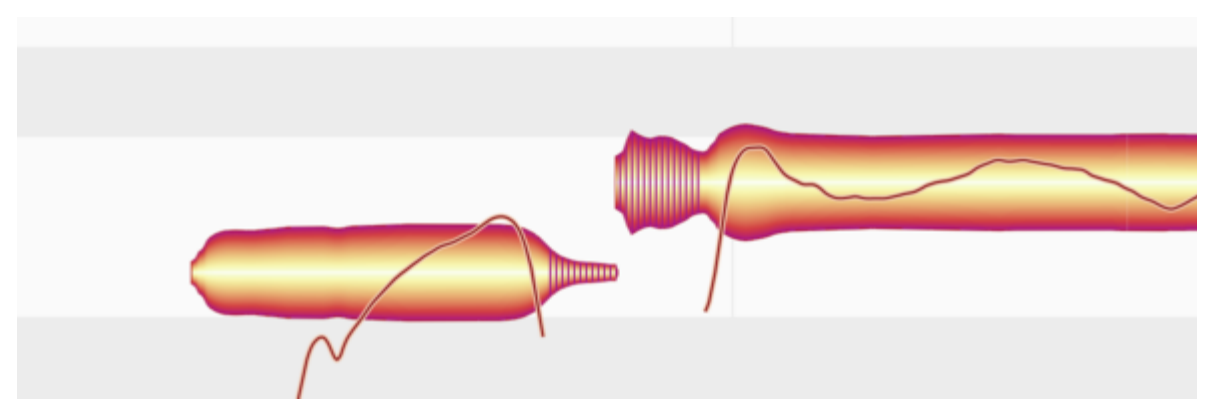

検出された非楽音成分(歯擦音)は網掛けで表示されます。Melodyneでは、摩擦子音や「s」、「z」、「ch」、「zh」 などの二重音字だけでなく、「k」や「t」などの単語の一部分、および、ボーカリストが語間に吸ったり吐いたりす る息の音も歯擦音として検出されます。

検出結果が正しくないように思われる場合、ノートアサインモードに切り替えて 補正ツール を使用することが できますが、そのような必要があるケースはほとんどありません。

ノートのピッチを変更する場合、Melodyneでは、歯擦音の周波数は変更されません。そうすると不自然な音に なるからです。ある音の「s」の部分だけを高く歌ったり、息継ぎの音高を変えたりするボーカリストはいませ ん。ただし、画面上では、ノートをトランスポーズすると網掛け部分がblobの他の部分と一緒に上下に移動しま す。これは単に分かりやすさを意識して音節を全体で表示しているに過ぎません。

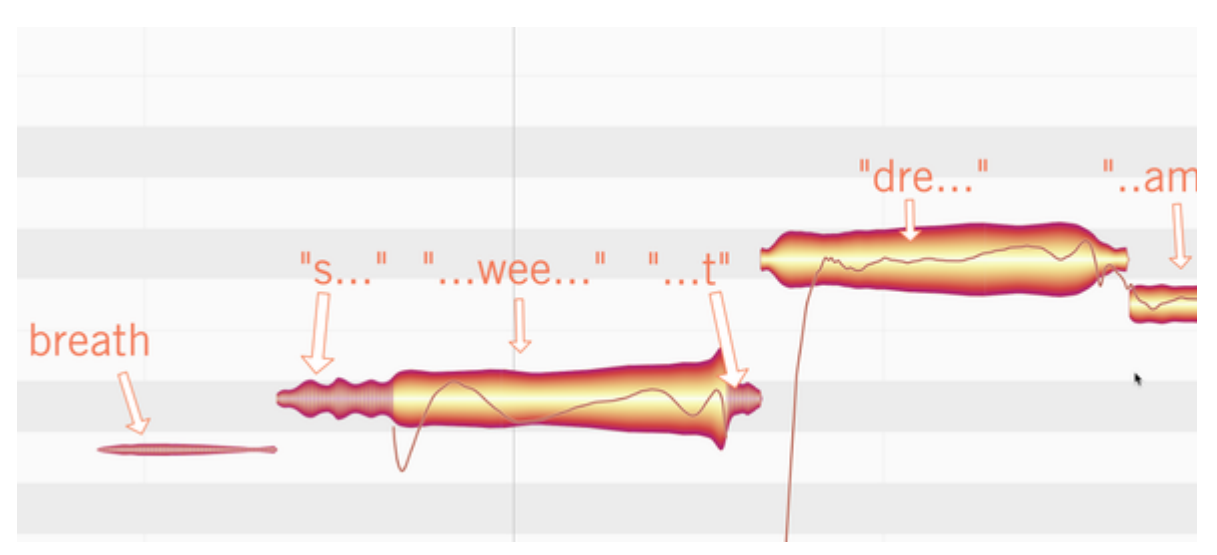

Melodyneでの音の長さ変更の実行手法が向上し、シンガーの自然な挙動が描写されるようになりました。音 に歯擦音と楽音成分の両方が含まれている場合、歯擦音は変更されません。たとえば、「sweet」という語にタ イムストレッチを適用すると、(「sss-www-eeeeee-ttt」ではなく)「s-weeeeeeee-t」になります。

ボーカリストが息をする音など、該当する音(blobで示される音)が\_歯擦音\_のみで構成されており楽音成分が ひとつもない場合は短縮されます。ただしここでも同じ原則が適用されます。2つの語の間の休止が短くなった からといって、必ずしもシンガーの息継ぎが短くなるわけではありません。つまり、息継ぎの音を長くあるいは 短くする場合にも、Melodyne 5は自然な効果を実現します。

また、息継ぎは、分離すると別のアルゴリズムを使用して長くしたり短くしたりできます。この操作による結果 の音質も、旧バージョンのMelodyneに比べて大幅に向上しています。

ただし、歯擦音は楽音成分と同時に発生することが多いため、息継ぎの音の位置が変わることがあります。こ れはMelodyneが息継ぎ内にわずかに含まれる楽音成分を検出するためで、これが画面表示に反映されま す。

この機能向上はエントリーエディションMelodyne essentialを含むMelodyneの全エディションに導入されていま す。

#### Melodyne 4との互換性

以前のバージョンのMelodyneで作成された既存のプロジェクトを開いても、これまでと全く同じように聞こえる ようになっています。これは、古いドキュメントを開く際、2つの新機能が有効になっていないためです。

- 歯擦音が検出されていない。
- ノートのピッチセンターがMelodyne 4手法で計算されている。

これは、全てがそれまでと全く同じように聞こえるようにするためです。ミックスにわずかな変更を加えるため に古いプロジェクトを開いたとき、特別な予防措置をしなくても済みます。

ただし、プロジェクトに大きく手を加えるつもりで、Melodyne 5の全ての新機能を活用したい場合は、ボーカル トラックの歯擦音処理をオンにすることで実行できます。次の手順で行います。

● ノートアサインモードのアルゴリズムインスペクター の[歯擦音処理]オプションにチェックマークを入れ ます。これで、トラック全体があらためて分析されます。分析が終わると歯擦音が示され、再生アルゴ リズムが適切に動作するようになります。これによりサウンドに変化が生じることがありますが、ほとん どの場合向上します。歯擦音検出機能は[メロディック]および[パーカッシブ(ピッチ)]アルゴリズムで のみ使用できます。他のアルゴリズムではこの機能は灰色表示になります。

また、Melodyne essentialではこの機能は使用できません。新しい歯擦音機能を利用してバージョン4のプロ ジェクトを編集したい場合、アルゴリズムメニューの[メロディック]または[パーカッシブ(ピッチ)]をクリックし て、素材をあらためて分析する必要があります。ただし、これを行うと、これまでの編集内容が失われてしまい ます。もうひとつの選択肢は、Melodyne assistantにアップグレードすることです。全ツールキットを使用できる ようになるだけでなく、歯擦音処理のオンとオフを切り替えることができるようになります。

● ノートのピッチセンターの再計算を実行します。これを行うには、ノートアサインモードに切り替えて、該 当するノートをAlt-ダブルクリックする必要があります。各ノートのピッチカーブが再描画され、ピッチセ ンターが再計算されます。各ノートのピッチセンターの計算手法が向上しているため、blobが縦方向に わずかに動くことがあります。方向はさまざまですが、どちらにせよノートの知覚ピッチをより忠実に反 映したものとなります。

詳しくは ピッチセンターの計算の新手法をご参照ください。

#### ボーカル(そしてその他の用途)用新ツール

バージョン5では、Melodyne assistant/editor/studioに2つのツールが追加されました。

歯擦音バランスツール:サウンドの歯擦音とその他の成分のボリュームの比率をコントロールします。問題の ある歯擦音を除去(ディエッシング)したり、ボーカルトラックを素早くダブリングしたりするのに使用でき、クリエ イティブなサウンドデザインとさらに向上したミキシングオプションを提供します。

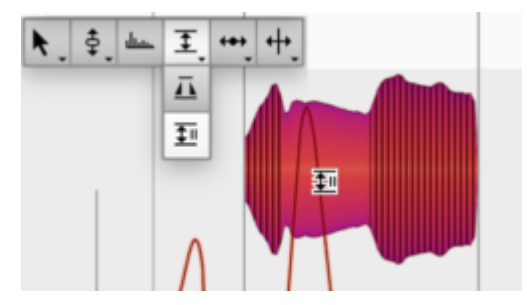

操作は簡単です。歯擦音を弱めるには下方向に、楽音成分を弱めるには上方向にドラッグします。微調整も 可能ですが、ダブルクリックして歯擦音または楽音成分を完全にミュートすることもできます。 このツールは、個々のノートの詳細編集や、複数のノートを選択してパッセージ全体に同一の変更を適用する のに使用できます。

詳しくは こちらをご覧ください。

フェードツール:Melodyne 5では、フェードインをノートの冒頭に、フェードアウトをノートの最後にそれぞれ設定 できます。フェードについてDAWでご存じのことでしょう。ツールの使用は簡単です。フェード内をダブルクリック し、左/右矢印を使用して動かし、上/下矢印でスロープを調整します。操作はこれだけです。

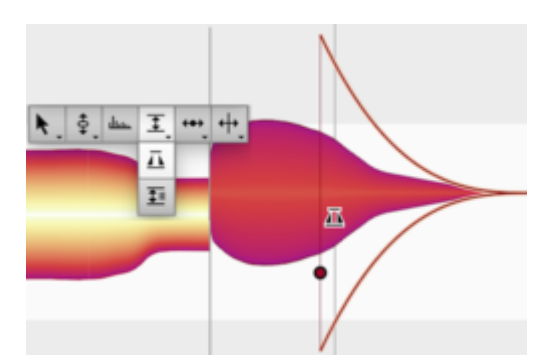

この機能はノート単位で機能するため、Melodyneが提供するあらゆるインストゥルメントのダイナミクスコント ロールを向上させます。たとえばポリフォニック素材の場合、コード内に含まれる各音にフェードインとフェード アウトを設定できます。フェードツールはまた、(ポリフォニック楽器のトラックを含む)あらゆる種類の素材に 含まれる無用なノイズの素早い除去を可能にし、全く新しい領域のクリエイティビティを提供します。

詳しくは こちらをご覧ください。

#### レベル調整マクロ

新しいレベル調整マクロでは、ボリュームの差異を素早く抑制できます。トラック上のさまざまな音――メロディ だけでなく、パーカッシブ、さらにはポリフォニック素材まで――の振幅の差を縮小させます。

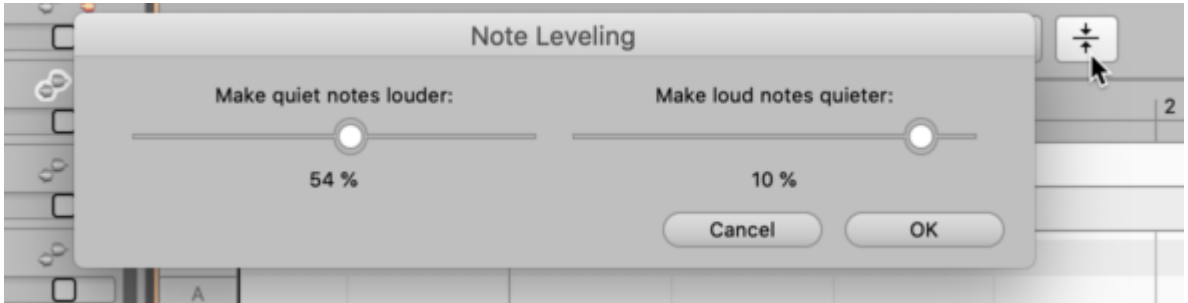

左のフェーダーは音の小さなノートを大きく、右のフェーダーを音の大きなノートを小さくします。両方のフェー ダーを100%に設定すると、すべてのノートが同じ音量になります。

シンプルでありながらワークフローが大幅にスピードアップします。特にポリフォニック素材の場合、コード内の さまざまなノートの音量レベルの不均衡を素早く簡単に修正できます。

レベル調整マクロについて詳しくは こちらをご覧ください。

#### ダブルクリックによるピッチ補正とピッチ補正マクロ

音が外れているノートをダブルクリックするかマクロを使用したイントネーションの誤りの修正は、新しいピッチ センターの重み付け計算によりより良い結果をもたらします。これまではダブルクリックまたはマクロを使用し た後でさえ個々のノートを手動で微調整する必要がありましたが、今ではダブルクリック後に[すべてを選択] すれば、イントネーションが音楽的に正しく整います。事後に必要となる編集はせいぜいいくつかのジャンルで の語の先頭または末尾を整える程度です。それでさえ、Melodyne 5ではあっという間に実行可能です。

#### さらに詳しく...

● ピッチ補正マクロとダブルクリックのどちらも、Melodyne 5の新しいコードトラックにより恩恵を受けま す。広範かつ極めて音楽的に音のイントネーションを素早く向上させることができるだけでなく、同時に トランスポーズしてソングのコードに合わせることができます。これにより、あらゆるインストゥルメントト ラックやサンプルをあらゆる楽曲に適応させることができます。

#### コード検出とコードトラック

表示されていない場合はここをクリックしてコードトラックを表示させてください。

コードはさまざまな方法で入力できます。

● 手動:コードが分かっている場合、手動で入力できます。[環境設定]ダイアログでコードの命名規則を 選択できます。

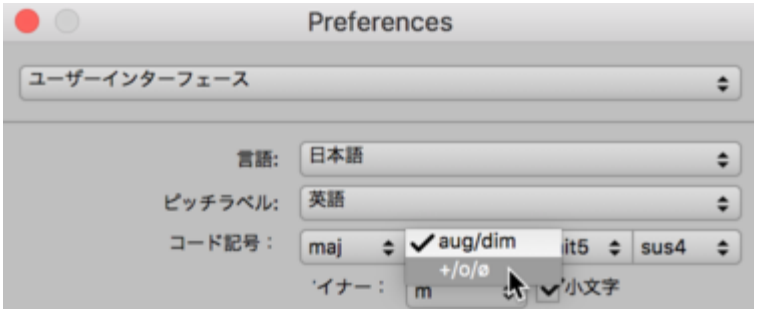

● ARA:DAWにコードトラックがあり、ARA互換によりそれを利用できる場合、DAWからコードを取得でき ます。それ以降のDAWでのコード変更は即座にMelodyneに反映されます。

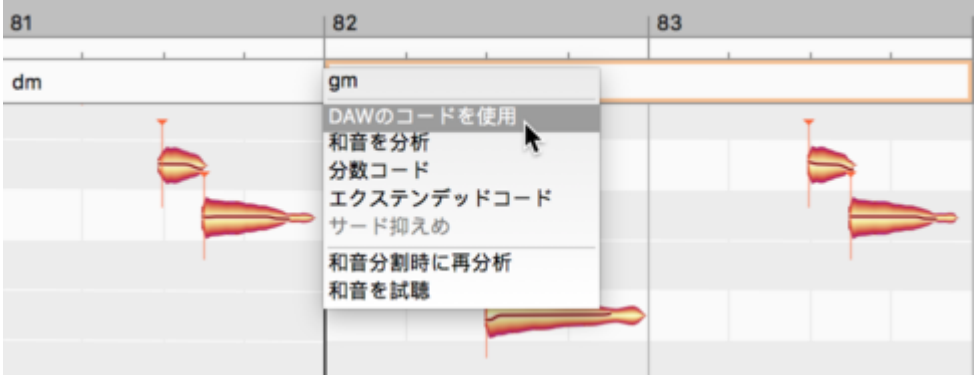

コード検出機能を使用する:コードが分からない場合、Melodyneでコードを探すことができます。できる だけハーモニー情報が多く(ギター、キーボード、ベースなど)、できるだけピッチの揺れの少ない(ボー カル以外が望ましい)トラックを選択します。ドラムトラックは除外してください。

ここでコードトラックを右クリックして[コードを分析]を選択します。

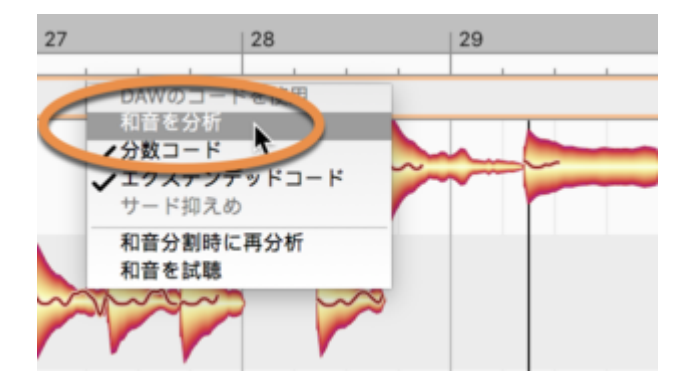

コードトラックが入力されると、ノート編集背景にピッチグリッドを設定できます。ここには曲のハーモニーが反 映されます。これで、ノートに適切なピッチと適切でないピッチをひと目で確認できます。

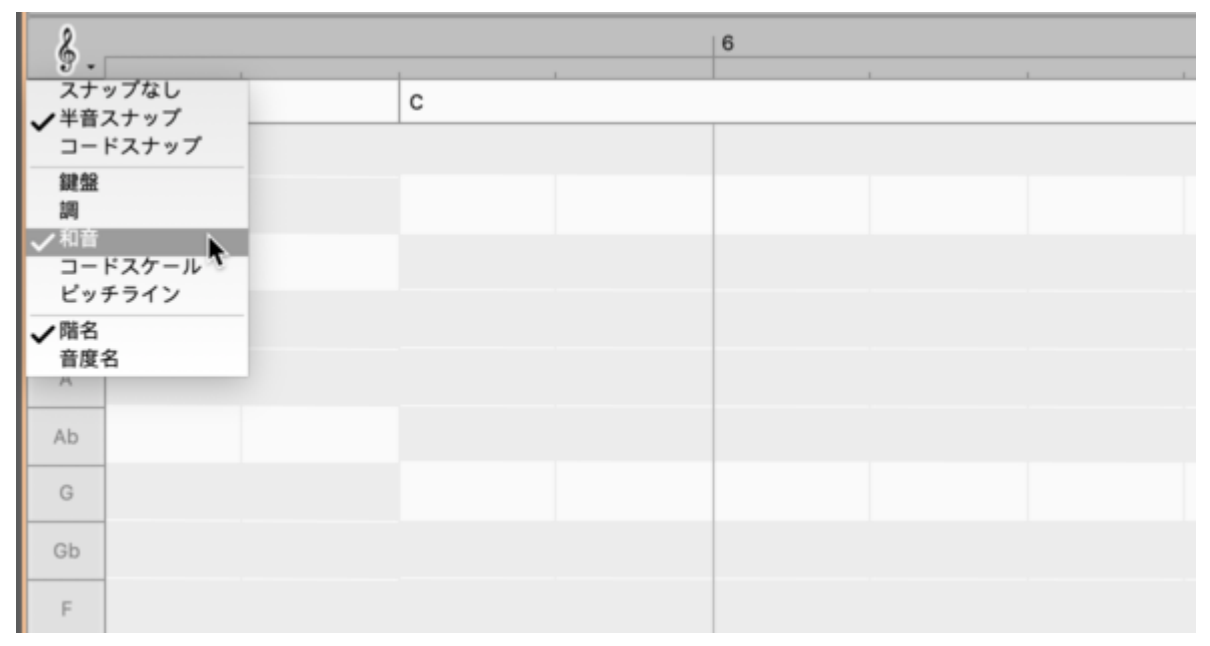

ここで[コードスナップ]を選択してグリッドを有効にすると、ノートをドラッグ&ドロップするとコードに合致する ピッチにスナップするようになります。

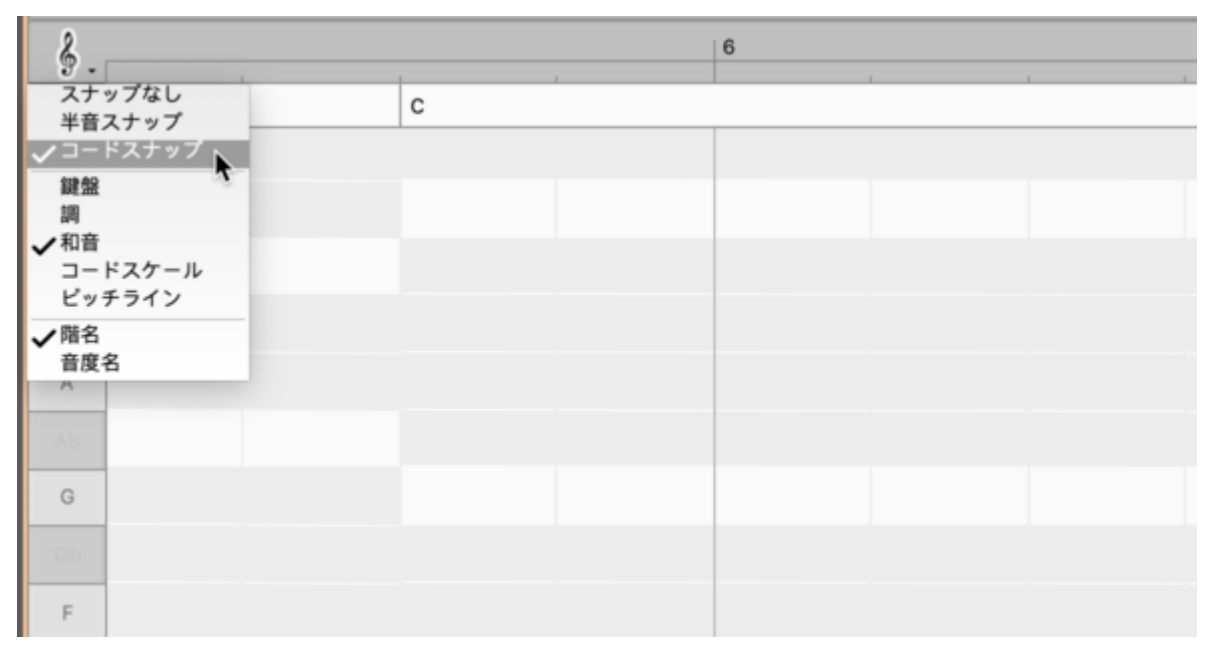

1つまたは複数のノートをダブルクリックしても同じことが起こります。各ノートはコードに合致する直近のピッチ に移動します。複数のノートが同じピッチに来る場合もありますので、結果を確認することをおすすめします。

コード、コードトラック、コード適合について詳しくはこちらをご覧ください。

# 新アルゴリズム[パーカッシブ(ピッチ)]

バージョン5で、Melodyneに新しいアルゴリズムが加わりました。[パーカッシブ (ピッチ)]には、2つの既存のア ルゴリズムの利点が組み合わせられています。

[パーカッシブ]アルゴリズム同様、この新アルゴリズムはドラムやパーカッション向けに最適化されています。

ただし、ピッチがはっきりと識別されるその表示形式の点では、[パーカッシブ (ピッチ)]アルゴリズムは既存 の[メロディック]アルゴリズムに似ています。

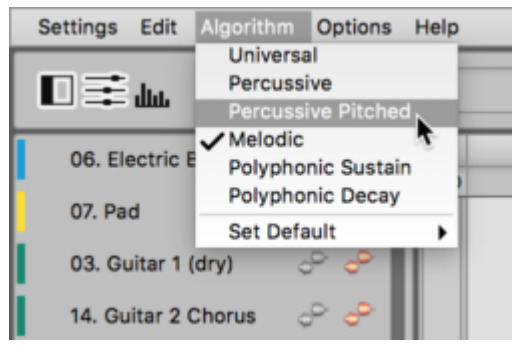

この新アルゴリズムに適しているのは、ドラムのようでありながら同時に認識可能なメロディを生成することの できるインストゥルメント全般です。ノイズベースのスネアとハイハットサウンドに加えてソングのベースに チューニングされたキックドラムやタムを含む808ループなどがそれに当たります。ビートボクサートラック宇も この新アルゴリズムの使用に適しています。メロディック(ベース)要素とパーカッシブ(スネア)要素がひとつに なっているからです。

さらに詳しく....

### キーボードショートカット

Melodyneでは、ほぼ全ての機能をキーボードショートカットを使用してコントロールできます。熟練のMelodyne ユーザーはその利用方法を把握しており、独自の作業方法に合わせて調整したショートカットを使用してタス クを実行することができます。

キーボードショートカットの操作を簡単にするため、Melodyne 5の[環境設定]ダイアログの[ショートカット] ページに検索機能が用意されており、独自のショートカットセットを簡単かつ直感的に作成できます。

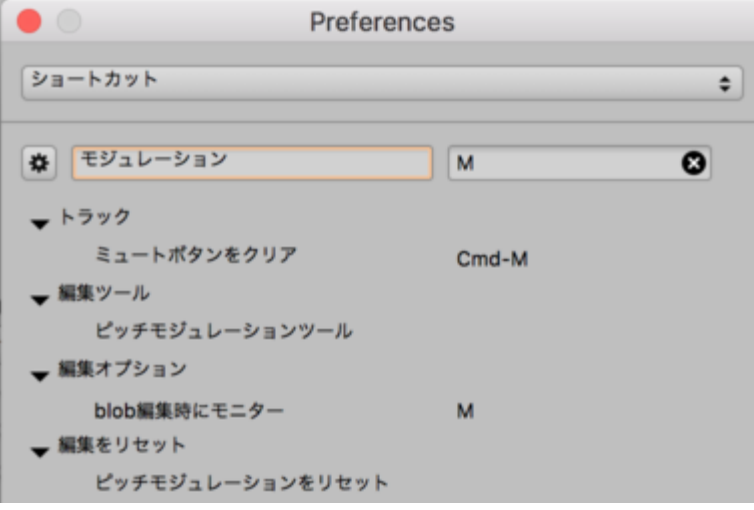

キーボードショートカットについて詳しくは こちらをご覧ください。

# Melodyneをすでにご所有ですか?

すでにMelodyneカスタマーで、他のソフトウェアまたはハードウェア製品のバンドルとしてMelodyne 5 essential のライセンスを受領済みの場合、弊社ウェブショップでのアップデートまたはアップグレード購入時にこのライ センスをクーポンとして使用できます。以下の手順で行います。

## クーポンの使用方法

[Celemonyウェブショップ](�� h t t p s : / / s h o p . c e l e m o n y . c o m / c g i - b i n / W e b O b j e c t s / C e l e m o n y S h o p0g00~0Ze�[X0n M e l o d y n e0n0�0�0�0�0�0�0~0_0o0T^g0n0�0�0�0�0�0�0�0�0�0�0�0�0�0�0�0�0�0k��R�0W0~0Y00]0n_�0e/bUfB0k M e l o d y n e) 5 essentialのシリアルナンバーとクーポンコードを入力して[適用]をクリックします。

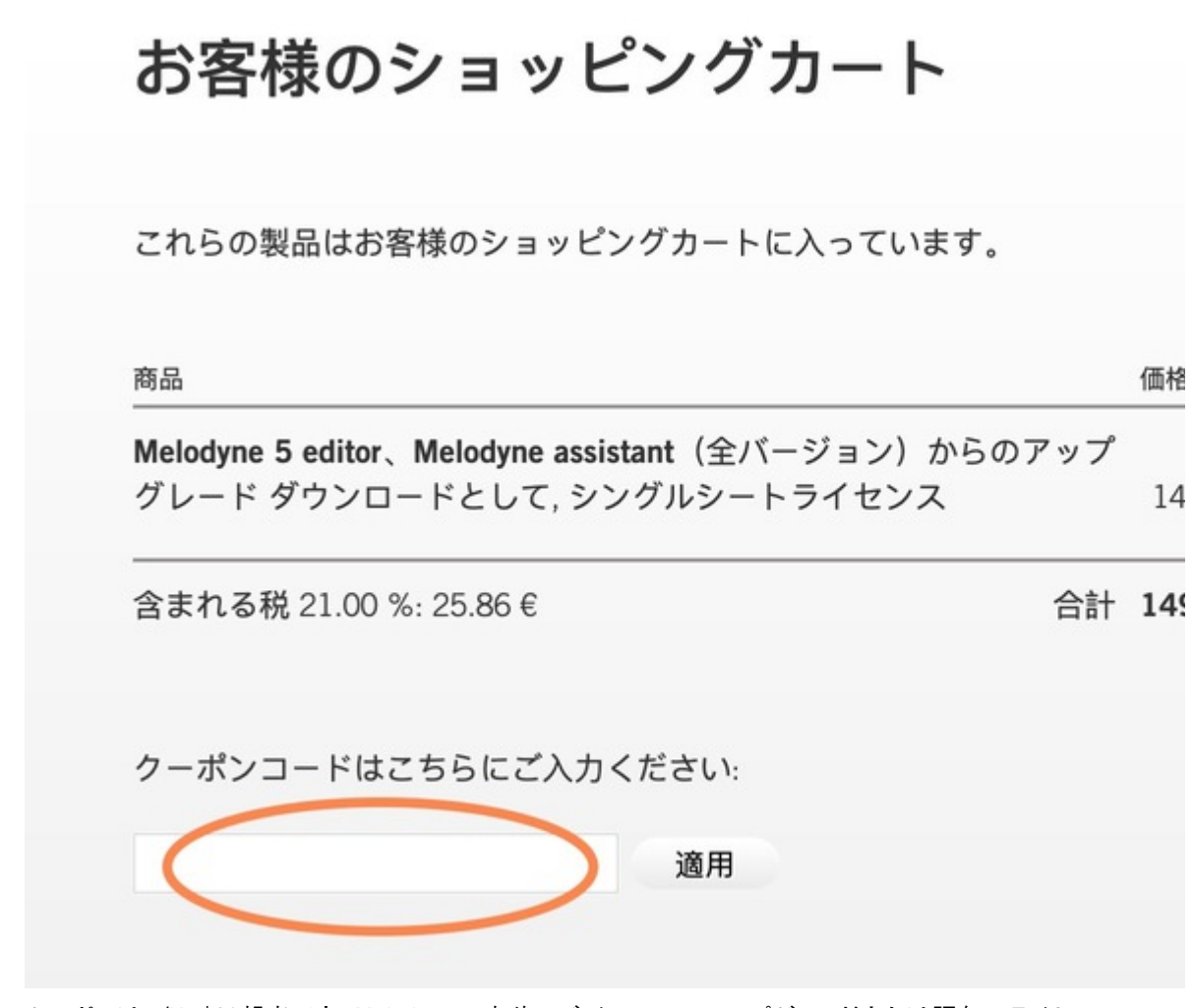

クーポンは€/US\$20相当です。Melodyneの上位エディションへのアップグレードまたは既存のライセンスへの ワークステーションの追加にクーポンを使用する際、この割引が適用されます。旧バージョンのMelodyneから 現行バージョンへの\_アップデート\_に使用する場合、クーポンはさらにお得になります。

- Melodyne assistant:クーポン使用でアップデートが無償、49ユーロ/米ドル割引に
- Melodyne editor:クーポン使用でアップデートがわずか29ユーロ/米ドルとなり、70ユーロ/米ドル割引 に
- Melodyne studio:クーポン使用でアップデートがわずか49ユーロ/米ドルとなり、100ユーロ/米ドル割引 に

### 誤ってMelodyne 5 essentialをアクティベートしてしまった場合

その場合でも、Melodyne 5 essentialシリアルナンバーをクーポンコードとして使用できます。ただし、クーポン 利用後にMelodyne 5 essentialを再度アクティベートすることはできません。クーポン使用によりライセンスは 無効化されます。

### クーポン:一般取引条件

他の製品のバンドルとしてMelodyne 5 essentialのシリアルナンバーを受領した方で、すでにMelodyneカスタ マーの方は、Celemonyウェブショップにて1回に限りこのシリアルナンバーをMelodyneクーポンとして使用でき ます。この形でクーポンを使用すると、該当するMelodyne 5 essentialライセンスは無効化されます。

- 本クーポンは、Celemonyウェブショップ(www.celemony.com)においてのみ有効、かつ、Melodyneの アップデート/アップグレードを購入または既存のMelodyneライセンスにワークステーションを追加する 場合にのみ有効です。本クーポンは、他の製品の購入にはご利用いただけません。有効な製品の購 入にクーポンを使用すると、該当する金額が計上され、購入金額からその金額が差し引かれます。
- 本クーポンは、シリアルナンバー/クーポン受領日より1年間有効です。また、いずれの場合にも Melodyne 6発売より3か月間のみ有効です。
- クーポンはCelemonyウェブショップでの購入取引1回につき1つのみ使用できます。 クーポンは現金と 交換できません。
- クーポンは他のクーポン/割引と組み合わせて使用することはできません。またすでに購入済みの製 品に使用することはできません。

# バージョン履歴

ここ最近のMelodyneアップデートに含まれる全変更の一覧がご覧いただけます。

#### バージョン5.4の新機能

バージョン5.4へのアップデートには機能向上とバグフィックスが含まれており、すべてのユーザーに推奨しま す。

- ARAを使用したPro ToolsおよびCubase:Melodyneを含むプロジェクトを開くとクラッシュすることがあっ た不具合を解消
- ARAを使用したPro Tools:再生中にMelodyne ARAを含むステレオトラックのクリップを削除するとク ラッシュすることがあった不具合を解消
- Windows上のすべてのバージョン:Celemonyサーバーとの接続に問題があった場合クラッシュすること があった不具合を解消
- ARAを使用したPresonus Studio One:フェードツール使用時やセッション終了時にクラッシュすること があった不具合を解消
- ARA:サウンドエディターを開いた後に2つ目のタブを開くと、ユーザーインターフェースが真っ白になる かクラッシュすることがあった不具合を解消
- スタンドアロン:MacOSで、コピー操作中に取り消し機能を実行するとクラッシュすることがあった不具 合を解消
- スタンドアロン:Melodyneアクティベーション時にクラッシュすることがあった不具合を解消
- スタンドアロン:[オーディオを保存および置換]コマンドで、編集中のオーディオファイルが同時にDAW でも使用、再生されるとクラッシュすることがあった不具合を解消
- Melodyne試用版:Windowsでアクティベーションを中断するとクラッシュすることがあった不具合を解消
- すべてのバージョン:日本語ユーザーインターフェースで、ノートアサインメントモードの歯擦音処理の 表示に誤りがあった不具合を解消
- ARA:ARAモードが[Melodyneについて]ウィンドウでも正しく表示されるようになりました
- スタンドアロン:ノートエディターのトラックビューから録音有効機能をアクティブにしてもトラックパネル では録音有効ボタンが灰色表示のままで効果がなかった不具合を解消

#### バージョン5.3.1の新機能

バージョン5.3.1へのアップデートには機能向上とバグフィックスが含まれており、すべてのユーザーに推奨しま す。

- ARAを使用するPro Tools:Melodyneで取り消し機能を繰り返し使用すると、非常に特殊な状況下で Pro Toolsがクラッシュする不具合を修正しました。
- ARAとプラグイン:特定の状況下で、すべての音符がローカル再生に含まれない不具合を修正しまし た。
- ARA:新規プロジェクト作成時、特定の状況下で、プロジェクトにはエラーがないにもかかわらずDAWに エラーメッセージが表示されることがある不具合を修正しました。
- ARA:ノートアサインメントモードから編集モードに戻ると、ディスプレイが以前の縦方向に戻らず、一番 上までスクロールしてしまうことがある不具合を修正しました。
- Studio One:Studio Oneを起動すると、Melodyneプラグインのスキャン中にクラッシュすることがある不 具合を修正しました。
- Digital Performer:まれにblobを移動させるとクラッシュすることがある不具合を修正しました。
- Samplitude:Melodyne 5.3で、古いプロジェクトのARAファイルが再生中にミュートされることがある不具 合を修正しました。
- スタンドアロン:ノートアサインメントモードで、[選択範囲を連続シーケンスに変換]機能を実行するとク ラッシュすることがある不具合を修正しました。
- ARAを使用するうスタンドアロン:macOS Montereyの超高解像度画面で、フルスクリーンモードでク ラッシュすることがある不具合を修正しました。
- キーボードショートカット:トラックモードとクリップモードのアサインは「編集ツール]に表示されていまし たが、[表示設定]に変更されました。
- キーボードショートカット:フェードツールと歯擦音バランスツールは音量ツールのすぐ下に表示される ようになり、ツールボックスのレイアウトと一致するようになりました。
- ノートアサインメントモード・フートアサインメントモードでの編集時、特定の状況下で、個々のノートが再 生されない不具合を修正しました。
- タイムハンドル・クイムハンドルツールでの編集を元に戻すと該当する音符の音が変化しないことがあ る不具合を修正しました。
- ARA:ユニバーサルアルゴリズムを使用した場合、blob編集時に表示エラー(blob間に隙間ができる) が発生することがある不具合を修正しました。

#### バージョン5.3の新機能

バージョン5.3へのアップデートには機能向上とバグフィックスが含まれており、すべてのユーザーに推奨しま す。また、Pro Tools 2022.9へのARA統合にはMelodyne 5.3が必要です。

#### 新機能と機能向上

- サラウンド:ARAと転送モードの両方で、Melodyneを標準サラウンドフォーマットでのトラックの編集にも 使用できるようになりました。
- Pro ToolsにおけるARA:Melodyne 5.3は、バージョン2022.9以降のPro ToolsでのARA統合の技術要件 をすべて備えており、Pro Toolsでのワークフローを大幅に向上させることができます。
- 環境設定:Melodyneをプラグインとして初めて使用する場合、ご使用のDAWに対応するキーボード ショートカットセットがロードされ ます。

#### バグフィックス

- 録音:Melodyneのスタンドアロン実装で、モノラル入力の録音デバイス(MacBookのマイクなど)も使用 できるようにな りました。
- CubaseにおけるARA:ARAイベントを選択されていないトラックに移動する際、Melodyneでの選択状態 が保持されるようになりました。
- Pro Tools:Melodyneの再生カーソルの位置が再生が停止している場合でも正しく更新されるようにな りました。
- Pro ToolsでのAAX:バウンス/コミット時、Melodyneがオフライン設定を正しく評価するようになりまし た。
- ピッチ補正マクロ:非常に多くのノートに同時にマクロを適用した場合Melodyneがフリーズする不具合 を解消しました。
- 環境設定:ARAモードで、「選択範囲を再生」のキーボードショートカットが「トランスポートバー」ではなく 「その他」に誤ってリストされていた不具合を解消しました。
- ノートインスペクター:歯擦音バランスの入力フィールドが、複数のトラックを同時に編集している場合で もきちんと入力できるようになりました。
- Cakewalk by BandlabにおけるARA:特定の条件下で、Melodyneがセッションをロードする際にクラッ シュする不具合を解消しました。
- Ableton Live:M1チップ搭載のMacで、macOS Monterey上でLive 11.1.1でMelodyneを実行するとラン ダムにクラッシュする不具合を解消しました。
- ノート編集:編集メニューの「オリジナルを復元」コマンドの動作が、スタンドアロン実装、転送プラグイ ン、ARAでより一貫するようになりました。

#### バージョン5.2の新機能

#### 新機能と機能向上

- 互換性:バージョン5.2で、MelodyneはAppleシリコン・プロセッサー搭載のMacでもネイティブに動作す るようになりました。Mac版は、Intel/AMDおよびAppleのプロセッサー対応のネイティブ・コードを使用し たUniversal Binaryフォーマットで提供されます。
- ピッチ編集:間隔が狭い交互段のピッチでのスケールスナップ動作が向上しています。
- プレイバック機能:ARAモードおよび転送プラグイン使用時に、Alt+Spaceのショートカットで現在選択さ れているblob部分の再生をトリガーできるようになりました。このショートカットに別のキーの組み合わ せを割り当てたい場合、[環境設定]ダイアログの[ショートカット]ページで設定できます。
- キャッシュ:Melodyneの内部キャッシュのロケーションがARAモードの場合にも[環境設定]ダイアログ に表示され、サイズを変更できるようになりました。

#### バグフィックス

- ピッチ編集:[blob編集中にモニター]がピッチシフト時に矢印キーを使用して確実に実行できるように なりました。
- 特定の状況下でテンポアサインを編集するとクラッシュする不具合を解消しました。
- 特定の状況下で誤って[プロジェクトインスペクター]タブにトラックをドラッグするとクラッシュする不具 合を解消しました。
- 特定の状況下で高倍率でピッチ参照を変更するとクラッシュする不具合を解消しました。
- 特定の条件下で挿入されたノート分割を動かすとエラーメッセージが表示される不具合を解消しまし た。
- スケールの変更:「ノートに音階の変更を反映]使用時に「調律と旋法]オプションが有効な場合にノー トが正しく移動するようになりました。
- Windows:Melodyneのファイル名拡張子が正しく割り当てられるようになりました。
- Melodyne essential:[オプション]>[ノートエディター]のサブメニューに[再生中ノートを強調表示]する オプションが追加されました。
- スタンドアロンモード:[オーディオを置換]コマンド使用時、ローカル再生に選択したトラックが正しく反 映されるようになりました。
- Melodyne essential:[オプション]メニューに誤って表示されていた[フェードを表示]オプションは削除さ れました。
- ノートインスペクター:歯擦音検出を実行しないアルゴリズムが使用されている場合、[歯擦音バラン ス]のパラメーターは灰色表示になりました。
- 選択:ノート分割を削除した結果2つのblobが結合された場合、結果のblobがARAモードでも選択される ようになりました。

## バージョン5.1.1の新機能

- 変更:Mixcraft 8のARA互換用ワークアラウンドを統合
- 解消:リードシートがMIDI経由で正しくエクスポートされない不具合
- 解消:Apple Logicで、再生がMelodyneから正しくスタートされないことがある不具合
- 解消:macOSで、Cmdとファンクションキーを使用するショートカットが正しく表示されない不具合

### バージョン5.1の新機能

#### 新機能と機能向上

- macOS 11 Big Sur:Melodyne 5.1はIntelベースのMacおよびARMベースのMac(Rosetta下)上の macOS 11 Big Surに互換しています。
- DAW指向のキーボードショートカット:Celemonyはデジタルオーディオワークステーションをご使用の Melodyneユーザーの操作性を常に向上させています。バージョン5.1では、Pro Tools、Logic、Cubase、 studio用にカスタマイズされたキーボードショートカットセットを付属しました。セットは[環境設定]ダイア ログの[ショートカット]ページで選択できます。
- リードシートのエクスポート:コードトラックの内容をリードシートとしてMIDI経由でエクスポートできるよう になりました。コマンドはコードトラックのコンテキストメニューにあります。
- アルゴリズム選択肢:CakewalkでのARA動作中、Melodyneの[アルゴリズムを選択]メニューがMIDIエ クスポート前に表示されるようになりました。
- ARA機能向上:ARA対応DAWの連携が最適化され、今後のDAWバージョンとの互換性も考慮されてい ます。
- 新キーボードショートカット:以下のコマンドのキーボードショートカットが利用可能になりました:[歯擦 音を表示]、[ノートレベル調整]、[ソングデータをノートアサインにコピー…]、[ノートアサインデータを ソングにコピー…]

## バグフィックス

- サイクルモード切替に割り当てられているキーボードショートカットがMelodyneのプラグイン動作時およ びARA動作時に正しく機能しない不具合を解消しました
- MIDIエクスポートが向上しミュート状態のノートがエクスポートに含まれなくなりました
- macOSで、ファンクションキーを使用するキーボードショートカットがメニューで正しく表示されない不具 合を解消しました
- [サイクルを選択対象に設定]機能がStudio Oneで正しく機能しない不具合を解消しました
- Pro Toolsで、プレイバック停止時にMelodyneの再生カーソルが前回のスタート位置にジャンプする不 具合を解消しました

## バージョン5.0.2の新機能

- バグ修正:インストールプログラムがWindows 7で起動しなくなり、Windows 7に非対応であることをを示 すメッセージが表示されるようになりました
- バグ修正:ノートエディターでノートを事前に選択しなくてもタイムハンドルを配置できるようになりました
- バグ修正:ノートエディターでノートを事前に選択しなくてもノート分割を移動できるようになりました
- バグ修正:Samplitude X5で新規オーディオファイルが検出されるとデフォルトで選択されているアルゴ リズムを使用できるようになりました
- バグ修正:新しく挿入したノート分割がノートエディターに表示されるときの遅延がなくなりました
- バグ修正:(転送モード、つまりARA非対応の)Cubaseでウィンドウサイズを変更してもMelodyneが正し く表示されるようになりました
- バグ修正:ARAモードでのローカル再生中、重なり合うノートがコンピング境界で正しく再生されるよう になりました

バージョン5.0.1の新機能

● バグ修正:[ノートをトリルとして分割]コマンドを使用すると生じることがあったアーチファクトが解消し ました

#### バージョン5.0.1の新機能

● バグ修正:[ノートをトリルとして分割]コマンドを使用すると生じることがあったアーチファクトが解消し ました

# 以前のバージョンのユーザーマニュアル

## Melodyne studio/editor/assistant/essential 4

バージョン4ユーザーマニュアル(英語、ドイツ語、フランス語、日本語、スペイン語のPDF、ZIPアーカイブファイ ル形式):

[Melodyne studio](https://assets.celemony.com/code/Manuals_Melodyne_studio_4) | [Melodyne editor](https://assets.celemony.com/code/Manuals_Melodyne_editor_4) | [Melodyne assistant](https://assets.celemony.com/code/Manuals_Melodyne_assistant_4) | [Melodyne essential](https://assets.celemony.com/code/Manuals_Melodyne_essential_4)

これらのバージョンは、2020年5月にMelodyne 5 studio/editor/assistant/essentialにより取って代わられまし た。

#### Melodyne editor、assistant、essential 2(シングルトラック)

バージョン2ユーザーマニュアル(英語、ドイツ語、フランス語、日本語、スペイン語のPDF、ZIPアーカイブファイ ル形式):

[Melodyne editor](https://assets.celemony.com/code/Manuals_Melodyne_editor_2) | [Melodyne assistant](https://assets.celemony.com/code/Manuals_Melodyne_assistant_2) | [Melodyne essential](https://assets.celemony.com/code/Manuals_Melodyne_essential_2)

これらのバージョンは、2016年初旬にMelodyne 4 editor/assistant/essentialにより取って代わられました。

#### Melodyne studio 3

Melodyne studio 3のユーザーマニュアルはPDF版をご利用いただけます。 [英語](https://assets.celemony.com/code/studio_3_manual_E) | [ドイツ語](https://assets.celemony.com/code/studio_3_manual_D) | [フランス語](https://assets.celemony.com/code/studio_3_manual_F) | [スペイン語](https://assets.celemony.com/code/studio_3_manual_SP) | [日本語](https://assets.celemony.com/code/studio_3_manual_JP)

このバージョンは、2016年初旬にMelodyne 4 studioにより取って代わられました。

### Melodyne旧バージョンのサポート終了について

以下のバージョンのMelodyneは非常に古く、現行のオペレーティングシステムと互換していません。そのた め、これらの製品のサポートは2018年をもって終了とさせていただきました。そのため、以下のバージョンの Melodyneのダウンロード、アクティベーション、サポート提供は不可能ですのでご注意ください。

- Melodyne studioバージョン1および2
- Melodyne cre8
- Melodyne uno
- Melodyne plugin
- Digidesign/E-muバンドルのMelodyne essential

すべての販売終了製品の最新バージョンへの無償アップデートへのリンクを提供しています。該当製品をお 持ちのお客様で、この件に関する弊社からのメールが届いていない場合、お手数ですがサポートまでご一報く ださい。アップデートをご案内させていただきます。